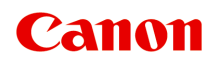

# **Онлайн-руководство**

Руководство по Easy-PhotoPrint Editor

Русский (Russian)

# **Содержание**

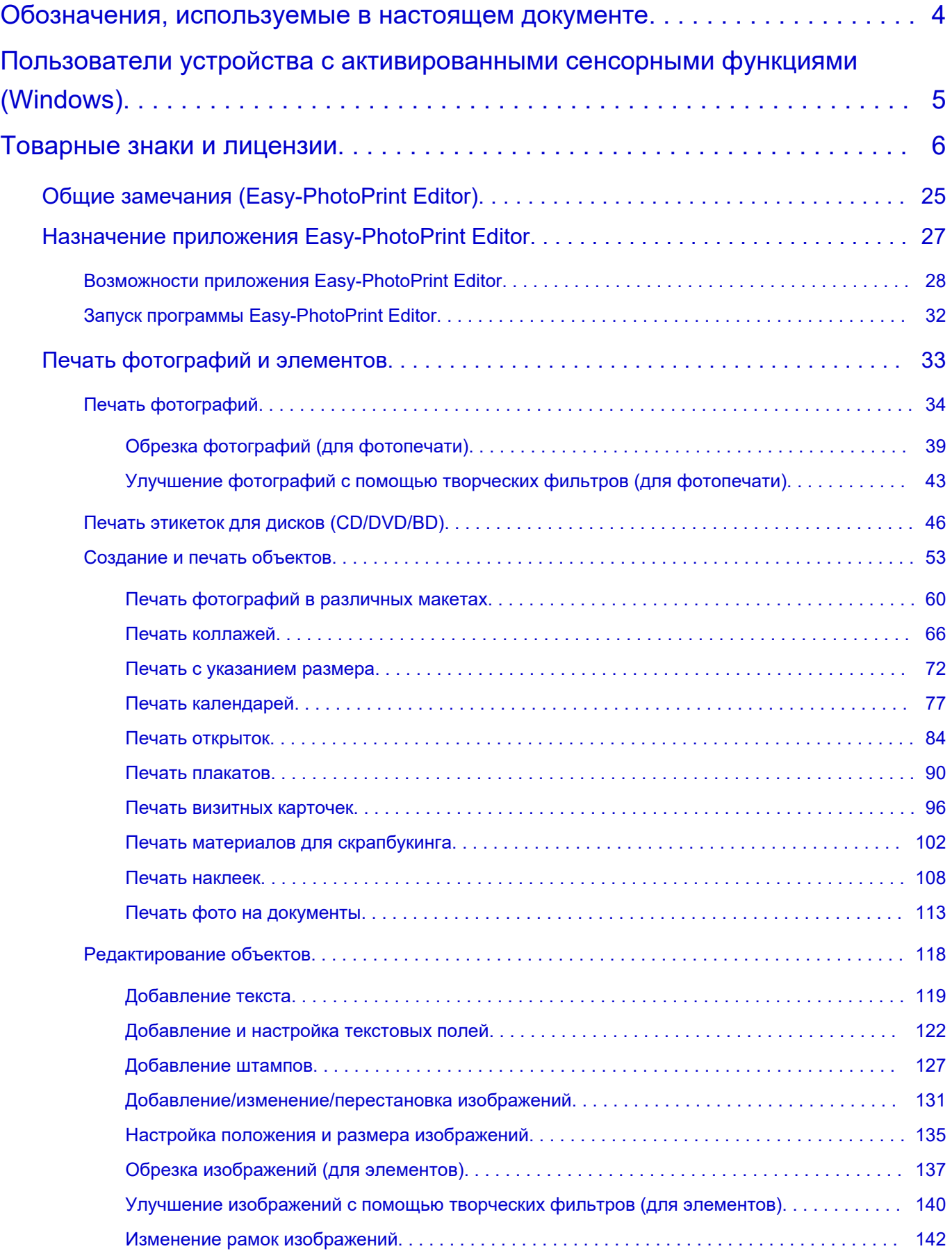

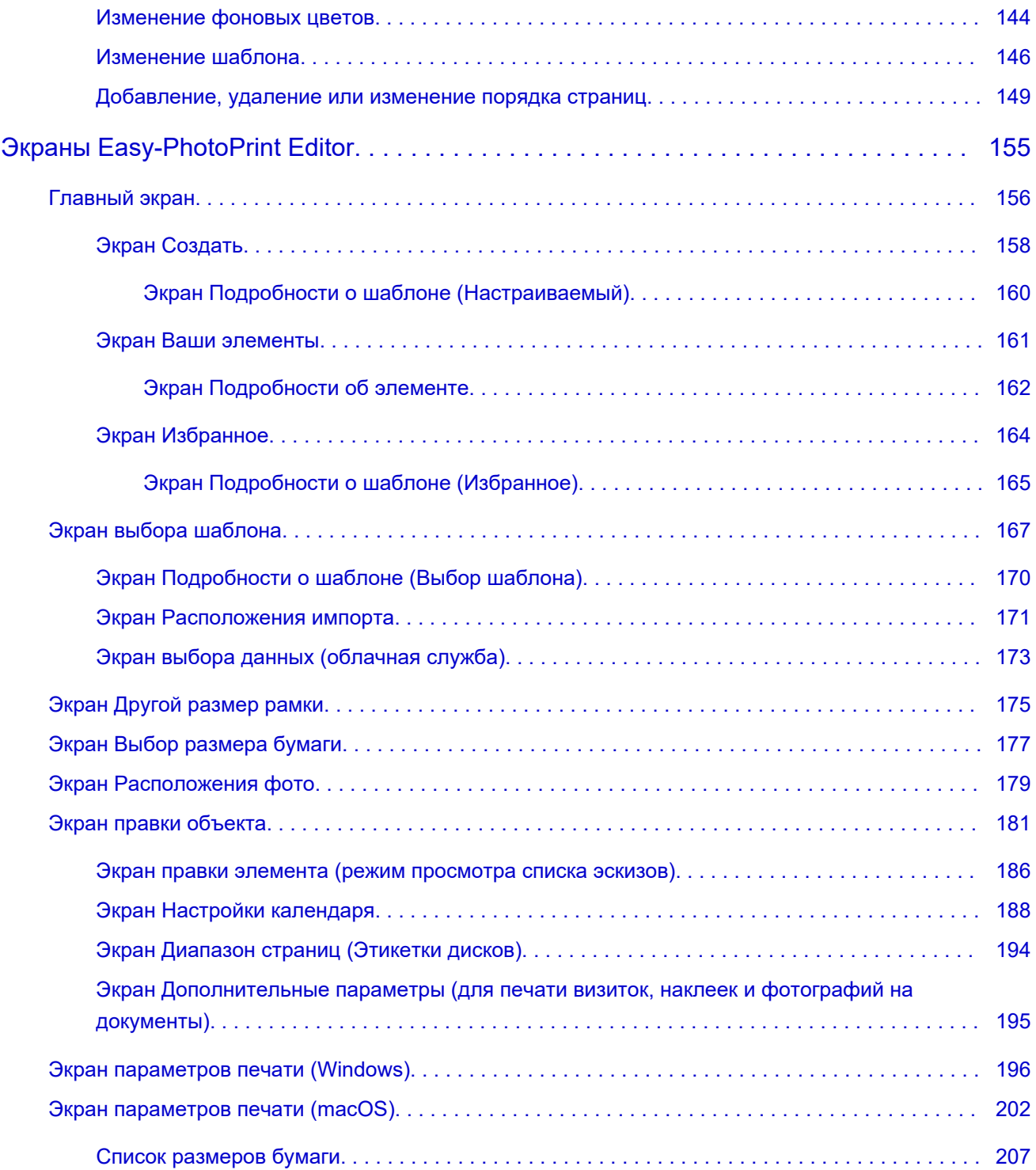

# <span id="page-3-0"></span>**Обозначения, используемые в настоящем документе**

### **<u>А</u>** Предупреждение!

Несоблюдение этих указаний может привести к тяжелым травмам, вплоть до смертельного исхода, или имущественному ущербу вследствие неправильной эксплуатации оборудования. Обязательно следуйте этим указаниям в целях безопасной эксплуатации.

### **ДОСТОРОЖНО!**

Несоблюдение этих указаний может привести к травмам или имущественному ущербу вследствие неправильной эксплуатации оборудования. Обязательно следуйте этим указаниям в целях безопасной эксплуатации.

#### **Внимание!**

Инструкции (и важные сведения), которые необходимо соблюдать, чтобы избежать ущерба и травм вследствие неправильной эксплуатации изделия. Обязательно прочитайте эти инструкции.

### **Примечание.**

Инструкции, в том числе примечания о работе устройства и дополнительные пояснения.

#### **Основные сведения**

Инструкции, разъясняющие основные операции с продуктом.

### **Примечание.**

• Значки могут быть другими — это зависит от модели продукта.

## <span id="page-4-0"></span>**Пользователи устройства с активированными сенсорными функциями (Windows)**

Для касаний необходимо заменить действие «щелчок правой кнопкой мыши» в этом документе на действие, установленное в операционной системе. Например, если в операционной системе установлено действие «нажатие и удерживание», замените «щелчок правой кнопкой мыши» на «нажатие и удерживание».

### <span id="page-5-0"></span>**Товарные знаки и лицензии**

- Microsoft является охраняемым товарным знаком Microsoft Corporation.
- Windows является товарным знаком или зарегистрированным товарным знаком Microsoft Corporation в США и других странах.
- Windows Vista является товарным знаком или зарегистрированным товарным знаком Microsoft Corporation в США и других странах.
- Microsoft Edge является товарным знаком или зарегистрированным товарным знаком Microsoft Corporation в США и других странах.
- Internet Explorer является товарным знаком или зарегистрированным товарным знаком Microsoft Corporation в США и других странах.
- Mac, Mac OS, macOS, OS X, AirPort, App Store, AirPrint, логотип AirPrint, Safari, Bonjour, iPad, iPad Air, iPad mini, iPadOS, iPhone и iPod touch являются товарными знаками компании Apple Inc., зарегистрированными в США и других странах.
- IOS является товарным знаком или зарегистрированным товарным знаком компании Cisco в США, других странах и используется по лицензии.
- Google Cloud Print, Google Chrome, Chrome OS, Chromebook, Android, Google Drive, Google Apps и Google Analytics являются зарегистрированными товарными знаками или товарными знаками компании Google Inc. Google Play и логотип Google Play являются товарными знаками компании Google LLC.
- Adobe, Acrobat, Flash, Photoshop, Photoshop Elements, Lightroom, Adobe RGB и Adobe RGB (1998) являются зарегистрированными товарными знаками или товарными знаками компании Adobe Systems Incorporated в США и/или других странах.
- Bluetooth является товарным знаком корпорации Bluetooth SIG, Inc. в США, предоставленным по лицензии корпорации Canon Inc.
- Autodesk и AutoCAD являются зарегистрированными товарными знаками или товарными знаками компании Autodesk, Inc. и/или ее дочерних компаний и/или филиалов в США и/или других странах.
- QR-код является зарегистрированным товарным знаком DENSO WAVE INCORPORATED в Японии и других странах.
- USB Type-C™ является товарным знаком организации USB Implementers Forum.
- The Mopria® word mark and the Mopria® Logo are registered and/or unregistered trademarks of Mopria Alliance, Inc. in the United States and other countries. Unauthorized use is strictly prohibited.

### **Примечание.**

• Официальное название Windows Vista — операционная система Microsoft Windows Vista.

#### Copyright (c) 2003-2015 Apple Inc. All rights reserved.

Redistribution and use in source and binary forms, with or without modification, are permitted provided that the following conditions are met:

- 1. Redistributions of source code must retain the above copyright notice, this list of conditions and the following disclaimer.
- 2. Redistributions in binary form must reproduce the above copyright notice, this list of conditions and the following disclaimer in the documentation and/or other materials provided with the distribution.
- 3. Neither the name of Apple Inc. ("Apple") nor the names of its contributors may be used to endorse or promote products derived from this software without specific prior written permission.

THIS SOFTWARE IS PROVIDED BY APPLE AND ITS CONTRIBUTORS "AS IS" AND ANY EXPRESS OR IMPLIED WARRANTIES, INCLUDING, BUT NOT LIMITED TO, THE IMPLIED WARRANTIES OF MERCHANTABILITY AND FITNESS FOR A PARTICULAR PURPOSE ARE DISCLAIMED. IN NO EVENT SHALL APPLE OR ITS CONTRIBUTORS BE LIABLE FOR ANY DIRECT, INDIRECT, INCIDENTAL, SPECIAL, EXEMPLARY, OR CONSEQUENTIAL DAMAGES (INCLUDING, BUT NOT LIMITED TO, PROCUREMENT OF SUBSTITUTE GOODS OR SERVICES; LOSS OF USE, DATA, OR PROFITS; OR BUSINESS INTERRUPTION) HOWEVER CAUSED AND ON ANY THEORY OF LIABILITY, WHETHER IN CONTRACT, STRICT LIABILITY, OR TORT (INCLUDING NEGLIGENCE OR OTHERWISE) ARISING IN ANY WAY OUT OF THE USE OF THIS SOFTWARE, EVEN IF ADVISED OF THE POSSIBILITY OF SUCH DAMAGE.

Apache License

Version 2.0, January 2004

http://www.apache.org/licenses/ TERMS AND CONDITIONS FOR USE, REPRODUCTION, AND DISTRIBUTION

1. Definitions.

"License" shall mean the terms and conditions for use, reproduction, and distribution as defined by Sections 1 through 9 of this document.

"Licensor" shall mean the copyright owner or entity authorized by the copyright owner that is granting the License.

"Legal Entity" shall mean the union of the acting entity and all other entities that control, are controlled by, or are under common control with that entity. For the purposes of this definition, "control" means (i) the power, direct or indirect, to cause the direction or management of such entity, whether by contract or otherwise, or (ii) ownership of fifty percent (50%) or more of the outstanding shares, or (iii) beneficial ownership of such entity.

"You" (or "Your") shall mean an individual or Legal Entity exercising permissions granted by this License.

"Source" form shall mean the preferred form for making modifications, including but not limited to software source code, documentation source, and configuration files.

"Object" form shall mean any form resulting from mechanical transformation or translation of a Source form, including but not limited to compiled object code, generated documentation, and conversions to other media types.

"Work" shall mean the work of authorship, whether in Source or Object form, made available under the License, as indicated by a copyright notice that is included in or attached to the work (an example is provided in the Appendix below).

"Derivative Works" shall mean any work, whether in Source or Object form, that is based on (or derived from) the Work and for which the editorial revisions, annotations, elaborations, or other modifications represent, as a whole, an original work of authorship. For the purposes of this License, Derivative Works shall not include works that remain separable from, or merely link (or bind by name) to the interfaces of, the Work and Derivative Works thereof.

"Contribution" shall mean any work of authorship, including the original version of the Work and any modifications or additions to that Work or Derivative Works thereof, that is intentionally submitted to Licensor for inclusion in the Work by the copyright owner or by an individual or

Legal Entity authorized to submit on behalf of the copyright owner. For the purposes of this definition, "submitted" means any form of electronic, verbal, or written communication sent to the Licensor or its representatives, including but not limited to communication on electronic mailing lists, source code control systems, and issue tracking systems that are managed by, or on behalf of, the Licensor for the purpose of discussing and improving the Work, but excluding communication that is conspicuously marked or otherwise designated in writing by the copyright owner as "Not a Contribution."

"Contributor" shall mean Licensor and any individual or Legal Entity on behalf of whom a Contribution has been received by Licensor and subsequently incorporated within the Work.

- 2. Grant of Copyright License. Subject to the terms and conditions of this License, each Contributor hereby grants to You a perpetual, worldwide, non-exclusive, no-charge, royalty-free, irrevocable copyright license to reproduce, prepare Derivative Works of, publicly display, publicly perform, sublicense, and distribute the Work and such Derivative Works in Source or Object form.
- 3. Grant of Patent License. Subject to the terms and conditions of this License, each Contributor hereby grants to You a perpetual, worldwide, non-exclusive, no-charge, royalty-free, irrevocable (except as stated in this section) patent license to make, have made, use, offer to sell, sell, import, and otherwise transfer the Work, where such license applies only to those patent claims licensable by such Contributor that are necessarily infringed by their Contribution(s) alone or by combination of their Contribution(s) with the Work to which such Contribution(s) was submitted. If You institute patent litigation against any entity (including a cross-claim or counterclaim in a lawsuit) alleging that the Work or a Contribution incorporated within the Work constitutes direct or contributory patent infringement, then any patent licenses granted to You under this License for that Work shall terminate as of the date such litigation is filed.
- 4. Redistribution. You may reproduce and distribute copies of the Work or Derivative Works thereof in any medium, with or without modifications, and in Source or Object form, provided that You meet the following conditions:
	- 1. You must give any other recipients of the Work or Derivative Works a copy of this License; and
	- 2. You must cause any modified files to carry prominent notices stating that You changed the files; and
	- 3. You must retain, in the Source form of any Derivative Works that You distribute, all copyright, patent, trademark, and attribution notices from the Source form of the Work, excluding those notices that do not pertain to any part of the Derivative Works; and
	- 4. If the Work includes a "NOTICE" text file as part of its distribution, then any Derivative Works that You distribute must include a readable copy of the attribution notices contained within such NOTICE file, excluding those notices that do not pertain to any part of the Derivative Works, in at least one of the following places: within a NOTICE text file distributed as part of the Derivative Works; within the Source form or documentation, if provided along with the Derivative Works; or, within a display generated by the Derivative Works, if and wherever such third-party notices normally appear. The contents of the NOTICE file are for informational purposes only and do not modify the License. You may add Your own attribution notices within Derivative Works that You distribute, alongside or as an addendum to the NOTICE text from the Work, provided that such additional attribution notices cannot be construed as modifying the License.

You may add Your own copyright statement to Your modifications and may provide additional or different license terms and conditions for use, reproduction, or distribution of Your modifications, or for any such Derivative Works as a whole, provided Your use, reproduction, and distribution of the Work otherwise complies with the conditions stated in this License.

- 5. Submission of Contributions. Unless You explicitly state otherwise, any Contribution intentionally submitted for inclusion in the Work by You to the Licensor shall be under the terms and conditions of this License, without any additional terms or conditions. Notwithstanding the above, nothing herein shall supersede or modify the terms of any separate license agreement you may have executed with Licensor regarding such Contributions.
- 6. Trademarks. This License does not grant permission to use the trade names, trademarks, service marks, or product names of the Licensor, except as required for reasonable and customary use in describing the origin of the Work and reproducing the content of the NOTICE file.
- 7. Disclaimer of Warranty. Unless required by applicable law or agreed to in writing, Licensor provides the Work (and each Contributor provides its Contributions) on an "AS IS" BASIS, WITHOUT WARRANTIES OR CONDITIONS OF ANY KIND, either express or implied, including, without limitation, any warranties or conditions of TITLE, NON-INFRINGEMENT, MERCHANTABILITY, or FITNESS FOR A PARTICULAR PURPOSE. You are solely responsible for determining the appropriateness of using or redistributing the Work and assume any risks associated with Your exercise of permissions under this License.
- 8. Limitation of Liability. In no event and under no legal theory, whether in tort (including negligence), contract, or otherwise, unless required by applicable law (such as deliberate and grossly negligent acts) or agreed to in writing, shall any Contributor be liable to You for damages, including any direct, indirect, special, incidental, or consequential damages of any character arising as a result of this License or out of the use or inability to use the Work (including but not limited to damages for loss of goodwill, work stoppage, computer failure or malfunction, or any and all other commercial damages or losses), even if such Contributor has been advised of the possibility of such damages.
- 9. Accepting Warranty or Additional Liability. While redistributing the Work or Derivative Works thereof, You may choose to offer, and charge a fee for, acceptance of support, warranty, indemnity, or other liability obligations and/or rights consistent with this License. However, in accepting such obligations, You may act only on Your own behalf and on Your sole responsibility, not on behalf of any other Contributor, and only if You agree to indemnify, defend, and hold each Contributor harmless for any liability incurred by, or claims asserted against, such Contributor by reason of your accepting any such warranty or additional liability.

END OF TERMS AND CONDITIONS

---- Part 1: CMU/UCD copyright notice: (BSD like) -----

Copyright 1989, 1991, 1992 by Carnegie Mellon University

Derivative Work - 1996, 1998-2000

Copyright 1996, 1998-2000 The Regents of the University of California

All Rights Reserved

Permission to use, copy, modify and distribute this software and its documentation for any purpose and without fee is hereby granted, provided that the above copyright notice appears in all copies and that both that copyright notice and this permission notice appear in supporting documentation, and that the name of CMU and The Regents of the University of California not be used in advertising or publicity pertaining to distribution of the software without specific written permission.

CMU AND THE REGENTS OF THE UNIVERSITY OF CALIFORNIA DISCLAIM ALL WARRANTIES WITH REGARD TO THIS SOFTWARE, INCLUDING ALL IMPLIED WARRANTIES OF MERCHANTABILITY AND FITNESS. IN NO EVENT SHALL CMU OR THE REGENTS OF THE UNIVERSITY OF CALIFORNIA BE LIABLE FOR ANY SPECIAL, INDIRECT OR CONSEQUENTIAL DAMAGES OR ANY DAMAGES WHATSOEVER RESULTING FROM THE LOSS OF USE, DATA OR PROFITS, WHETHER IN AN ACTION OF CONTRACT, NEGLIGENCE OR OTHER TORTIOUS ACTION, ARISING OUT OF OR IN CONNECTION WITH THE USE OR PERFORMANCE OF THIS SOFTWARE.

---- Part 2: Networks Associates Technology, Inc copyright notice (BSD) -----

Copyright (c) 2001-2003, Networks Associates Technology, Inc

All rights reserved.

Redistribution and use in source and binary forms, with or without modification, are permitted provided that the following conditions are met:

\* Redistributions of source code must retain the above copyright notice, this list of conditions and the following disclaimer.

\* Redistributions in binary form must reproduce the above copyright notice, this list of conditions and the following disclaimer in the documentation and/or other materials provided with the distribution.

\* Neither the name of the Networks Associates Technology, Inc nor the names of its contributors may be used to endorse or promote products derived from this software without specific prior written permission.

THIS SOFTWARE IS PROVIDED BY THE COPYRIGHT HOLDERS AND CONTRIBUTORS ``AS IS'' AND ANY EXPRESS OR IMPLIED WARRANTIES, INCLUDING, BUT NOT LIMITED TO, THE IMPLIED WARRANTIES OF MERCHANTABILITY AND FITNESS FOR A PARTICULAR PURPOSE ARE DISCLAIMED. IN NO EVENT SHALL THE COPYRIGHT HOLDERS OR CONTRIBUTORS BE LIABLE FOR ANY DIRECT, INDIRECT, INCIDENTAL, SPECIAL, EXEMPLARY, OR CONSEQUENTIAL DAMAGES (INCLUDING, BUT NOT LIMITED TO, PROCUREMENT OF SUBSTITUTE GOODS OR SERVICES; LOSS OF USE, DATA, OR PROFITS; OR BUSINESS INTERRUPTION) HOWEVER CAUSED AND ON ANY THEORY OF LIABILITY, WHETHER IN CONTRACT, STRICT LIABILITY, OR TORT (INCLUDING NEGLIGENCE OR OTHERWISE) ARISING IN ANY WAY OUT OF THE USE OF THIS SOFTWARE, EVEN IF ADVISED OF THE POSSIBILITY OF SUCH DAMAGE.

---- Part 3: Cambridge Broadband Ltd. copyright notice (BSD) -----

Portions of this code are copyright (c) 2001-2003, Cambridge Broadband Ltd.

All rights reserved.

Redistribution and use in source and binary forms, with or without modification, are permitted provided that the following conditions are met:

\* Redistributions of source code must retain the above copyright notice, this list of conditions and the following disclaimer.

\* Redistributions in binary form must reproduce the above copyright notice, this list of conditions and the following disclaimer in the documentation and/or other materials provided with the distribution.

\* The name of Cambridge Broadband Ltd. may not be used to endorse or promote products derived from this software without specific prior written permission.

THIS SOFTWARE IS PROVIDED BY THE COPYRIGHT HOLDER ``AS IS'' AND ANY EXPRESS OR IMPLIED WARRANTIES, INCLUDING, BUT NOT LIMITED TO, THE IMPLIED WARRANTIES OF MERCHANTABILITY AND FITNESS FOR A PARTICULAR PURPOSE ARE DISCLAIMED. IN NO EVENT SHALL THE COPYRIGHT HOLDER BE LIABLE FOR ANY DIRECT, INDIRECT, INCIDENTAL, SPECIAL, EXEMPLARY, OR CONSEQUENTIAL DAMAGES (INCLUDING, BUT NOT LIMITED TO, PROCUREMENT OF SUBSTITUTE GOODS OR SERVICES; LOSS OF USE, DATA, OR PROFITS; OR BUSINESS INTERRUPTION) HOWEVER CAUSED AND ON ANY THEORY OF LIABILITY, WHETHER IN CONTRACT, STRICT LIABILITY, OR TORT (INCLUDING NEGLIGENCE OR OTHERWISE) ARISING IN ANY WAY OUT OF THE USE OF THIS SOFTWARE, EVEN IF ADVISED OF THE POSSIBILITY OF SUCH DAMAGE.

---- Part 4: Sun Microsystems, Inc. copyright notice (BSD) -----

Copyright c 2003 Sun Microsystems, Inc., 4150 Network Circle, Santa Clara, California 95054, U.S.A. All rights reserved.

Use is subject to license terms below.

This distribution may include materials developed by third parties.

Sun, Sun Microsystems, the Sun logo and Solaris are trademarks or registered trademarks of Sun Microsystems, Inc. in the U.S. and other countries.

Redistribution and use in source and binary forms, with or without modification, are permitted provided that the following conditions are met:

\* Redistributions of source code must retain the above copyright notice, this list of conditions and the following disclaimer.

\* Redistributions in binary form must reproduce the above copyright notice, this list of conditions and the following disclaimer in the documentation and/or other materials provided with the distribution.

\* Neither the name of the Sun Microsystems, Inc. nor the names of its contributors may be used to endorse or promote products derived from this software without specific prior written permission.

THIS SOFTWARE IS PROVIDED BY THE COPYRIGHT HOLDERS AND CONTRIBUTORS ``AS IS'' AND ANY EXPRESS OR IMPLIED WARRANTIES, INCLUDING, BUT NOT LIMITED TO, THE IMPLIED WARRANTIES OF MERCHANTABILITY AND FITNESS FOR A PARTICULAR PURPOSE ARE DISCLAIMED. IN NO EVENT SHALL THE COPYRIGHT HOLDERS OR CONTRIBUTORS BE LIABLE FOR ANY DIRECT, INDIRECT, INCIDENTAL, SPECIAL, EXEMPLARY, OR CONSEQUENTIAL DAMAGES (INCLUDING, BUT NOT LIMITED TO, PROCUREMENT OF SUBSTITUTE GOODS OR SERVICES; LOSS OF USE, DATA, OR PROFITS; OR BUSINESS INTERRUPTION) HOWEVER CAUSED AND ON ANY THEORY OF LIABILITY, WHETHER IN CONTRACT, STRICT LIABILITY, OR TORT (INCLUDING NEGLIGENCE OR OTHERWISE) ARISING IN ANY WAY OUT OF THE USE OF THIS SOFTWARE, EVEN IF ADVISED OF THE POSSIBILITY OF SUCH DAMAGE.

---- Part 5: Sparta, Inc copyright notice (BSD) -----

Copyright (c) 2003-2012, Sparta, Inc

All rights reserved.

Redistribution and use in source and binary forms, with or without modification, are permitted provided that the following conditions are met:

\* Redistributions of source code must retain the above copyright notice, this list of conditions and the following disclaimer.

\* Redistributions in binary form must reproduce the above copyright notice, this list of conditions and the following disclaimer in the documentation and/or other materials provided with the distribution.

\* Neither the name of Sparta, Inc nor the names of its contributors may be used to endorse or promote products derived from this software without specific prior written permission.

THIS SOFTWARE IS PROVIDED BY THE COPYRIGHT HOLDERS AND CONTRIBUTORS ``AS IS'' AND ANY EXPRESS OR IMPLIED WARRANTIES, INCLUDING, BUT NOT LIMITED TO, THE IMPLIED WARRANTIES OF MERCHANTABILITY AND FITNESS FOR A PARTICULAR PURPOSE ARE DISCLAIMED. IN NO EVENT SHALL THE COPYRIGHT HOLDERS OR CONTRIBUTORS BE LIABLE FOR ANY DIRECT, INDIRECT, INCIDENTAL, SPECIAL, EXEMPLARY, OR CONSEQUENTIAL DAMAGES (INCLUDING, BUT NOT LIMITED TO, PROCUREMENT OF SUBSTITUTE GOODS OR SERVICES; LOSS OF USE, DATA, OR PROFITS; OR BUSINESS INTERRUPTION) HOWEVER CAUSED AND ON ANY THEORY OF LIABILITY, WHETHER IN CONTRACT, STRICT LIABILITY, OR TORT (INCLUDING NEGLIGENCE OR OTHERWISE) ARISING IN ANY WAY OUT OF THE USE OF THIS SOFTWARE, EVEN IF ADVISED OF THE POSSIBILITY OF SUCH DAMAGE.

---- Part 6: Cisco/BUPTNIC copyright notice (BSD) -----

Copyright (c) 2004, Cisco, Inc and Information Network Center of Beijing University of Posts and Telecommunications.

All rights reserved.

Redistribution and use in source and binary forms, with or without modification, are permitted provided that the following conditions are met:

\* Redistributions of source code must retain the above copyright notice, this list of conditions and the following disclaimer.

\* Redistributions in binary form must reproduce the above copyright notice, this list of conditions and the following disclaimer in the documentation and/or other materials provided with the distribution.

\* Neither the name of Cisco, Inc, Beijing University of Posts and Telecommunications, nor the names of their contributors may be used to endorse or promote products derived from this software without specific prior written permission.

THIS SOFTWARE IS PROVIDED BY THE COPYRIGHT HOLDERS AND CONTRIBUTORS ``AS IS'' AND ANY EXPRESS OR IMPLIED WARRANTIES, INCLUDING, BUT NOT LIMITED TO, THE IMPLIED WARRANTIES OF MERCHANTABILITY AND FITNESS FOR A PARTICULAR PURPOSE ARE DISCLAIMED. IN NO EVENT SHALL THE COPYRIGHT HOLDERS OR CONTRIBUTORS BE LIABLE FOR ANY DIRECT, INDIRECT, INCIDENTAL, SPECIAL, EXEMPLARY, OR CONSEQUENTIAL DAMAGES (INCLUDING, BUT NOT LIMITED TO, PROCUREMENT OF SUBSTITUTE GOODS OR SERVICES; LOSS OF USE, DATA, OR PROFITS; OR BUSINESS INTERRUPTION) HOWEVER CAUSED AND ON ANY THEORY OF LIABILITY, WHETHER IN CONTRACT, STRICT LIABILITY, OR TORT (INCLUDING NEGLIGENCE OR OTHERWISE) ARISING IN ANY WAY OUT OF THE USE OF THIS SOFTWARE, EVEN IF ADVISED OF THE POSSIBILITY OF SUCH DAMAGE.

---- Part 7: Fabasoft R&D Software GmbH & Co KG copyright notice (BSD) -----

Copyright (c) Fabasoft R&D Software GmbH & Co KG, 2003 oss@fabasoft.com

Author: Bernhard Penz <bernhard.penz@fabasoft.com>

Redistribution and use in source and binary forms, with or without modification, are permitted provided that the following conditions are met:

\* Redistributions of source code must retain the above copyright notice, this list of conditions and the following disclaimer.

\* Redistributions in binary form must reproduce the above copyright notice, this list of conditions and the following disclaimer in the documentation and/or other materials provided with the distribution.

\* The name of Fabasoft R&D Software GmbH & Co KG or any of its subsidiaries, brand or product names may not be used to endorse or promote products derived from this software without specific prior written permission.

THIS SOFTWARE IS PROVIDED BY THE COPYRIGHT HOLDER ``AS IS'' AND ANY EXPRESS OR IMPLIED WARRANTIES, INCLUDING, BUT NOT LIMITED TO, THE IMPLIED WARRANTIES OF MERCHANTABILITY AND FITNESS FOR A PARTICULAR PURPOSE ARE DISCLAIMED. IN NO EVENT SHALL THE COPYRIGHT HOLDER BE LIABLE FOR ANY DIRECT, INDIRECT, INCIDENTAL, SPECIAL, EXEMPLARY, OR CONSEQUENTIAL DAMAGES (INCLUDING, BUT NOT LIMITED TO, PROCUREMENT OF SUBSTITUTE GOODS OR SERVICES; LOSS OF USE, DATA, OR PROFITS; OR BUSINESS INTERRUPTION) HOWEVER CAUSED AND ON ANY THEORY OF LIABILITY, WHETHER IN CONTRACT, STRICT LIABILITY, OR TORT (INCLUDING NEGLIGENCE OR OTHERWISE) ARISING IN ANY WAY OUT OF THE USE OF THIS SOFTWARE, EVEN IF ADVISED OF THE POSSIBILITY OF SUCH DAMAGE.

---- Part 8: Apple Inc. copyright notice (BSD) -----

Copyright (c) 2007 Apple Inc. All rights reserved.

Redistribution and use in source and binary forms, with or without modification, are permitted provided that the following conditions are met:

- 1. Redistributions of source code must retain the above copyright notice, this list of conditions and the following disclaimer.
- 2. Redistributions in binary form must reproduce the above copyright notice, this list of conditions and the following disclaimer in the documentation and/or other materials provided with the distribution.
- 3. Neither the name of Apple Inc. ("Apple") nor the names of its contributors may be used to endorse or promote products derived from this software without specific prior written permission.

THIS SOFTWARE IS PROVIDED BY APPLE AND ITS CONTRIBUTORS "AS IS" AND ANY EXPRESS OR IMPLIED WARRANTIES, INCLUDING, BUT NOT LIMITED TO, THE IMPLIED WARRANTIES OF MERCHANTABILITY AND FITNESS FOR A PARTICULAR PURPOSE ARE DISCLAIMED. IN NO EVENT SHALL APPLE OR ITS CONTRIBUTORS BE LIABLE FOR ANY DIRECT, INDIRECT, INCIDENTAL, SPECIAL, EXEMPLARY, OR CONSEQUENTIAL DAMAGES (INCLUDING, BUT NOT LIMITED TO, PROCUREMENT OF SUBSTITUTE GOODS OR SERVICES; LOSS OF USE, DATA, OR PROFITS; OR BUSINESS INTERRUPTION) HOWEVER CAUSED AND ON ANY THEORY OF LIABILITY, WHETHER IN CONTRACT, STRICT LIABILITY, OR TORT (INCLUDING NEGLIGENCE OR OTHERWISE) ARISING IN ANY WAY OUT OF THE USE OF THIS SOFTWARE, EVEN IF ADVISED OF THE POSSIBILITY OF SUCH DAMAGE.

---- Part 9: ScienceLogic, LLC copyright notice (BSD) -----

Copyright (c) 2009, ScienceLogic, LLC

All rights reserved.

Redistribution and use in source and binary forms, with or without modification, are permitted provided that the following conditions are met:

\* Redistributions of source code must retain the above copyright notice, this list of conditions and the following disclaimer.

\* Redistributions in binary form must reproduce the above copyright notice, this list of conditions and the following disclaimer in the documentation and/or other materials provided with the distribution.

\* Neither the name of ScienceLogic, LLC nor the names of its contributors may be used to endorse or promote products derived from this software without specific prior written permission.

THIS SOFTWARE IS PROVIDED BY THE COPYRIGHT HOLDERS AND CONTRIBUTORS "AS IS" AND ANY EXPRESS OR IMPLIED WARRANTIES, INCLUDING, BUT NOT LIMITED TO, THE IMPLIED WARRANTIES OF MERCHANTABILITY AND FITNESS FOR A PARTICULAR PURPOSE ARE DISCLAIMED. IN NO EVENT SHALL THE COPYRIGHT HOLDERS OR CONTRIBUTORS BE LIABLE FOR ANY DIRECT, INDIRECT, INCIDENTAL, SPECIAL, EXEMPLARY, OR CONSEQUENTIAL DAMAGES (INCLUDING, BUT NOT LIMITED TO, PROCUREMENT OF SUBSTITUTE GOODS OR SERVICES; LOSS OF USE, DATA, OR PROFITS; OR BUSINESS INTERRUPTION) HOWEVER CAUSED AND ON ANY THEORY OF LIABILITY, WHETHER IN CONTRACT, STRICT LIABILITY, OR TORT (INCLUDING NEGLIGENCE OR OTHERWISE) ARISING IN ANY WAY OUT OF THE USE OF THIS SOFTWARE, EVEN IF ADVISED OF THE POSSIBILITY OF SUCH DAMAGE.

### LEADTOOLS

Copyright (C) 1991-2009 LEAD Technologies, Inc.

CMap Resources

-----------------------------------------------------------

Copyright 1990-2009 Adobe Systems Incorporated. All rights reserved.

Copyright 1990-2010 Adobe Systems Incorporated. All rights reserved.

Redistribution and use in source and binary forms, with or without modification, are permitted provided that the following conditions are met:

Redistributions of source code must retain the above copyright notice, this list of conditions and the following disclaimer.

Redistributions in binary form must reproduce the above copyright notice, this list of conditions and the following disclaimer in the documentation and/or other materials provided with the distribution.

Neither the name of Adobe Systems Incorporated nor the names of its contributors may be used to endorse or promote products derived from this software without specific prior written permission.

THIS SOFTWARE IS PROVIDED BY THE COPYRIGHT HOLDERS AND CONTRIBUTORS "AS IS" AND ANY EXPRESS OR IMPLIED WARRANTIES, INCLUDING, BUT NOT LIMITED TO, THE IMPLIED WARRANTIES OF MERCHANTABILITY AND FITNESS FOR A PARTICULAR PURPOSE ARE

DISCLAIMED. IN NO EVENT SHALL THE COPYRIGHT HOLDER OR CONTRIBUTORS BE LIABLE FOR ANY DIRECT, INDIRECT, INCIDENTAL, SPECIAL, EXEMPLARY, OR CONSEQUENTIAL DAMAGES (INCLUDING, BUT NOT LIMITED TO, PROCUREMENT OF SUBSTITUTE GOODS OR SERVICES; LOSS OF USE, DATA, OR PROFITS; OR BUSINESS INTERRUPTION) HOWEVER CAUSED AND ON ANY THEORY OF LIABILITY, WHETHER IN CONTRACT, STRICT LIABILITY, OR TORT (INCLUDING NEGLIGENCE OR OTHERWISE) ARISING IN ANY WAY OUT OF THE USE OF THIS SOFTWARE, EVEN IF ADVISED OF THE POSSIBILITY OF SUCH DAMAGE.

-----------------------------------------------------------

#### MIT License

Copyright (c) 1998, 1999, 2000 Thai Open Source Software Center Ltd

Permission is hereby granted, free of charge, to any person obtaining a copy of this software and associated documentation files (the "Software"), to deal in the Software without restriction, including without limitation the rights to use, copy, modify, merge, publish, distribute, sublicense, and/or sell copies of the Software, and to permit persons to whom the Software is furnished to do so, subject to the following conditions:

The above copyright notice and this permission notice shall be included in all copies or substantial portions of the Software.

THE SOFTWARE IS PROVIDED "AS IS", WITHOUT WARRANTY OF ANY KIND, EXPRESS OR IMPLIED, INCLUDING BUT NOT LIMITED TO THE WARRANTIES OF MERCHANTABILITY, FITNESS FOR A PARTICULAR PURPOSE AND NONINFRINGEMENT. IN NO EVENT SHALL THE AUTHORS OR COPYRIGHT HOLDERS BE LIABLE FOR ANY CLAIM, DAMAGES OR OTHER LIABILITY, WHETHER IN AN ACTION OF CONTRACT, TORT OR OTHERWISE, ARISING FROM, OUT OF OR IN CONNECTION WITH THE SOFTWARE OR THE USE OR OTHER DEALINGS IN THE SOFTWARE.

Copyright 2000 Computing Research Labs, New Mexico State University

### Copyright 2001-2015 Francesco Zappa Nardelli

Permission is hereby granted, free of charge, to any person obtaining a copy of this software and associated documentation files (the "Software"), to deal in the Software without restriction, including without limitation the rights to use, copy, modify, merge, publish, distribute, sublicense, and/or sell copies of the Software, and to permit persons to whom the Software is furnished to do so, subject to the following conditions:

The above copyright notice and this permission notice shall be included in all copies or substantial portions of the Software.

THE SOFTWARE IS PROVIDED "AS IS", WITHOUT WARRANTY OF ANY KIND, EXPRESS OR IMPLIED, INCLUDING BUT NOT LIMITED TO THE WARRANTIES OF MERCHANTABILITY, FITNESS FOR A PARTICULAR PURPOSE AND NONINFRINGEMENT. IN NO EVENT SHALL THE COMPUTING RESEARCH LAB OR NEW MEXICO STATE UNIVERSITY BE LIABLE FOR ANY CLAIM, DAMAGES OR OTHER LIABILITY, WHETHER IN AN ACTION OF CONTRACT, TORT OR OTHERWISE, ARISING FROM, OUT OF OR IN CONNECTION WITH THE SOFTWARE OR THE USE OR OTHER DEALINGS IN THE SOFTWARE.

Written by Joel Sherrill <ioel@OARcorp.com>.

COPYRIGHT (c) 1989-2000.

On-Line Applications Research Corporation (OAR).

Permission to use, copy, modify, and distribute this software for any purpose without fee is hereby granted, provided that this entire notice is included in all copies of any software which is or includes a copy or modification of this software.

THIS SOFTWARE IS BEING PROVIDED "AS IS", WITHOUT ANY EXPRESS OR IMPLIED WARRANTY. IN PARTICULAR, THE AUTHOR MAKES NO REPRESENTATION OR WARRANTY OF ANY KIND CONCERNING THE MERCHANTABILITY OF THIS SOFTWARE OR ITS FITNESS FOR ANY PARTICULAR PURPOSE.

### (1) Red Hat Incorporated

Copyright (c) 1994-2009 Red Hat, Inc. All rights reserved.

This copyrighted material is made available to anyone wishing to use, modify, copy, or redistribute it subject to the terms and conditions of the BSD License. This program is distributed in the hope that it will be useful, but WITHOUT ANY WARRANTY expressed or implied, including the implied warranties of MERCHANTABILITY or FITNESS FOR A PARTICULAR PURPOSE. A copy of this license is available at http://www.opensource.org/licenses. Any Red Hat trademarks that are incorporated in the source code or documentation are not subject to the BSD License and may only be used or replicated with the express permission of Red Hat, Inc.

(2) University of California, Berkeley

Copyright (c) 1981-2000 The Regents of the University of California.

All rights reserved.

Redistribution and use in source and binary forms, with or without modification, are permitted provided that the following conditions are met:

\* Redistributions of source code must retain the above copyright notice, this list of conditions and the following disclaimer.

\* Redistributions in binary form must reproduce the above copyright notice, this list of conditions and the following disclaimer in the documentation and/or other materials provided with the distribution.

\* Neither the name of the University nor the names of its contributors may be used to endorse or promote products derived from this software without specific prior written permission.

THIS SOFTWARE IS PROVIDED BY THE COPYRIGHT HOLDERS AND CONTRIBUTORS "AS IS" AND ANY EXPRESS OR IMPLIED WARRANTIES, INCLUDING, BUT NOT LIMITED TO, THE IMPLIED WARRANTIES OF MERCHANTABILITY AND FITNESS FOR A PARTICULAR PURPOSE ARE DISCLAIMED. IN NO EVENT SHALL THE COPYRIGHT OWNER OR CONTRIBUTORS BE LIABLE FOR ANY DIRECT, INDIRECT, INCIDENTAL, SPECIAL, EXEMPLARY, OR CONSEQUENTIAL DAMAGES (INCLUDING, BUT NOT LIMITED TO, PROCUREMENT OF SUBSTITUTE GOODS OR SERVICES; LOSS OF USE, DATA, OR PROFITS; OR BUSINESS INTERRUPTION) HOWEVER CAUSED AND ON ANY THEORY OF LIABILITY, WHETHER IN CONTRACT, STRICT LIABILITY, OR TORT (INCLUDING NEGLIGENCE OR OTHERWISE) ARISING IN ANY WAY OUT OF THE USE OF THIS SOFTWARE, EVEN IF ADVISED OF THE POSSIBILITY OF SUCH DAMAGE.

The FreeType Project LICENSE

2006-Jan-27 Copyright 1996-2002, 2006 by David Turner, Robert Wilhelm, and Werner Lemberg Introduction ============

----------------------------

The FreeType Project is distributed in several archive packages; some of them may contain, in addition to the FreeType font engine, various tools and contributions which rely on, or relate to, the FreeType Project.

This license applies to all files found in such packages, and which do not fall under their own explicit license. The license affects thus the FreeType font engine, the test programs, documentation and makefiles, at the very least.

This license was inspired by the BSD, Artistic, and IJG (Independent JPEG Group) licenses, which all encourage inclusion and use of free software in commercial and freeware products alike. As a consequence, its main points are that:

o We don't promise that this software works. However, we will be interested in any kind of bug reports. (`as is' distribution)

o You can use this software for whatever you want, in parts or full form, without having to pay us. (`royalty-free' usage)

o You may not pretend that you wrote this software. If you use it, or only parts of it, in a program, you must acknowledge somewhere in your documentation that you have used the FreeType code. (`credits')

We specifically permit and encourage the inclusion of this software, with or without modifications, in commercial products.

We disclaim all warranties covering The FreeType Project and assume no liability related to The FreeType Project.

Finally, many people asked us for a preferred form for a credit/disclaimer to use in compliance with this license. We thus encourage you to use the following text:

"""

Portions of this software are copyright © <year> The FreeType

Project (www.freetype.org). All rights reserved.

.....

Please replace <year> with the value from the FreeType version you actually use.

Legal Terms

===========

0. Definitions

--------------

Throughout this license, the terms `package', `FreeType Project', and `FreeType archive' refer to the set of files originally distributed by the authors (David Turner, Robert Wilhelm, and Werner Lemberg) as the `FreeType Project', be they named as alpha, beta or final release.

`You' refers to the licensee, or person using the project, where `using' is a generic term including compiling the project's source code as well as linking it to form a `program' or `executable'.

This program is referred to as `a program using the FreeType engine'.

This license applies to all files distributed in the original FreeType Project, including all source code, binaries and documentation, unless otherwise stated in the file in its original, unmodified form as distributed in the original archive.

If you are unsure whether or not a particular file is covered by this license, you must contact us to verify this.

The FreeType Project is copyright (C) 1996-2000 by David Turner, Robert Wilhelm, and Werner Lemberg. All rights reserved except as specified below.

1. No Warranty

--------------

THE FREETYPE PROJECT IS PROVIDED `AS IS' WITHOUT WARRANTY OF ANY KIND, EITHER EXPRESS OR IMPLIED, INCLUDING, BUT NOT LIMITED TO, WARRANTIES OF MERCHANTABILITY AND FITNESS FOR A PARTICULAR PURPOSE. IN NO EVENT WILL ANY OF THE AUTHORS OR COPYRIGHT HOLDERS BE LIABLE FOR ANY DAMAGES CAUSED BY THE USE OR THE INABILITY TO USE, OF THE FREETYPE PROJECT.

2. Redistribution

-----------------

This license grants a worldwide, royalty-free, perpetual and irrevocable right and license to use, execute, perform, compile, display, copy, create derivative works of, distribute and sublicense the FreeType Project (in both source and object code forms) and derivative works thereof for any purpose; and to authorize others to exercise some or all of the rights granted herein, subject to the following conditions:

o Redistribution of source code must retain this license file (`FTL.TXT') unaltered; any additions, deletions or changes to the original files must be clearly indicated in accompanying documentation. The copyright notices of the unaltered, original files must be preserved in all copies of source files.

o Redistribution in binary form must provide a disclaimer that states that the software is based in part of the work of the FreeType Team, in the distribution documentation. We also encourage you to put an URL to the FreeType web page in your documentation, though this isn't mandatory.

These conditions apply to any software derived from or based on the FreeType Project, not just the unmodified files. If you use our work, you must acknowledge us. However, no fee need be paid to us.

3. Advertising

--------------

Neither the FreeType authors and contributors nor you shall use the name of the other for commercial, advertising, or promotional purposes without specific prior written permission.

We suggest, but do not require, that you use one or more of the following phrases to refer to this software in your documentation or advertising materials: `FreeType Project', `FreeType Engine', `FreeType library', or `FreeType Distribution'.

As you have not signed this license, you are not required to accept it. However, as the FreeType Project is copyrighted material, only this license, or another one contracted with the authors, grants you the right to use, distribute, and modify it.

Therefore, by using, distributing, or modifying the FreeType Project, you indicate that you understand and accept all the terms of this license.

4. Contacts

-----------

There are two mailing lists related to FreeType:

o freetype@nongnu.org

Discusses general use and applications of FreeType, as well as future and wanted additions to the library and distribution.

If you are looking for support, start in this list if you haven't found anything to help you in the documentation.

o freetype-devel@nongnu.org

Discusses bugs, as well as engine internals, design issues, specific licenses, porting, etc.

Our home page can be found at

http://www.freetype.org

--- end of FTL.TXT ---

The TWAIN Toolkit is distributed as is. The developer and distributors of the TWAIN Toolkit expressly disclaim all implied, express or statutory warranties including, without limitation, the implied warranties of merchantability, noninfringement of third party rights and fitness for a particular purpose. Neither the developers nor the distributors will be liable for damages, whether direct, indirect, special, incidental, or consequential, as a result of the reproduction, modification, distribution or other use of the TWAIN Toolkit.

JSON for Modern C++

Copyright (c) 2013-2017 Niels Lohmann

Permission is hereby granted, free of charge, to any person obtaining a copy of this software and associated documentation files (the "Software"), to deal in the Software without restriction, including without limitation the rights to use, copy, modify, merge, publish, distribute, sublicense, and/or sell copies of the Software, and to permit persons to whom the Software is furnished to do so, subject to the following conditions:

The above copyright notice and this permission notice shall be included in all copies or substantial portions of the Software.

THE SOFTWARE IS PROVIDED "AS IS", WITHOUT WARRANTY OF ANY KIND, EXPRESS OR IMPLIED, INCLUDING BUT NOT LIMITED TO THE WARRANTIES OF MERCHANTABILITY, FITNESS FOR A PARTICULAR PURPOSE AND NONINFRINGEMENT. IN NO EVENT SHALL THE AUTHORS OR COPYRIGHT HOLDERS BE LIABLE FOR ANY CLAIM, DAMAGES OR OTHER LIABILITY, WHETHER IN AN ACTION OF CONTRACT, TORT OR OTHERWISE, ARISING FROM, OUT OF OR IN CONNECTION WITH THE SOFTWARE OR THE USE OR OTHER DEALINGS IN THE SOFTWARE.

Copyright (c) 2011 - 2015 ARM LIMITED

All rights reserved.

Redistribution and use in source and binary forms, with or without modification, are permitted provided that the following conditions are met:

- Redistributions of source code must retain the above copyright notice, this list of conditions and the following disclaimer.

- Redistributions in binary form must reproduce the above copyright notice, this list of conditions and the following disclaimer in the documentation and/or other materials provided with the distribution.

- Neither the name of ARM nor the names of its contributors may be used to endorse or promote products derived from this software without specific prior written permission.

THIS SOFTWARE IS PROVIDED BY THE COPYRIGHT HOLDERS AND CONTRIBUTORS "AS IS" AND ANY EXPRESS OR IMPLIED WARRANTIES, INCLUDING, BUT NOT LIMITED TO, THE IMPLIED WARRANTIES OF MERCHANTABILITY AND FITNESS FOR A PARTICULAR PURPOSE ARE DISCLAIMED. IN NO EVENT SHALL COPYRIGHT HOLDERS AND CONTRIBUTORS BE LIABLE FOR ANY DIRECT, INDIRECT, INCIDENTAL, SPECIAL, EXEMPLARY, OR CONSEQUENTIAL DAMAGES (INCLUDING, BUT NOT LIMITED TO, PROCUREMENT OF SUBSTITUTE GOODS OR SERVICES; LOSS OF USE, DATA, OR PROFITS; OR BUSINESS INTERRUPTION) HOWEVER CAUSED AND ON ANY THEORY OF LIABILITY, WHETHER IN CONTRACT, STRICT LIABILITY, OR TORT (INCLUDING NEGLIGENCE OR OTHERWISE) ARISING IN ANY WAY OUT OF THE USE OF THIS SOFTWARE, EVEN IF ADVISED OF THE POSSIBILITY OF SUCH DAMAGE.

### Copyright (c) 2014, Kenneth MacKay

All rights reserved.

Redistribution and use in source and binary forms, with or without modification, are permitted provided that the following conditions are met:

\* Redistributions of source code must retain the above copyright notice, this list of conditions and the following disclaimer.

\* Redistributions in binary form must reproduce the above copyright notice, this list of conditions and the following disclaimer in the documentation and/or other materials provided with the distribution.

THIS SOFTWARE IS PROVIDED BY THE COPYRIGHT HOLDERS AND CONTRIBUTORS "AS IS" AND ANY EXPRESS OR IMPLIED WARRANTIES, INCLUDING, BUT NOT LIMITED TO, THE IMPLIED WARRANTIES OF MERCHANTABILITY AND FITNESS FOR A PARTICULAR PURPOSE ARE DISCLAIMED. IN NO EVENT SHALL THE COPYRIGHT HOLDER OR CONTRIBUTORS BE LIABLE FOR ANY DIRECT, INDIRECT, INCIDENTAL, SPECIAL, EXEMPLARY, OR CONSEQUENTIAL DAMAGES (INCLUDING, BUT NOT LIMITED TO, PROCUREMENT OF SUBSTITUTE GOODS OR SERVICES; LOSS OF USE, DATA, OR PROFITS; OR BUSINESS INTERRUPTION) HOWEVER CAUSED AND ON ANY THEORY OF LIABILITY, WHETHER IN CONTRACT, STRICT LIABILITY, OR TORT (INCLUDING NEGLIGENCE OR OTHERWISE) ARISING IN ANY WAY OUT OF THE USE OF THIS SOFTWARE, EVEN IF ADVISED OF THE POSSIBILITY OF SUCH DAMAGE.

Copyright (c) 2006, CRYPTOGAMS by <appro@openssl.org> All rights reserved.

Redistribution and use in source and binary forms, with or without modification, are permitted provided that the following conditions are met:

\* Redistributions of source code must retain copyright notices, this list of conditions and the following disclaimer.

\* Redistributions in binary form must reproduce the above copyright notice, this list of conditions and the following disclaimer in the documentation and/or other materials provided with the distribution.

\* Neither the name of the CRYPTOGAMS nor the names of its copyright holder and contributors may be used to endorse or promote products derived from this software without specific prior written permission.

ALTERNATIVELY, provided that this notice is retained in full, this product may be distributed under the terms of the GNU General Public License (GPL), in which case the provisions of the GPL apply INSTEAD OF those given above.

THIS SOFTWARE IS PROVIDED BY THE COPYRIGHT HOLDER AND CONTRIBUTORS "AS IS" AND ANY EXPRESS OR IMPLIED WARRANTIES, INCLUDING, BUT NOT LIMITED TO, THE IMPLIED WARRANTIES OF MERCHANTABILITY AND FITNESS FOR A PARTICULAR PURPOSE ARE DISCLAIMED. IN NO EVENT SHALL THE COPYRIGHT OWNER OR CONTRIBUTORS BE LIABLE FOR ANY DIRECT, INDIRECT, INCIDENTAL, SPECIAL, EXEMPLARY, OR CONSEQUENTIAL DAMAGES (INCLUDING, BUT NOT LIMITED TO, PROCUREMENT OF SUBSTITUTE GOODS OR SERVICES; LOSS OF USE, DATA, OR PROFITS; OR BUSINESS INTERRUPTION) HOWEVER CAUSED AND ON ANY THEORY OF LIABILITY, WHETHER IN CONTRACT, STRICT LIABILITY, OR TORT (INCLUDING NEGLIGENCE OR OTHERWISE) ARISING IN ANY WAY OUT OF THE USE OF THIS SOFTWARE, EVEN IF ADVISED OF THE POSSIBILITY OF SUCH DAMAGE.

ISC License

Copyright (c) 2013-2017

Frank Denis <j at pureftpd dot org>

Permission to use, copy, modify, and/or distribute this software for any purpose with or without fee is hereby granted, provided that the above copyright notice and this permission notice appear in all copies.

THE SOFTWARE IS PROVIDED "AS IS" AND THE AUTHOR DISCLAIMS ALL WARRANTIES WITH REGARD TO THIS SOFTWARE INCLUDING ALL IMPLIED WARRANTIES OF MERCHANTABILITY AND FITNESS. IN NO EVENT SHALL THE AUTHOR BE LIABLE FOR ANY SPECIAL, DIRECT, INDIRECT, OR CONSEQUENTIAL DAMAGES OR ANY DAMAGES WHATSOEVER RESULTING FROM LOSS OF USE, DATA OR PROFITS, WHETHER IN AN ACTION OF CONTRACT, NEGLIGENCE OR OTHER TORTIOUS ACTION, ARISING OUT OF OR IN CONNECTION WITH THE USE OR PERFORMANCE OF THIS SOFTWARE.

Copyright (c) 2008 The NetBSD Foundation, Inc.

All rights reserved.

This code is derived from software contributed to The NetBSD Foundation by Lennart Augustsson (lennart@augustsson.net) at Carlstedt Research & Technology.

Redistribution and use in source and binary forms, with or without modification, are permitted provided that the following conditions are met:

1. Redistributions of source code must retain the above copyright notice, this list of conditions and the following disclaimer.

2. Redistributions in binary form must reproduce the above copyright notice, this list of conditions and the following disclaimer in the documentation and/or other materials provided with the distribution.

THIS SOFTWARE IS PROVIDED BY THE NETBSD FOUNDATION, INC. AND CONTRIBUTORS ``AS IS'' AND ANY EXPRESS OR IMPLIED WARRANTIES, INCLUDING, BUT NOT LIMITED TO, THE IMPLIED WARRANTIES OF MERCHANTABILITY AND FITNESS FOR A PARTICULAR PURPOSE ARE DISCLAIMED. IN NO EVENT SHALL THE FOUNDATION OR CONTRIBUTORS BE LIABLE FOR ANY DIRECT, INDIRECT, INCIDENTAL, SPECIAL, EXEMPLARY, OR CONSEQUENTIAL DAMAGES (INCLUDING, BUT NOT LIMITED TO, PROCUREMENT OF SUBSTITUTE GOODS OR SERVICES; LOSS OF USE, DATA, OR PROFITS; OR BUSINESS INTERRUPTION) HOWEVER CAUSED AND ON ANY THEORY OF LIABILITY, WHETHER IN CONTRACT, STRICT LIABILITY, OR TORT (INCLUDING NEGLIGENCE OR OTHERWISE) ARISING IN ANY WAY OUT OF THE USE OF THIS SOFTWARE, EVEN IF ADVISED OF THE POSSIBILITY OF SUCH DAMAGE.

Copyright (c) 2000 Intel Corporation

All rights reserved.

Redistribution and use in source and binary forms, with or without modification, are permitted provided that the following conditions are met:

\* Redistributions of source code must retain the above copyright notice, this list of conditions and the following disclaimer.

\* Redistributions in binary form must reproduce the above copyright notice, this list of conditions and the following disclaimer in the documentation and/or other materials provided with the distribution.

\* Neither name of Intel Corporation nor the names of its contributors may be used to endorse or promote products derived from this software without specific prior written permission.

THIS SOFTWARE IS PROVIDED BY THE COPYRIGHT HOLDERS AND CONTRIBUTORS "AS IS" AND ANY EXPRESS OR IMPLIED WARRANTIES, INCLUDING, BUT NOT LIMITED TO, THE IMPLIED WARRANTIES OF MERCHANTABILITY AND FITNESS FOR A PARTICULAR PURPOSE ARE DISCLAIMED. IN NO EVENT SHALL INTEL OR CONTRIBUTORS BE LIABLE FOR ANY DIRECT, INDIRECT, INCIDENTAL, SPECIAL, EXEMPLARY, OR CONSEQUENTIAL DAMAGES (INCLUDING, BUT NOT LIMITED TO, PROCUREMENT OF SUBSTITUTE GOODS OR SERVICES; LOSS OF USE, DATA, OR PROFITS; OR BUSINESS INTERRUPTION) HOWEVER CAUSED AND ON ANY THEORY OF LIABILITY, WHETHER IN CONTRACT, STRICT LIABILITY, OR TORT (INCLUDING NEGLIGENCE OR OTHERWISE) ARISING IN ANY WAY OUT OF THE USE OF THIS SOFTWARE, EVEN IF ADVISED OF THE POSSIBILITY OF SUCH DAMAGE.

Lua

Copyright © 1994–2014 Lua.org, PUC-Rio.

Permission is hereby granted, free of charge, to any person obtaining a copy of this software and associated

documentation files (the "Software"), to deal in the Software without restriction, including without limitation

the

rights to use, copy, modify, merge, publish, distribute, sublicense, and/or sell copies of the Software, and to

permit persons to whom the Software is furnished to do so, subject to the following conditions:

The above copyright notice and this permission notice shall be included in all copies or substantial portions of

the Software.

THE SOFTWARE IS PROVIDED "AS IS", WITHOUT WARRANTY OF ANY KIND, EXPRESS OR IMPLIED,

INCLUDING BUT NOT LIMITED TO THE WARRANTIES OF MERCHANTABILITY, FITNESS FOR A PARTICULAR PURPOSE AND NONINFRINGEMENT. IN NO EVENT SHALL THE AUTHORS OR COPYRIGHT HOLDERS BE LIABLE FOR ANY CLAIM, DAMAGES OR OTHER LIABILITY, WHETHER IN AN

ACTION OF CONTRACT, TORT OR OTHERWISE, ARISING FROM, OUT OF OR IN CONNECTION **WITH** 

THE SOFTWARE OR THE USE OR OTHER DEALINGS IN THE SOFTWARE.

### LuaSocket

LuaSocket 2.0.2 license Copyright © 2004-2007 Diego Nehab

Permission is hereby granted, free of charge, to any person obtaining a copy of this software and associated documentation files (the "Software"), to deal in the Software without restriction, including without limitation the rights to use, copy, modify, merge, publish, distribute, sublicense, and/or sell copies of the Software, and to permit persons to whom the Software is furnished to do so, subject to the following conditions:

The above copyright notice and this permission notice shall be included in all copies or substantial portions of the Software.

THE SOFTWARE IS PROVIDED "AS IS", WITHOUT WARRANTY OF ANY KIND, EXPRESS OR IMPLIED, INCLUDING BUT NOT LIMITED TO THE WARRANTIES OF MERCHANTABILITY, FITNESS FOR A PARTICULAR PURPOSE AND NONINFRINGEMENT. IN NO EVENT SHALL THE AUTHORS OR COPYRIGHT HOLDERS BE LIABLE FOR ANY CLAIM, DAMAGES OR OTHER LIABILITY, WHETHER IN AN ACTION OF CONTRACT, TORT OR OTHERWISE, ARISING FROM, OUT OF OR IN CONNECTION WITH THE SOFTWARE OR THE USE OR OTHER DEALINGS IN THE SOFTWARE.

### **LuneScript**

### Copyright (c) 2018 ifritJP

Permission is hereby granted, free of charge, to any person obtaining a copy of this software and associated documentation files (the "Software"), to deal in the Software without restriction, including without limitation the rights to use, copy, modify, merge, publish, distribute, sublicense, and/or sell copies of the Software, and to permit persons to whom the Software is furnished to do so, subject to the following conditions:

The above copyright notice and this permission notice shall be included in all copies or substantial portions of the Software.

THE SOFTWARE IS PROVIDED "AS IS", WITHOUT WARRANTY OF ANY KIND, EXPRESS OR IMPLIED, INCLUDING BUT NOT LIMITED TO THE WARRANTIES OF MERCHANTABILITY, FITNESS FOR A PARTICULAR PURPOSE AND NONINFRINGEMENT. IN NO EVENT SHALL THE AUTHORS OR COPYRIGHT HOLDERS BE LIABLE FOR ANY CLAIM, DAMAGES OR OTHER LIABILITY, WHETHER IN AN ACTION OF CONTRACT, TORT OR OTHERWISE, ARISING FROM, OUT OF OR IN CONNECTION WITH THE SOFTWARE OR THE USE OR OTHER DEALINGS IN THE SOFTWARE.

Следующая информация относится только к продуктам, поддерживающим Wi-Fi.

(c) 2009-2013 by Jeff Mott. All rights reserved.

Redistribution and use in source and binary forms, with or without modification, are permitted provided that the following conditions are met:

\* Redistributions of source code must retain the above copyright notice, this list of conditions, and the following disclaimer.

\* Redistributions in binary form must reproduce the above copyright notice, this list of conditions, and the following disclaimer in the documentation or other materials provided with the distribution.

\* Neither the name CryptoJS nor the names of its contributors may be used to endorse or promote products derived from this software without specific prior written permission.

THIS SOFTWARE IS PROVIDED BY THE COPYRIGHT HOLDERS AND CONTRIBUTORS "AS IS," AND ANY EXPRESS OR IMPLIED WARRANTIES, INCLUDING, BUT NOT LIMITED TO, THE IMPLIED WARRANTIES OF MERCHANTABILITY AND FITNESS FOR A PARTICULAR PURPOSE, ARE DISCLAIMED. IN NO EVENT SHALL THE COPYRIGHT HOLDER OR CONTRIBUTORS BE LIABLE FOR ANY DIRECT, INDIRECT, INCIDENTAL, SPECIAL, EXEMPLARY, OR CONSEQUENTIAL DAMAGES (INCLUDING, BUT NOT LIMITED TO, PROCUREMENT OF SUBSTITUTE GOODS OR SERVICES; LOSS OF USE, DATA, OR PROFITS; OR BUSINESS INTERRUPTION) HOWEVER CAUSED AND ON ANY THEORY OF LIABILITY, WHETHER IN CONTRACT, STRICT LIABILITY, OR TORT (INCLUDING NEGLIGENCE OR OTHERWISE) ARISING IN ANY WAY OUT OF THE USE OF THIS SOFTWARE, EVEN IF ADVISED OF THE POSSIBILITY OF SUCH DAMAGE.

# <span id="page-24-0"></span>**Общие замечания (Easy-PhotoPrint Editor)**

Easy-PhotoPrint Editor имеет указанные ниже ограничения. Не забывайте о них.

- Продукты, поддерживающие Easy-PhotoPrint Editor, можно найти на нашем веб-сайте.
- Специальные символы, включая эмоджи, не поддерживаются. Их печать невозможна, даже если они будут введены.
- Элементы, которые можно распечатать, зависят от принтера.
- Набор доступных функций и параметров зависит от используемого принтера.
- В этом руководстве большинство описаний составлены для экранов, отображаемых при использовании Windows 10 operating system (далее — «Windows 10») или macOS Mojave 10.14.

### **Ограничения на печать**

- Печать на этикетках дисков (CD/DVD/BD), бумаге формата больше или меньше A4, например на визитках, возможна только на поддерживающих эту функцию моделях.
- Печать невозможна, если на компьютере с операционной системой Windows не установлен драйвер принтера, поддерживающий Easy-PhotoPrint Editor. Если драйвер принтера, поддерживающий печать в приложении Easy-PhotoPrint Editor, не установлен на компьютере c операционной системой macOS, выполните печать с помощью функции AirPrint. Для получения информации об ограничениях использования функции AirPrint см. раздел Ограничения на печать с помощью функции AirPrint (macOS).
- Печать без полей возможна только на поддерживающих ее моделях.
- При выполнении печати с полями поля могут быть неровными, как показано ниже, это зависит от используемой модели.

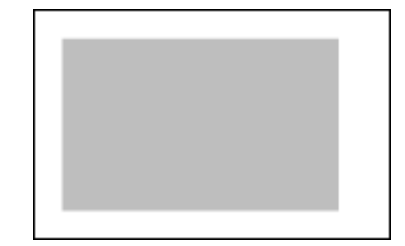

### **Ограничения на печать с помощью функции AirPrint (macOS)**

- Требуется принтер, поддерживающий Easy-PhotoPrint Editor.
- При печати фотографий на документы линии среза могут не печататься, или изображения могут обрезаться в зависимости от модели.

### **Доступные форматы файлов**

Приложение Easy-PhotoPrint Editor поддерживает следующие форматы файлов.

- JPEG (.jpg, .jpeg)
- PNG (.png)
- HEIF (.heic) (для macOS)

• Данные экспорта PosterArtist (.eppa)

# <span id="page-26-0"></span>**Назначение приложения Easy-PhotoPrint Editor**

- **[Возможности приложения Easy-PhotoPrint Editor](#page-27-0)**
- **[Запуск программы Easy-PhotoPrint Editor](#page-31-0)**

### <span id="page-27-0"></span>**Возможности приложения Easy-PhotoPrint Editor**

Easy-PhotoPrint Editor — это приложение, позволяющее легко печатать фотографии, а также создавать и печатать коллажи, календари, плакаты и т. д., просто выбирая фотографии и шаблоны.

Можно создавать собственные привлекательные материалы, используя множество шаблонов, которые постоянно обновляются, если компьютер подключен к Интернету.

### **Краткое описание возможностей**

- Печать фотографий
- [Печать настраиваемых объектов](#page-28-0)
- **[Печать этикеток для дисков \(CD/DVD/BD\)](#page-28-0)**
- [Улучшение фотографий с помощью специальных фильтров](#page-29-0)
- [Добавление текста и штампов к элементам](#page-29-0)
- [Сохранение элементов](#page-30-0)
- [Сохранение шаблонов в качестве избранных](#page-30-0)
- [Печать фотографий из социальных сетей или с сайтов обмена фотографиями](#page-30-0)

### **Примечание.**

• Сведения о форматах файлов, доступных в Easy-PhotoPrint Editor, см. в разделе [Доступные](#page-24-0) [форматы файлов](#page-24-0) документа «Общие замечания (Easy-PhotoPrint Editor)».

### **Печать фотографий**

Любимые фотографии можно легко распечатать.

[Печать фотографий](#page-33-0)

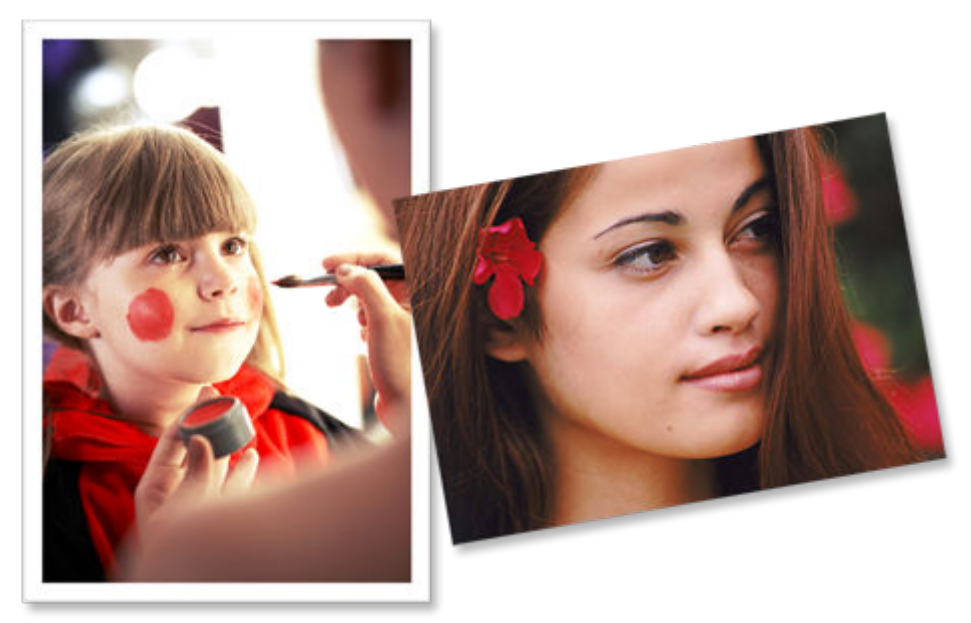

### <span id="page-28-0"></span>**Печать настраиваемых объектов**

Объединяйте любимые фотографии с предустановленными шаблонами, чтобы создавать и печатать индивидуализированные документы, например коллажи и открытки.

#### [Создание и печать объектов](#page-52-0)

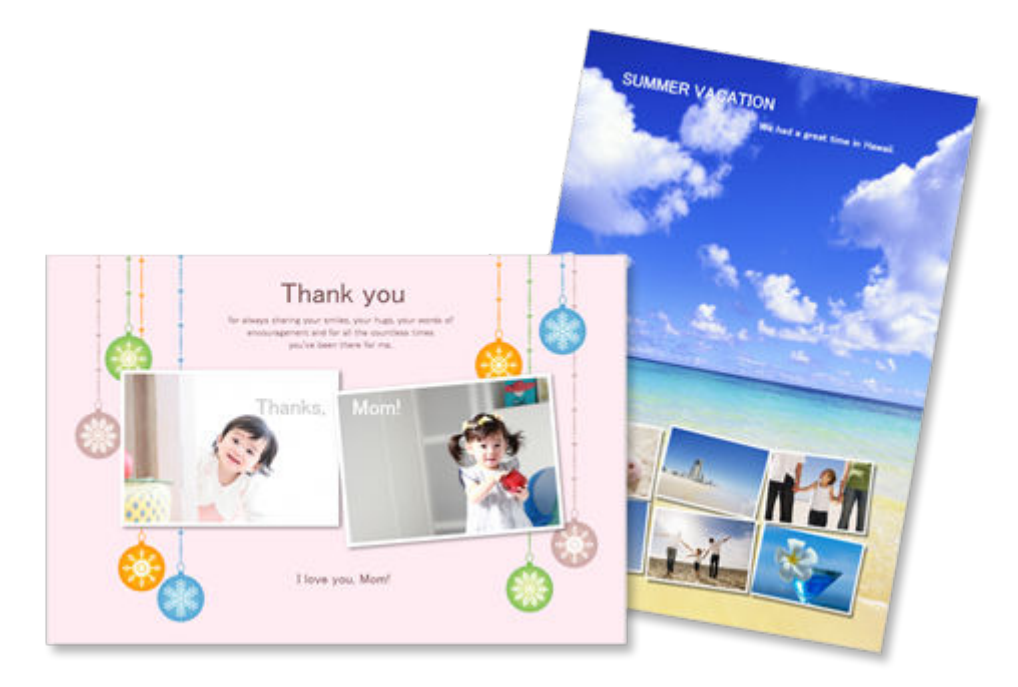

### **Печать этикеток для дисков (CD/DVD/BD)**

Печатайте этикетки дисков (CD/DVD/BD) с любимыми фотографиями и заголовками.

[Печать этикеток для дисков \(CD/DVD/BD\)](#page-45-0)  $\Rightarrow$ 

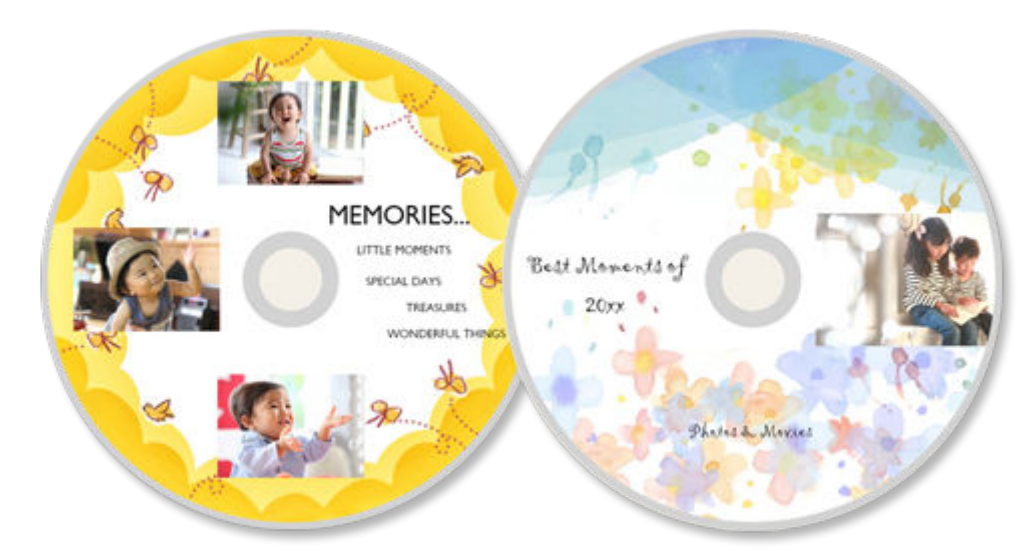

### **Внимание!**

• Печать этикеток дисков могут осуществлять только поддерживаемые модели. Перед созданием проверьте, включен ли ваш принтер в Список поддерживаемых моделей.

### <span id="page-29-0"></span>**Улучшение фотографий с помощью специальных фильтров**

Сделайте фотографии светлее или добавьте эффекты сепии или черно-белой фотографии с помощью специальных фильтров.

- [Улучшение фотографий с помощью творческих фильтров \(для фотопечати\)](#page-42-0)
- [Улучшение изображений с помощью творческих фильтров \(для элементов\)](#page-139-0)

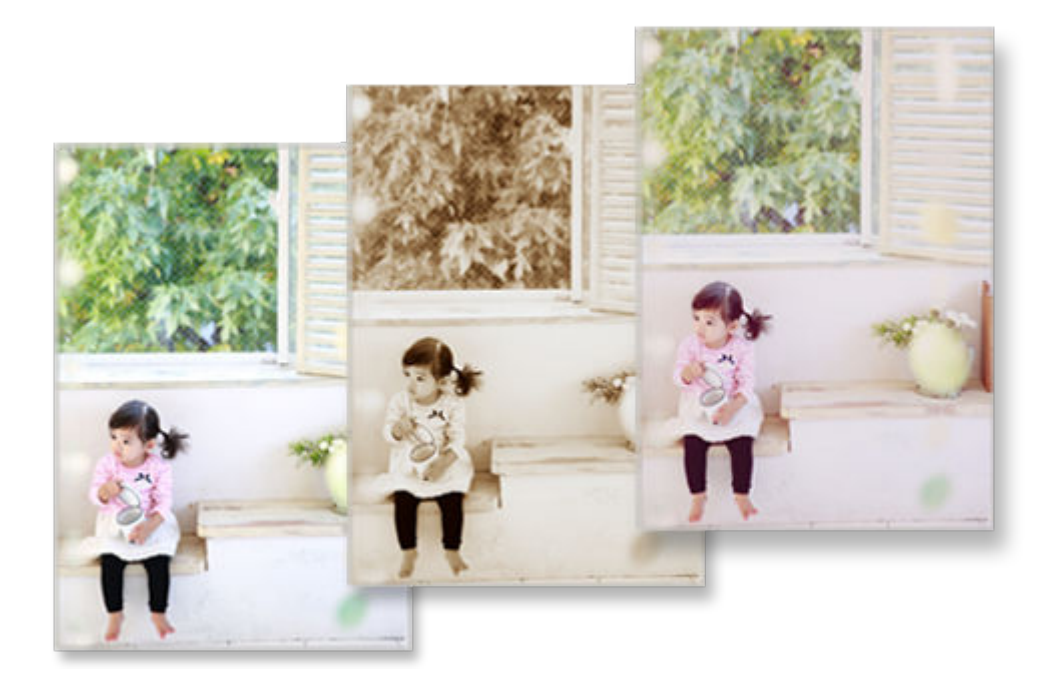

### **Добавление текста и штампов к элементам**

Добавляйте к элементам сообщения или цветные штампы, например выноски и сердечки.

- [Добавление текста](#page-118-0)
- [Добавление штампов](#page-126-0)

<span id="page-30-0"></span>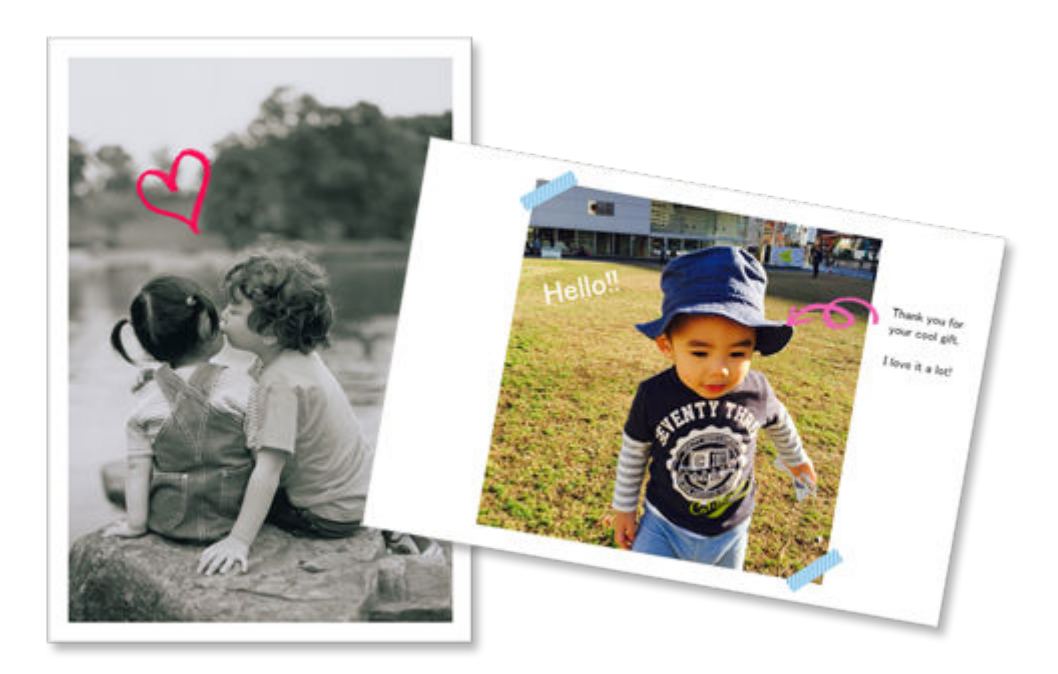

### **Сохранение элементов**

Сохраните созданные элементы. Сохраненные элементы отображаются на экране **Ваши элементы (Your Items)**. Их в любое время можно отредактировать или напечатать.

[Экран Ваши элементы](#page-160-0)

### **Сохранение шаблонов в качестве избранных**

Сохраняйте часто используемые или любимые шаблоны в качестве избранных. Шаблоны, сохраненные в качестве избранных, отображаются на экране **Избранное (Favorites)** и позволяют в следующий раз быстро создавать элементы.

- [Экран выбора шаблона](#page-166-0)  $\Rightarrow$
- [Экран Избранное](#page-163-0)

### **Печать фотографий из социальных сетей или с сайтов обмена фотографиями**

Печатать или использовать в элементах можно не только фотографии, сохраненные на компьютере, но и фотографии из социальных сетей или с сайтов обмена фотографиями.

[Экран Расположения фото](#page-178-0)

# <span id="page-31-0"></span>**Запуск программы Easy-PhotoPrint Editor**

Приложение Easy-PhotoPrint Editor можно запустить следующим образом.

### **Windows**

• Запуск из папки «Программы»

### **Windows 10:**

В меню **Пуск (Start)** выберите (**Все приложения (All apps)** >) **Canon Utilities** > **Easy-PhotoPrint Editor**.

### **Windows 8.1:**

Выберите **Easy-PhotoPrint Editor** на начальном экране, чтобы запустить приложение Easy-PhotoPrint Editor.

Если приложение **Easy-PhotoPrint Editor** не отображается на начальном экране, выберите чудокнопку **Поиск (Search)**, а затем выполните поиск фразы «Easy-PhotoPrint Editor».

### **Windows 7:**

В меню **Пуск (Start)** выберите пункт **Все программы (All Programs)** > **Canon Utilities** > **Easy-PhotoPrint Editor** > **Easy-PhotoPrint Editor**.

#### **macOS**

• Выберите **Программы (Applications)** в меню **Переход (Go)** программы Finder, а затем дважды щелкните **Canon Utilities** > **Easy-PhotoPrint Editor** > значок **Easy-PhotoPrint Editor**.

### <span id="page-32-0"></span>**Печать фотографий и элементов**

### **[Печать фотографий](#page-33-0)**

- [Обрезка фотографий \(для фотопечати\)](#page-38-0)
- [Улучшение фотографий с помощью творческих фильтров \(для фотопечати\)](#page-42-0)
- **[Печать этикеток для дисков \(CD/DVD/BD\)](#page-45-0)**

### **[Создание и печать объектов](#page-52-0)**

- [Печать фотографий в различных макетах](#page-59-0)
- [Печать коллажей](#page-65-0)
- [Печать с указанием размера](#page-71-0)
- [Печать календарей](#page-76-0)
- [Печать открыток](#page-83-0)
- [Печать плакатов](#page-89-0)
- [Печать визитных карточек](#page-95-0)
- [Печать материалов для скрапбукинга](#page-101-0)
- [Печать наклеек](#page-107-0)
- [Печать фото на документы](#page-112-0)

# <span id="page-33-0"></span>**Печать фотографий**

Любимые фотографии можно легко распечатать.

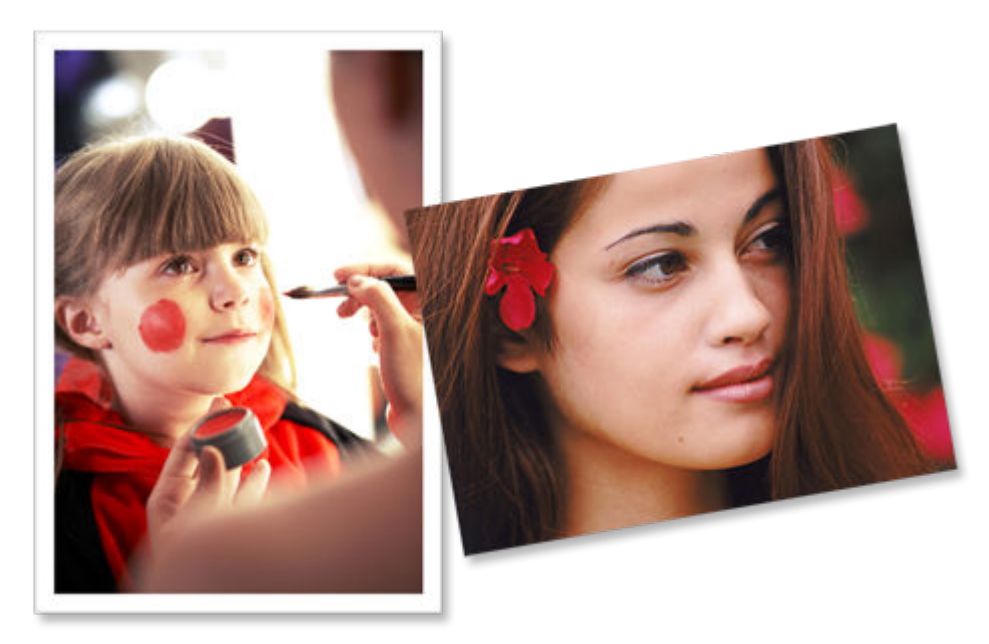

- **1.** Убедитесь, что принтер включен.
- **2.** [Запустите приложение Easy-PhotoPrint Editor.](#page-31-0)
- **3.** На экране **Создать (New)** щелкните **Фото (Photos)**.

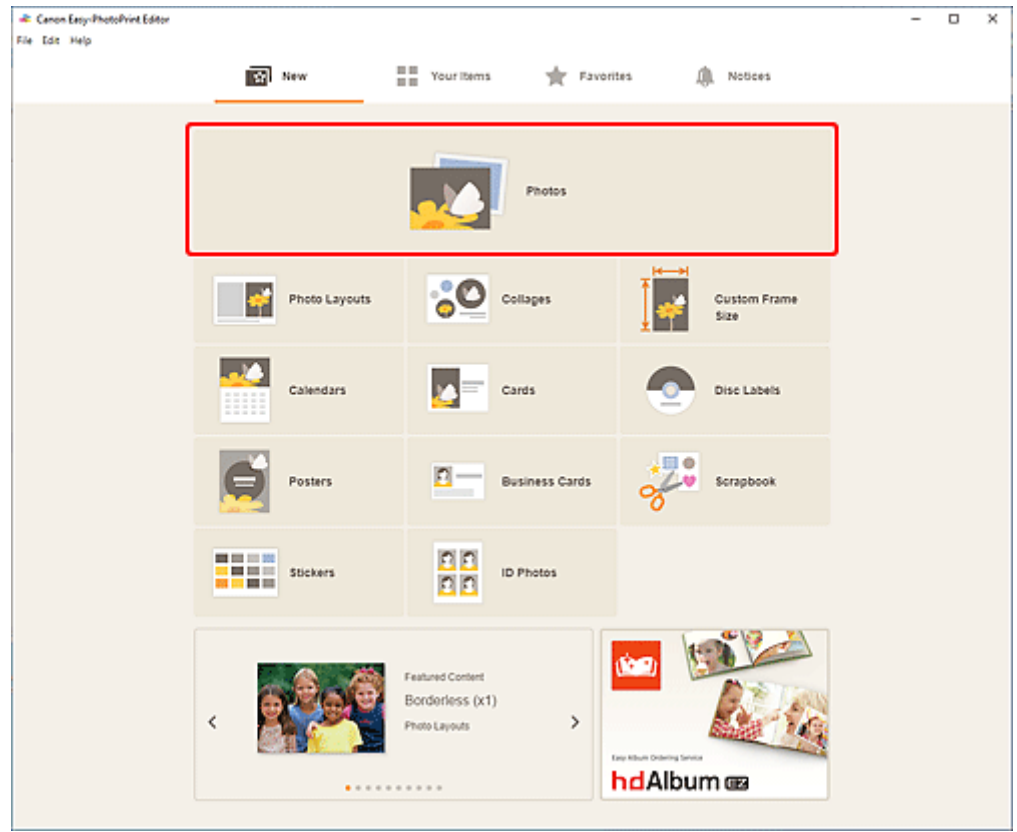

Происходит переключение к [экрану расположения фотографий](#page-178-0).

**4.** Выберите фотографии, которые необходимо напечатать.

Происходит переключение к экрану параметров печати.

- $\rightarrow$  [Экран параметров печати \(Windows\)](#page-195-0)
- $\rightarrow$  [Экран параметров печати \(macOS\)](#page-201-0)
- **5.** Задайте число копий для печати каждой фотографии.

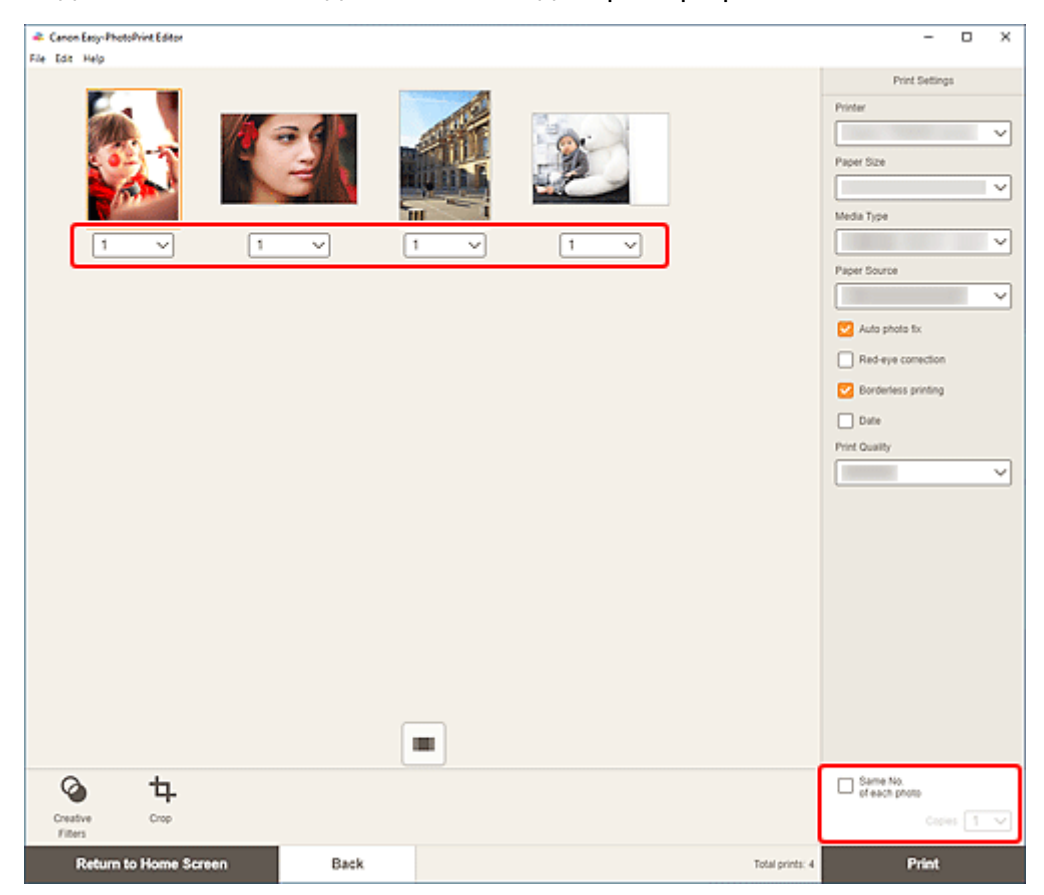

### **Примечание.**

• Чтобы установить число копий для печати сразу для всех фотографий, установите флажок **Одинаковое кол-во каждой фотографии (Same No. of each photo)**, а затем введите количество копий.

### **Windows**

**6.** Укажите принтер, бумагу и другие настройки.

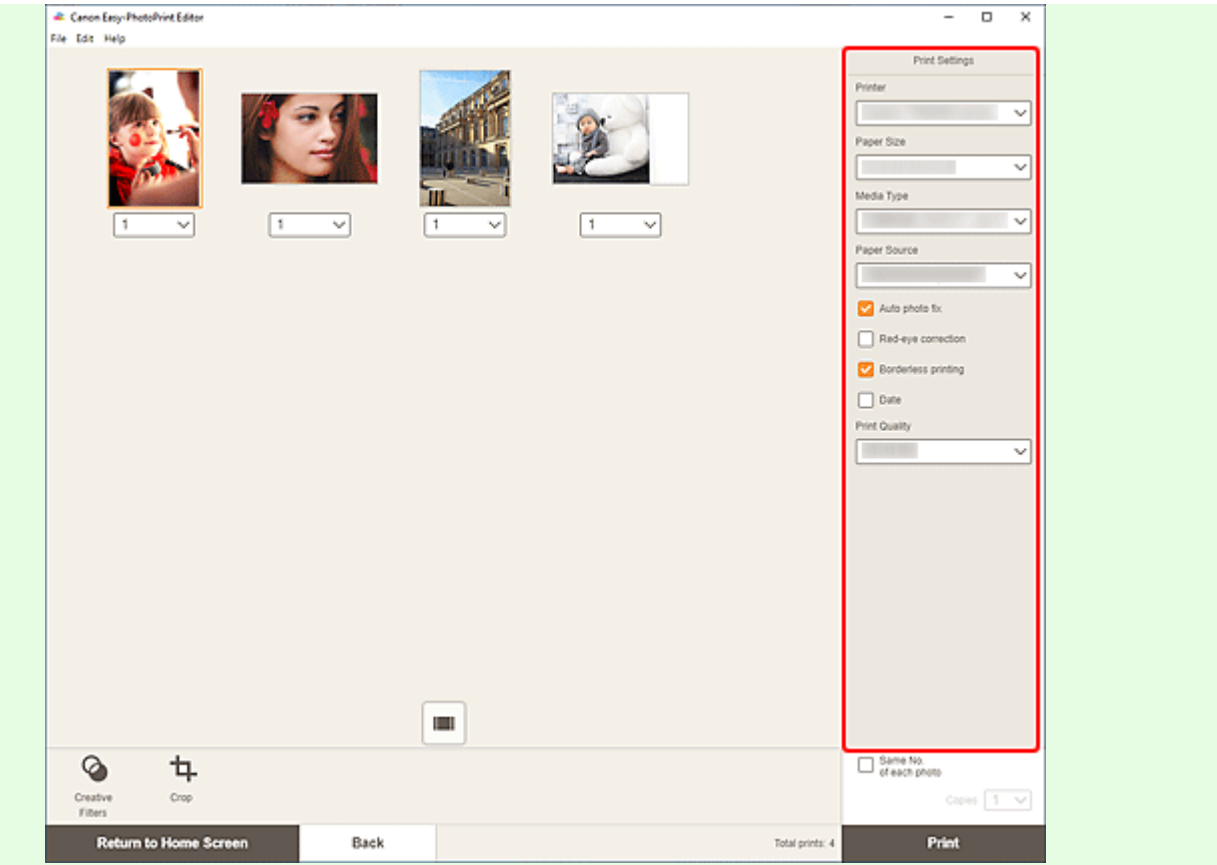

### **Примечание.**

- Подробные сведения о параметрах см. в разделе [Экран параметров печати \(Windows\).](#page-195-0)
- Перед печатью фотографии при необходимости можно обрезать или улучшить.
	- [Обрезка фотографий \(для фотопечати\)](#page-38-0)
	- [Улучшение фотографий с помощью творческих фильтров \(для фотопечати\)](#page-42-0)

#### **7.** Загрузите бумагу в принтер.

#### **8.** Щелкните **Печать (Print)**.

#### **Внимание!**

- Если одновременно печатается большое количество изображений высокого разрешения, печать может начаться не сразу и приостановиться на середине.
- Если печать осуществляется с использованием макета с полями, поля, расположенные слева и справа или сверху и снизу, могут оказаться разной ширины.

#### **Примечание.**

• При длительном хранении отпечатанных листов цвета могут потускнеть. Дождитесь полного высыхания бумаги по завершении печати, не подвергайте бумагу воздействию высоких температур, повышенной влажности и прямых солнечных лучей, храните или используйте ее в помещениях при комнатной температуре и нормальной влажности.
Рекомендуется хранить бумагу в альбоме, пластиковой папке, фоторамке или в другом контейнере, чтобы предотвратить непосредственное воздействие воздуха на нее.

#### **macOS**

**6.** Укажите автоматическое исправление фотографий, коррекцию красных глаз и другие настройки.

#### **Примечание.**

- Подробные сведения о параметрах см. в разделе [Экран параметров печати \(macOS\).](#page-201-0)
- Перед печатью фотографии при необходимости можно обрезать или улучшить.
	- [Обрезка фотографий \(для фотопечати\)](#page-38-0)
	- [Улучшение фотографий с помощью творческих фильтров \(для фотопечати\)](#page-42-0)

#### **7.** Загрузите бумагу в принтер.

#### **8.** Щелкните кнопку **Далее (Next)**.

Появится диалоговое окно "Печать".

**9.** Укажите принтер, бумагу и другие настройки.

#### **Примечание.**

- При печати на носителе для термопереноса на светлые ткани «Light Fabric Iron-on Transfers» с использованием AirPrint в зависимости от принтера может потребоваться настроить отражение слева направо. Чтобы настроить отражение слева направо, выберите **Макет (Layout)** во всплывающем меню, а затем установите флажок **Отразить слева направо (Flip horizontally)**.
- Сведения о диалоговом окне «Печать» см. в справке программы macOS.

#### **10.** Нажмите **Печать (Print)**.

#### **Внимание!**

- Если одновременно печатается большое количество изображений высокого разрешения, печать может начаться не сразу и приостановиться на середине.
- Если печать осуществляется с использованием макета с полями, поля, расположенные слева и справа или сверху и снизу, могут оказаться разной ширины.

#### **Примечание.**

• При длительном хранении отпечатанных листов цвета могут потускнеть. Дождитесь полного высыхания бумаги по завершении печати, не подвергайте бумагу воздействию высоких температур, повышенной влажности и прямых солнечных лучей, храните или используйте ее в помещениях при комнатной температуре и нормальной влажности.

Рекомендуется хранить бумагу в альбоме, пластиковой папке, фоторамке или в другом контейнере, чтобы предотвратить непосредственное воздействие воздуха на нее.

# <span id="page-38-0"></span>**Обрезка фотографий (для фотопечати)**

Обрезка — это процедура выбора области изображения, которую необходимо сохранить, с исключением остальных частей.

При печати фотографий можно обрезать фотографии на экране параметров печати.

#### **В. Внимание!**

• Windows

Чтобы выполнить обрезку изображения, заранее задайте значения параметров **Принтер (Printer)**, **Размер бумаги (Paper Size)** и **Печать без полей (Borderless printing)**. Изменение этих параметров после обрезки изображения приведет к восстановлению этого изображения в том виде, в котором оно было до обрезки.

В зависимости от выбранного типа носителя и источника бумаги изменение значения параметра **Тип носителя (Media Type)** или **Источник бумаги (Paper Source)** может также привести к восстановлению изображения в том виде, в котором оно было до обрезки.

• macOS

Чтобы выполнить обрезку изображения, заранее задайте значение параметра **Размер бумаги (Paper Size)**. Изменение размера бумаги после обрезки изображения приведет к восстановлению этого изображения в том виде, в котором оно было до обрезки.

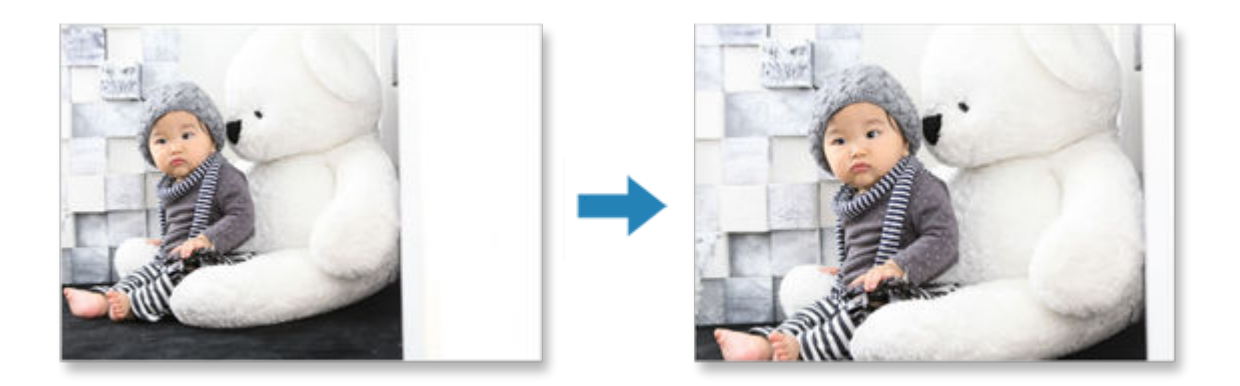

**1.** На экране параметров печати выберите фотографию, которую нужно обрезать, а затем щелкните **Обрезка (Crop)**.

#### **Примечание.**

• Выбранное изображение будет выделено оранжевым цветом.

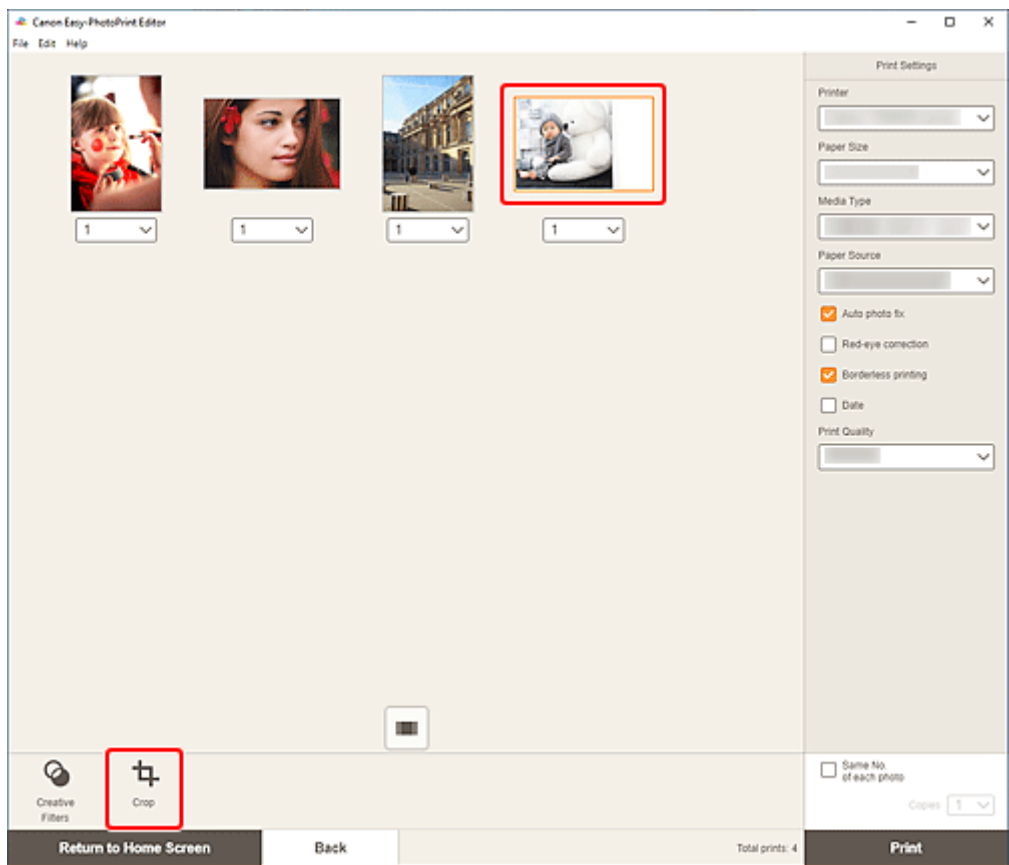

Откроется экран обрезки.

**2.** В режиме предварительного просмотра результата можно увеличить, уменьшить или повернуть изображение.

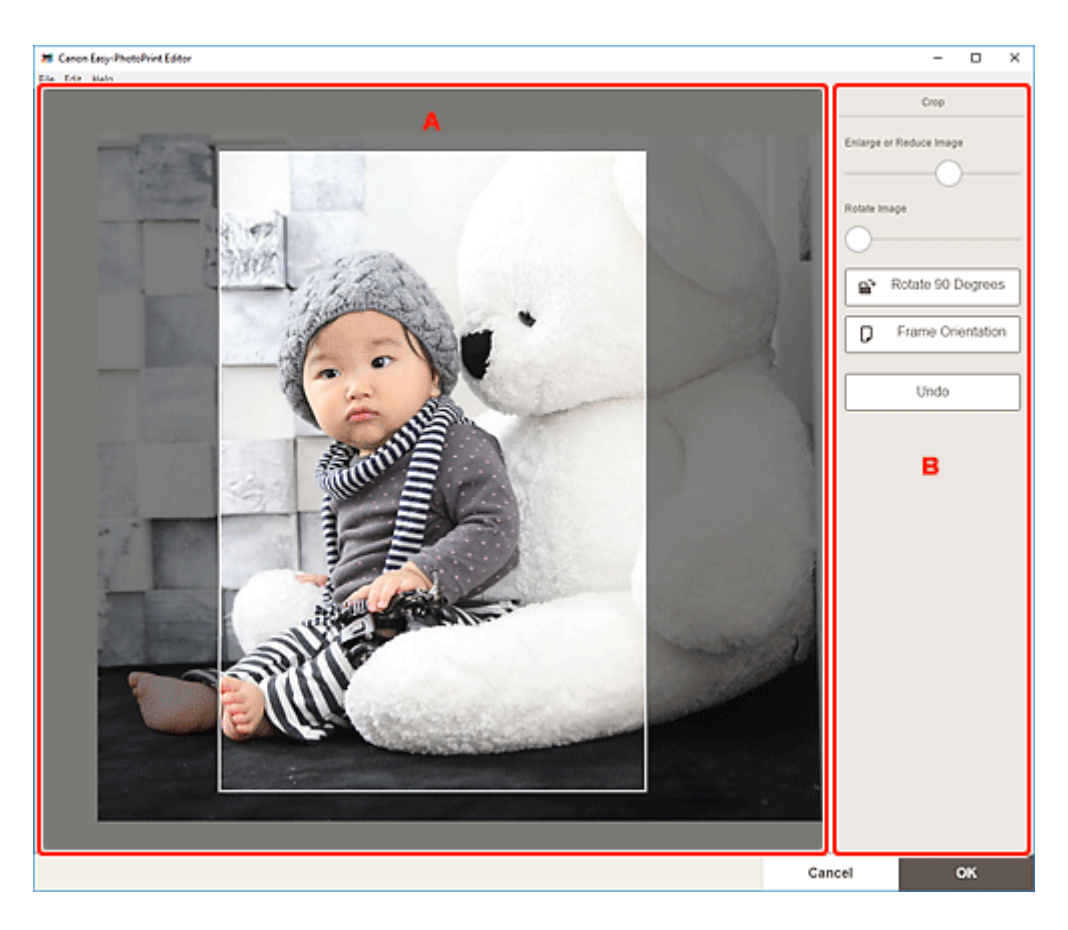

- A: Область предварительного просмотра
- **⇒** В: Обрезка

#### **A: Область предварительного просмотра**

Предварительный просмотр обрезаемого изображения.

#### **Примечание.**

• Область обрезки можно задать с помощью перетаскивания курсора мыши на изображении.

#### **B: Обрезка (Crop)**

#### **Увеличение или уменьшение изображения (Enlarge or Reduce Image)**

Перетащите ползунок, чтобы произвольно увеличить или уменьшить изображение.

#### **Поворот изображения (Rotate Image)**

Перетащите ползунок, чтобы повернуть изображение по часовой стрелке.

## **Поворот на 90 градусов (Rotate 90 Degrees)**

Каждый щелчок кнопки позволяет повернуть изображение на 90°.

# **Ориентация рамки (Frame Orientation)**

Щелкните для переключения ориентации рамки обрезки между книжной и альбомной.

#### **Отменить (Undo)**

Восстановление состояния изображения до его обрезки.

#### **3.** Щелкните **OK**.

Происходит переключение к экрану параметров печати.

- $\rightarrow$  [Экран параметров печати \(Windows\)](#page-195-0)
- $\rightarrow$  [Экран параметров печати \(macOS\)](#page-201-0)

# <span id="page-42-0"></span>**Улучшение фотографий с помощью творческих фильтров (для фотопечати)**

Сделайте фотографии привлекательнее, улучшив их с помощью эффекта черно-белой фотографии или сепии, используя специальные фильтры.

При печати фотографий можно улучшить фотографии на экране параметров печати.

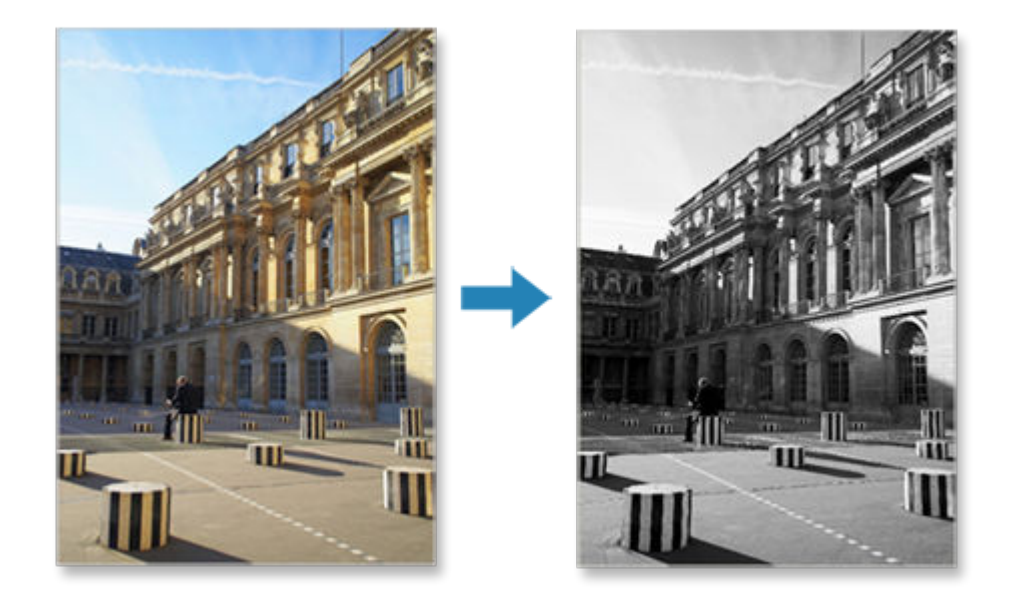

**1.** На экране параметров печати выберите фотографию, которую нужно улучшить, а затем щелкните **Художеств. фильтры (Creative Filters)**.

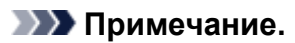

• Выбранное изображение будет выделено оранжевым цветом.

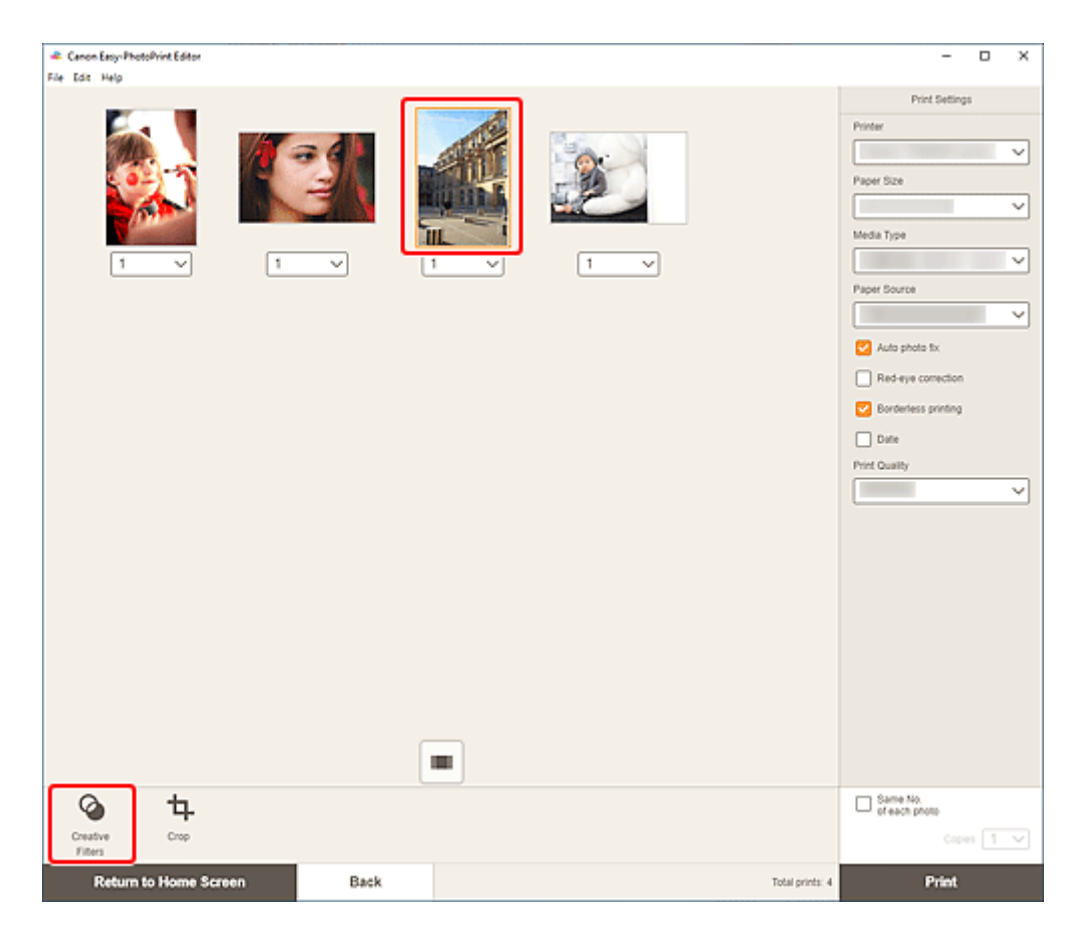

Откроется экран творческих фильтров.

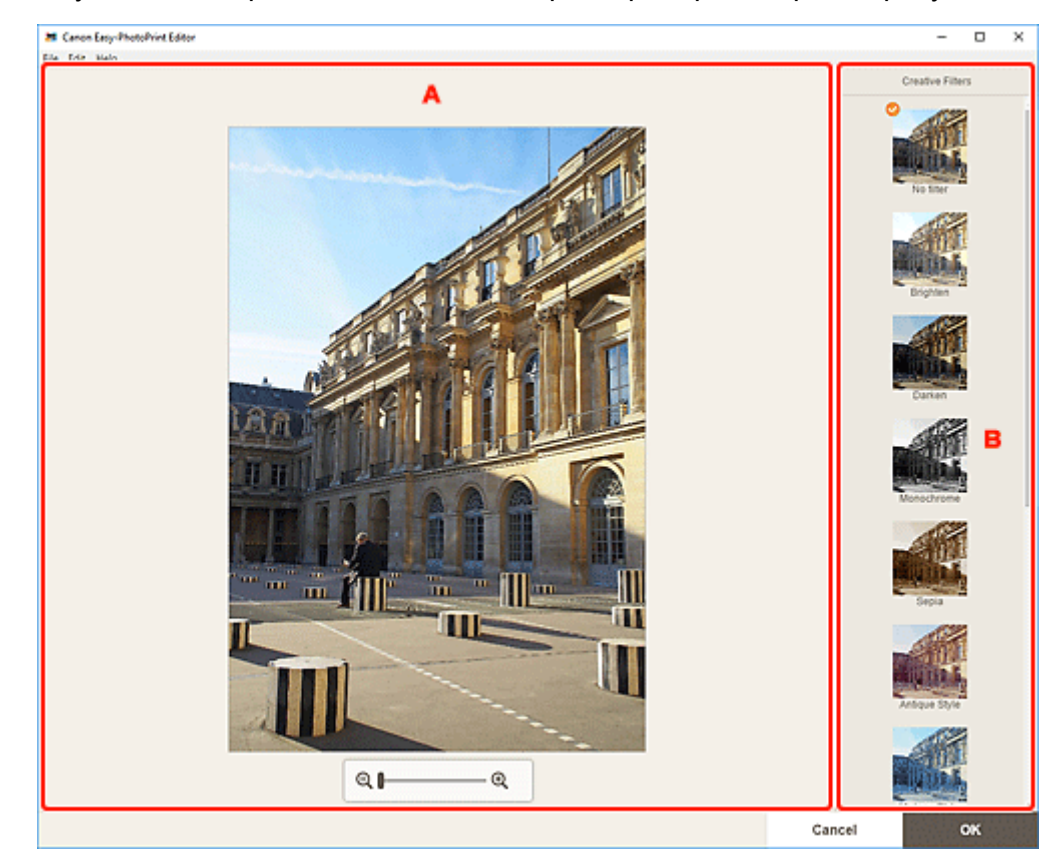

**2.** Улучшите изображение с помощью фильтра, просматривая результат.

- A: Область предварительного просмотра
- B: **Художественные фильтры**

#### **A: Область предварительного просмотра**

Предварительный просмотр улучшаемого изображения.

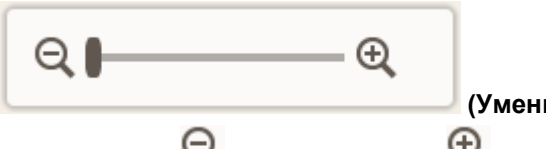

 **(Уменьшение/увеличение)**

Щелкните (Уменьшить) или (Увеличить), чтобы уменьшить или увеличить размер отображения. Можно также с легкостью изменять размер отображаемого изображения, перетаскивая регулятор.

#### **B: Художественные фильтры (Creative Filters)**

Выберите фильтр в списке, чтобы сделать изображение светлее или улучшить его с использованием сепии, черно-белого режима или другого эффекта.

#### **3.** Щелкните **OK**.

Происходит переключение к экрану параметров печати.

- $\rightarrow$  [Экран параметров печати \(Windows\)](#page-195-0)
- $\rightarrow$  [Экран параметров печати \(macOS\)](#page-201-0)

# **Печать этикеток для дисков (CD/DVD/BD)**

Создайте и распечатайте индивидуализированные этикетки для дисков (CD/DVD/BD) из любимых фотографий.

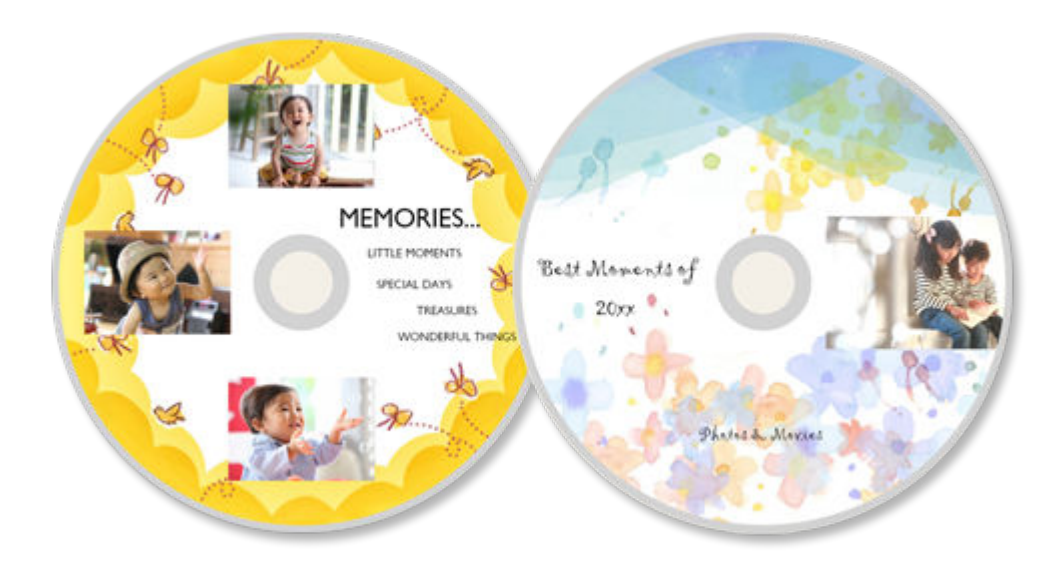

## **Внимание!**

- Печать этикеток дисков могут осуществлять только поддерживаемые модели. Перед созданием проверьте, включен ли ваш принтер в Список поддерживаемых моделей.
- Не устанавливайте многофункциональный лоток или лоток для диска, пока на панели управления принтера не отобразится сообщение с запросом на загрузку компакт-диска. Загрузка диска, допускающего печать, во время работы принтера может привести к повреждению принтера.
- Чтобы установить или удалить многофункциональный лоток или лоток для диска, щелкните «Главная» для возврата к главной странице документа Онлайн-руководство для соответствующей модели и выполните поиск фразы «Установка диска, допускающего печать».
- **1.** Убедитесь, что принтер включен.
- **2.** [Запустите приложение Easy-PhotoPrint Editor.](#page-31-0)
- **3.** На экране **Создать (New)** щелкните **Этикетки для диска (Disc Labels)**.

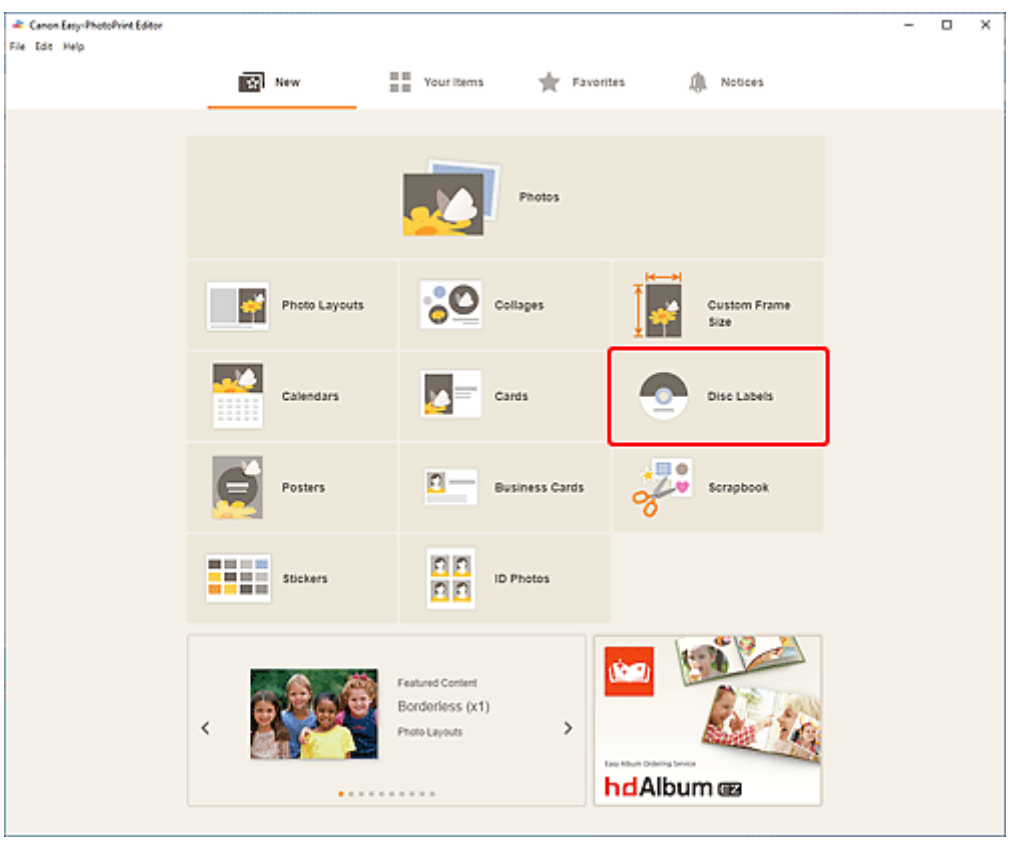

Происходит переключение на [экрану выбора шаблона](#page-166-0).

Проверьте отображаемое сообщение, а затем нажмите **OK**.

**4.** Выберите необходимый шаблон.

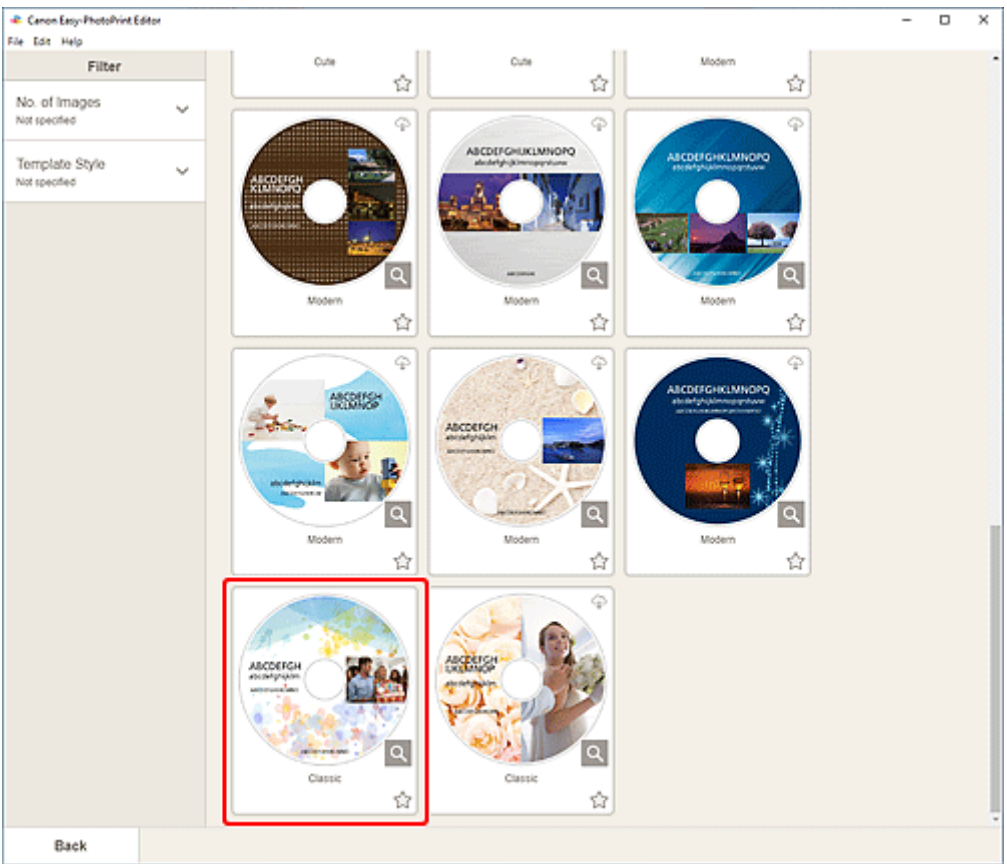

• Чтобы сузить список шаблонов, задайте условия в области **Фильтр (Filter)**.

Отобразится [экран выбора размера бумаги.](#page-176-0)

**5.** Выберите размер бумаги и щелкните **Далее (Next)**.

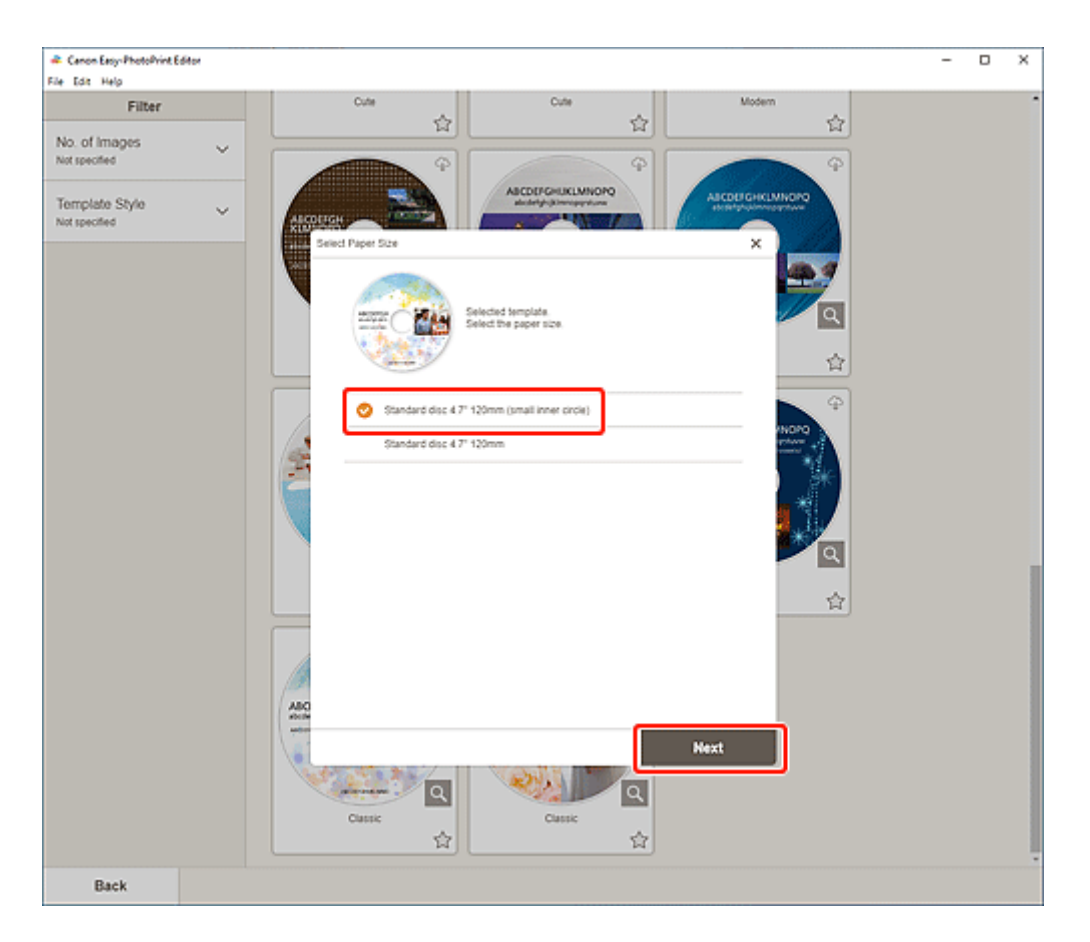

Происходит переключение к [экрану расположения фотографий](#page-178-0).

**6.** Выберите фотографии, которые требуется использовать на этикетке для диска (CD/DVD/BD).

Откроется [экран правки элемента.](#page-180-0)

**7.** [Измените этот элемент](#page-117-0) по своему желанию.

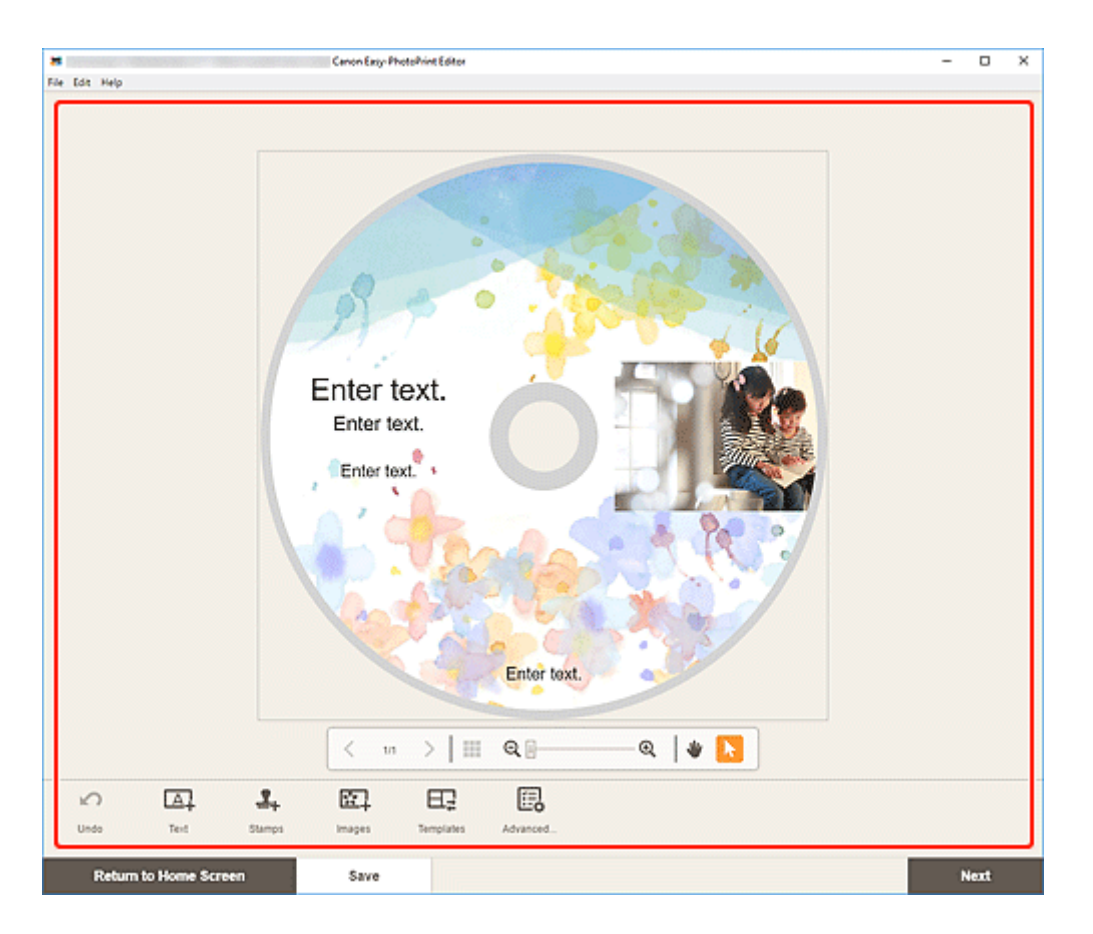

- Область печати этикеток дисков (CD/DVD/BD) можно задать на [экране области](#page-193-0) [печати \(этикетки диска\)](#page-193-0), который отображается при выборе кнопки **Дополни- тельно... (Advanced...)** в нижней части экрана.
- Чтобы сохранить редактируемый элемент, щелкните **Сохранить (Save)**.

#### **8.** Щелкните кнопку **Далее (Next)**.

Происходит переключение к экрану параметров печати.

- $\rightarrow$  [Экран параметров печати \(Windows\)](#page-195-0)
- $\rightarrow$  [Экран параметров печати \(macOS\)](#page-201-0)

Проверьте отображаемое сообщение, а затем нажмите **OK**.

## **Windows**

**9.** Укажите принтер, бумагу и другие настройки.

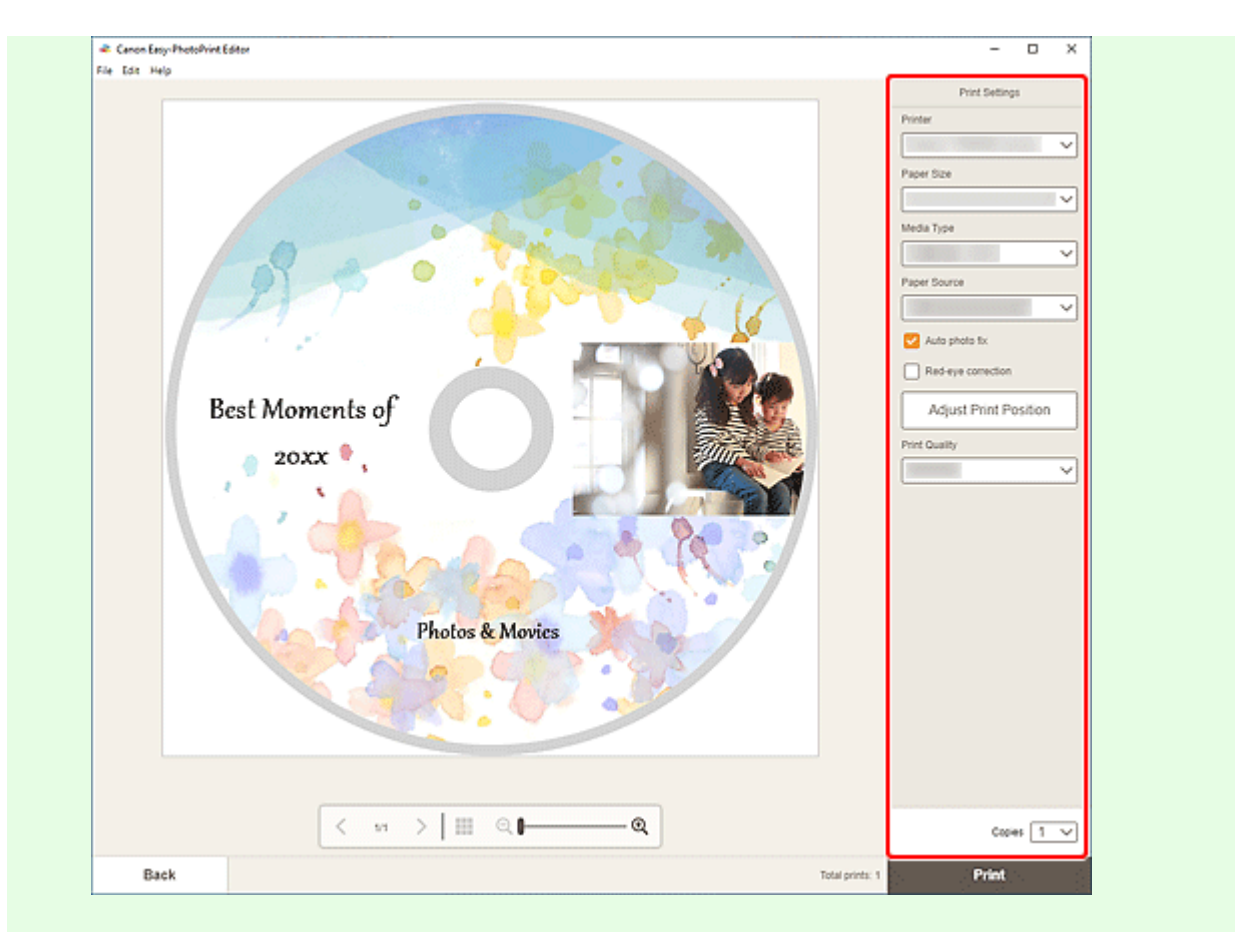

#### **Внимание!**

• Размер бумаги нельзя изменить.

#### **10.** Щелкните **Печать (Print)**.

Когда на панели управления принтера отобразится сообщение, установите многофункциональный лоток или лоток для диска.

#### **macOS**

- **9.** Укажите автоматическое исправление фото, коррекцию красных глаз, положение для печати и число копий для печати.
- **10.** Щелкните кнопку **Далее (Next)**.

Появится диалоговое окно "Печать".

- **11.** Укажите принтер для использования и другие настройки.
- **12.** Щелкните **Подробнее (Show Details)**, а затем убедитесь, что для параметра **Размер бумаги (Paper Size)** отображается значение **120x120 мм (120x120mm)**.

**13.** Выберите **Качество и носители (Media & Quality)** во всплывающем меню параметров печати, а затем в поле **Подача из (Feed from)** выберите **Автовыбор (Auto Select)** или **Лоток для дисков CD-DVD (CD-DVD Tray)**.

#### **14.** Нажмите **Печать (Print)**.

Когда на панели управления принтера отобразится сообщение, установите многофункциональный лоток или лоток для диска.

#### **Примечание.**

- Чтобы в следующий раз выполнить печать этикеток диска с такими же настройками, сохраните значения, указанные в диалоговом окне «Печать», в предварительных настройках. Информацию о процедуре сохранения см. в справке системы macOS.
- Если цветовой тон результатов печати тусклый, выберите **Качество и носители (Media & Quality)** в диалоговом окне «Печать», а затем в разделе **Качество (Quality)** выберите **Наилучшее (Best)**.

# **Создание и печать объектов**

Легко создавайте индивидуализированные элементы из любимых фотографий и печатайте их.

Можно создавать и распечатывать следующие объекты.

## **Печать фотографий в различных макетах**

Печатайте любимые фотографии в макетах с сеткой или добавляйте фоторамки и текст перед печатью.

#### [Печать фотографий в различных макетах](#page-59-0)

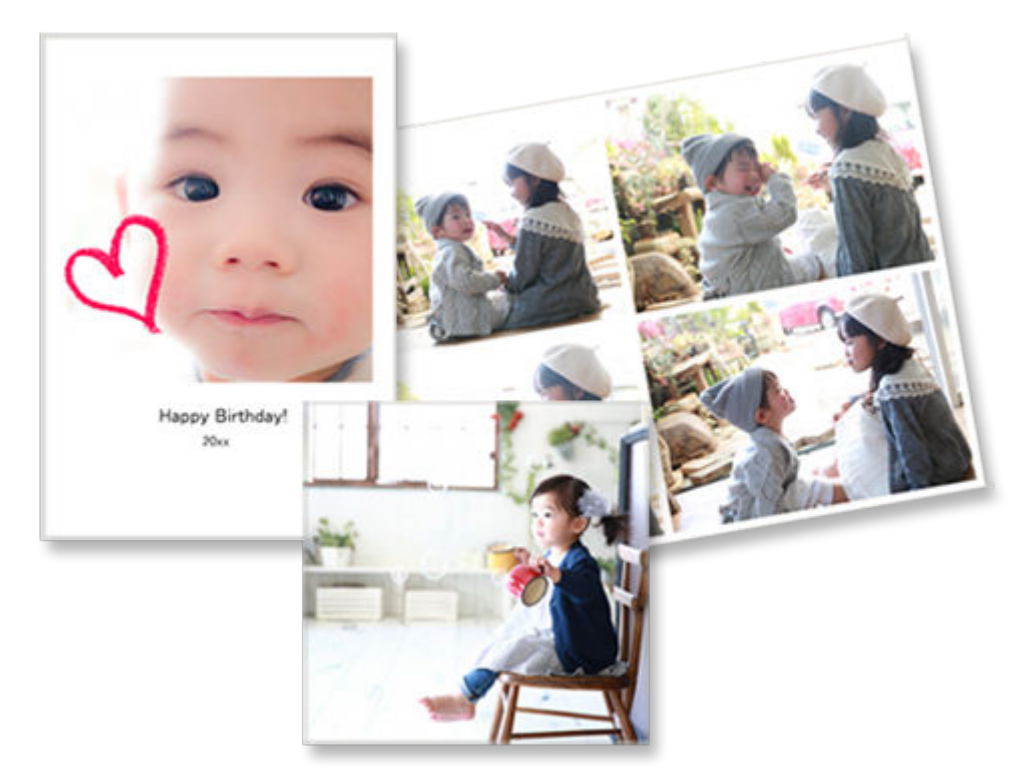

## **Печать коллажей**

Создавайте и печатайте забавные коллажи, просто выбирая шаблоны и фотографии.

[Печать коллажей](#page-65-0)

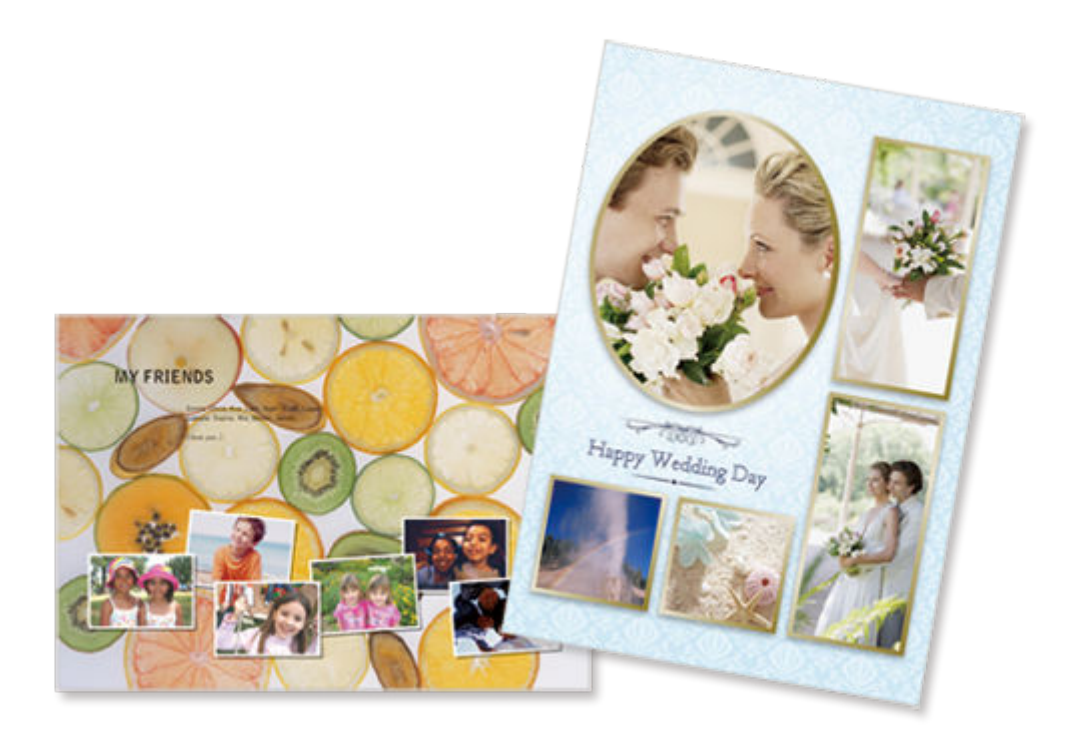

## **Специальный размер рамки**

Выполняйте печать с указанием размера фотографии в соответствии с размером фоторамки или другой области отображения.

#### [Печать с указанием размера](#page-71-0)

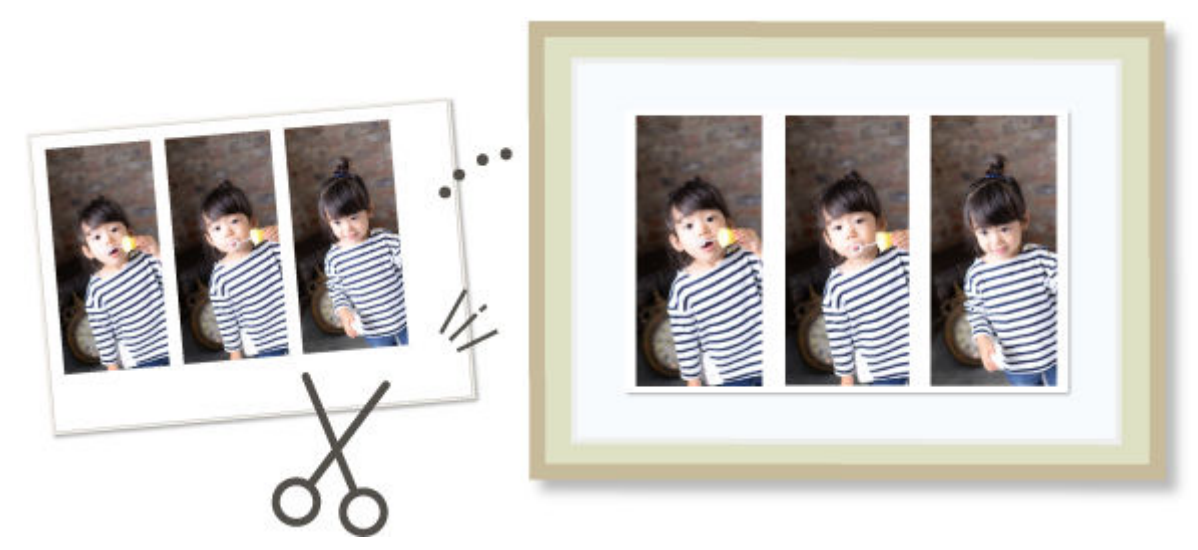

## **Печать календарей**

Создавайте индивидуализированные календари из любимых фото, а затем печатайте их.

[Печать календарей](#page-76-0)

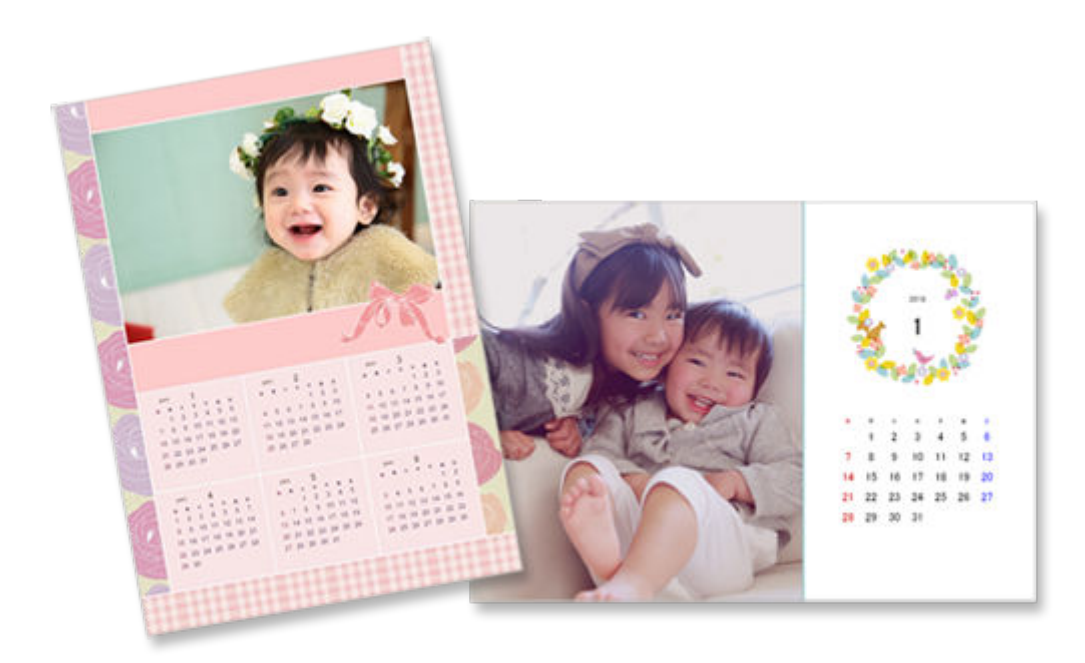

## **Печать открыток**

Создавайте и печатайте фотооткрытки — карточки с сообщениями, поздравительные открытки и приглашения.

#### [Печать открыток](#page-83-0)

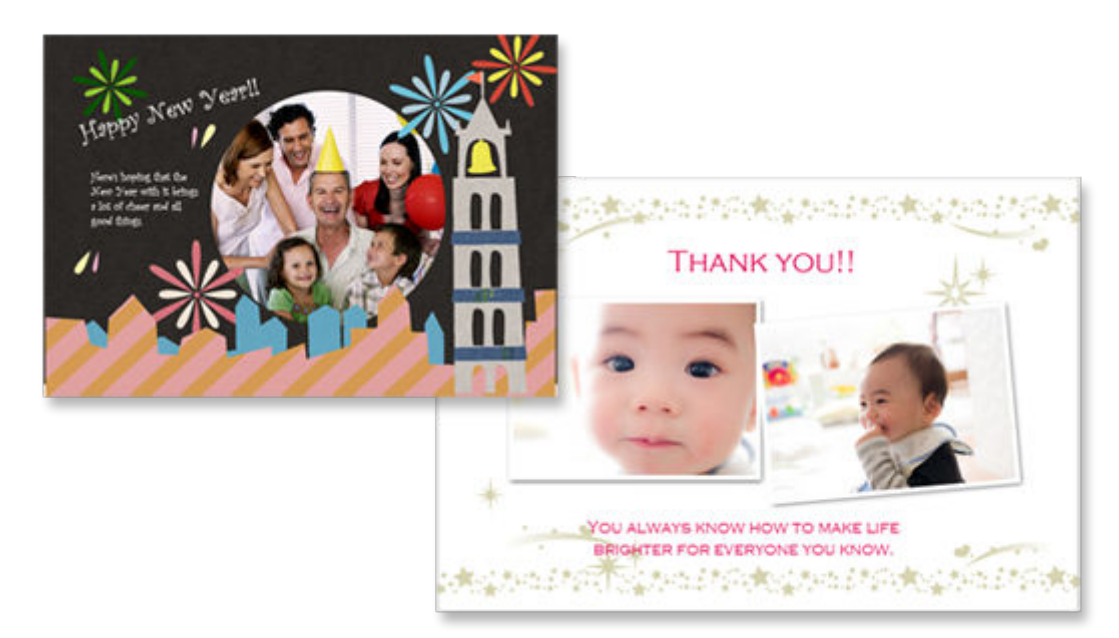

#### **Внимание!**

• Возможность печати открыток зависит от модели принтера.

## **Печать плакатов**

Создавайте привлекательные плакаты, просто выбирая шаблоны и вставляя текст и фотографии, а затем печатайте их.

#### [Печать плакатов](#page-89-0)

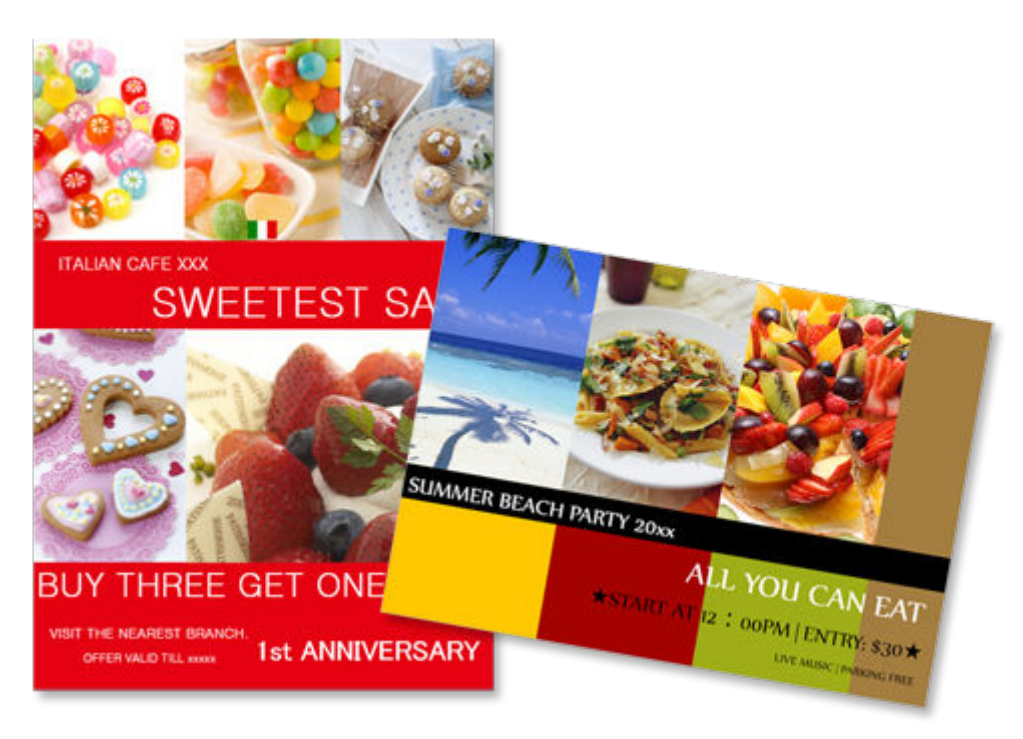

## **Печать визитных карточек**

Создавайте и печатайте визитки с фотографиями различных размеров.

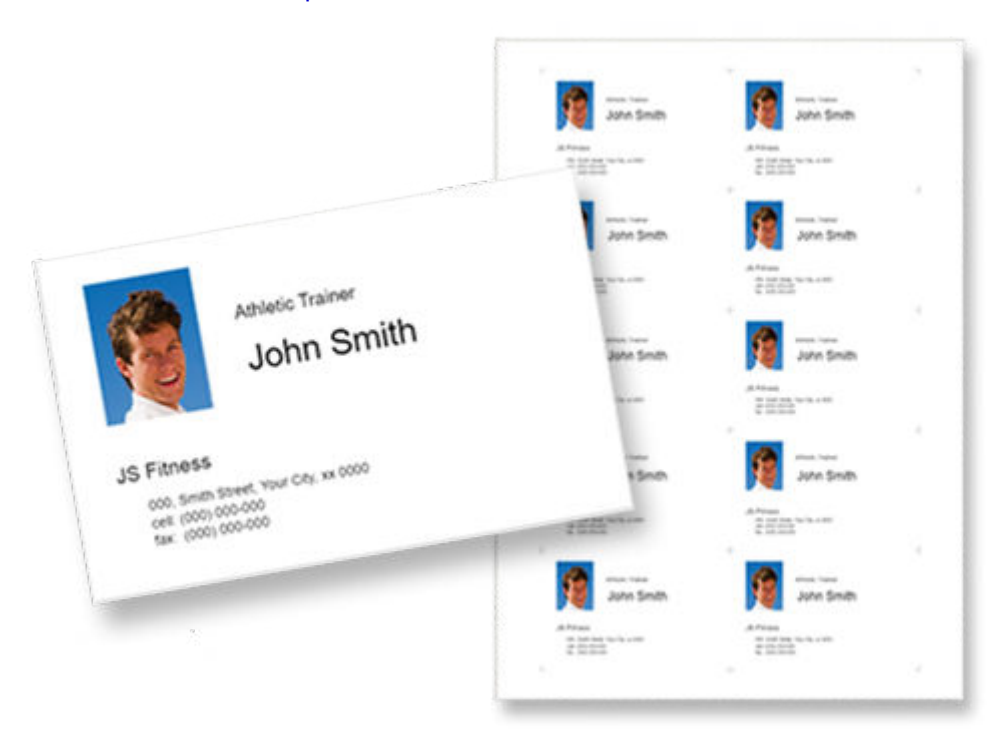

#### [Печать визитных карточек](#page-95-0)

#### **Внимание!**

• Возможность печати визитных карточек зависит от модели принтера.

# **Печать материалов для скрапбукинга**

Печатайте бумагу и украшения для скрапбукинга. Создайте стильный альбом, напечатав и наклеив любимые фотографии и украшения на бумагу для скрапбукинга.

#### [Печать материалов для скрапбукинга](#page-101-0)

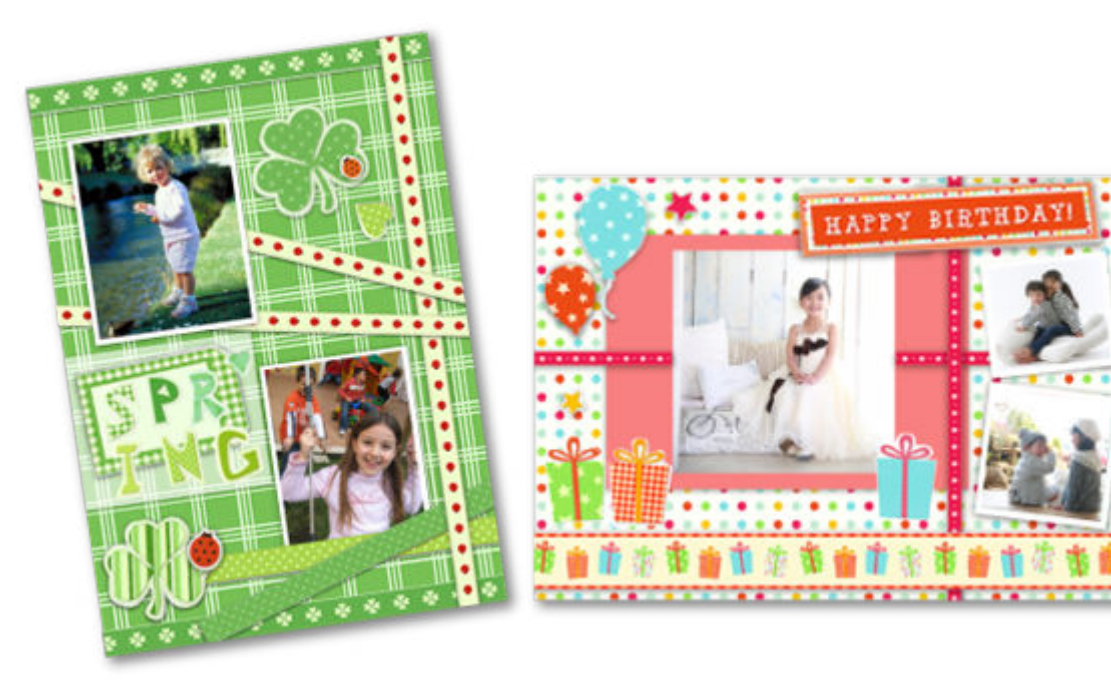

#### **Внимание!**

• Возможность печати материалов для скрапбукинга зависит от модели принтера.

## **Печать наклеек**

Создавайте индивидуализированные наклейки из фотографий, иллюстраций или других материалов, а затем печатайте их.

[Печать наклеек](#page-107-0)

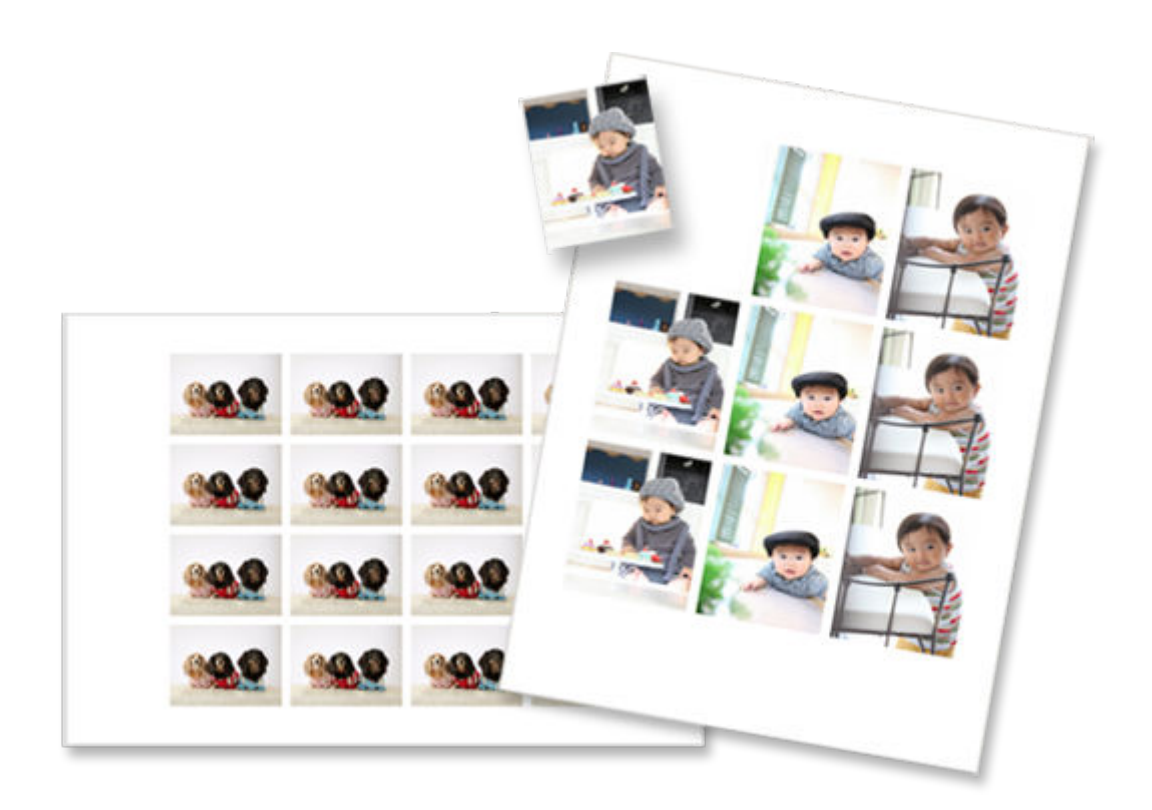

## **Внимание!**

• Возможность печати наклеек зависит от модели принтера.

## **Печать фото на документы**

Печатайте фото на документы различных размеров.

[Печать фото на документы](#page-112-0)

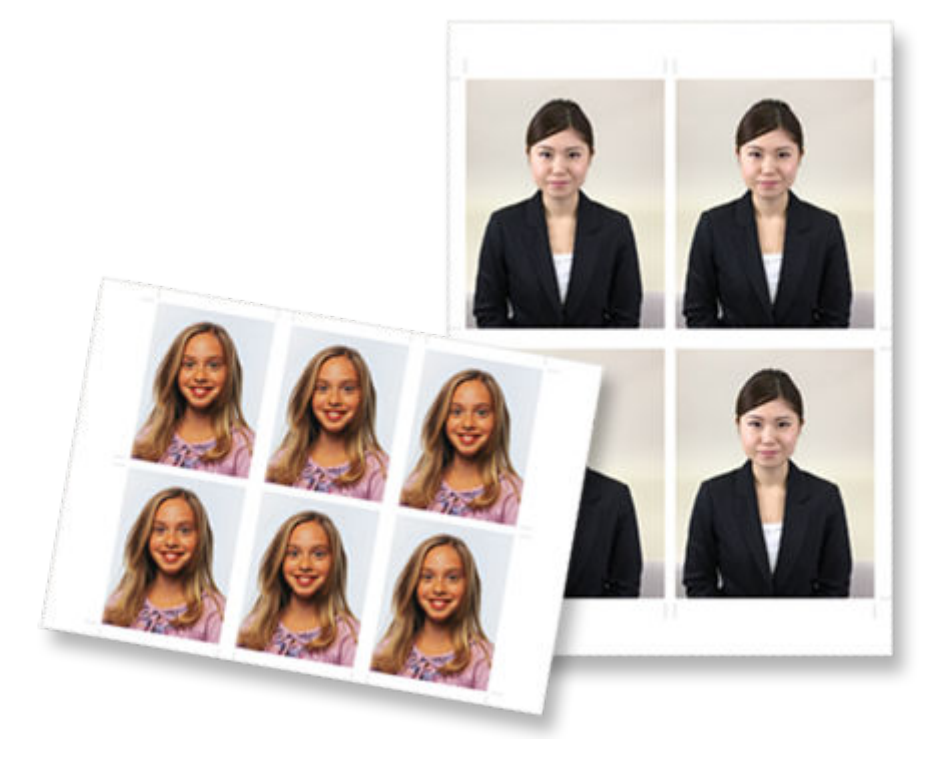

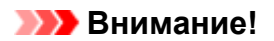

• Возможность печати фото на документы зависит от модели принтера.

# <span id="page-59-0"></span>**Печать фотографий в различных макетах**

Печатайте любимые фотографии в макетах с сеткой, квадратных макетах или макетах открыток.

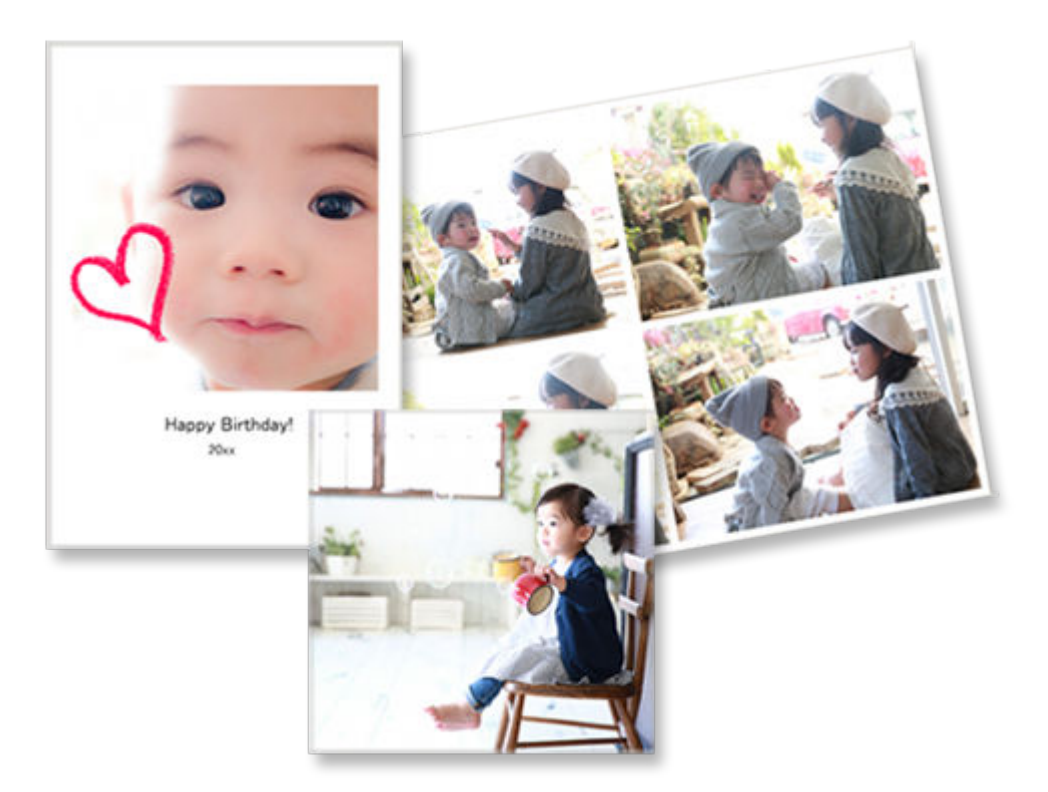

- **1.** Убедитесь, что принтер включен.
- **2.** [Запустите приложение Easy-PhotoPrint Editor.](#page-31-0)
- **3.** На экране **Создать (New)** щелкните **Макеты фотографий (Photo Layouts)**.

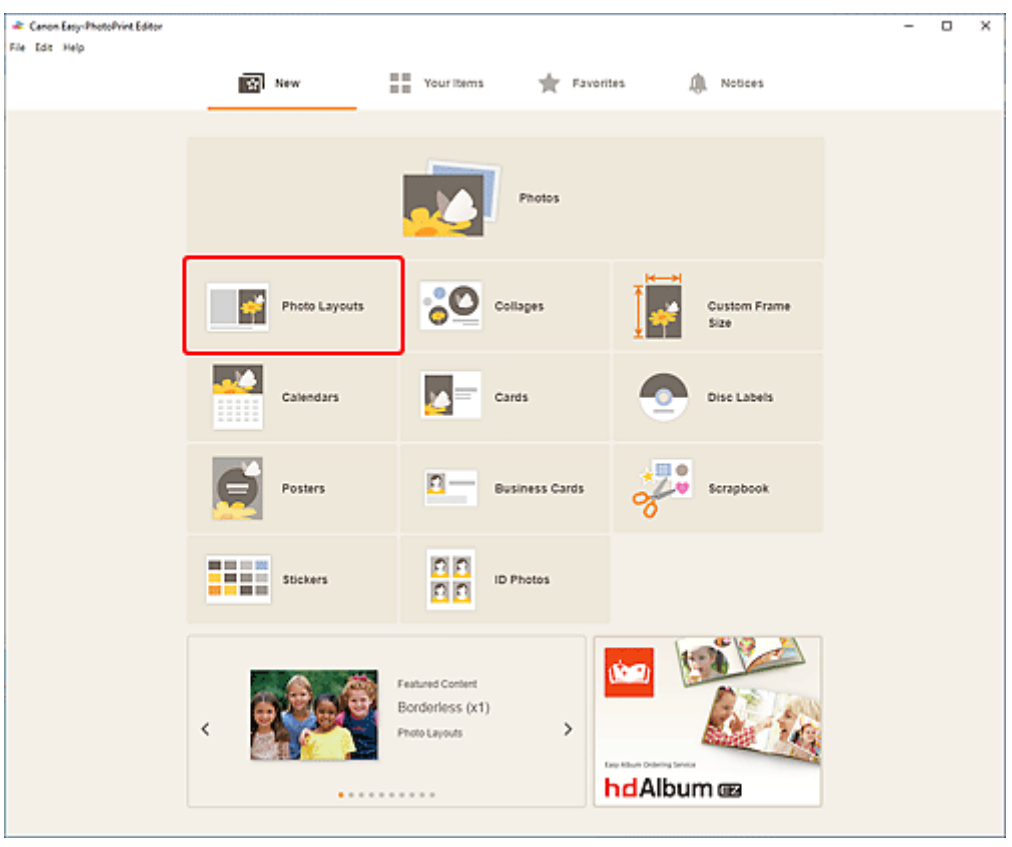

Происходит переключение на [экрану выбора шаблона](#page-166-0).

- **38** Canon Easy-PhotoPrint Editor<br>File Edit Help  $\overline{a}$  $\overline{\mathbf{x}}$ Ξ Filter Ğ Paper Size<br>Not specified  $\checkmark$ No. of Images<br>Notspected  $\mathbf{v}_\mathrm{c}$  $\overline{\mathbf{a}}$  $| \alpha |$  $\mathbf{Q}$ Border<br>Notspected  $\checkmark$ Square (top) Bordered (x4) ŵ  $\frac{d^4\mathbf{p}}{d\mathbf{p}}$ 齿  $\mathbf{Q}_i$ Square (o ŵ ŵ Ŵ ŵ ŵ 台  $\overline{\widehat{\Phi}}$  $\overline{\varphi}$  $\overline{\varphi}$ Back
- **4.** Выберите необходимый шаблон.

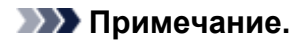

• Чтобы сузить список шаблонов, задайте условия в области **Фильтр (Filter)**.

Отобразится [экран выбора размера бумаги.](#page-176-0)

**5.** Выберите размер бумаги и щелкните **Далее (Next)**.

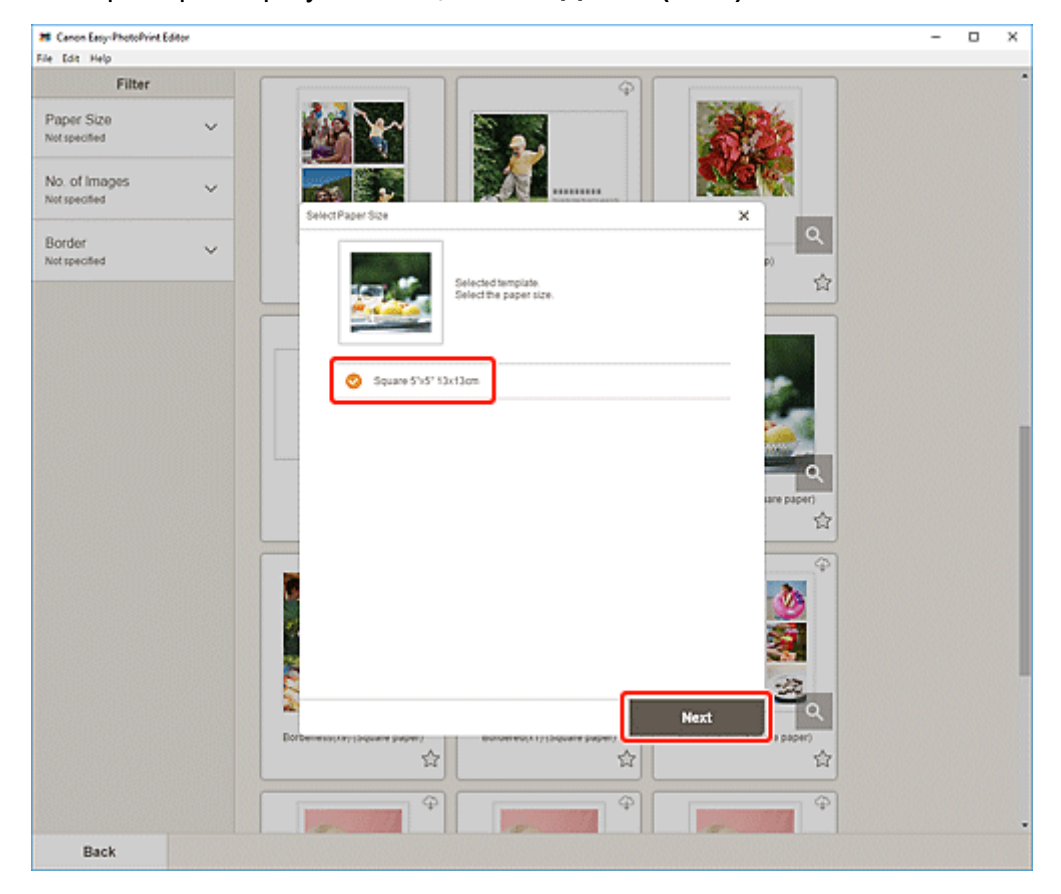

Происходит переключение к [экрану расположения фотографий](#page-178-0).

#### **Примечание.**

- Вы также можете распечатать фотографии путем их увеличения/уменьшения по ширине рулонной бумаги. На устройствах Windows его можно настроить в разделе [B: Область](#page-196-0) [параметров печати](#page-196-0) на экране «Параметры печати».
- **6.** Выберите фотографии, которые хотите использовать для элемента.

Откроется [экран правки элемента.](#page-180-0)

**7.** [Измените этот элемент](#page-117-0) по своему желанию.

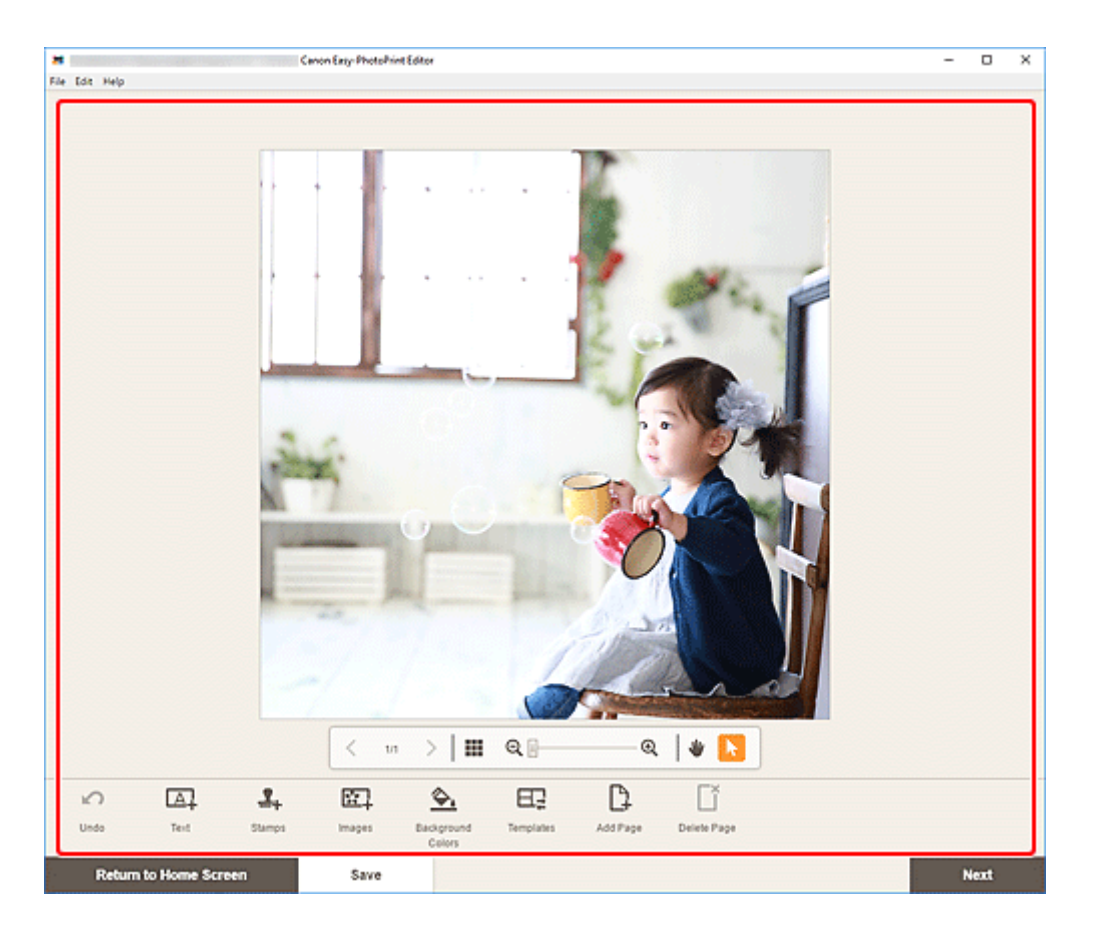

- Чтобы сохранить редактируемый элемент, щелкните **Сохранить (Save)**.
- **8.** Щелкните кнопку **Далее (Next)**.

Происходит переключение к экрану параметров печати.

- $\rightarrow$  [Экран параметров печати \(Windows\)](#page-195-0)
- $\rightarrow$  [Экран параметров печати \(macOS\)](#page-201-0)

### **Windows**

**9.** Укажите принтер, бумагу и другие настройки.

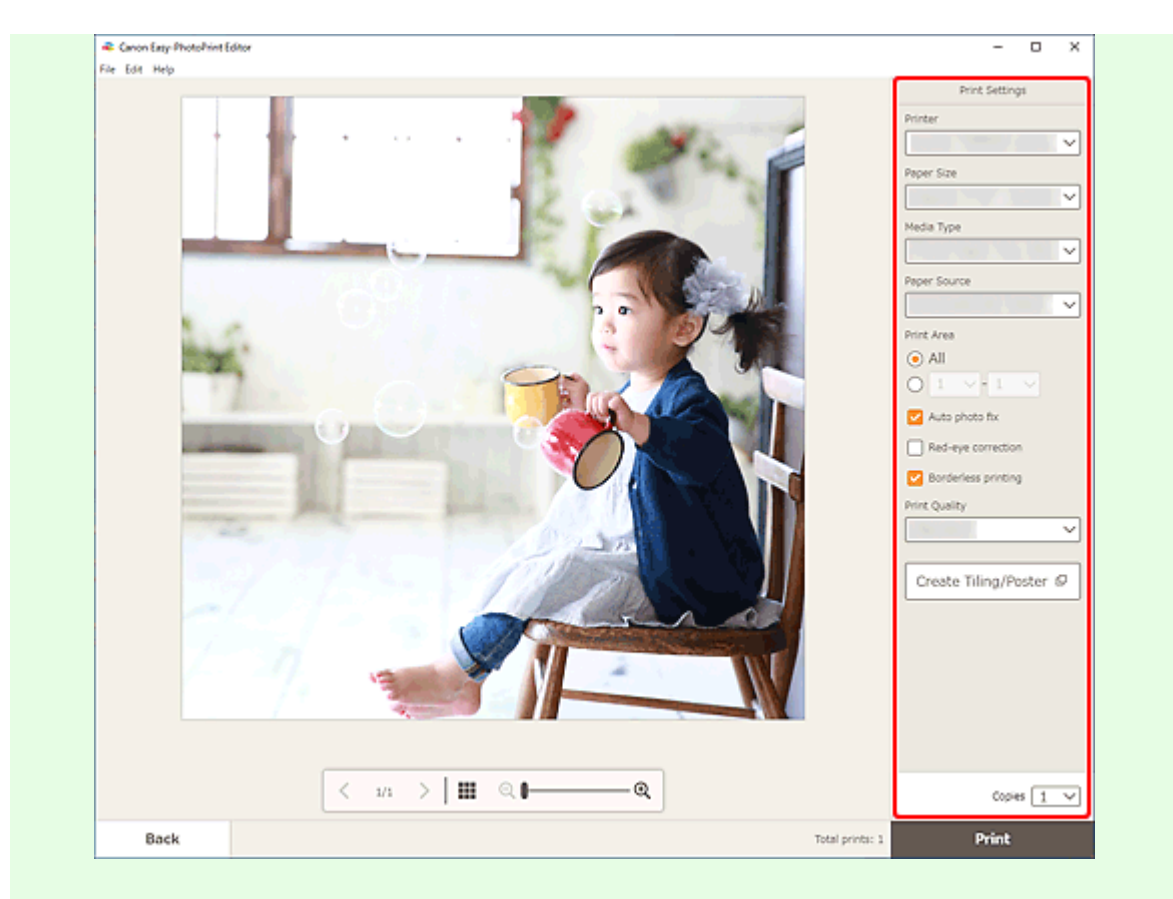

- Нажмите **Создать плитку/постер (Create Tiling/Poster)**, чтобы запустить Easy-Layout Editor и получить возможность печатать на нескольких листах бумаги и составлять из них большой постер. Если приложение Easy-Layout Editor не установлено, следуйте инструкциям на экране, чтобы загрузить и установить его с веб-страницы. Информацию о приложении Easy-Layout Editor см. в руководстве Руководство для Easy-Layout Editor.
- Параметр **Создать плитку/постер (Create Tiling/Poster)** может не отображаться в зависимости от принтера.
- **10.** Щелкните **Печать (Print)**.

#### **macOS**

- **9.** Укажите автоматическое исправление фото, коррекцию красных глаз и число копий для печати.
- **10.** Щелкните кнопку **Далее (Next)**.

Появится диалоговое окно "Печать".

**11.** Укажите принтер, бумагу и другие настройки.

- При печати на носителе для термопереноса на светлые ткани «Light Fabric Iron-on Transfers» с использованием AirPrint в зависимости от принтера может потребоваться настроить отражение слева направо. Чтобы настроить отражение слева направо, выберите **Макет (Layout)** во всплывающем меню, а затем установите флажок **Отразить слева направо (Flip horizontally)**.
- Сведения о диалоговом окне «Печать» см. в справке программы macOS.

#### **12.** Нажмите **Печать (Print)**.

# <span id="page-65-0"></span>**Печать коллажей**

Создавайте и печатайте коллажи из любимых фотографий.

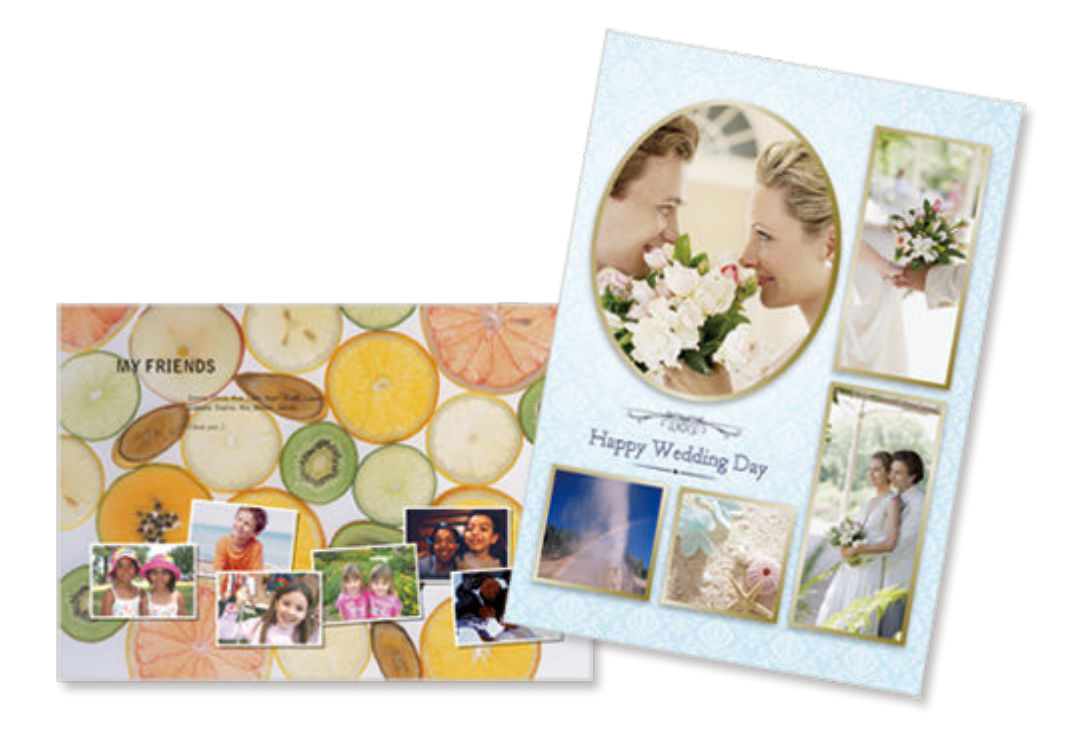

- **1.** Убедитесь, что принтер включен.
- **2.** [Запустите приложение Easy-PhotoPrint Editor.](#page-31-0)
- **3.** На экране **Создать (New)** щелкните **Коллажи (Collages)**.

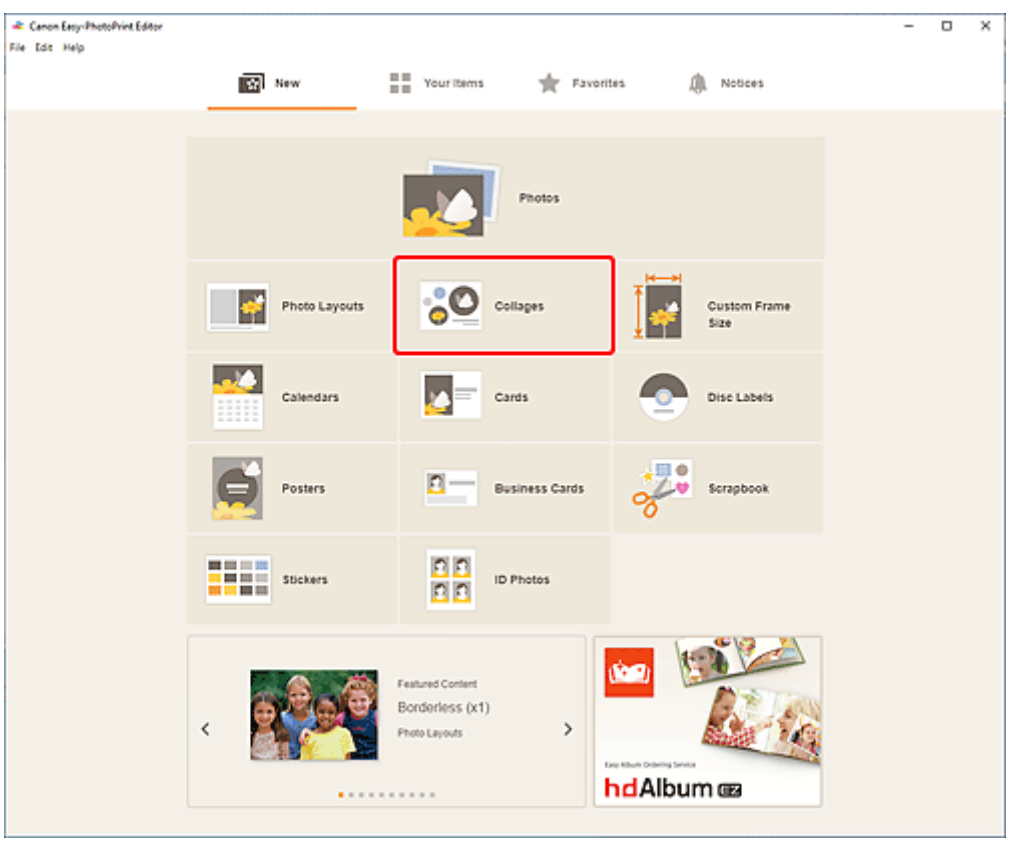

Происходит переключение на [экрану выбора шаблона](#page-166-0).

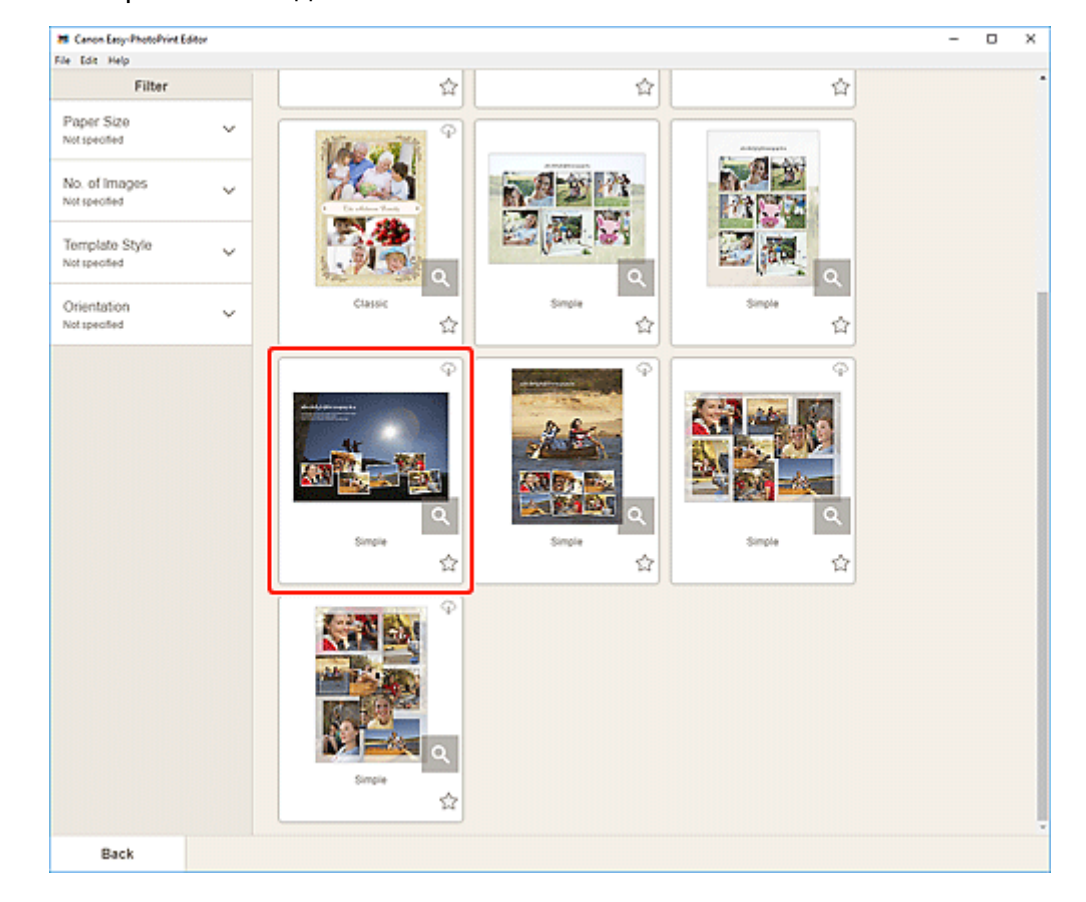

**4.** Выберите необходимый шаблон.

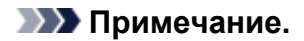

• Чтобы сузить список шаблонов, задайте условия в области **Фильтр (Filter)**.

Отобразится [экран выбора размера бумаги.](#page-176-0)

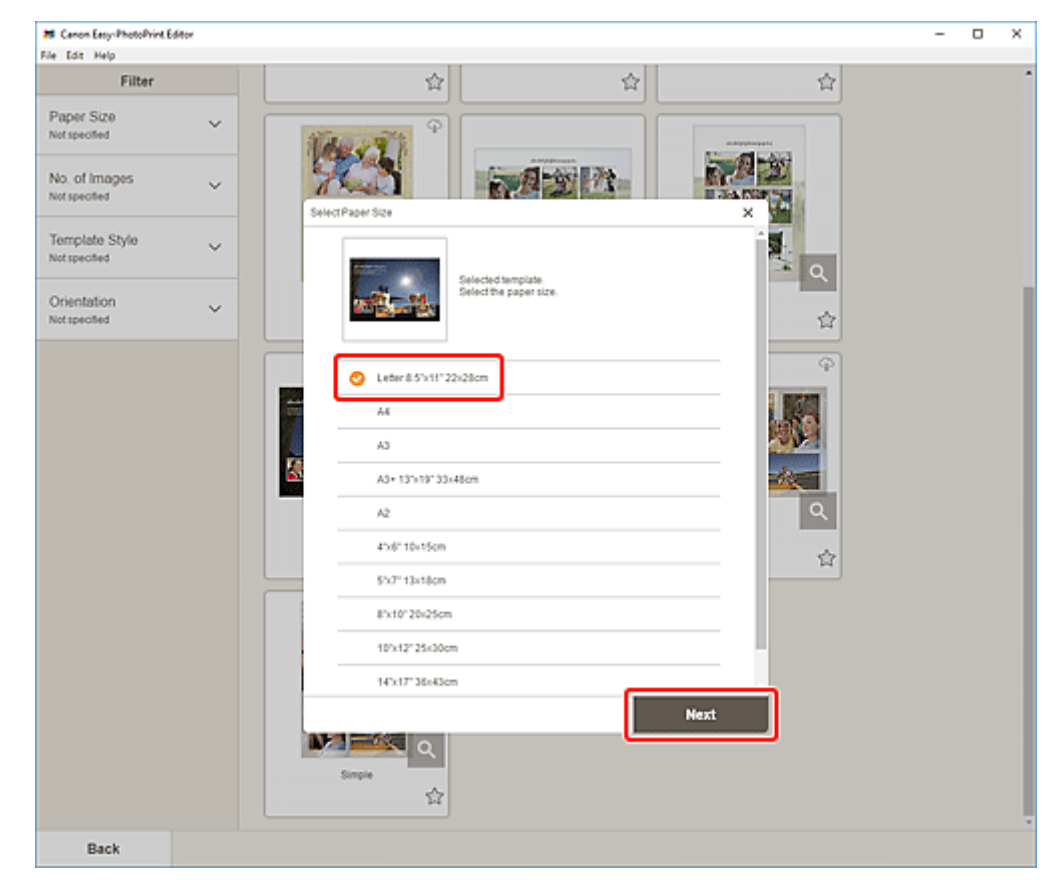

**5.** Выберите размер бумаги и щелкните **Далее (Next)**.

Происходит переключение к [экрану расположения фотографий](#page-178-0).

#### **Примечание.**

- Вы также можете распечатать фотографии путем их увеличения/уменьшения по ширине рулонной бумаги. На устройствах Windows его можно настроить в разделе [B: Область](#page-196-0) [параметров печати](#page-196-0) на экране «Параметры печати».
- **6.** Выберите фотографии, которые хотите использовать для элемента.

Откроется [экран правки элемента.](#page-180-0)

**7.** [Измените этот элемент](#page-117-0) по своему желанию.

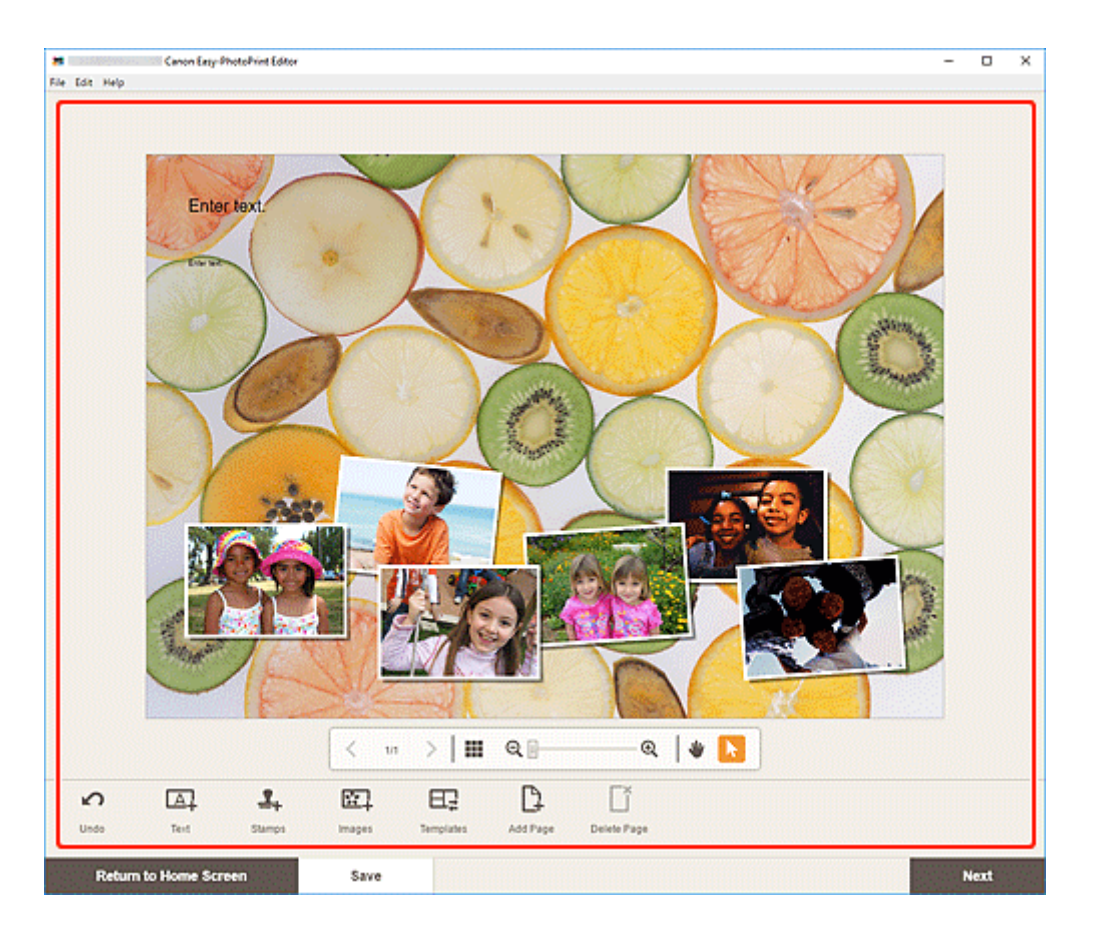

- Чтобы сохранить редактируемый элемент, щелкните **Сохранить (Save)**.
- **8.** Щелкните кнопку **Далее (Next)**.

Происходит переключение к экрану параметров печати.

- $\rightarrow$  [Экран параметров печати \(Windows\)](#page-195-0)
- $\rightarrow$  [Экран параметров печати \(macOS\)](#page-201-0)

#### **Windows**

**9.** Укажите принтер, бумагу и другие настройки.

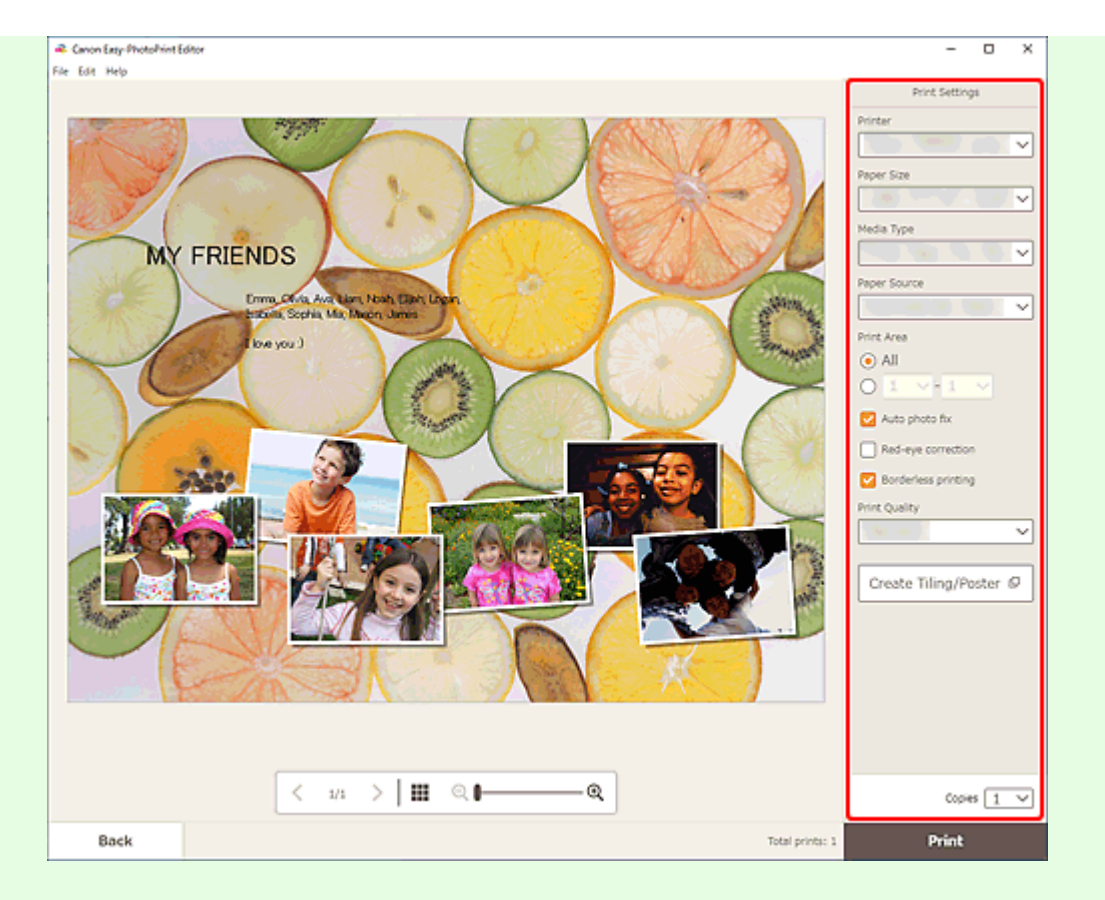

- Нажмите **Создать плитку/постер (Create Tiling/Poster)**, чтобы запустить Easy-Layout Editor и получить возможность печатать на нескольких листах бумаги и составлять из них большой постер. Если приложение Easy-Layout Editor не установлено, следуйте инструкциям на экране, чтобы загрузить и установить его с веб-страницы. Информацию о приложении Easy-Layout Editor см. в руководстве Руководство для Easy-Layout Editor.
- Параметр **Создать плитку/постер (Create Tiling/Poster)** может не отображаться в зависимости от принтера.
- **10.** Щелкните **Печать (Print)**.

#### **macOS**

- **9.** Укажите автоматическое исправление фото, коррекцию красных глаз и число копий для печати.
- **10.** Щелкните кнопку **Далее (Next)**.

Появится диалоговое окно "Печать".

**11.** Укажите принтер, бумагу и другие настройки.

- При печати на носителе для термопереноса на светлые ткани «Light Fabric Iron-on Transfers» с использованием AirPrint в зависимости от принтера может потребоваться настроить отражение слева направо. Чтобы настроить отражение слева направо, выберите **Макет (Layout)** во всплывающем меню, а затем установите флажок **Отразить слева направо (Flip horizontally)**.
- Сведения о диалоговом окне «Печать» см. в справке программы macOS.

#### **12.** Нажмите **Печать (Print)**.

# <span id="page-71-0"></span>**Печать с указанием размера**

Выполняйте печать с указанием размера фотографии в соответствии с размером фоторамки или другой области отображения.

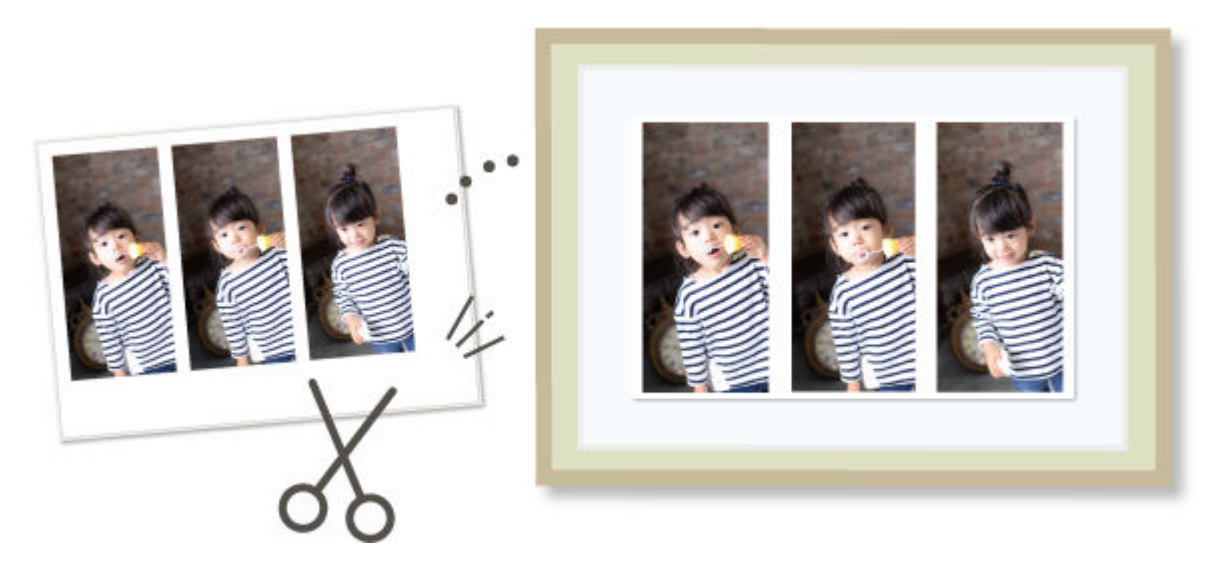

- **1.** Убедитесь, что принтер включен.
- **2.** [Запустите приложение Easy-PhotoPrint Editor.](#page-31-0)
- **3.** Щелкните **Другой размер рамки (Custom Frame Size)** на экране **Создать (New)**.

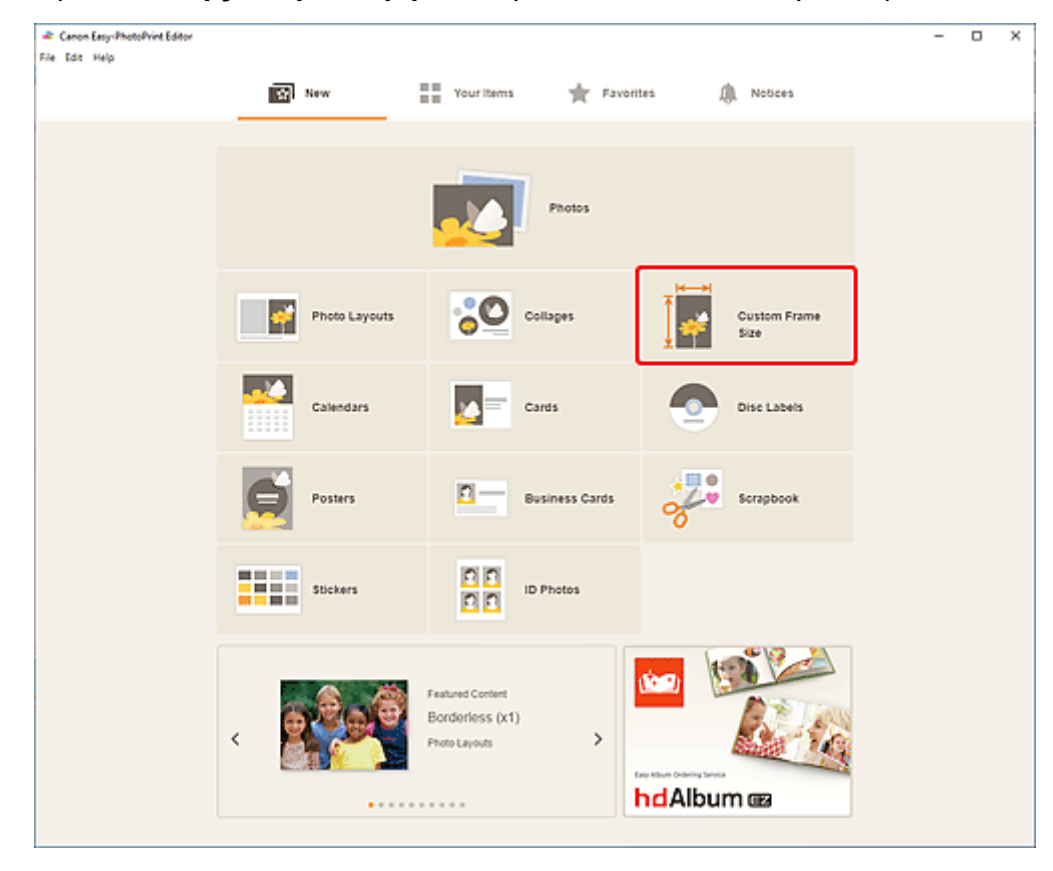
Отображение переключается на [экран специального размера рамки.](#page-174-0)

**4.** Укажите размер бумаги, ориентацию бумаги, размер фотографии и другие настройки, а затем щелкните **Далее (Next)**.

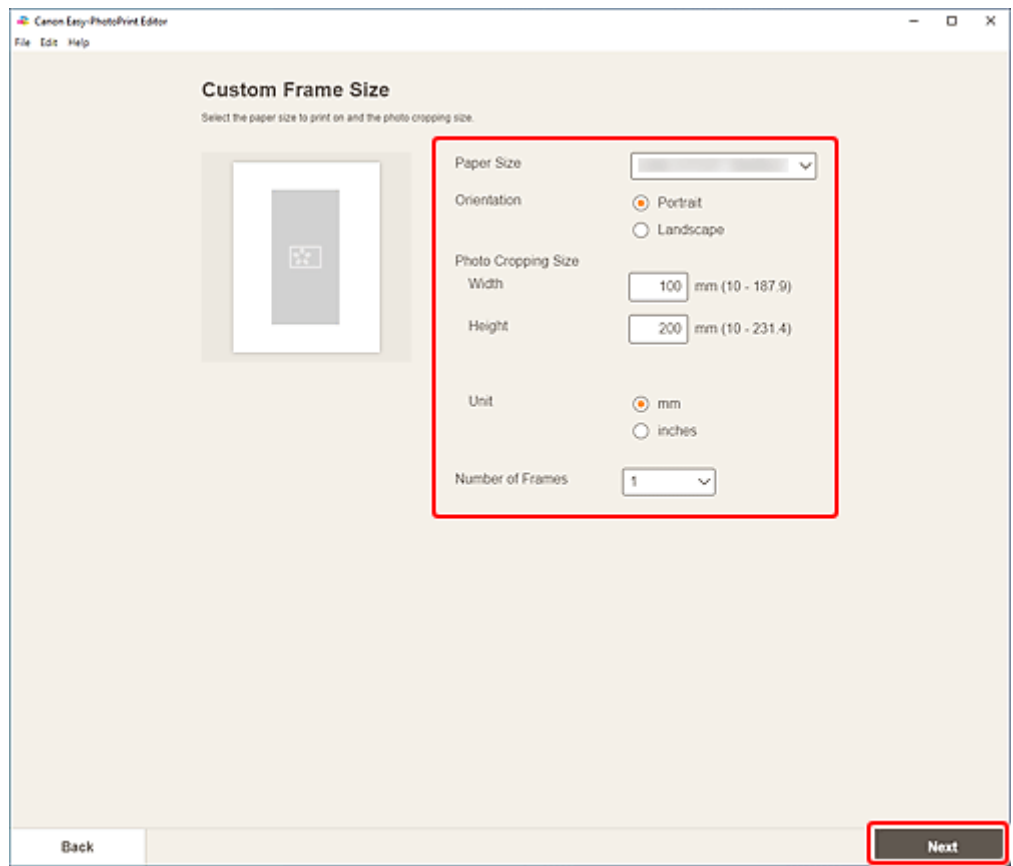

Происходит переключение к [экрану расположения фотографий](#page-178-0).

**5.** Выберите фотографии, которые хотите использовать для элемента.

Откроется [экран правки элемента.](#page-180-0)

**6.** [Измените этот элемент](#page-117-0) по своему желанию.

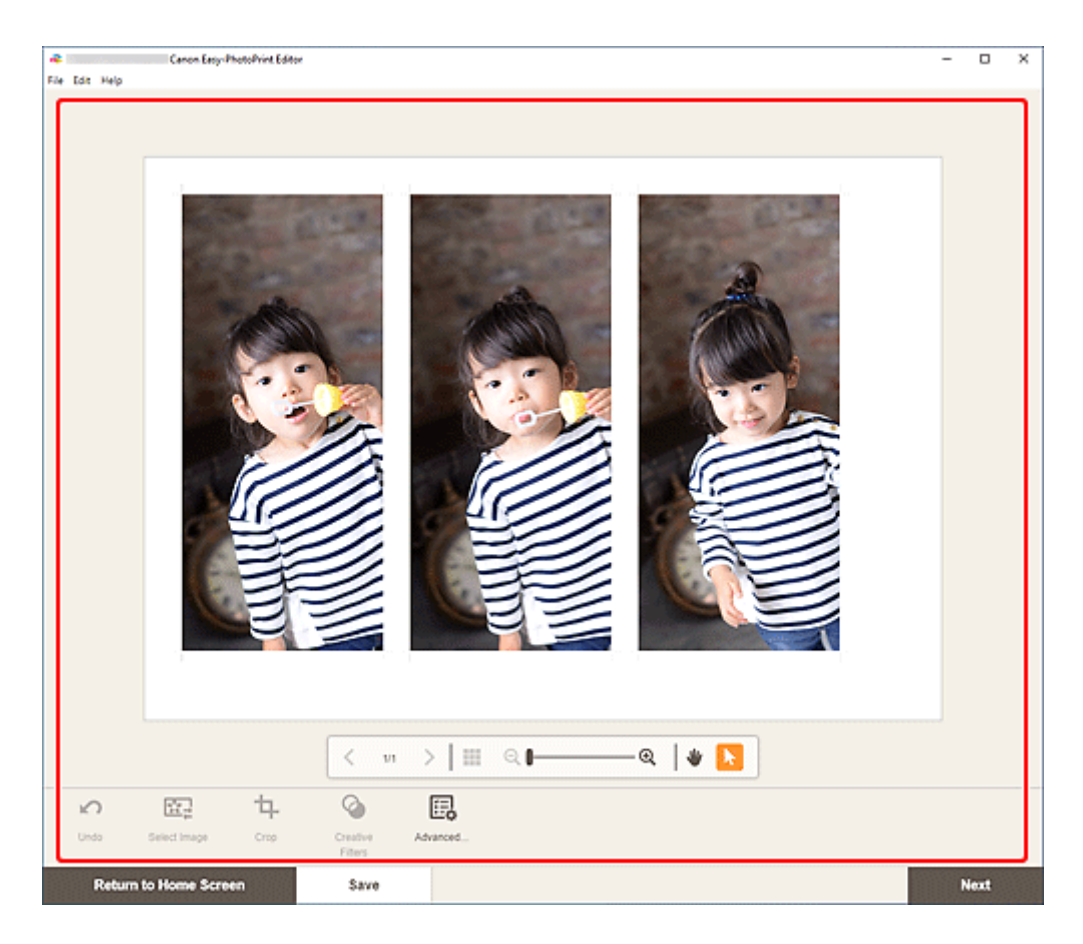

- Для специального размера рамки некоторые функции редактирования недоступны (например, нельзя вводить текст).
- Щелкните **Дополни- тельно... (Advanced...)**, чтобы переключиться к экрану **Другой размер рамки (Custom Frame Size)** для изменения размера бумаги и размера фотографии. Подробные сведения см. в разделе [Экран Другой размер рамки](#page-174-0).
- Чтобы сохранить редактируемый элемент, щелкните **Сохранить (Save)**.

#### **7.** Щелкните кнопку **Далее (Next)**.

Происходит переключение к экрану параметров печати.

- $\rightarrow$  [Экран параметров печати \(Windows\)](#page-195-0)
- $\rightarrow$  [Экран параметров печати \(macOS\)](#page-201-0)

#### **Windows**

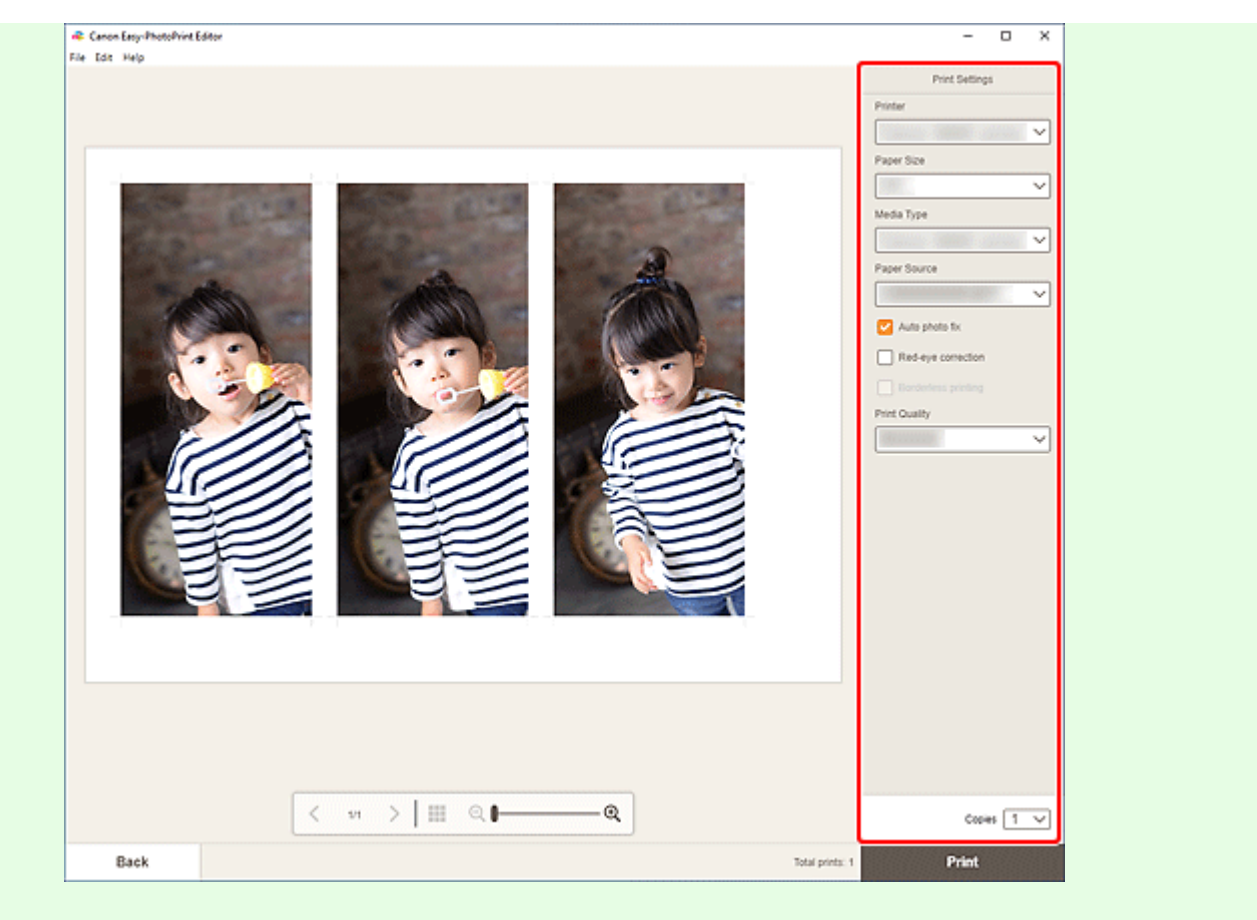

#### **Внимание!**

- Размер бумаги нельзя изменить.
- **9.** Щелкните **Печать (Print)**.

# **macOS**

- **8.** Укажите автоматическое исправление фото, коррекцию красных глаз и число копий для печати.
- **9.** Щелкните кнопку **Далее (Next)**.

Появится диалоговое окно "Печать".

**10.** Укажите принтер, бумагу и другие настройки.

#### **Примечание.**

- При печати на носителе для термопереноса на светлые ткани «Light Fabric Iron-on Transfers» с использованием AirPrint в зависимости от принтера может потребоваться настроить отражение слева направо. Чтобы настроить отражение слева направо, выберите **Макет (Layout)** во всплывающем меню, а затем установите флажок **Отразить слева направо (Flip horizontally)**.
- Сведения о диалоговом окне «Печать» см. в справке программы macOS.

**11.** Нажмите **Печать (Print)**.

# **Печать календарей**

Создавайте индивидуализированные календари из любимых фото, а затем печатайте их.

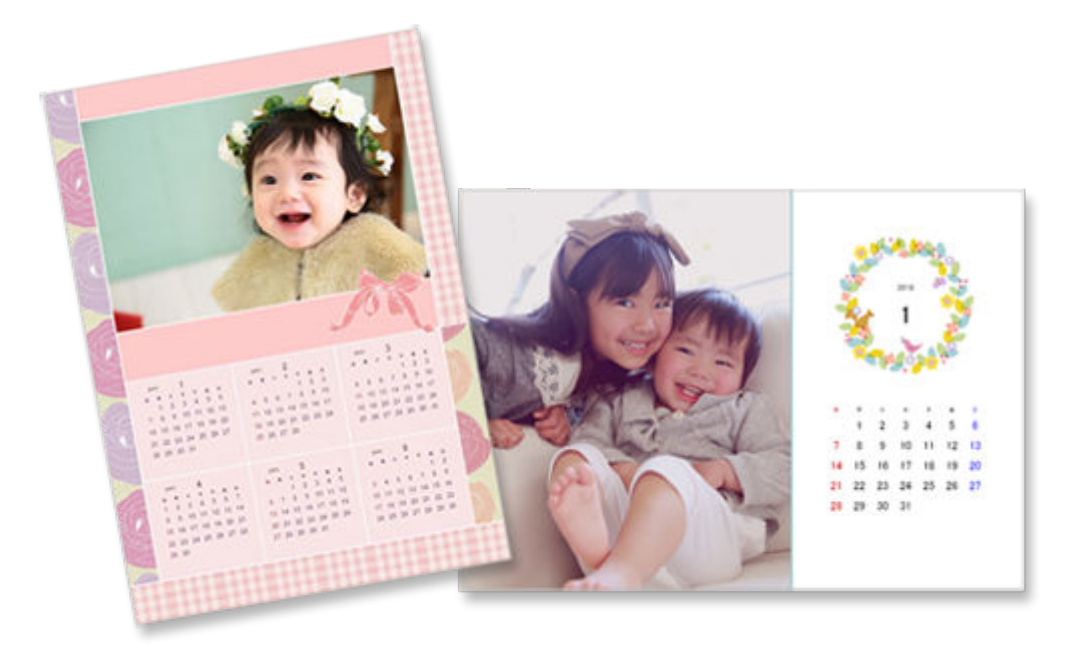

- **1.** Убедитесь, что принтер включен.
- **2.** [Запустите приложение Easy-PhotoPrint Editor.](#page-31-0)
- **3.** На экране **Создать (New)** щелкните **Календари (Calendars)**.

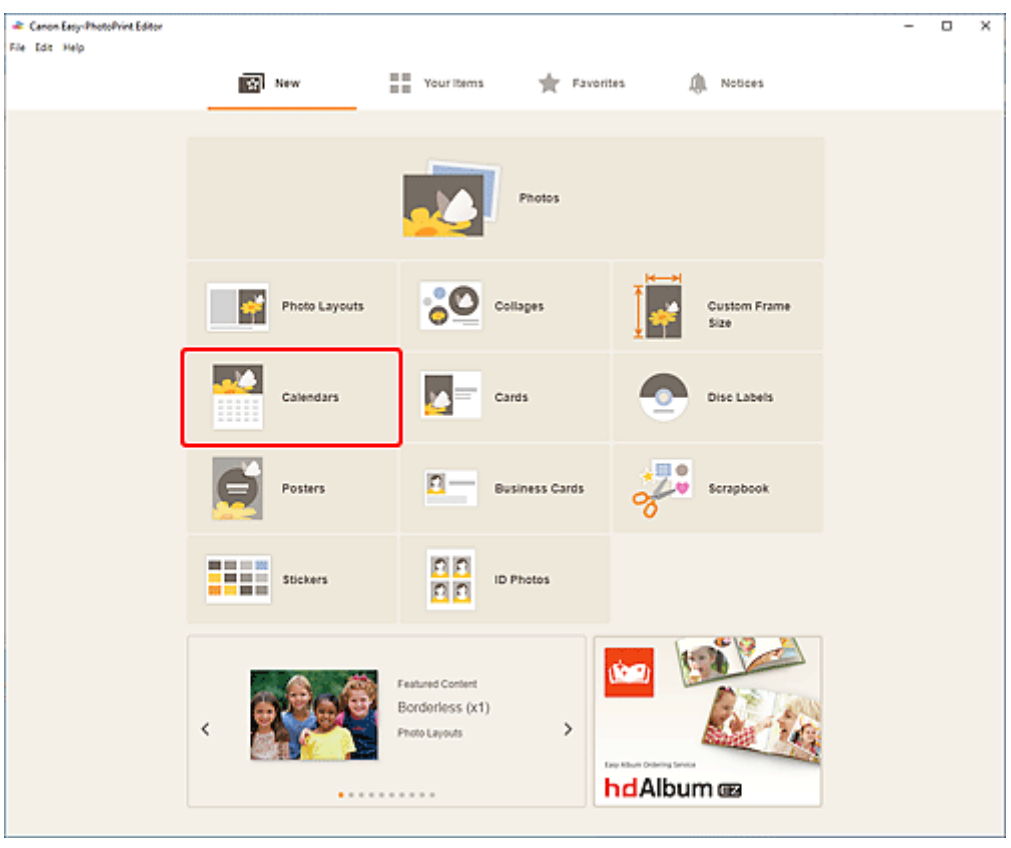

Происходит переключение на [экрану выбора шаблона](#page-166-0).

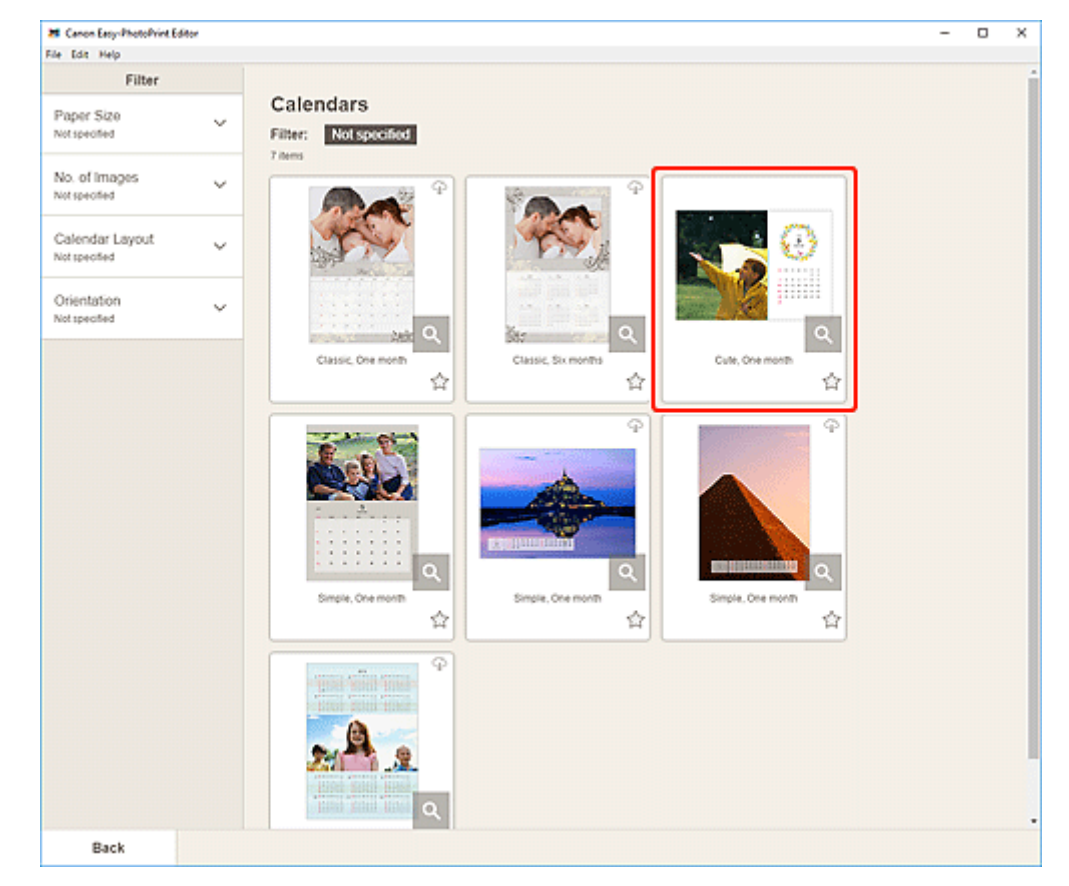

# **4.** Выберите необходимый шаблон.

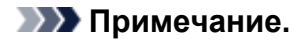

• Чтобы сузить список шаблонов, задайте условия в области **Фильтр (Filter)**.

Отобразится [экран выбора размера бумаги.](#page-176-0)

**5.** Выберите размер бумаги и щелкните **Далее (Next)**.

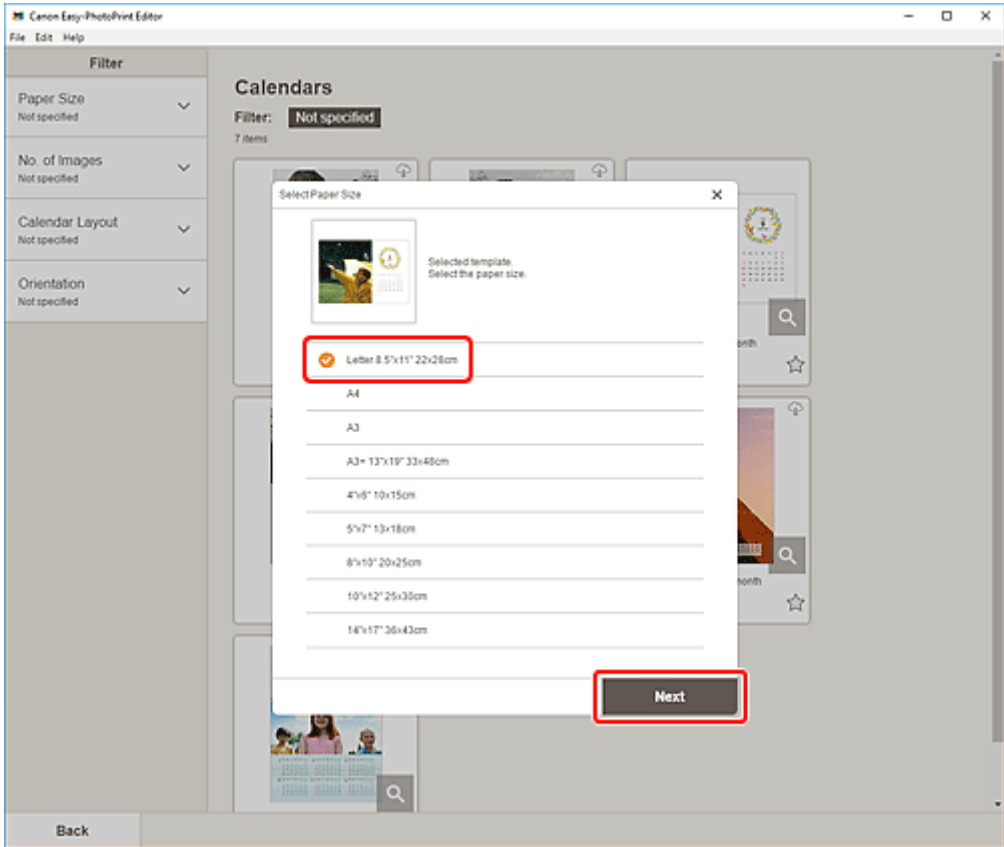

Происходит переключение к [экрану расположения фотографий](#page-178-0).

#### **Примечание.**

- Вы также можете распечатать фотографии путем их увеличения/уменьшения по ширине рулонной бумаги. На устройствах Windows его можно настроить в разделе [B: Область](#page-196-0) [параметров печати](#page-196-0) на экране «Параметры печати».
- **6.** Выберите фотографии, которые хотите использовать для элемента.

Откроется [экран правки элемента.](#page-180-0)

**7.** Щелкните **Дополни- тельно... (Advanced...)**.

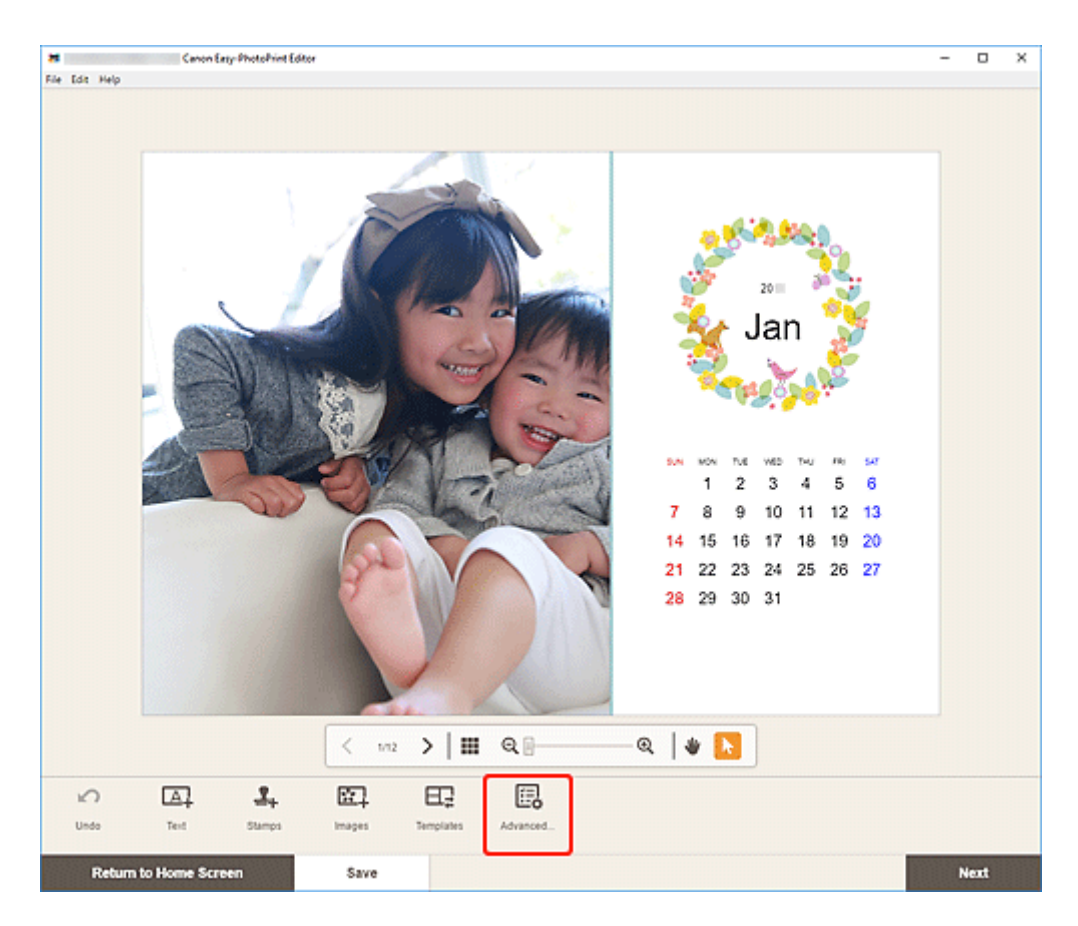

Отобразится экран **Настройки календаря (Calendar Settings)**.

- **8.** Выберите праздничные дни и стиль календаря.
	- [Экран Настройки календаря](#page-187-0)

Щелкните **OK**, чтобы вернуться к [экрану правки элемента](#page-180-0).

**9.** [Измените этот элемент](#page-117-0) по своему желанию.

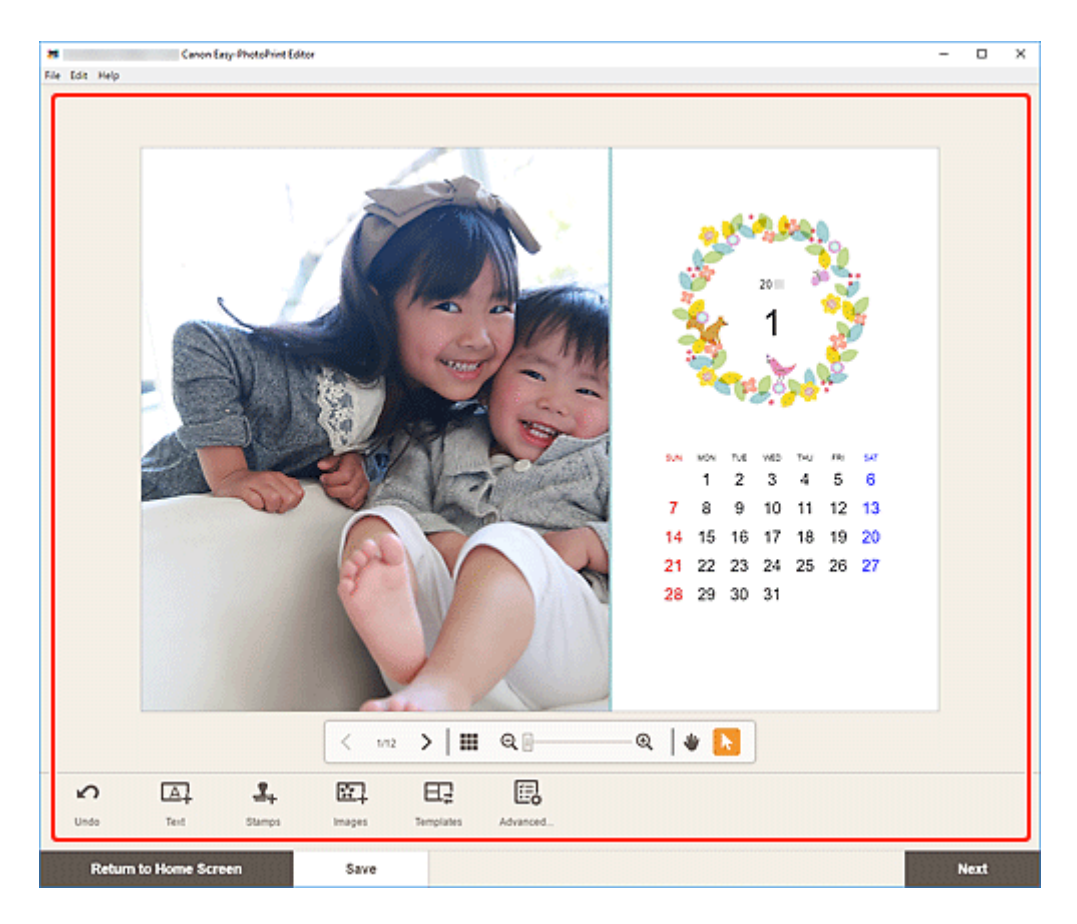

- Чтобы сохранить редактируемый элемент, щелкните **Сохранить (Save)**.
- **10.** Щелкните кнопку **Далее (Next)**.

Происходит переключение к экрану параметров печати.

- $\rightarrow$  [Экран параметров печати \(Windows\)](#page-195-0)
- $\rightarrow$  [Экран параметров печати \(macOS\)](#page-201-0)

### **Windows**

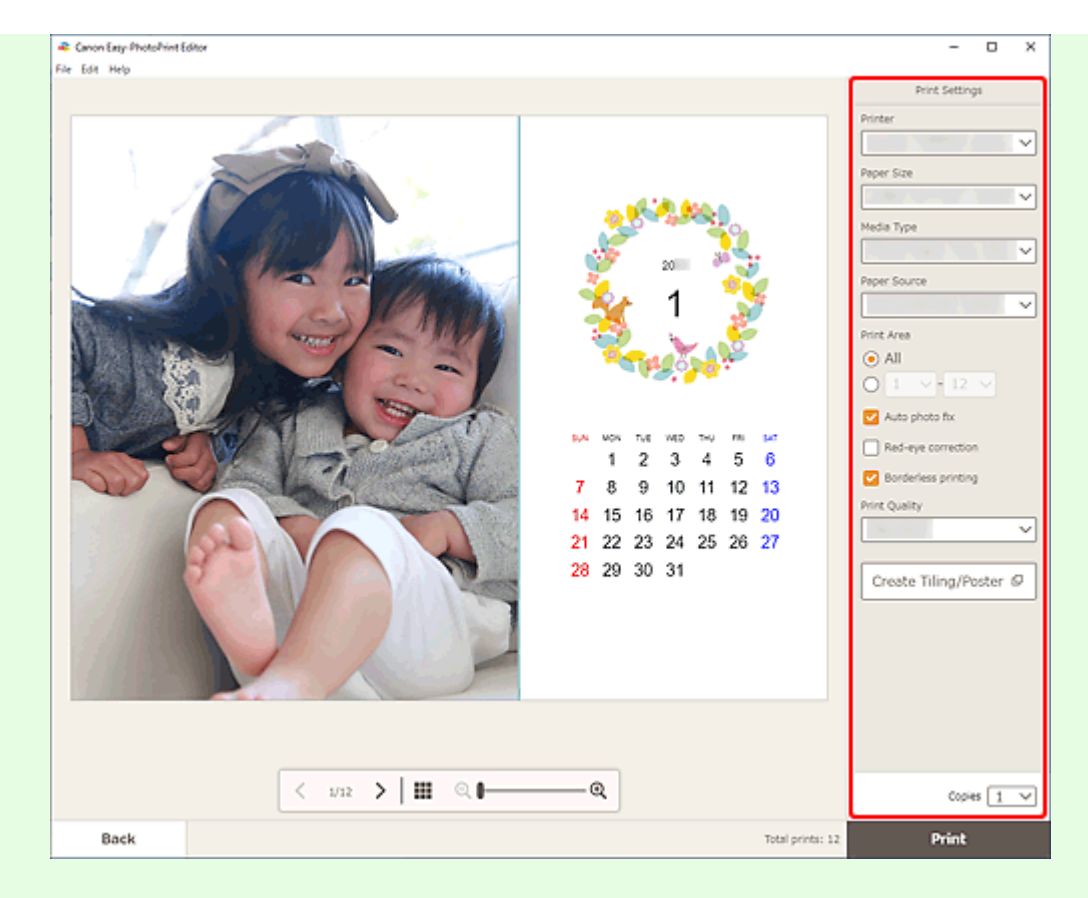

- Нажмите **Создать плитку/постер (Create Tiling/Poster)**, чтобы запустить Easy-Layout Editor и получить возможность печатать на нескольких листах бумаги и составлять из них большой постер. Если приложение Easy-Layout Editor не установлено, следуйте инструкциям на экране, чтобы загрузить и установить его с веб-страницы. Информацию о приложении Easy-Layout Editor см. в руководстве Руководство для Easy-Layout Editor.
- Параметр **Создать плитку/постер (Create Tiling/Poster)** может не отображаться в зависимости от принтера.
- **12.** Щелкните **Печать (Print)**.

## **macOS**

- **11.** Укажите автоматическое исправление фото, коррекцию красных глаз и число копий для печати.
- **12.** Щелкните кнопку **Далее (Next)**.

Появится диалоговое окно "Печать".

- При печати на носителе для термопереноса на светлые ткани «Light Fabric Iron-on Transfers» с использованием AirPrint в зависимости от принтера может потребоваться настроить отражение слева направо. Чтобы настроить отражение слева направо, выберите **Макет (Layout)** во всплывающем меню, а затем установите флажок **Отразить слева направо (Flip horizontally)**.
- Сведения о диалоговом окне «Печать» см. в справке программы macOS.

## **14.** Нажмите **Печать (Print)**.

# **Печать открыток**

Создавайте из любимых фотографий открытки для юбилеев и ежегодных событий, а затем печатайте их.

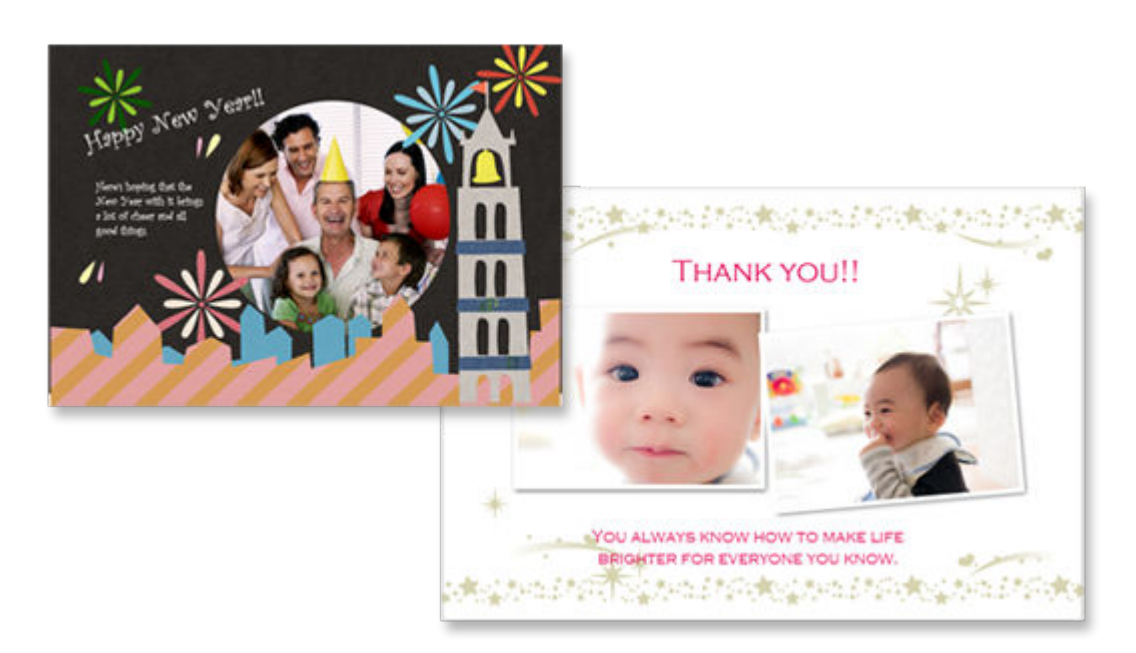

# **Внимание!**

- Возможность печати открыток зависит от модели принтера.
- **1.** Убедитесь, что принтер включен.
- **2.** [Запустите приложение Easy-PhotoPrint Editor.](#page-31-0)
- **3.** На экране **Создать (New)** щелкните **Открытки (Cards)**.

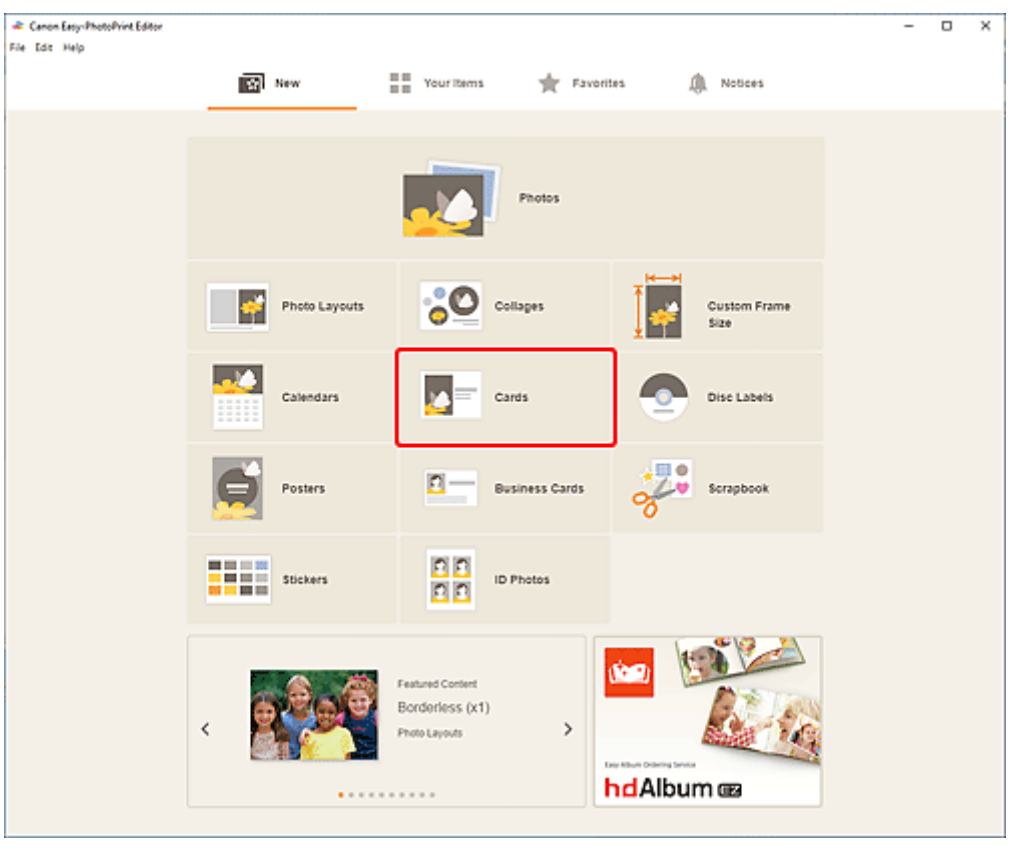

Происходит переключение на [экрану выбора шаблона](#page-166-0).

**21** Canon Easy-PhotoPrint Editor<br>File Edit Help  $\overline{a}$  $\overline{\mathbf{x}}$ τ Filter Cards Paper Size<br>Not specified  $\tilde{\mathbf{v}}$ Filter: Not specified 18 item No. of Images<br>Netspected  $\mathbf{v}$ Category<br>Not specified  $\checkmark$ Card Format<br>Not specified ăи,  $\checkmark$ Q ō Father's Day Mother's Day Wientne's Day  $\dot{\Omega}$ 會  $\dot{\mathbb{Q}}$ Ģ ą  $\alpha$  $\alpha$ ۱۹ Christmas Season's Oreetings Nei  $\dot{\Omega}$ 會  $\dot{\Omega}$ ढ  $\overline{c}$ Back

# **4.** Выберите необходимый шаблон.

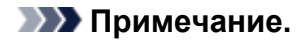

• Чтобы сузить список шаблонов, задайте условия в области **Фильтр (Filter)**.

Отобразится [экран выбора размера бумаги.](#page-176-0)

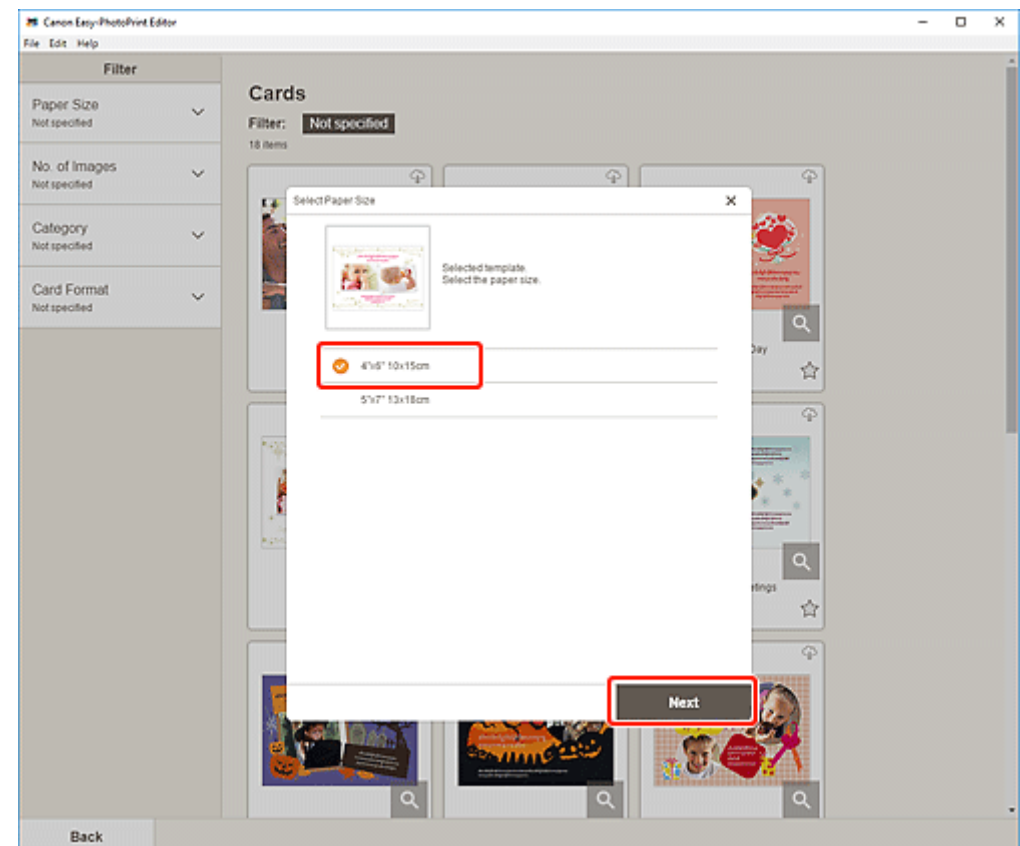

**5.** Выберите размер бумаги и щелкните **Далее (Next)**.

Происходит переключение к [экрану расположения фотографий](#page-178-0).

**6.** Выберите фотографии, которые хотите использовать для элемента.

Откроется [экран правки элемента.](#page-180-0)

**7.** [Измените этот элемент](#page-117-0) по своему желанию.

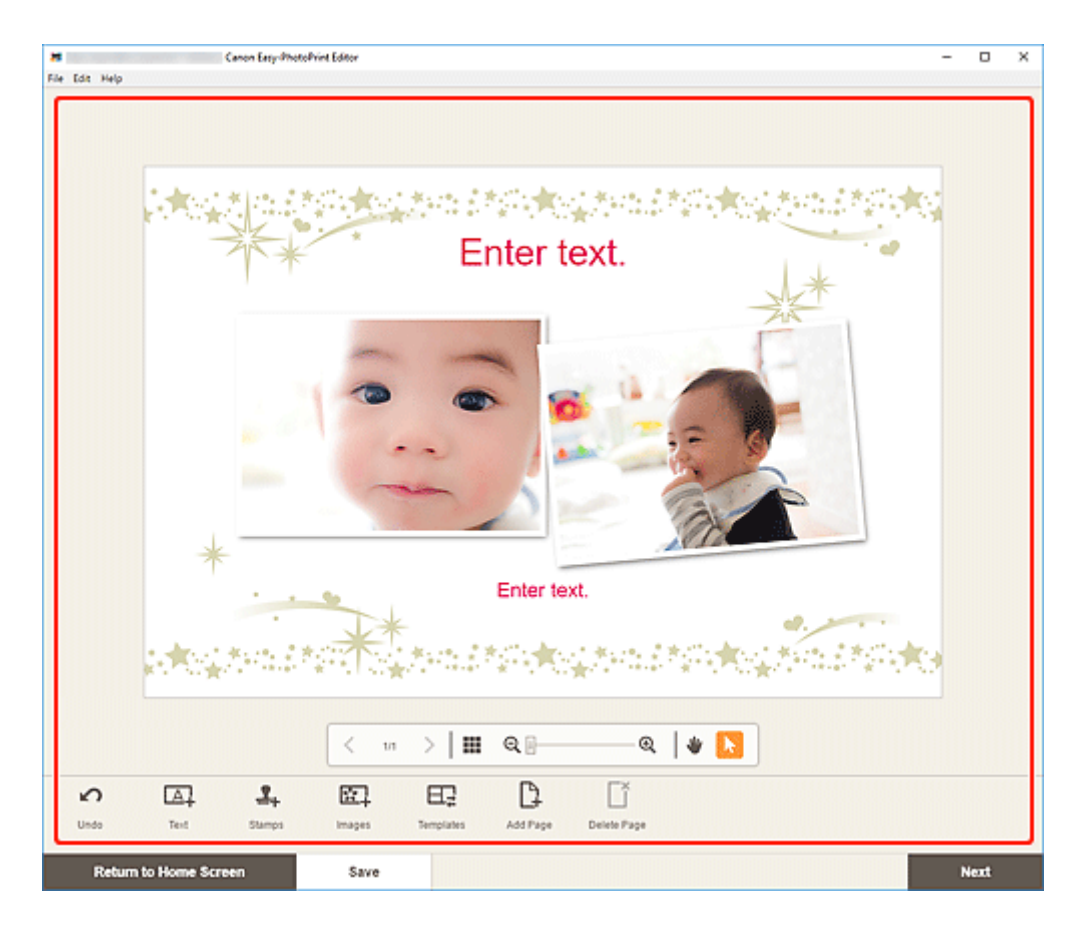

- Чтобы сохранить редактируемый элемент, щелкните **Сохранить (Save)**.
- **8.** Щелкните кнопку **Далее (Next)**.

Происходит переключение к экрану параметров печати.

- $\rightarrow$  [Экран параметров печати \(Windows\)](#page-195-0)
- $\rightarrow$  [Экран параметров печати \(macOS\)](#page-201-0)

## **Windows**

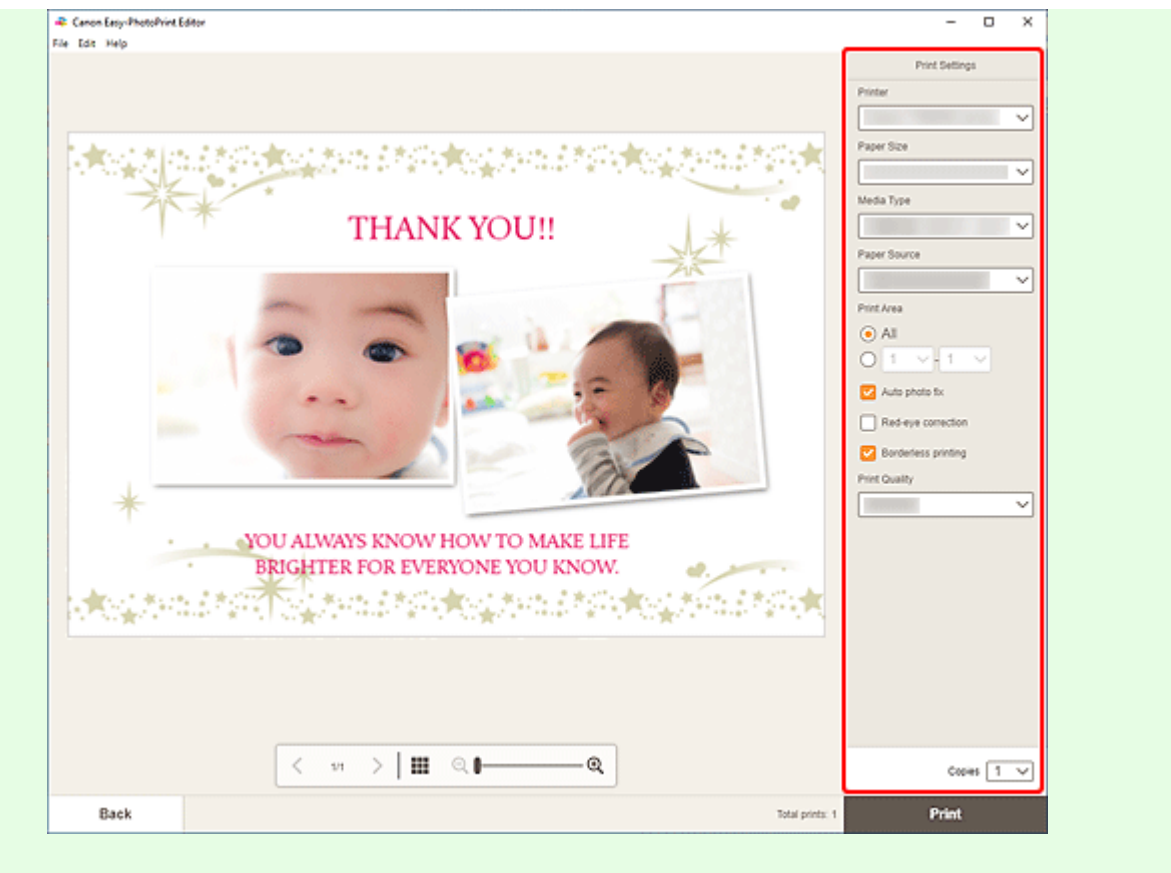

#### **Внимание!**

• Размер бумаги нельзя изменить.

**10.** Щелкните **Печать (Print)**.

## **macOS**

**9.** Укажите автоматическое исправление фото, коррекцию красных глаз и число копий для печати.

#### **10.** Щелкните кнопку **Далее (Next)**.

Появится диалоговое окно "Печать".

**11.** Укажите принтер, бумагу и другие настройки.

#### **Примечание.**

- При печати на носителе для термопереноса на светлые ткани «Light Fabric Iron-on Transfers» с использованием AirPrint в зависимости от принтера может потребоваться настроить отражение слева направо. Чтобы настроить отражение слева направо, выберите **Макет (Layout)** во всплывающем меню, а затем установите флажок **Отразить слева направо (Flip horizontally)**.
- Сведения о диалоговом окне «Печать» см. в справке программы macOS.

**12.** Нажмите **Печать (Print)**.

# **Печать плакатов**

Создавайте и печатайте плакаты из любимых фотографий.

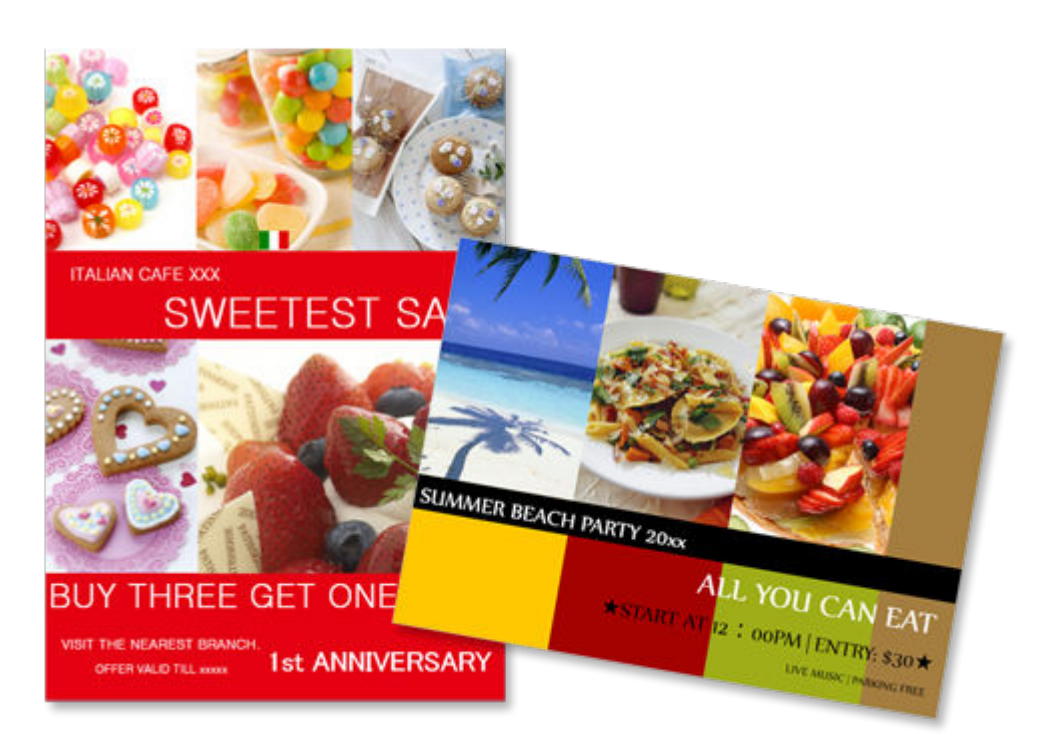

- **1.** Убедитесь, что принтер включен.
- **2.** [Запустите приложение Easy-PhotoPrint Editor.](#page-31-0)
- **3.** На экране **Создать (New)** щелкните **Плакаты (Posters)**.

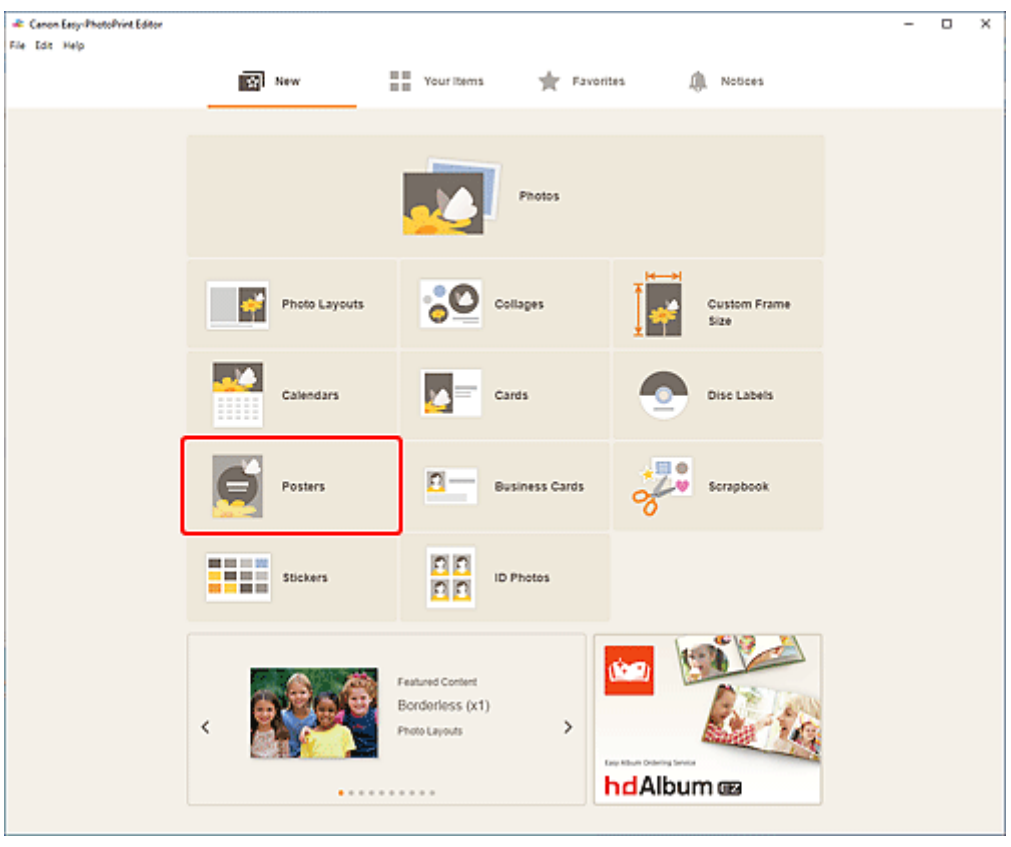

Происходит переключение на [экрану выбора шаблона](#page-166-0).

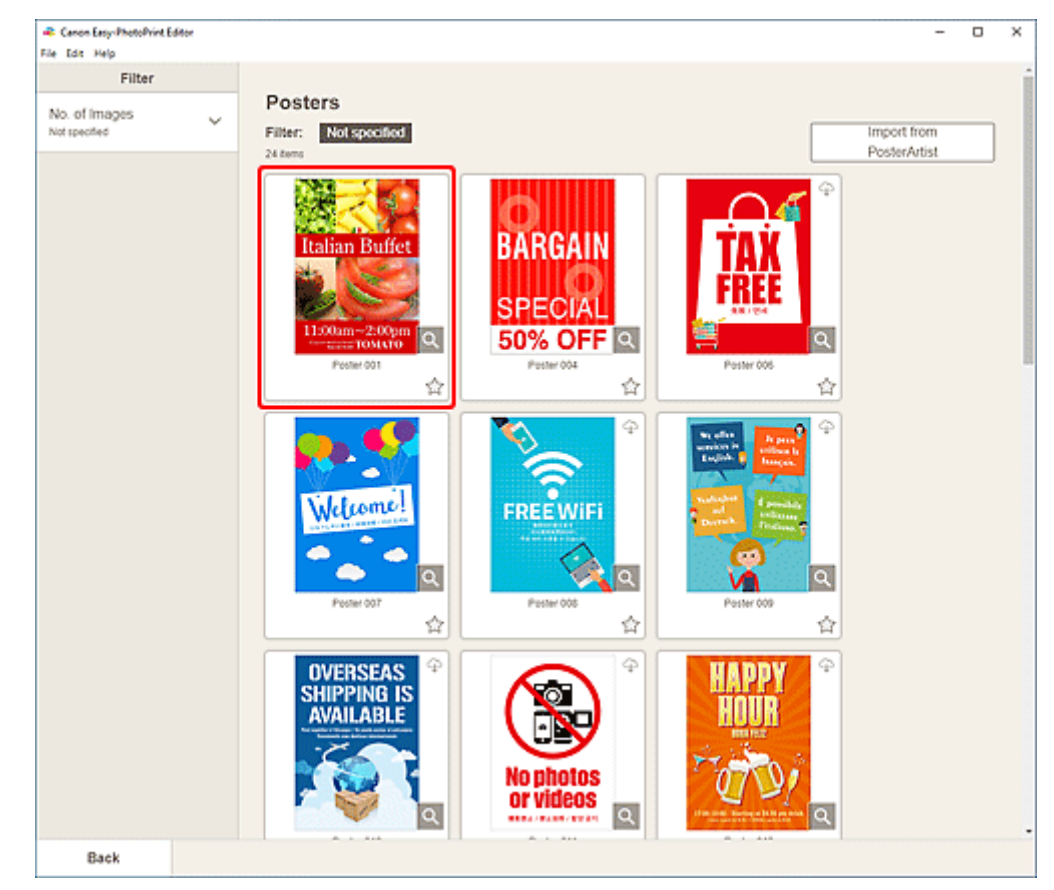

**4.** Выберите необходимый шаблон.

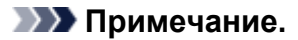

• Чтобы сузить список шаблонов, задайте условия в области **Фильтр (Filter)**.

• Можно также печатать или редактировать элементы, экспортированные из PosterArtist. Нажмите **Импорт из PosterArtist (Import from PosterArtist)**, а затем выберите элемент, который требуется напечатать или отредактировать. После выбора элемента откроется [экран правки элемента.](#page-180-0) Перейдите к действию 7. О том, как экспортировать элементы из PosterArtist, см. в руководстве PosterArtist.

Отобразится [экран выбора размера бумаги.](#page-176-0)

#### **5.** Выберите размер бумаги и щелкните **Далее (Next)**.

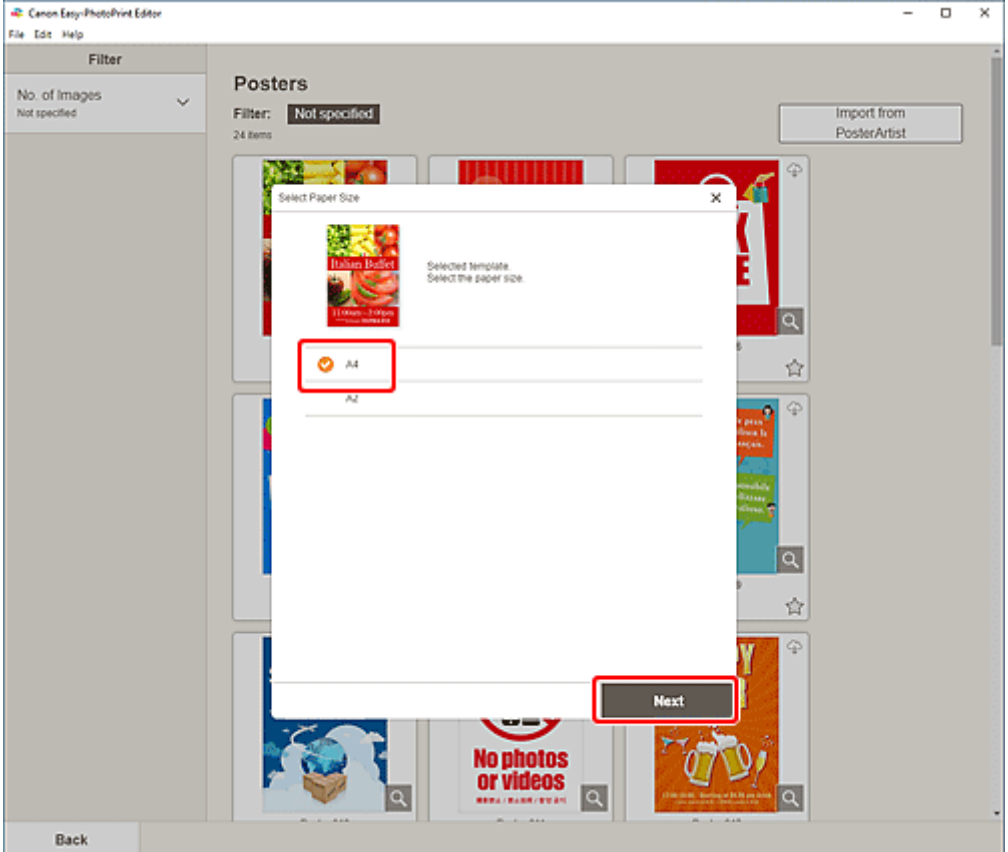

Происходит переключение к [экрану расположения фотографий](#page-178-0).

#### **Примечание.**

- Вы также можете распечатать фотографии путем их увеличения/уменьшения по ширине рулонной бумаги. На устройствах Windows его можно настроить в разделе В: Область [параметров печати](#page-196-0) на экране «Параметры печати».
- **6.** Выберите фотографии, которые хотите использовать для элемента.

Откроется [экран правки элемента.](#page-180-0)

**7.** [Измените этот элемент](#page-117-0) по своему желанию.

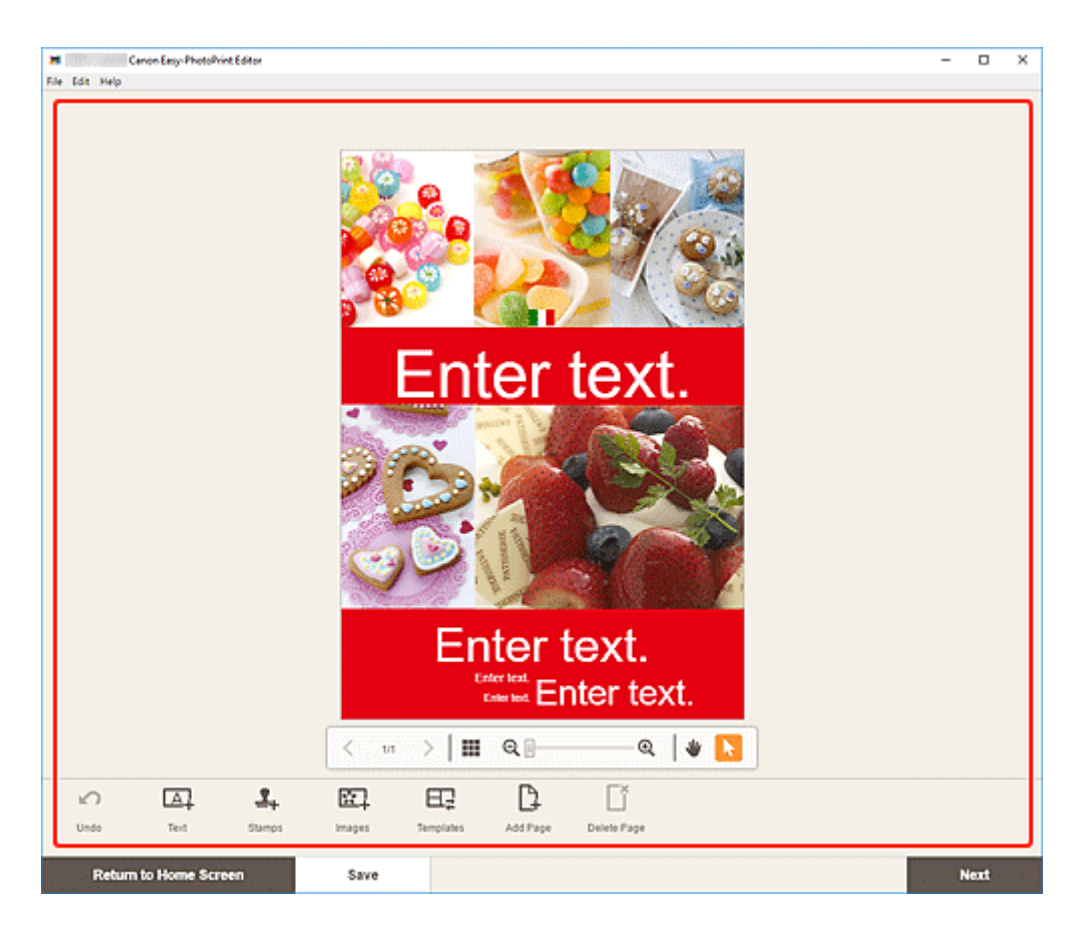

- Чтобы сохранить редактируемый элемент, щелкните **Сохранить (Save)**.
- **8.** Щелкните кнопку **Далее (Next)**.

Происходит переключение к экрану параметров печати.

- $\rightarrow$  [Экран параметров печати \(Windows\)](#page-195-0)
- $\rightarrow$  [Экран параметров печати \(macOS\)](#page-201-0)

## **Windows**

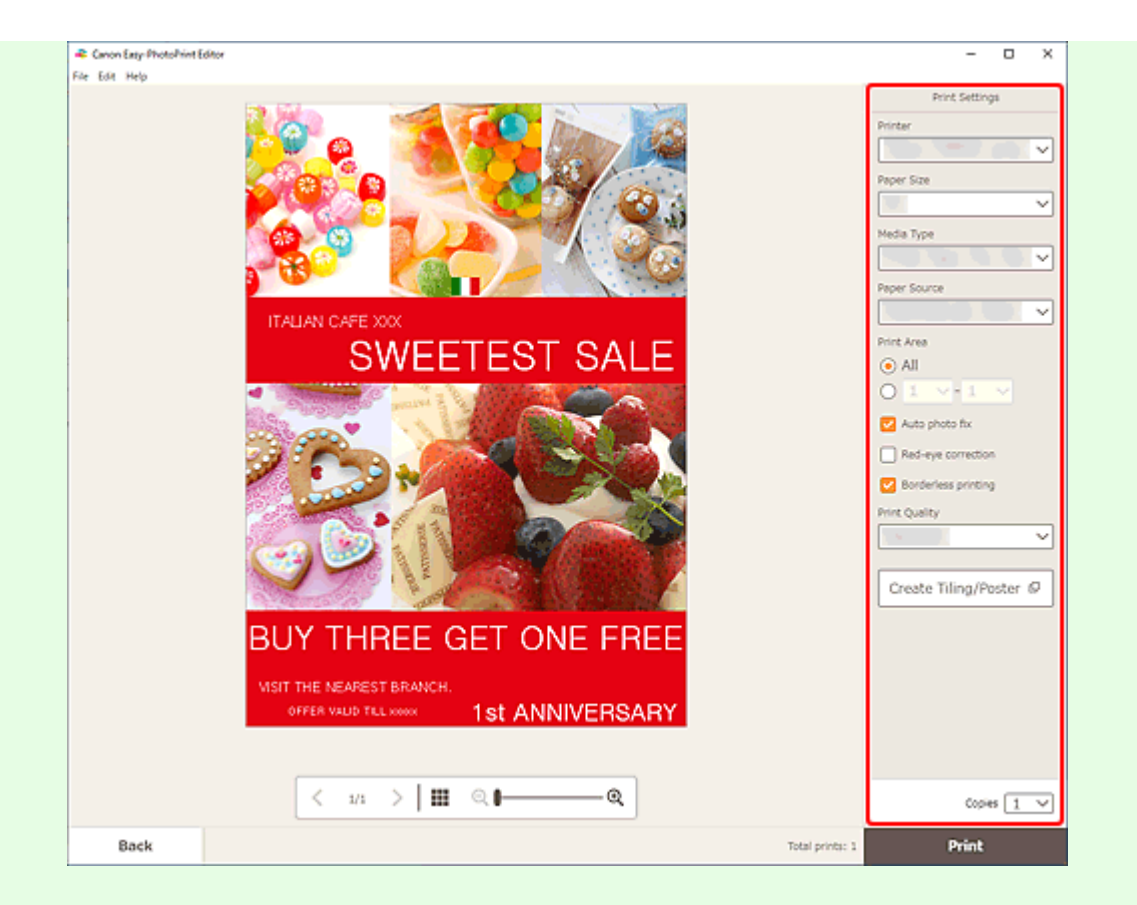

- Нажмите **Создать плитку/постер (Create Tiling/Poster)**, чтобы запустить Easy-Layout Editor и получить возможность печатать на нескольких листах бумаги и составлять из них большой постер. Если приложение Easy-Layout Editor не установлено, следуйте инструкциям на экране, чтобы загрузить и установить его с веб-страницы. Информацию о приложении Easy-Layout Editor см. в руководстве Руководство для Easy-Layout Editor.
- Параметр **Создать плитку/постер (Create Tiling/Poster)** может не отображаться в зависимости от принтера.
- **10.** Щелкните **Печать (Print)**.

## **macOS**

- **9.** Укажите автоматическое исправление фото, коррекцию красных глаз и число копий для печати.
- **10.** Щелкните кнопку **Далее (Next)**.

Появится диалоговое окно "Печать".

- При печати на носителе для термопереноса на светлые ткани «Light Fabric Iron-on Transfers» с использованием AirPrint в зависимости от принтера может потребоваться настроить отражение слева направо. Чтобы настроить отражение слева направо, выберите **Макет (Layout)** во всплывающем меню, а затем установите флажок **Отразить слева направо (Flip horizontally)**.
- Сведения о диалоговом окне «Печать» см. в справке программы macOS.

## **12.** Нажмите **Печать (Print)**.

# **Печать визитных карточек**

Создавайте и печатайте визитки из любимых фотографий.

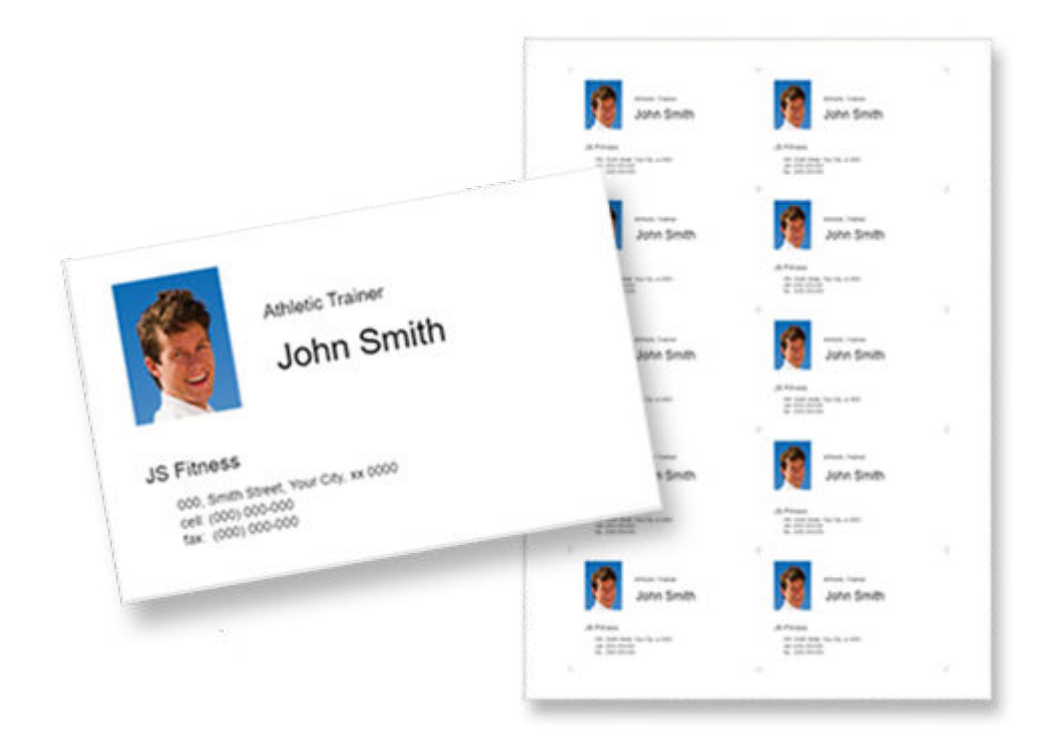

### **Внимание!**

- Возможность печати визитных карточек зависит от модели принтера.
- **1.** Убедитесь, что принтер включен.
- **2.** [Запустите приложение Easy-PhotoPrint Editor.](#page-31-0)
- **3.** На экране **Создать (New)** щелкните **Визитные карточки (Business Cards)**.

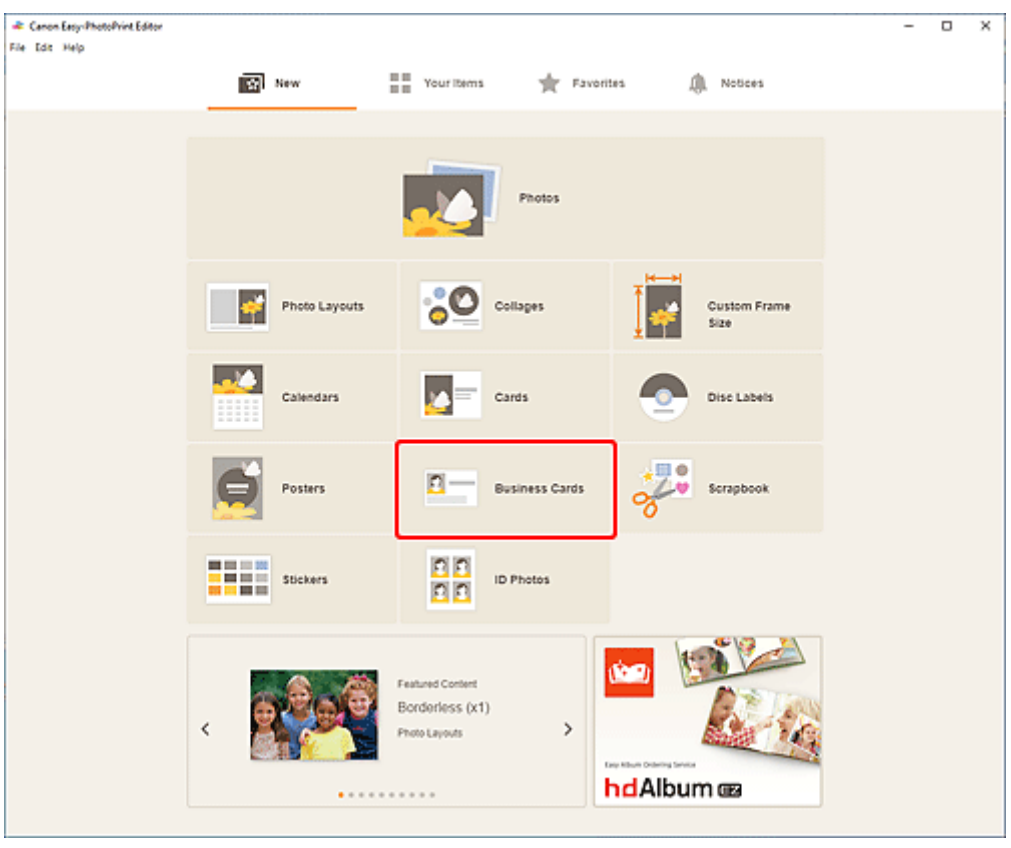

Происходит переключение на [экрану выбора шаблона](#page-166-0).

#### **4.** Выберите необходимый шаблон.

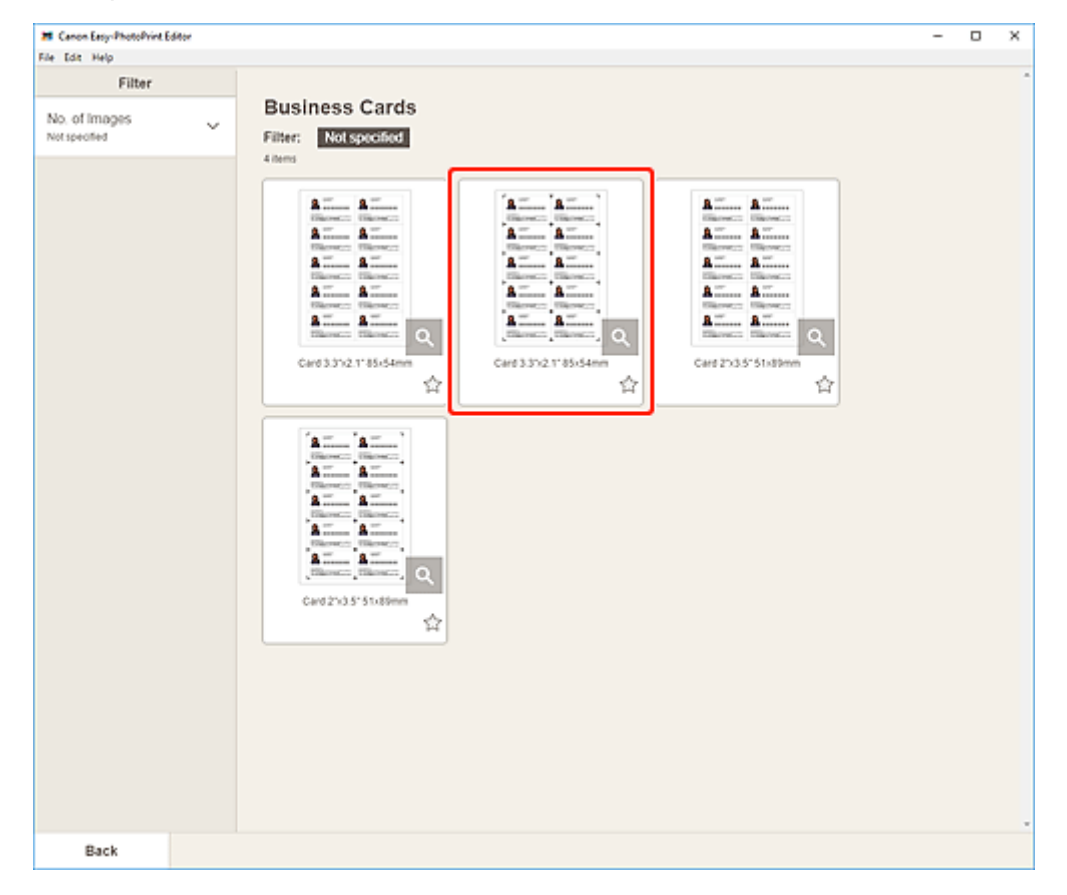

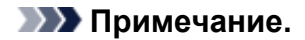

• Чтобы сузить список шаблонов, задайте условия в области **Фильтр (Filter)**.

Отобразится [экран выбора размера бумаги.](#page-176-0)

**5.** Выберите размер бумаги и щелкните **Далее (Next)**.

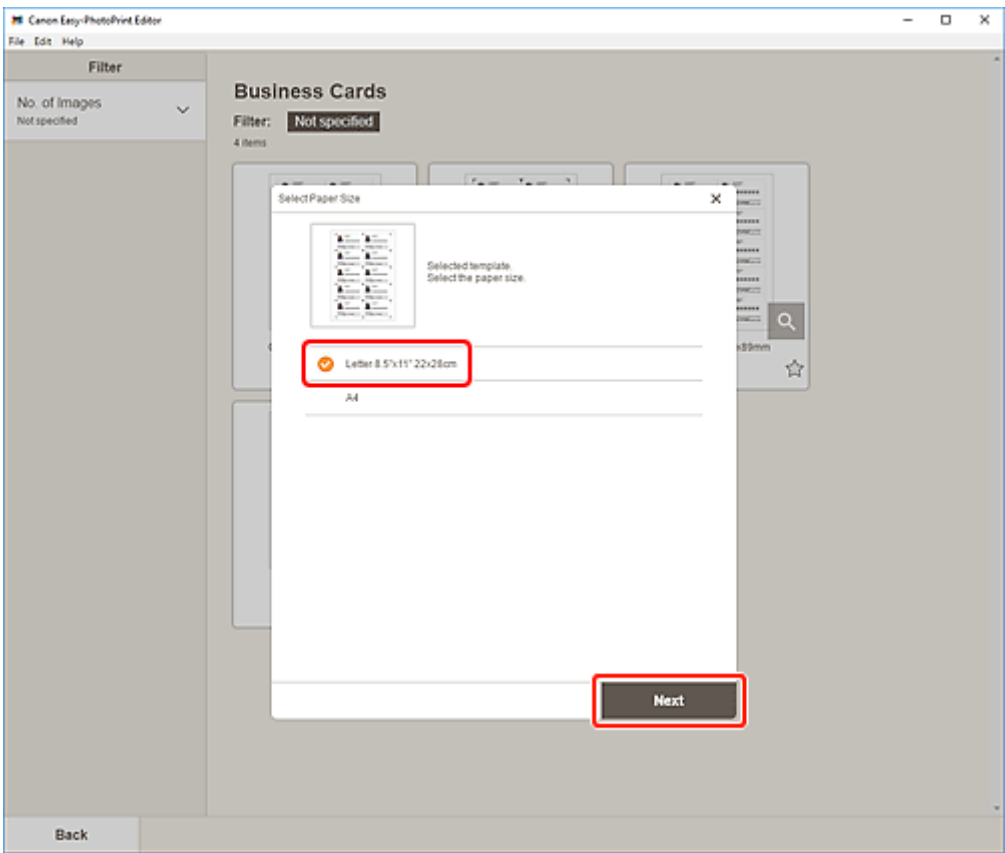

Происходит переключение к [экрану расположения фотографий](#page-178-0).

**6.** Выберите фотографии, которые хотите использовать для элемента.

#### **Примечание.**

• Установите флажок **Добавить одно изображение для всех кадров (Add the same image to all frames)**, чтобы использовать одно изображение для всех кадров.

Откроется [экран правки элемента.](#page-180-0)

**7.** [Измените этот элемент](#page-117-0) по своему желанию.

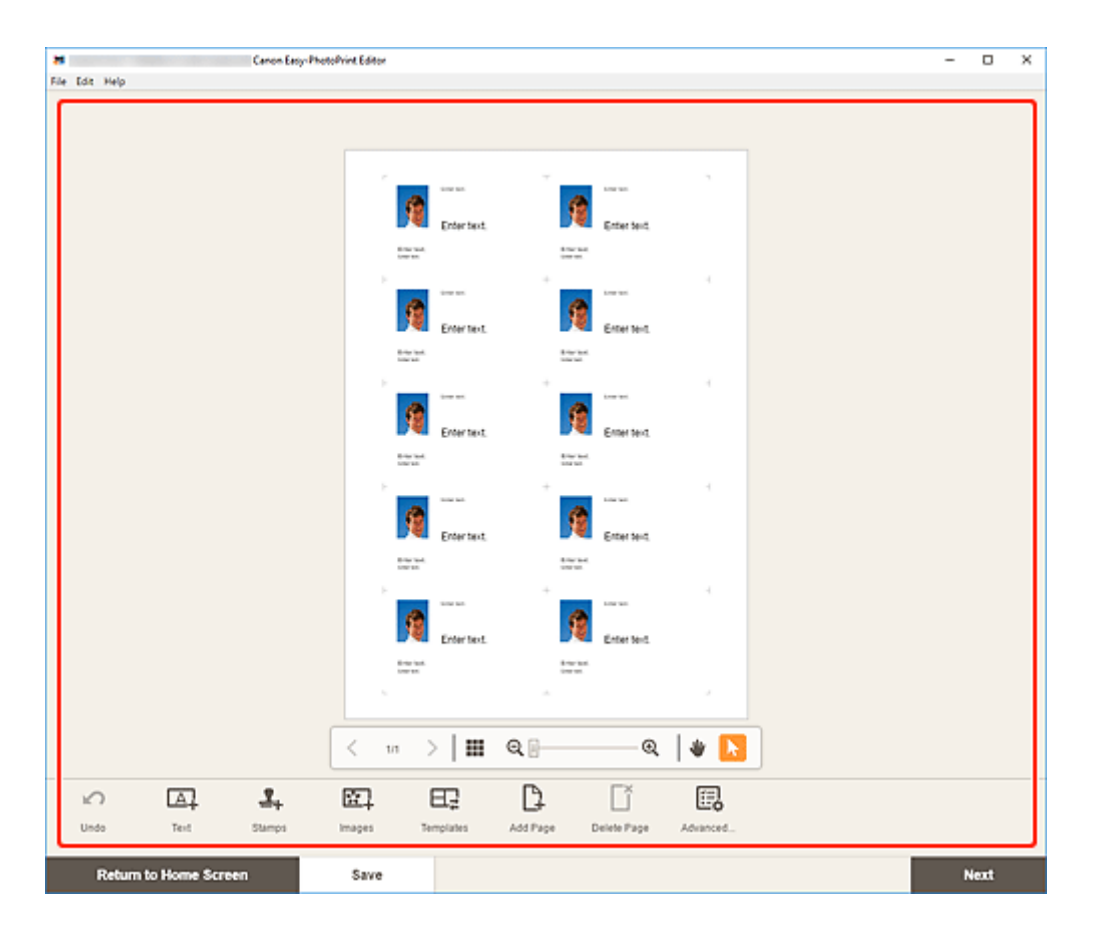

- Чтобы применить одинаковые параметры обрезки и творческих фильтров ко всем копиям одного изображения в пределах страницы, щелкните **Дополни- тельно... (Advanced...)**. Подробные сведения об экране **Дополнительные параметры (Advanced Settings)** см. в разделе [Экран Дополнительные параметры \(для печати визиток, наклеек и фотографий на](#page-194-0) [документы\).](#page-194-0)
- Чтобы сохранить редактируемый элемент, щелкните **Сохранить (Save)**.

#### **8.** Щелкните кнопку **Далее (Next)**.

Происходит переключение к экрану параметров печати.

- $\rightarrow$  [Экран параметров печати \(Windows\)](#page-195-0)
- $\rightarrow$  [Экран параметров печати \(macOS\)](#page-201-0)

#### **Windows**

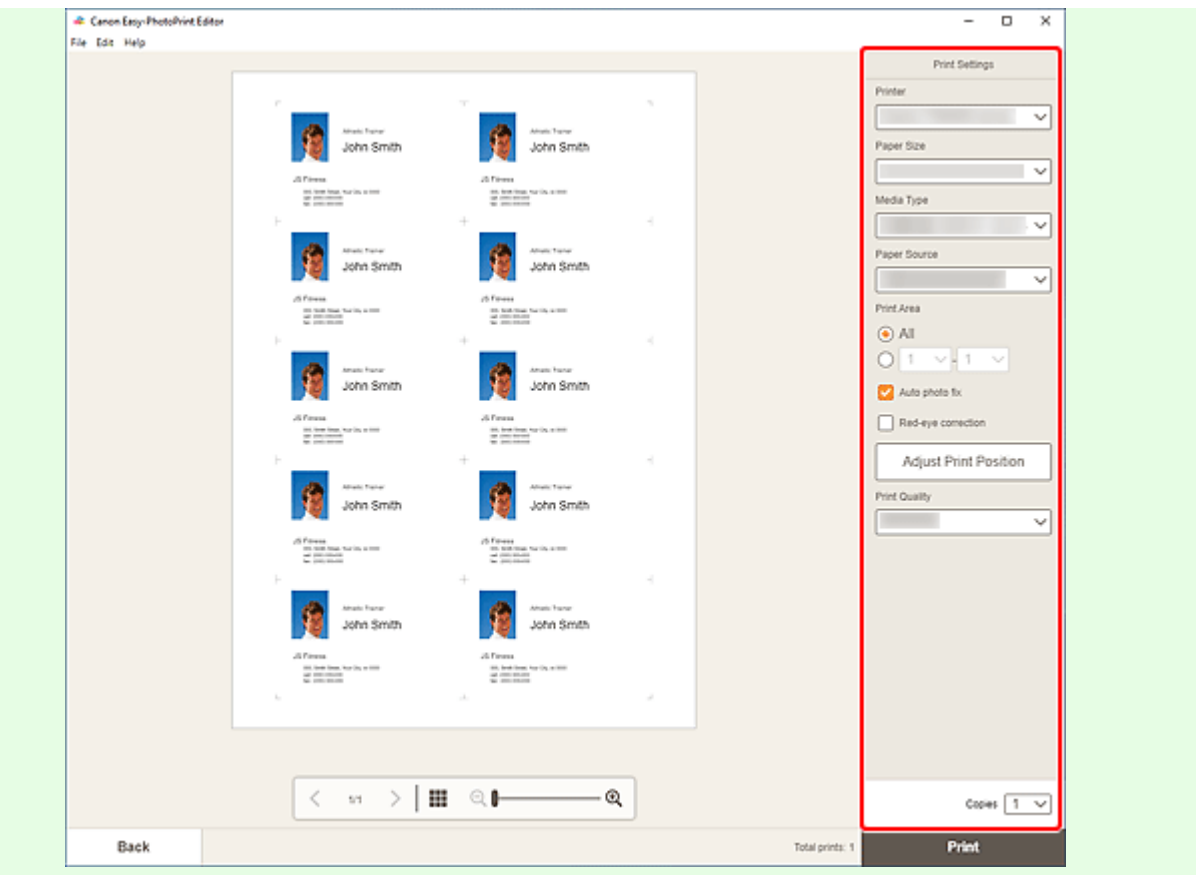

#### **Внимание!**

- Размер бумаги нельзя изменить.
- **10.** Щелкните **Печать (Print)**.

# **macOS**

**9.** Укажите автоматическое исправление фото, коррекцию красных глаз и число копий для печати.

#### **10.** Щелкните кнопку **Далее (Next)**.

Появится диалоговое окно "Печать".

**11.** Укажите принтер, бумагу и другие настройки.

#### **Примечание.**

- При печати на носителе для термопереноса на светлые ткани «Light Fabric Iron-on Transfers» с использованием AirPrint в зависимости от принтера может потребоваться настроить отражение слева направо. Чтобы настроить отражение слева направо, выберите **Макет (Layout)** во всплывающем меню, а затем установите флажок **Отразить слева направо (Flip horizontally)**.
- Сведения о диалоговом окне «Печать» см. в справке программы macOS.

**12.** Нажмите **Печать (Print)**.

# **Печать материалов для скрапбукинга**

Выбирайте и печатайте материалы для скрапбукинга из шаблонов.

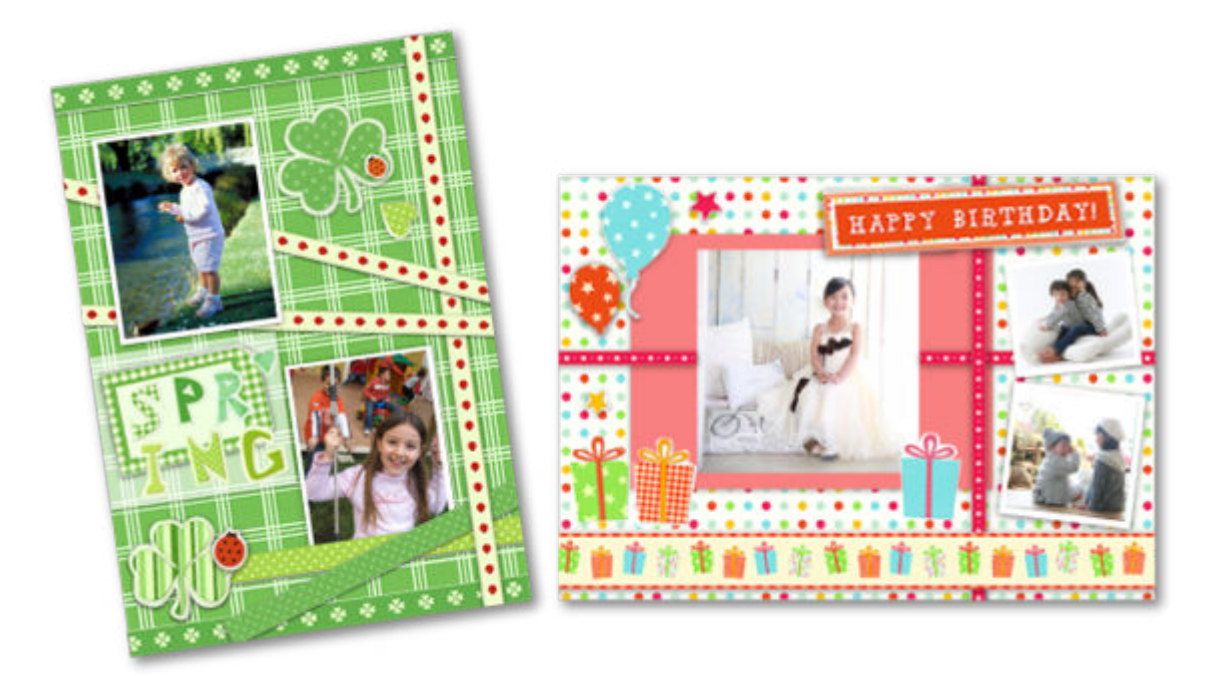

# **Внимание!**

- Возможность печати материалов для скрапбукинга зависит от модели принтера.
- **1.** Убедитесь, что принтер включен.
- **2.** [Запустите приложение Easy-PhotoPrint Editor.](#page-31-0)
- **3.** На экране **Создать (New)** щелкните **Скрапбукинг (Scrapbook)**.

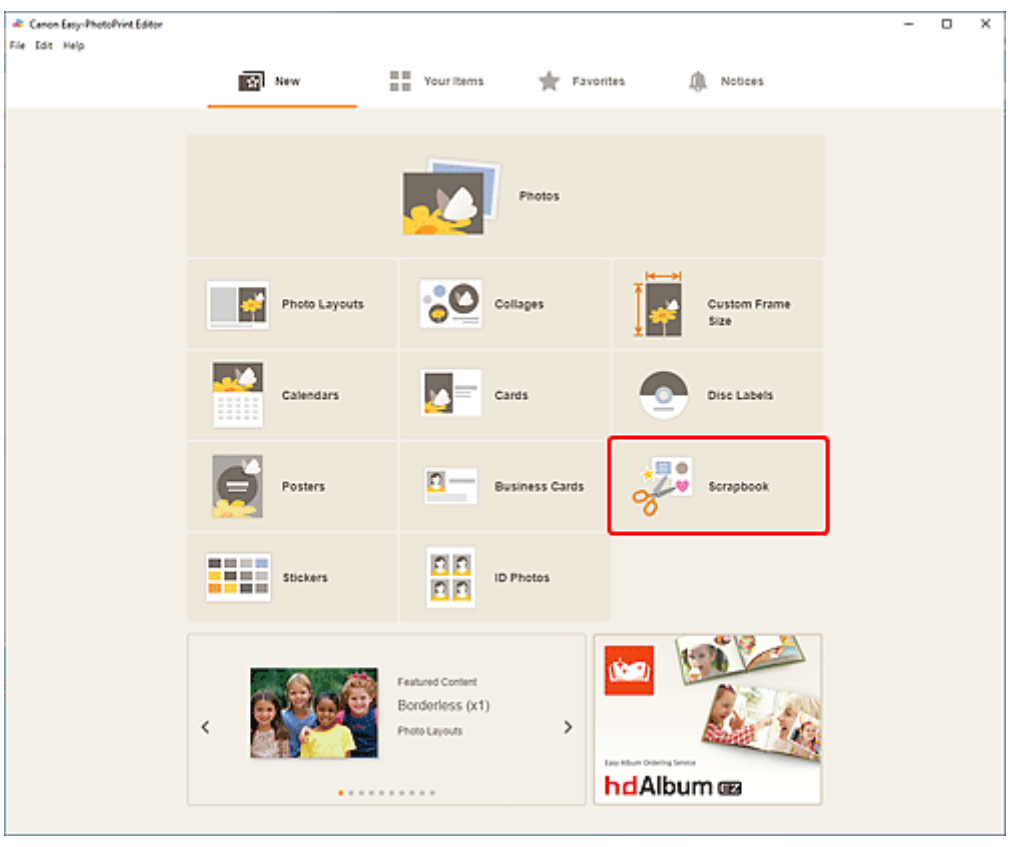

Происходит переключение на [экрану выбора шаблона](#page-166-0).

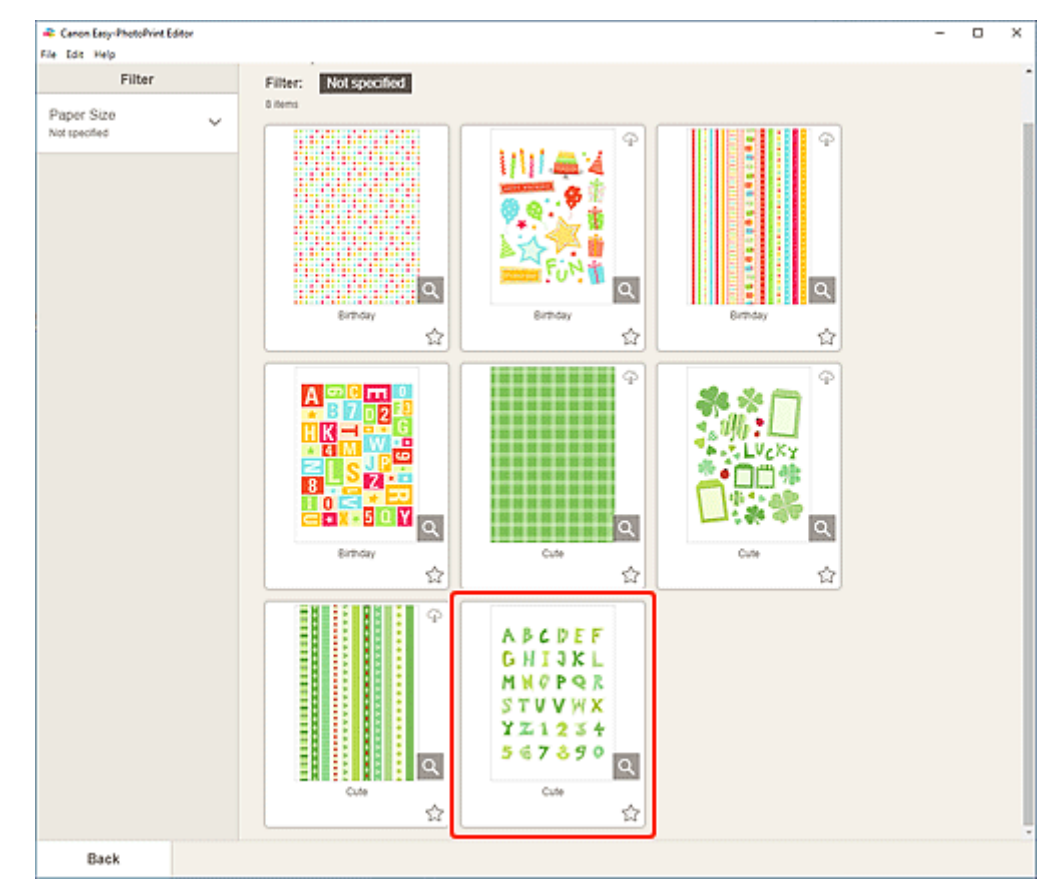

**4.** Выберите необходимый шаблон.

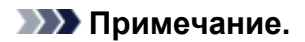

• Чтобы сузить список шаблонов, задайте условия в области **Фильтр (Filter)**.

Отобразится [экран выбора размера бумаги.](#page-176-0)

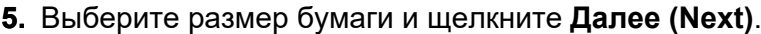

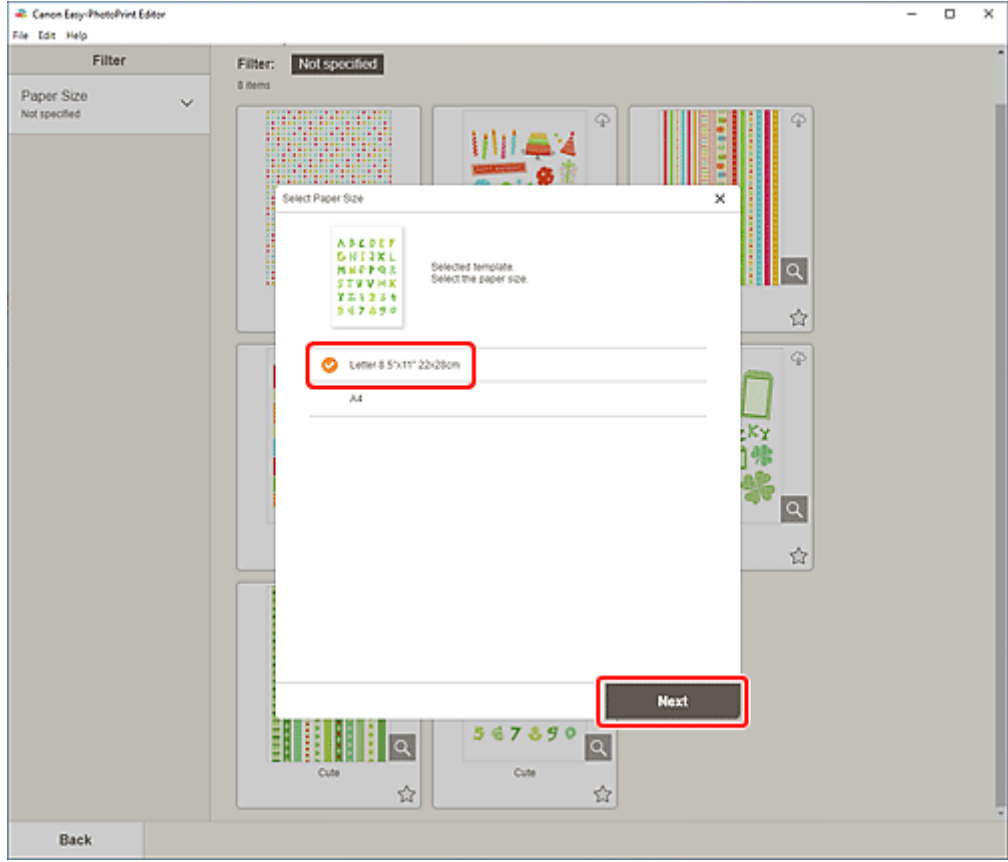

Откроется [экран правки элемента.](#page-180-0)

**6.** [Измените этот элемент](#page-117-0) по своему желанию.

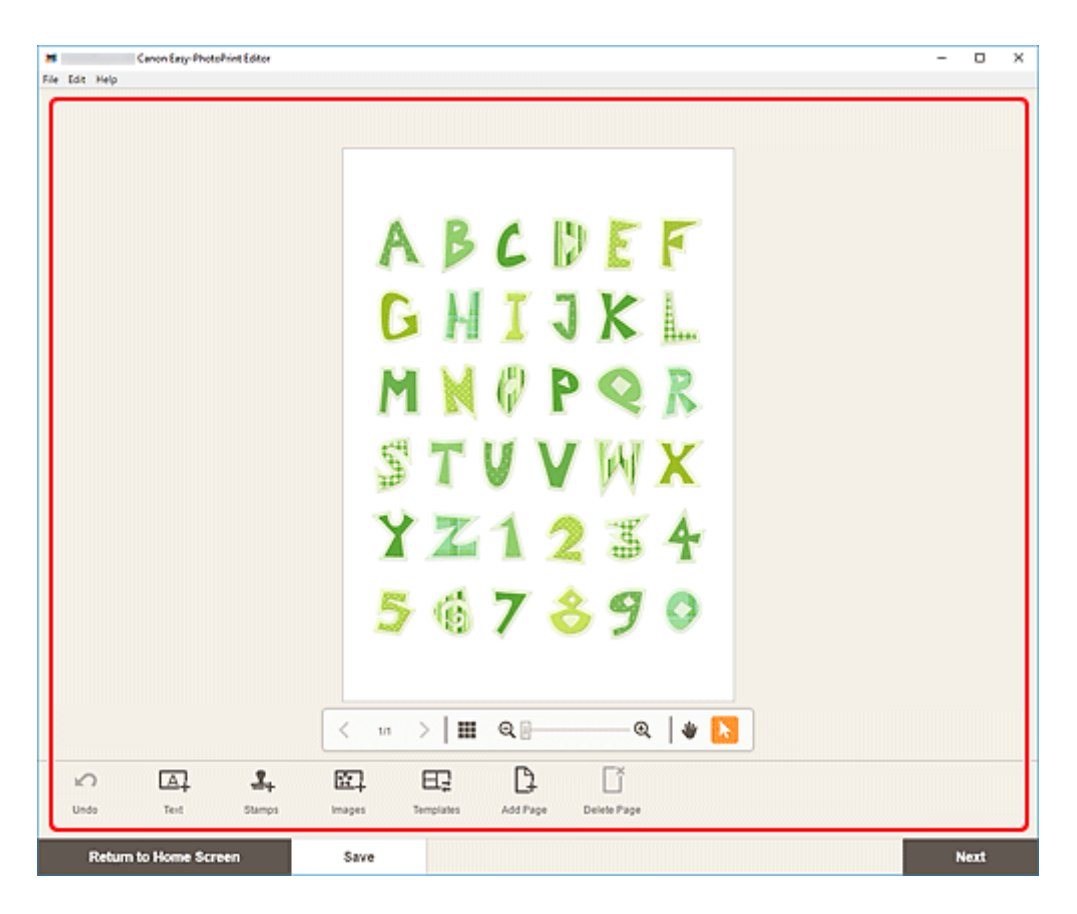

- Чтобы сохранить редактируемый элемент, щелкните **Сохранить (Save)**.
- **7.** Щелкните кнопку **Далее (Next)**.

Происходит переключение к экрану параметров печати.

- $\rightarrow$  [Экран параметров печати \(Windows\)](#page-195-0)
- $\rightarrow$  [Экран параметров печати \(macOS\)](#page-201-0)

## **Windows**

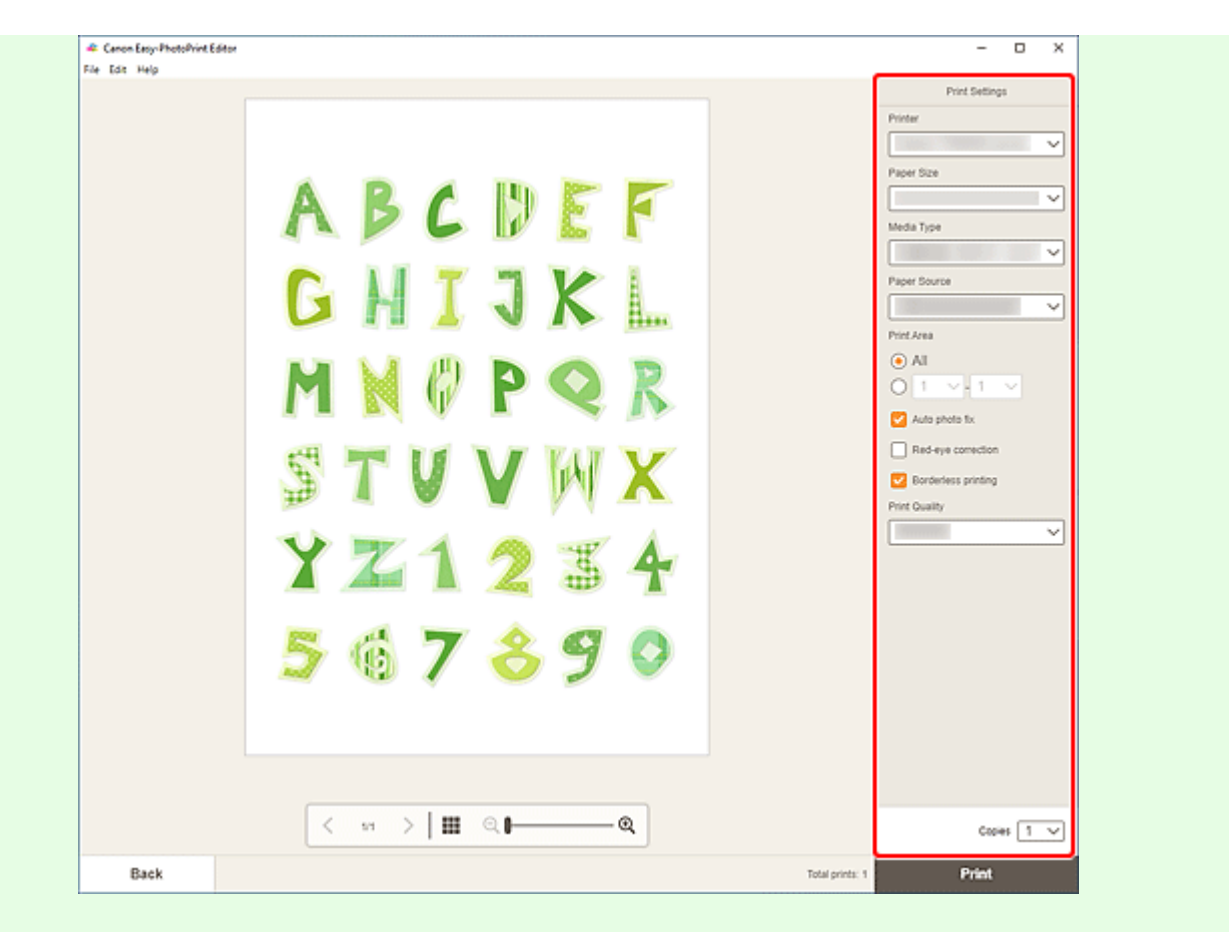

#### **Внимание!**

- Размер бумаги нельзя изменить.
- **9.** Щелкните **Печать (Print)**.

## **macOS**

- **8.** Укажите автоматическое исправление фото, коррекцию красных глаз и число копий для печати.
- **9.** Щелкните кнопку **Далее (Next)**.

Появится диалоговое окно "Печать".

**10.** Укажите принтер, бумагу и другие настройки.

#### **Примечание.**

- При печати на носителе для термопереноса на светлые ткани «Light Fabric Iron-on Transfers» с использованием AirPrint в зависимости от принтера может потребоваться настроить отражение слева направо. Чтобы настроить отражение слева направо, выберите **Макет (Layout)** во всплывающем меню, а затем установите флажок **Отразить слева направо (Flip horizontally)**.
- Сведения о диалоговом окне «Печать» см. в справке программы macOS.

**11.** Нажмите **Печать (Print)**.

# **Печать наклеек**

Создавайте индивидуализированные наклейки, печатая любимые фотографии на листах наклеек.

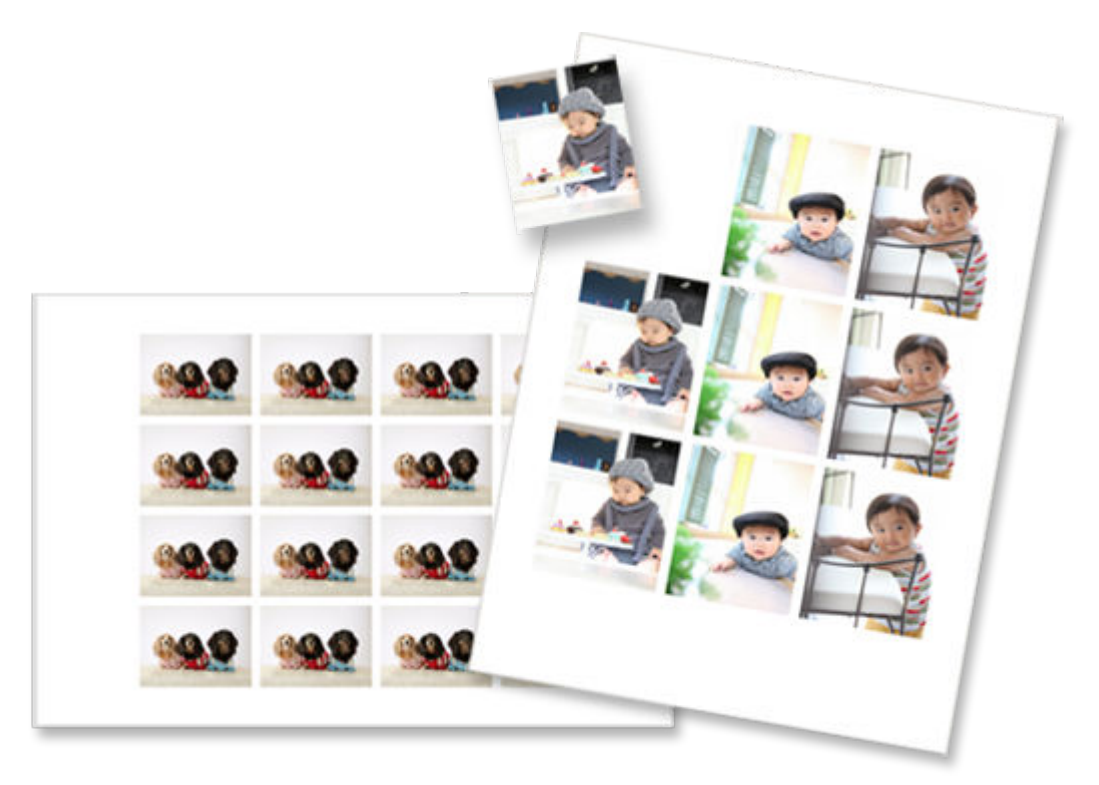

## **Внимание!**

- Возможность печати наклеек зависит от модели принтера.
- **1.** Убедитесь, что принтер включен.
- **2.** [Запустите приложение Easy-PhotoPrint Editor.](#page-31-0)
- **3.** На экране **Создать (New)** щелкните **Наклейки (Stickers)**.
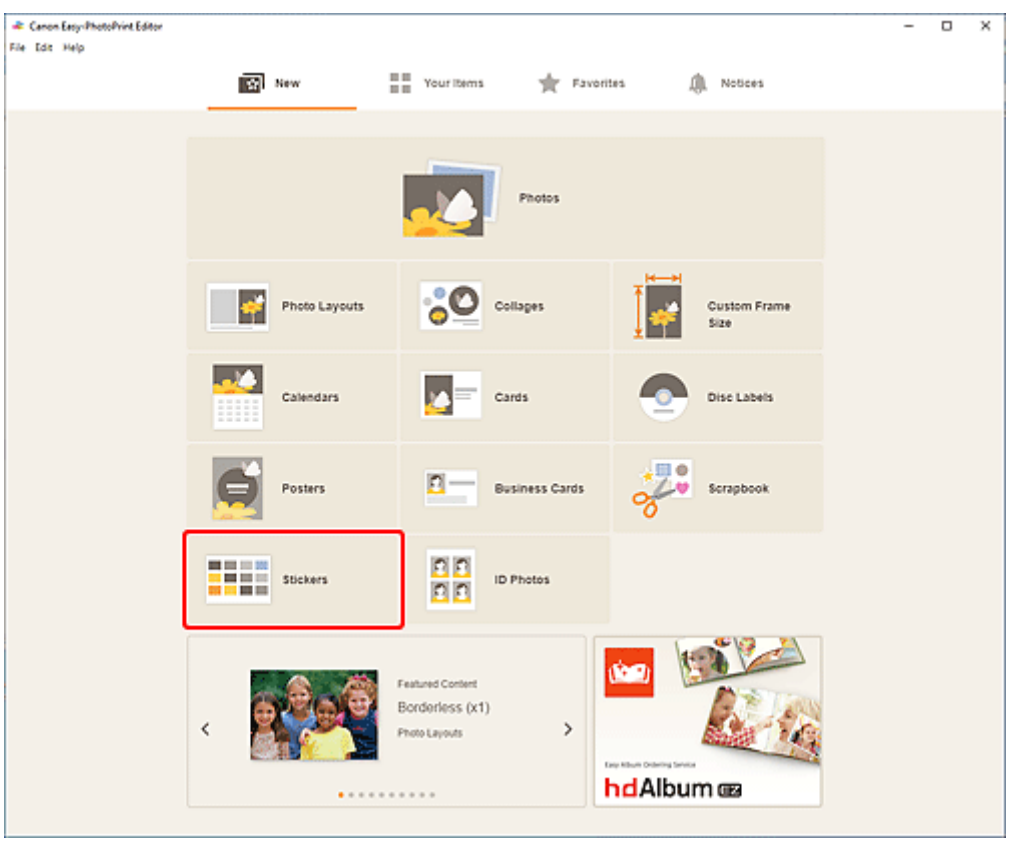

Происходит переключение на [экрану выбора шаблона](#page-166-0).

- **28** Canon Easy-PhotoPrint Editor  $\Box$  $\overline{\mathbf{x}}$ Ξ File Edit Help Filter Stickers No. of Images<br>Not specified  $\checkmark$ Filter: Not specified A May 医鼻骨髓 編編的表<br>次第編<br>開始的な 高橋蔵画<br>緑線画像<br>風景<br>風景 ■<br>■本書<br>※関東3 在旅馆箱  $| \alpha |$  $\alpha$  $\alpha$ Photo stokers W 会 會 會  $\overline{\varphi}$ Ģ の<br>この<br>この<br>この数字 d<br>图 △图 图<br>2 ①图 图 編編的次<br>次数画<br>6. 下陸本 在旅游船  $\vert \mathbf{q} \vert$  $\alpha$  $\alpha$ Photo stickers Photo stickers/free cut  $\dot{\Omega}$ 昚 會 Back
- **4.** Выберите необходимый шаблон.

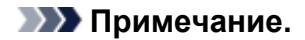

• Чтобы сузить список шаблонов, задайте условия в области **Фильтр (Filter)**.

Отобразится [экран выбора размера бумаги.](#page-176-0)

**5.** Выберите размер бумаги и щелкните **Далее (Next)**.

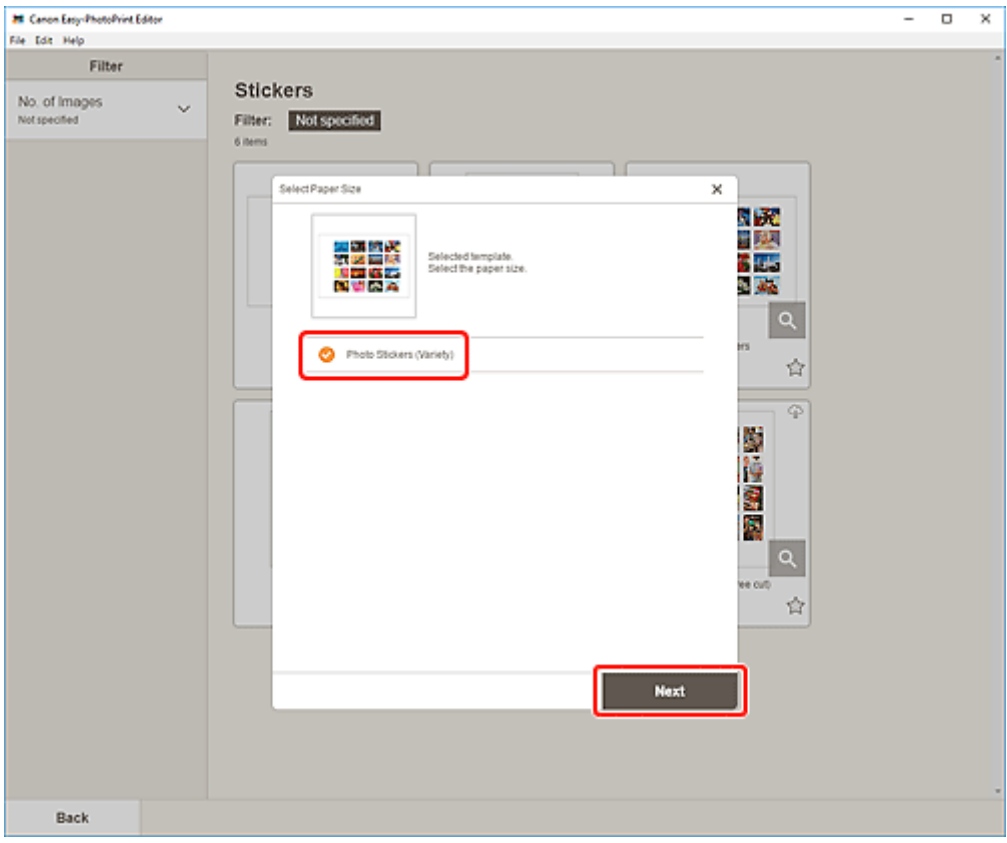

Происходит переключение к [экрану расположения фотографий](#page-178-0).

**6.** Выберите фотографии, которые хотите использовать для элемента.

#### **Примечание.**

• Установите флажок **Добавить одно изображение для всех кадров (Add the same image to all frames)**, чтобы использовать одно изображение для всех кадров.

Откроется [экран правки элемента.](#page-180-0)

**7.** [Измените этот элемент](#page-117-0) по своему желанию.

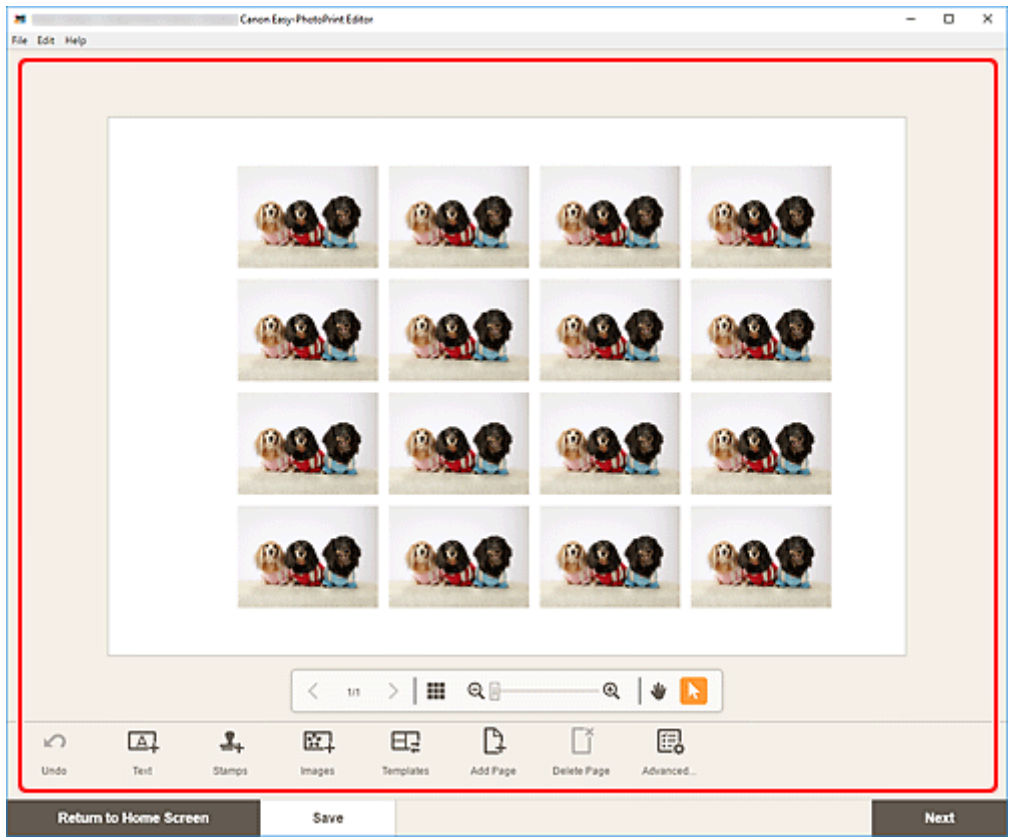

# **Примечание.**

- Чтобы применить одинаковые параметры обрезки и творческих фильтров ко всем копиям одного изображения в пределах страницы, щелкните **Дополни- тельно... (Advanced...)**. Подробные сведения об экране **Дополнительные параметры (Advanced Settings)** см. в разделе [Экран Дополнительные параметры \(для печати визиток, наклеек и фотографий на](#page-194-0) [документы\).](#page-194-0)
- Чтобы сохранить редактируемый элемент, щелкните **Сохранить (Save)**.

#### **8.** Щелкните кнопку **Далее (Next)**.

Происходит переключение к экрану параметров печати.

- $\rightarrow$  [Экран параметров печати \(Windows\)](#page-195-0)
- $\rightarrow$  [Экран параметров печати \(macOS\)](#page-201-0)

# **Windows**

**9.** Укажите принтер, бумагу и другие настройки.

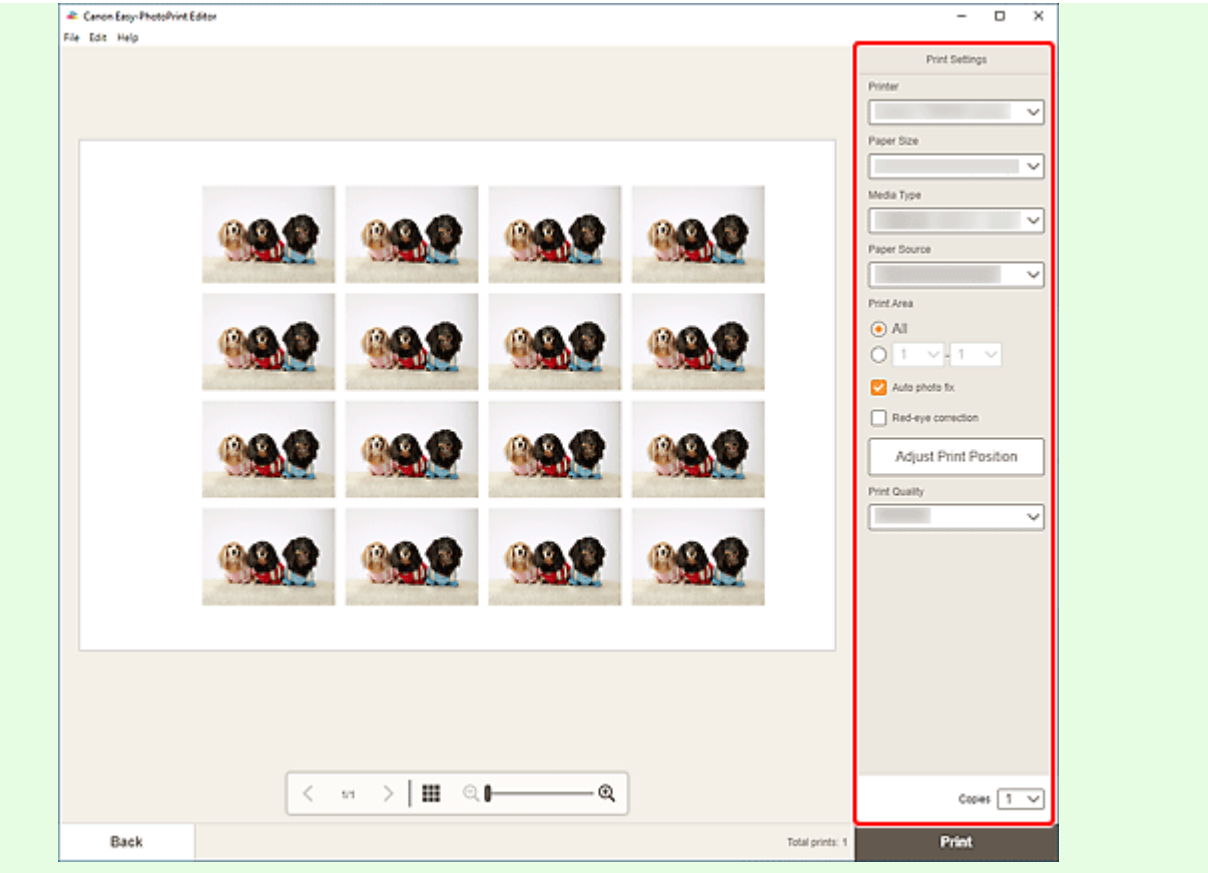

### **Внимание!**

- Размер бумаги нельзя изменить.
- **10.** Щелкните **Печать (Print)**.

# **macOS**

**9.** Укажите автоматическое исправление фото, коррекцию красных глаз, положение для печати и число копий для печати.

#### **10.** Щелкните кнопку **Далее (Next)**.

Появится диалоговое окно "Печать".

**11.** Укажите принтер, бумагу и другие настройки.

### **Примечание.**

- Сведения о диалоговом окне «Печать» см. в справке программы macOS.
- **12.** Нажмите **Печать (Print)**.

# **Печать фото на документы**

Создавайте и печатайте фото на документы различных размеров.

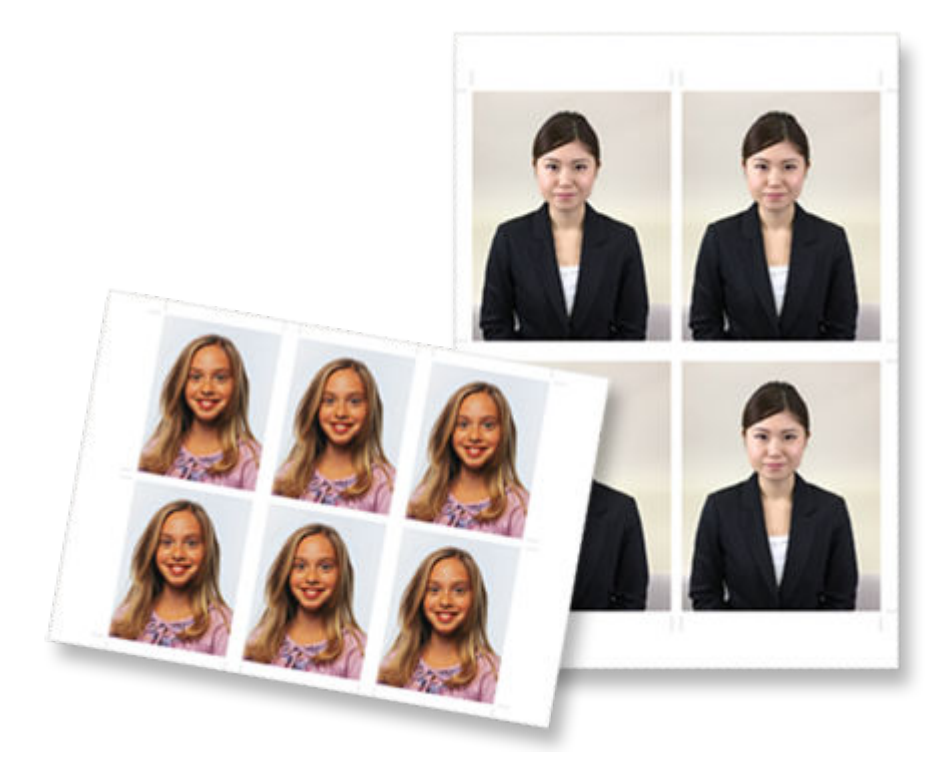

### **Внимание!**

- Печатать фото на документы могут только поддерживаемые модели. Перед созданием проверьте, включен ли ваш принтер в Список поддерживаемых моделей.
- **1.** Убедитесь, что принтер включен.
- **2.** [Запустите приложение Easy-PhotoPrint Editor.](#page-31-0)
- **3.** На экране **Создать (New)** щелкните **Фото на документы (ID Photos)**.

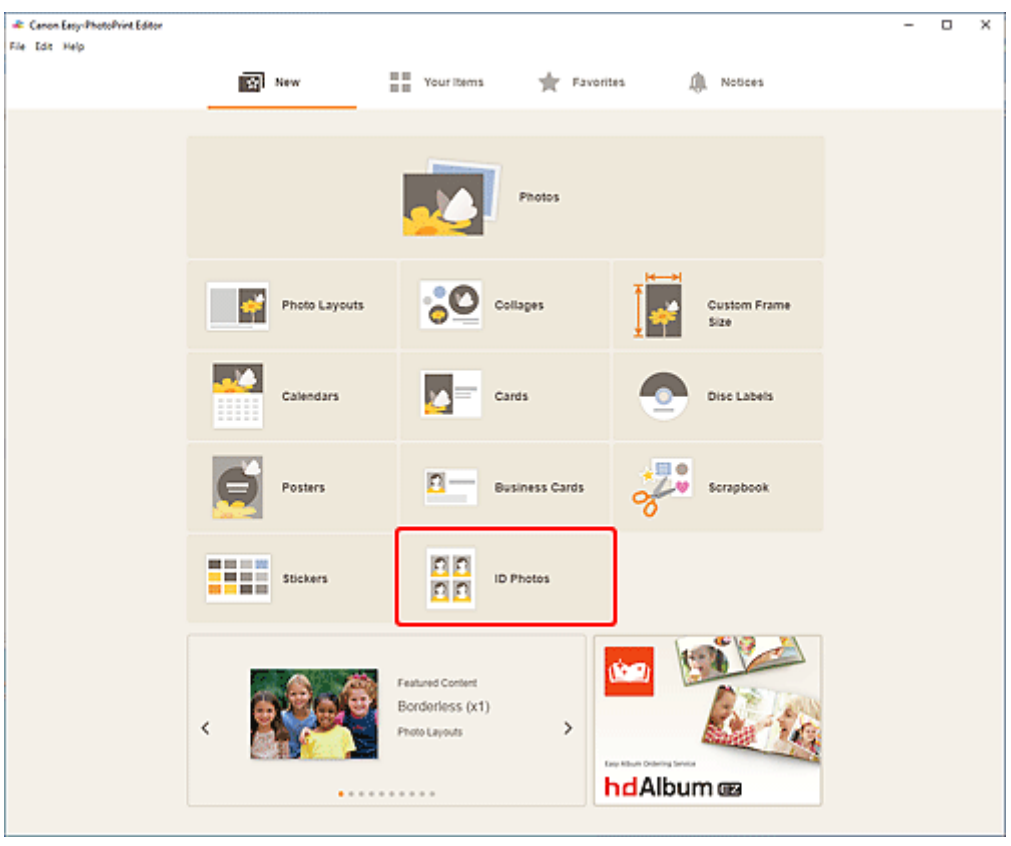

Происходит переключение на [экрану выбора шаблона](#page-166-0).

**4.** Выберите необходимый шаблон.

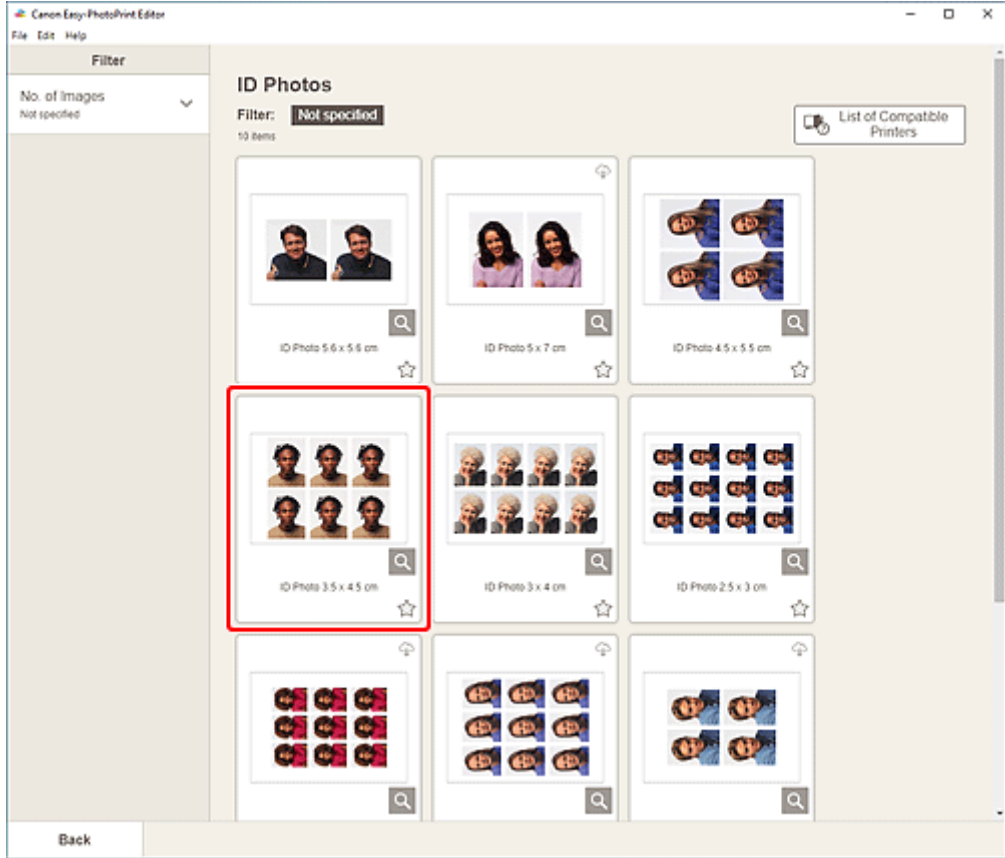

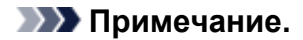

• Чтобы сузить список шаблонов, задайте условия в области **Фильтр (Filter)**.

Отобразится [экран выбора размера бумаги.](#page-176-0)

**5.** Выберите размер бумаги и щелкните **Далее (Next)**.

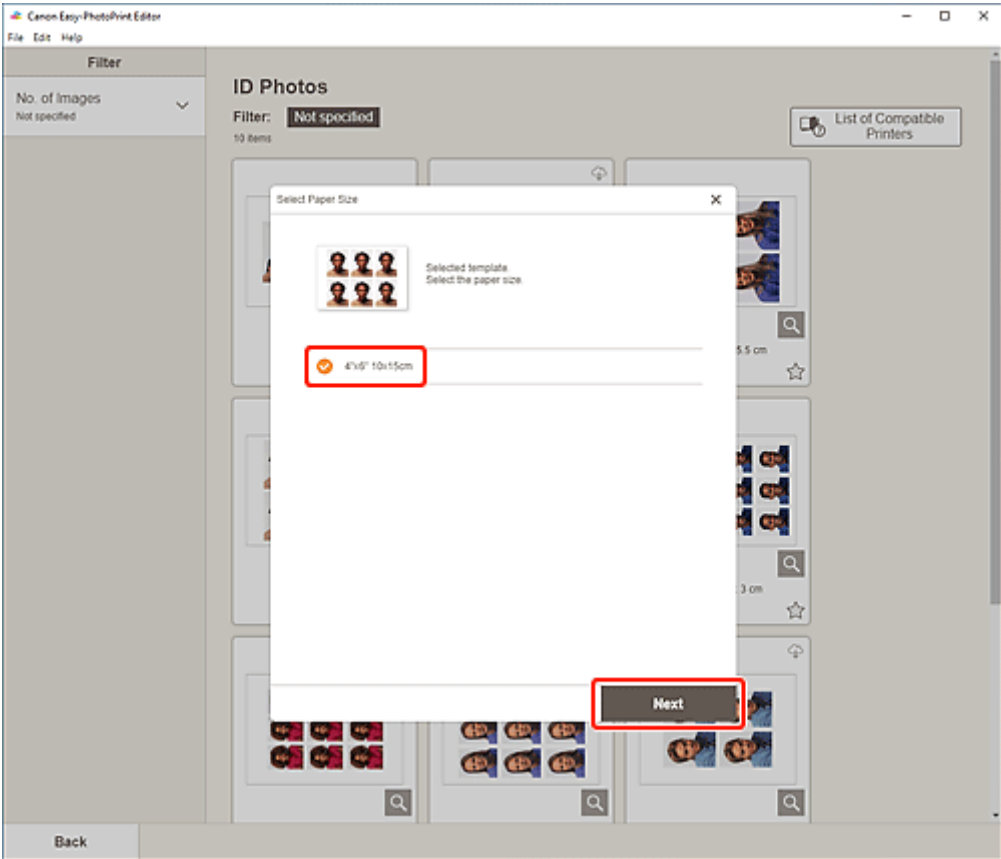

Происходит переключение к [экрану расположения фотографий](#page-178-0).

**6.** Выберите фотографии, которые хотите использовать для элемента.

### **Примечание.**

• Установите флажок **Добавить одно изображение для всех кадров (Add the same image to all frames)**, чтобы использовать одно изображение для всех кадров.

Откроется [экран правки элемента.](#page-180-0)

**7.** [Измените этот элемент](#page-117-0) по своему желанию.

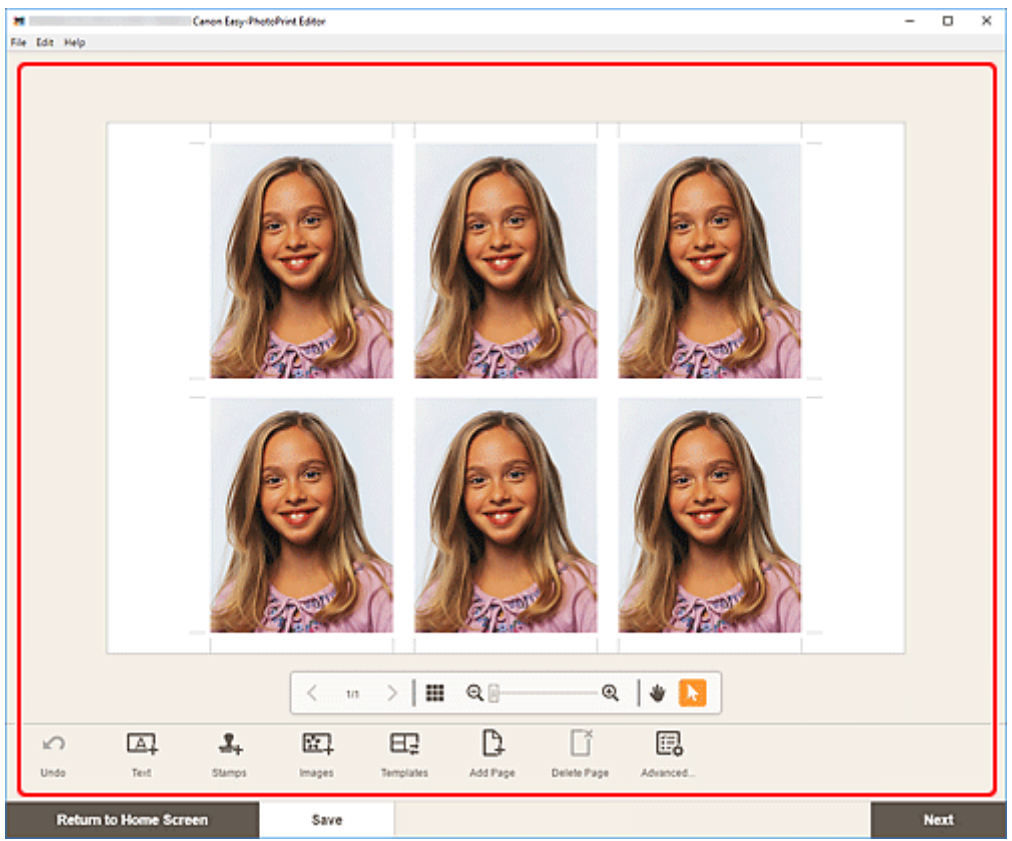

# **Примечание.**

- Чтобы применить одинаковые параметры обрезки и творческих фильтров ко всем копиям одного изображения в пределах страницы, щелкните **Дополни- тельно... (Advanced...)**. Подробные сведения об экране **Дополнительные параметры (Advanced Settings)** см. в разделе [Экран Дополнительные параметры \(для печати визиток, наклеек и фотографий на](#page-194-0) [документы\).](#page-194-0)
- Чтобы сохранить редактируемый элемент, щелкните **Сохранить (Save)**.

### **8.** Щелкните кнопку **Далее (Next)**.

Происходит переключение к экрану параметров печати.

- $\rightarrow$  [Экран параметров печати \(Windows\)](#page-195-0)
- $\rightarrow$  [Экран параметров печати \(macOS\)](#page-201-0)

# **Windows**

**9.** Укажите принтер, бумагу и другие настройки.

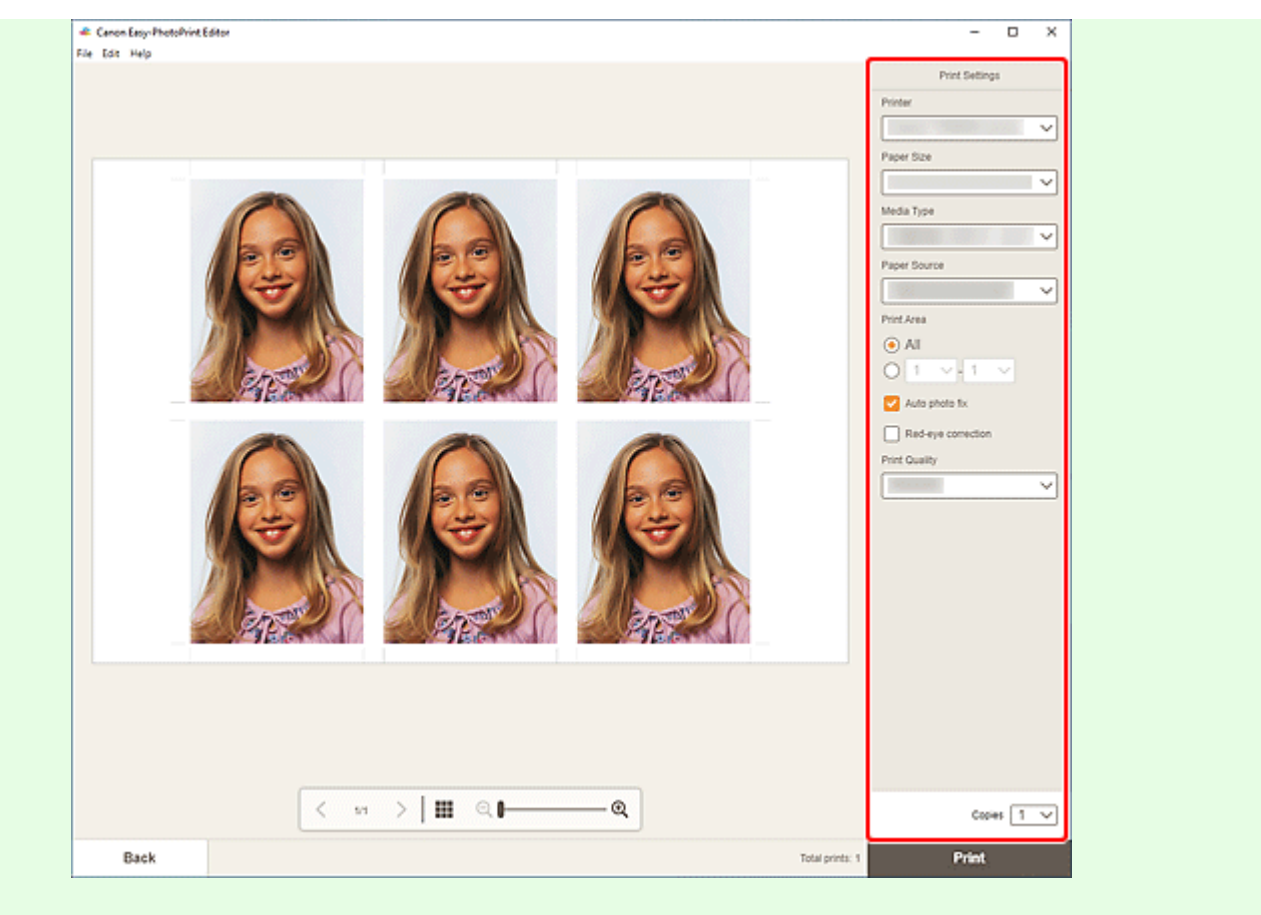

### **Внимание!**

- Размер бумаги нельзя изменить.
- **10.** Щелкните **Печать (Print)**.

# **macOS**

- **9.** Укажите автоматическое исправление фото, коррекцию красных глаз и число копий для печати.
- **10.** Щелкните кнопку **Далее (Next)**.

Появится диалоговое окно "Печать".

**11.** Укажите принтер, бумагу и другие настройки.

#### **Примечание.**

- Сведения о диалоговом окне «Печать» см. в справке программы macOS.
- **12.** Нажмите **Печать (Print)**.

# <span id="page-117-0"></span>**Редактирование объектов**

- **[Добавление текста](#page-118-0)**
- **[Добавление и настройка текстовых полей](#page-121-0)**
- **[Добавление штампов](#page-126-0)**
- **[Добавление/изменение/перестановка изображений](#page-130-0)**
- **[Настройка положения и размера изображений](#page-134-0)**
- **[Обрезка изображений \(для элементов\)](#page-136-0)**
- **[Улучшение изображений с помощью творческих фильтров \(для элементов\)](#page-139-0)**
- **[Изменение рамок изображений](#page-141-0)**
- **[Изменение фоновых цветов](#page-143-0)**
- **[Изменение шаблона](#page-145-0)**
- **[Добавление, удаление или изменение порядка страниц](#page-148-0)**

# **Примечание.**

• Доступные для изменения свойства различаются в зависимости от выбранного элемента.

# <span id="page-118-0"></span>**Добавление текста**

На экране правки элемента можно вводить текст в текстовые поля на элементах.

### **Примечание.**

- Кроме того, можно добавлять текстовые поля. Подробные сведения см. в разделе [Добавление и](#page-121-0) [настройка текстовых полей.](#page-121-0)
- **1.** На экране правки элемента щелкните текстовое поле на элементе.

На боковой панели экрана правки элемента отобразится панель текста.

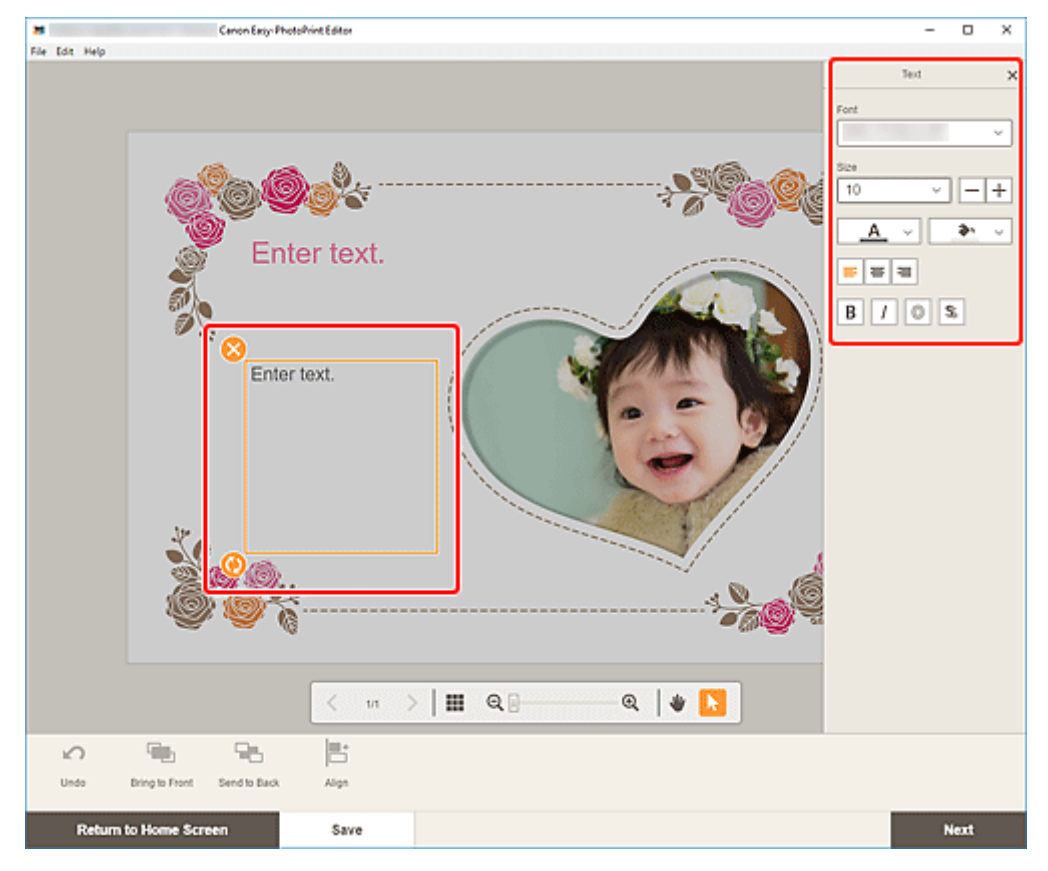

- **2.** Щелкните выбранное текстовое поле еще раз, чтобы включить режим ввода.
- **3.** Введите текст в текстовом поле.

### **Внимание!**

- Нельзя печатать эмоджи.
- Некоторые символы не могут быть напечатаны.
- **4.** Используйте панель текста для изменения типа шрифта, размера шрифта, цвета шрифта, положения текста и других параметров.

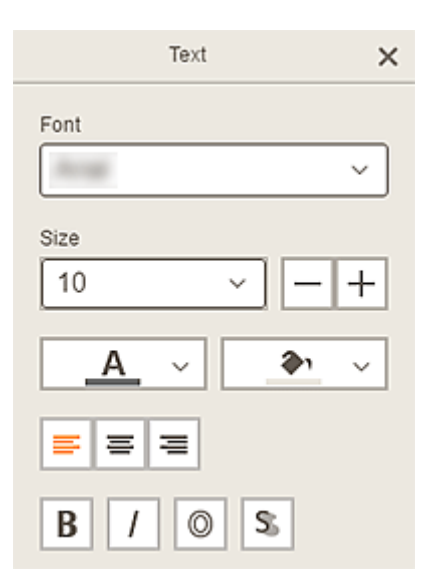

# **Примечание.**

• Отображаемое содержимое будет различаться в зависимости от элемента.

#### **Шрифт (Font)**

Выберите тип шрифта.

#### **Размер (Size)**

Для горизонтальных и вертикальных текстовых полей выберите размер шрифта в диапазоне от 5 до 500 пунктов.

Для дугообразных текстовых полей выберите размер шрифта в диапазоне от 5 до 100 пунктов.

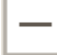

 $\mathrm{+}$ 

#### **(Уменьшить размер шрифта)**

Уменьшение размера шрифта при каждом щелчке.

#### **(Увеличить размер шрифта)**

Увеличение размера шрифта при каждом щелчке.

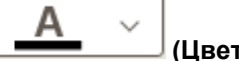

#### **(Цвет шрифта)**

Выберите цвет шрифта.

Щелкните, чтобы открыть таблицу выбора цветов. Выберите необходимый цвет.

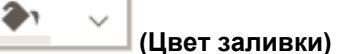

#### Выберите цвет заливки текстового поля.

Щелкните, чтобы открыть таблицу выбора цветов. Выберите необходимый цвет.

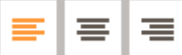

#### **(Выравнивание по левому краю/по центру/по правому краю)**

Задайте необходимый способ выравнивания текста.

### **Примечание.**

• Для вертикальных текстовых полей можно выбрать **[4] [4] [4] [4] [6]** (выравнивание по верхнему краю/по центру/по нижнему краю).

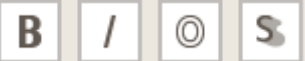

# **(Полужирный/Курсив/Рамка/Текст)**

Задайте начертание шрифта.

Можно также задать несколько начертаний.

#### **Примечание.**

• Доступные начертания отличаются в зависимости от выбранного шрифта.

#### **При добавлении текстового поля к этикетке диска:**

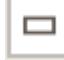

#### **(Прямоугольник)**

Ввод текста горизонтально.

⋒  **(Дуга)**

Ввод текста по дуге.

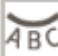

#### **(Внутренний текст)**

Расположение текста символами внутрь.

#### **Примечание.**

• Отображается при выборе текстового поля **Дуга вверх (Arch Up)** или **Дуга вниз (Arch Down)**.

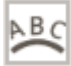

### **(Внешний текст)**

Расположение текста символами наружу.

#### **Примечание.**

- Отображается при выборе текстового поля **Дуга вверх (Arch Up)** или **Дуга вниз (Arch Down)**.
- **5.** Щелкните внешний элемент.

Текстовое поле отразится в элементе.

# <span id="page-121-0"></span>**Добавление и настройка текстовых полей**

На экране правки элемента можно добавлять текстовые поля к элементам. Можно также настраивать положения, фигуры и другие свойства текстовых полей.

- Добавление текстового поля
- [Настройка текстового поля](#page-122-0)

#### **Примечание.**

• На этикетки дисков (CD/DVD/BD) наряду с горизонтальными или вертикальными текстовыми полями можно добавлять и дугообразные.

Можно добавлять горизонтальные и вертикальные текстовые поля на элементы, отличные от этикеток дисков (CD/DVD/BD).

# **Добавление текстового поля**

#### **Примечание.**

- На странице можно разместить до 30 текстовых полей.
- **1.** На экране правки элемента щелкните **Текст (Text)**.

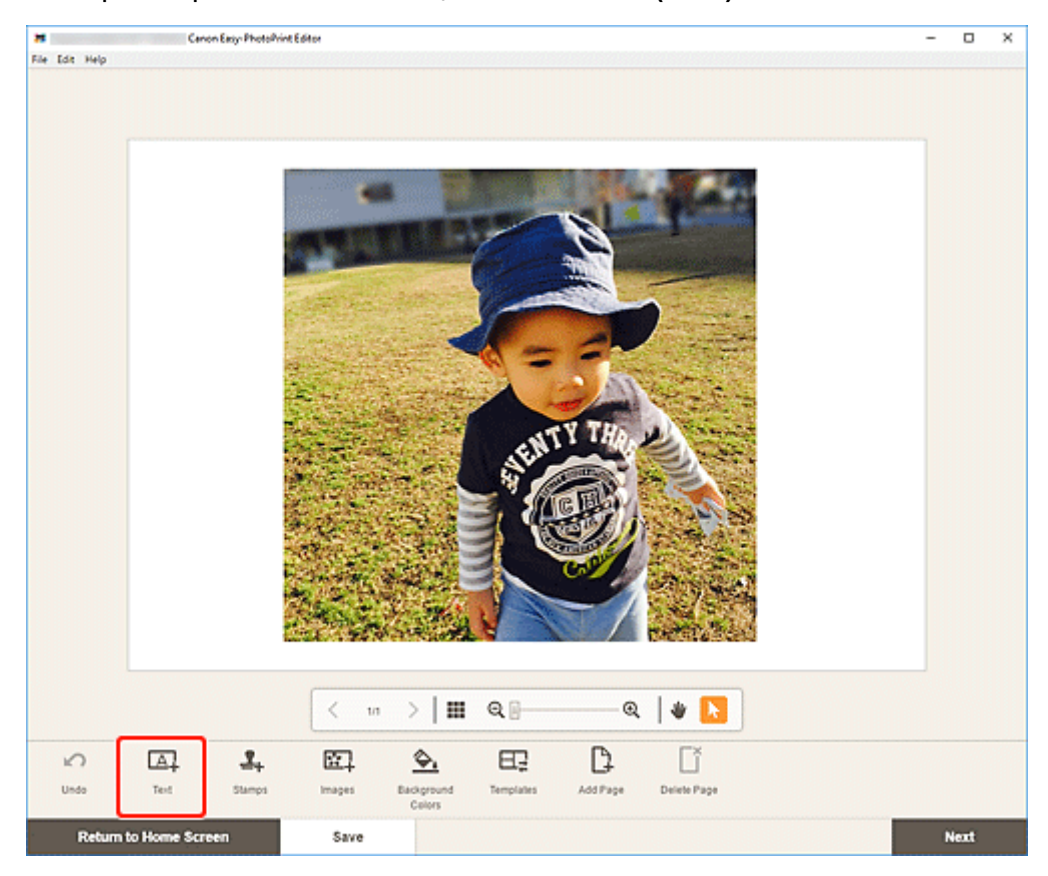

Отображаются доступные формы текста.

**2.** Выберите форму текста.

# <span id="page-122-0"></span>**Примечание.**

• Отображаемое содержимое варьируется в зависимости от среды и элемента.

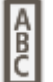

#### **По вертикали (Vertical)**

Добавление вертикального текстового поля.

# **По горизонтали (Horizontal)**

Добавление горизонтального текстового поля.

#### **ABC Дуга вверх (Arch Up)**

Добавление дугообразного текстового поля, подходящего для верхней половины этикетки диска.

# **Дуга вниз (Arch Down)**

Добавление дугообразного текстового поля, подходящего для нижней половины этикетки диска.

**3.** Введите текст в добавленном текстовом поле, а затем щелкните за пределами элемента.

На боковой панели экрана правки элемента отобразится панель текста, с помощью которой можно [изменить тип, размер, цвет шрифта и т. д.](#page-118-0)

# **Настройка текстового поля**

**1.** На экране правки элемента щелкните текстовое поле, которое нужно настроить. Вокруг рамки текстового поля появляются значки операций.

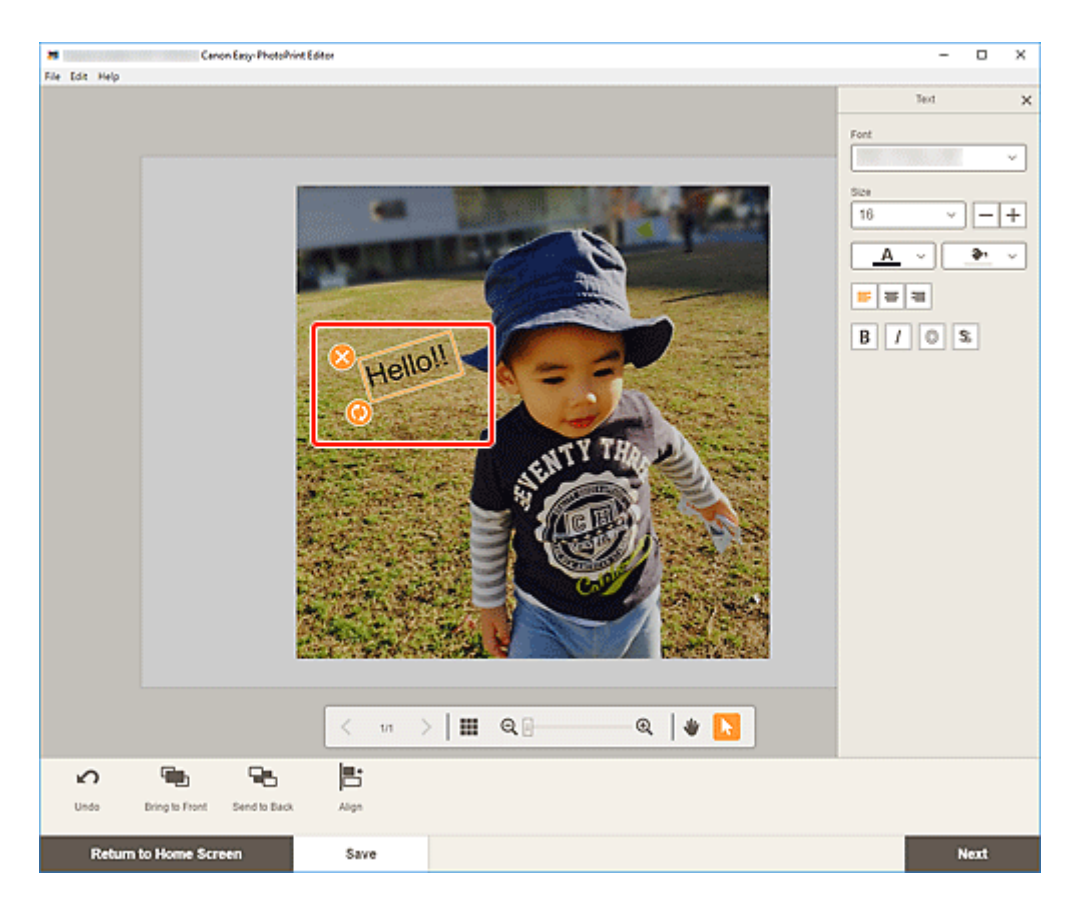

# **Примечание.**

- Отображаемое содержимое будет различаться в зависимости от элемента.
- **2.** Настройте текстовое поле (переместите, поверните и т. д.).

#### **Перемещение**

При наведении курсора на рамку текстового поля его форма изменится на (Перемещение), и текстовое поле можно переместить.

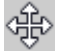

### **Примечание.**

• Для перемещения текстового поля **Дуга вверх (Arch Up)** или **Дуга вниз (Arch Down)**

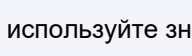

используйте значок (Повернуть) или (Увеличить/уменьшить дугу).

# **(Удалить)**

Удаление текстового поля.

# **(Повернуть)**

Также можно свободно вращать текстовое поле вокруг центра, перетаскивая его.

При редактировании текстового поля **Дуга вверх (Arch Up)** или **Дуга вниз (Arch Down)** оно поворачивается вокруг центра этикетки диска.

Щелкните для поворота по часовой стрелке на 90 градусов. При редактировании текстового поля **Дуга вверх (Arch Up)** или **Дуга вниз (Arch Down)** его нельзя повернуть.

# **(Увеличение/уменьшение дуги)**

Отображается при выборе текстового поля **Дуга вверх (Arch Up)** или **Дуга вниз (Arch Down)** на этикетке диска.

Перетащите для увеличения/уменьшения текстового поля в форме дуги от центра этикетки диска.

## **Примечание.**

• Windows

С помощью меню, которое открывается при щелчке правой кнопкой мыши на текстовом поле, можно вырезать или скопировать текстовое поле или изменить порядок отображения либо выполнить выравнивание/распределение текстовых полей. Вырезанный или скопированный текст можно вставить с помощью меню, которое открывается при щелчке страницы правой кнопкой мыши.

• macOS

С помощью меню, которое открывается при удерживании клавиши Ctrl и щелчке текстового поля, можно вырезать или копировать текст, а также изменять порядок отображения или выполнять выравнивание/распределение текстовых полей. Вырезанный или скопированный текст можно вставить с помощью меню, которое открывается, если щелкнуть страницу мышью, удерживая клавишу Control.

**3.** В области инструментов редактирования настройте текстовые поля (измените порядок отображения, выполните выравнивание/распределение и т. д.).

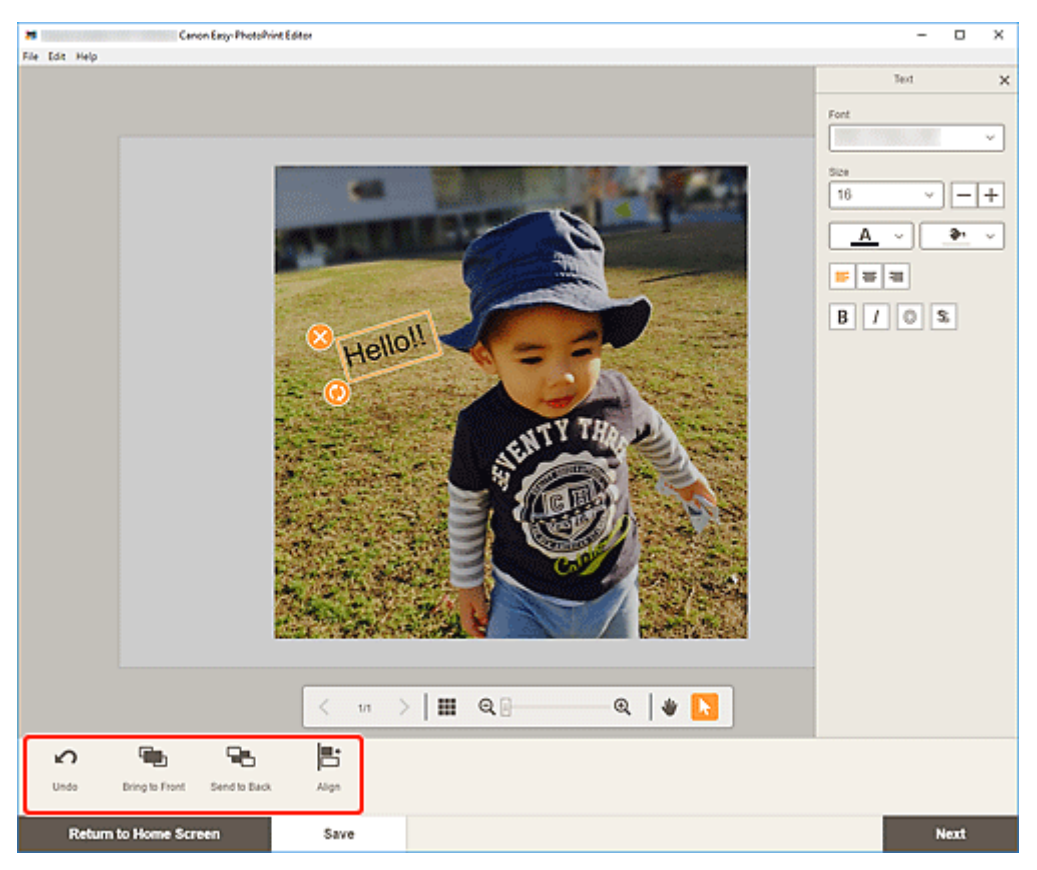

[Экран правки объекта](#page-180-0)

**4.** Щелкните внешний элемент.

Настроенное текстовое поле отразится в элементе.

# <span id="page-126-0"></span>**Добавление штампов**

На экране правки элемента можно добавлять штампы к элементам.

# **Примечание.**

- На странице можно разместить до 10 штампов.
- **1.** На экране правки элемента щелкните **Штампы (Stamps)**.

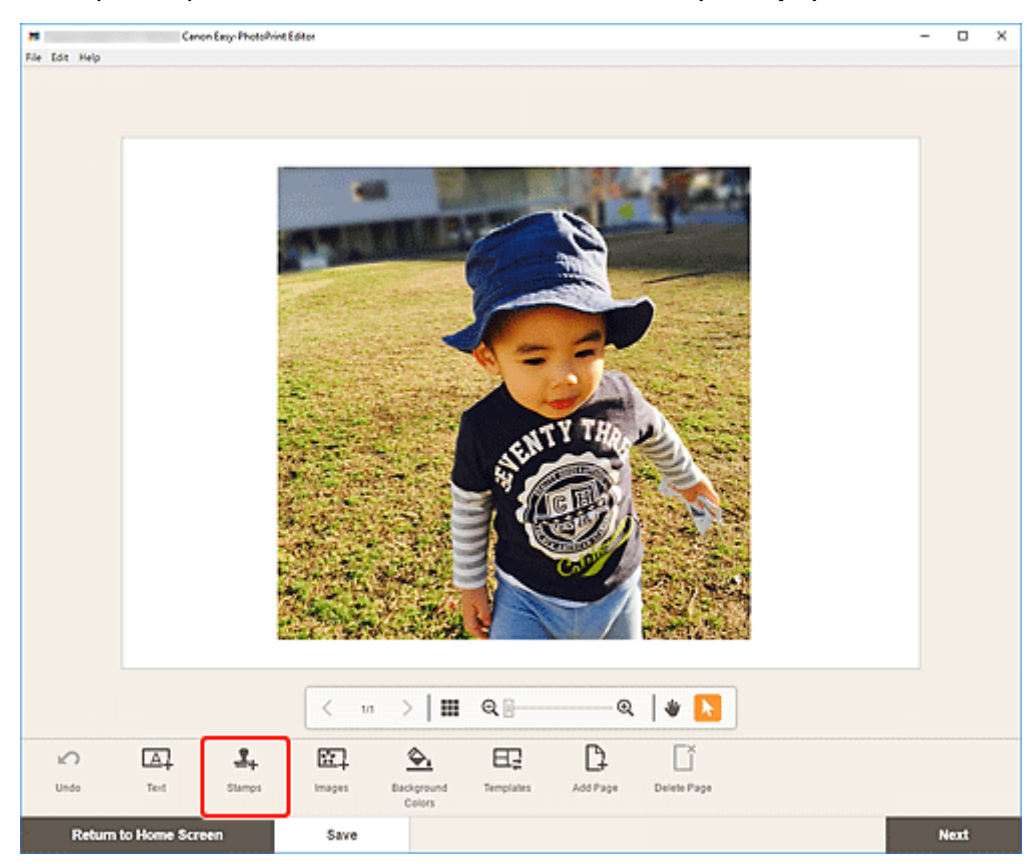

На боковой панели экрана правки элемента отобразится панель штампов.

**2.** На панели штампов выберите штамп, который хотите использовать.

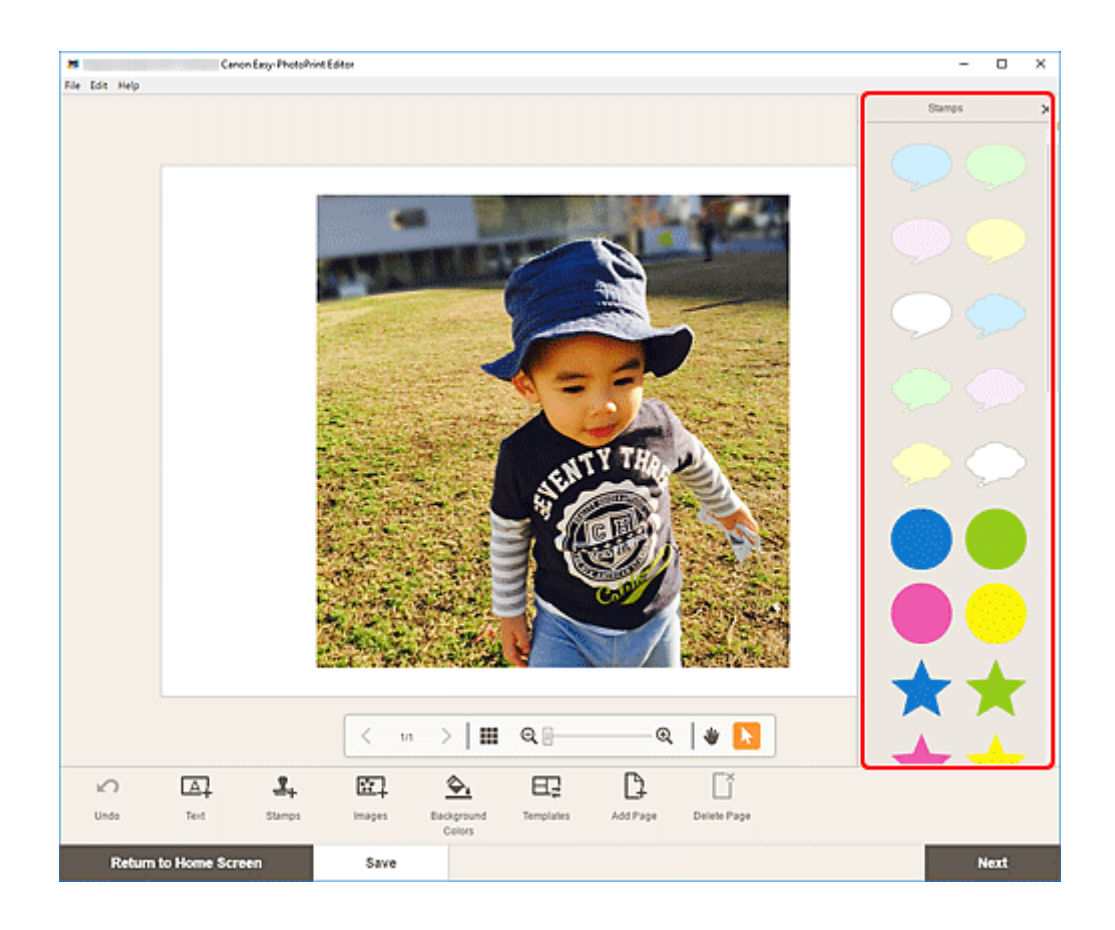

**3.** Настройте штамп (переместите, уменьшите, увеличьте, поверните и т. д.).

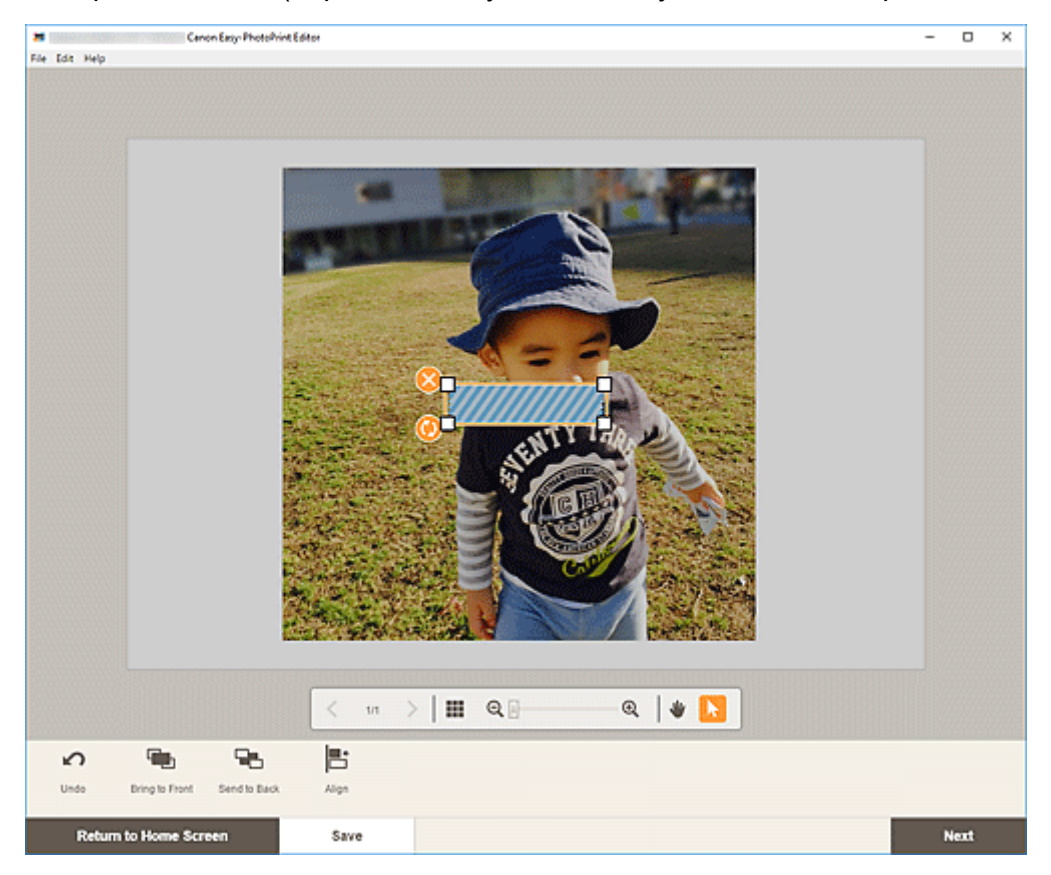

#### **Размер**

Перетаскивайте четыре белых угла штампа, чтобы настроить его размер.

 **(Удалить)** Удаление штампа.

# **(Повернуть)**

Перетащите для произвольного поворота штампа вокруг его центра.

Щелкните для поворота по часовой стрелке на 90 градусов.

### **Примечание.**

- Перетащите штамп, чтобы настроить его положение.
- Windows

С помощью меню, которое открывается при щелчке штампа правой кнопкой мыши, можно вырезать или копировать штамп, а также изменять порядок отображения или выполнять выравнивание/распределение штампов. Вырезанный или скопированный штамп можно вставить с помощью меню, которое открывается при щелчке страницы правой кнопкой мыши.

• macOS

С помощью меню, которое открывается при удерживании клавиши Ctrl и щелчке штампа, можно вырезать или копировать штамп, а также изменять порядок показа или выполнять выравнивание/распределение штампов. Вырезанный или скопированный штамп можно вставить с помощью меню, которое открывается, если щелкнуть страницу мышью, удерживая клавишу Ctrl.

**4.** В области инструментов редактирования настройте штампы (измените порядок отображения, выполните выравнивание/распределение и т. д.).

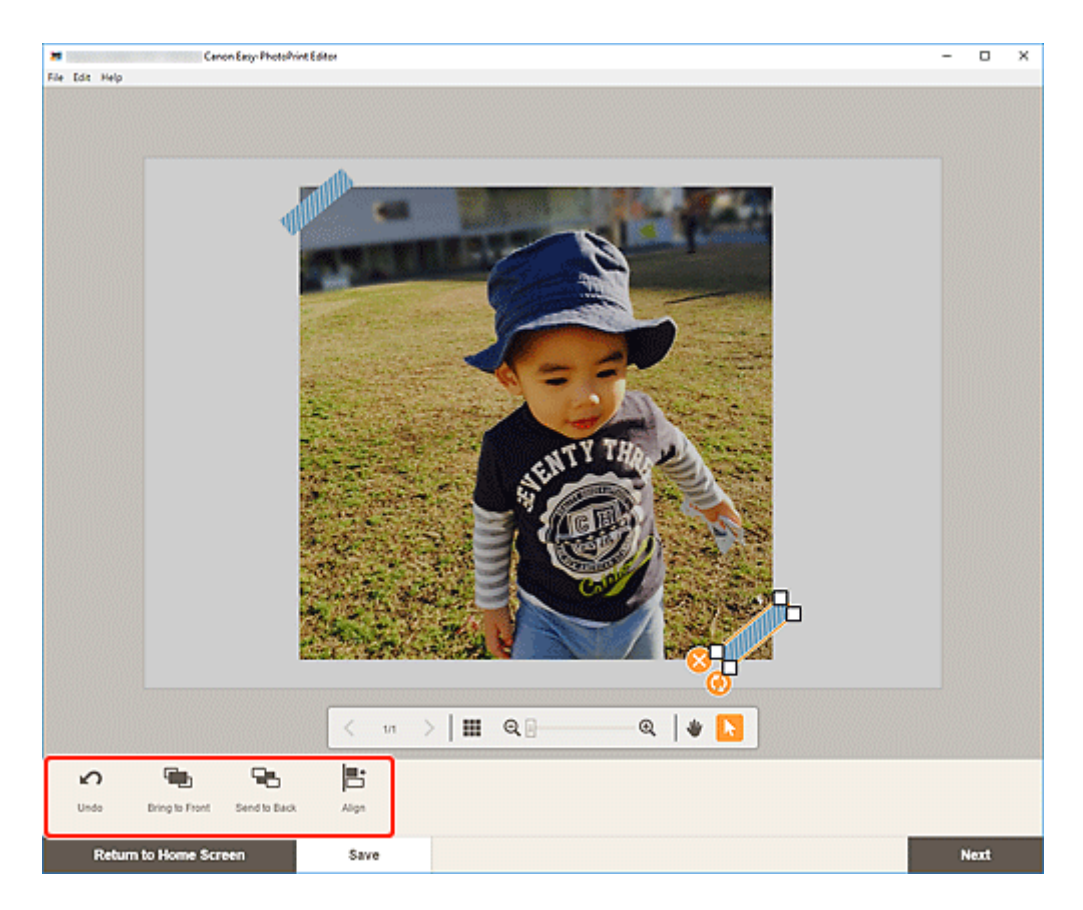

- [Экран правки объекта](#page-180-0)
- **5.** Щелкните внешний элемент.

Настроенный штамп отразится в элементе.

# <span id="page-130-0"></span>**Добавление/изменение/перестановка изображений**

На экране правки элемента можно добавлять, изменять или переставлять изображения.

- Добавление изображений
- [Изменение изображений](#page-131-0)
- [Перестановка изображений](#page-132-0)

# **Добавление изображений**

К элементам можно добавлять изображения.

Чтобы поместить изображение в пустые рамки макетов, см. раздел [Изменение изображений.](#page-131-0)

### **Примечание.**

• На странице можно разместить до 10 изображений. Поэтому при использовании шаблона с 10 или более рамками макетов изображений добавить изображения нельзя.

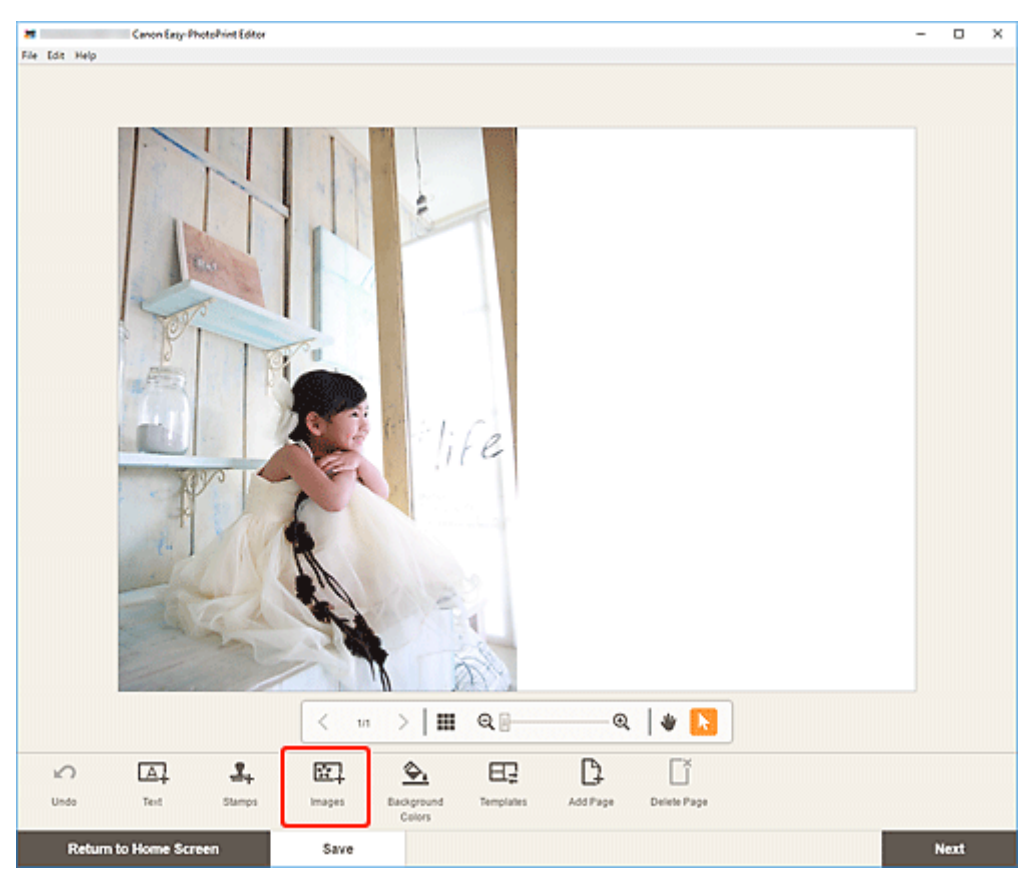

#### **1.** На экране правки элемента щелкните **Изображения (Images)**.

Отображается [экран расположения фотографий.](#page-178-0)

- **2.** Выберите фотографию, которую нужно добавить.
- **3.** [Настройте положение и размер добавленного изображения](#page-134-0) при необходимости.

### <span id="page-131-0"></span>**Примечание.**

• Изображения можно также добавлять, перетаскивая их из папок.

# **Изменение изображений**

Изображения в элементах можно изменять. Можно также размещать изображения в пустых рамках макета.

**1.** На экране правки элемента щелкните изображение, которое нужно изменить, или рамку макета изображения.

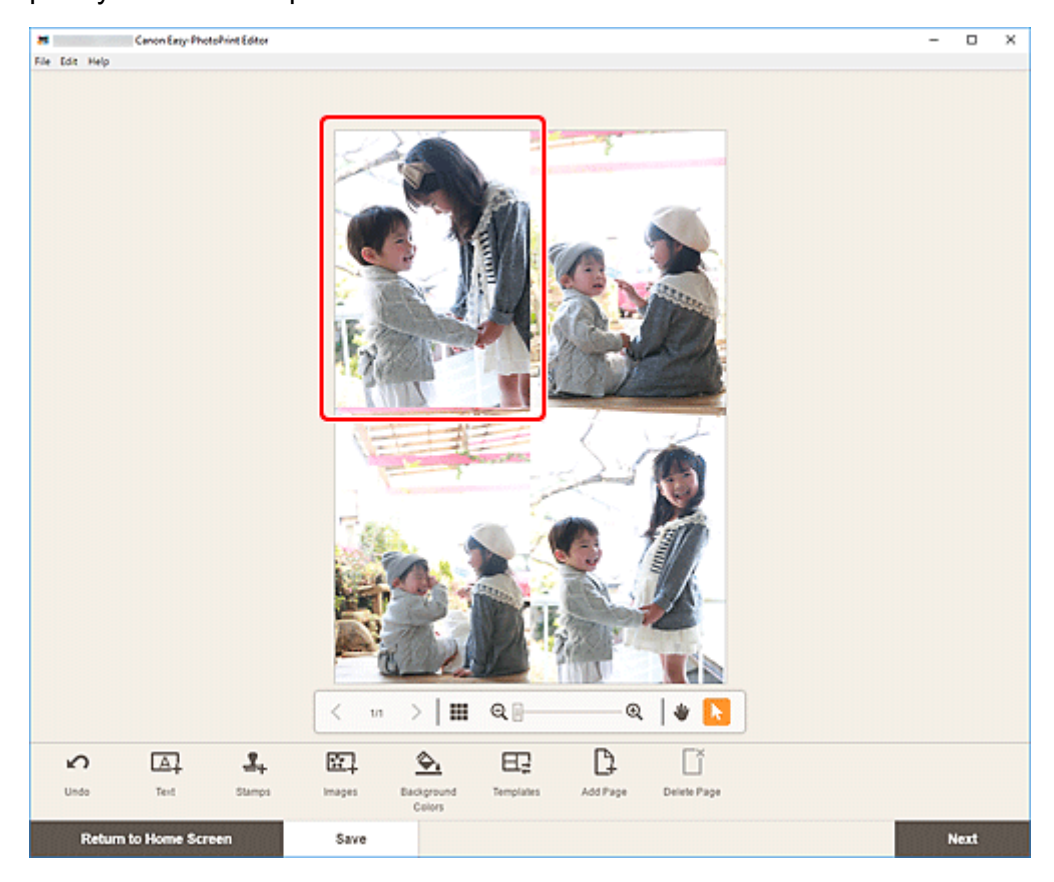

**2.** Щелкните **Выберите изображение (Select Image)**.

<span id="page-132-0"></span>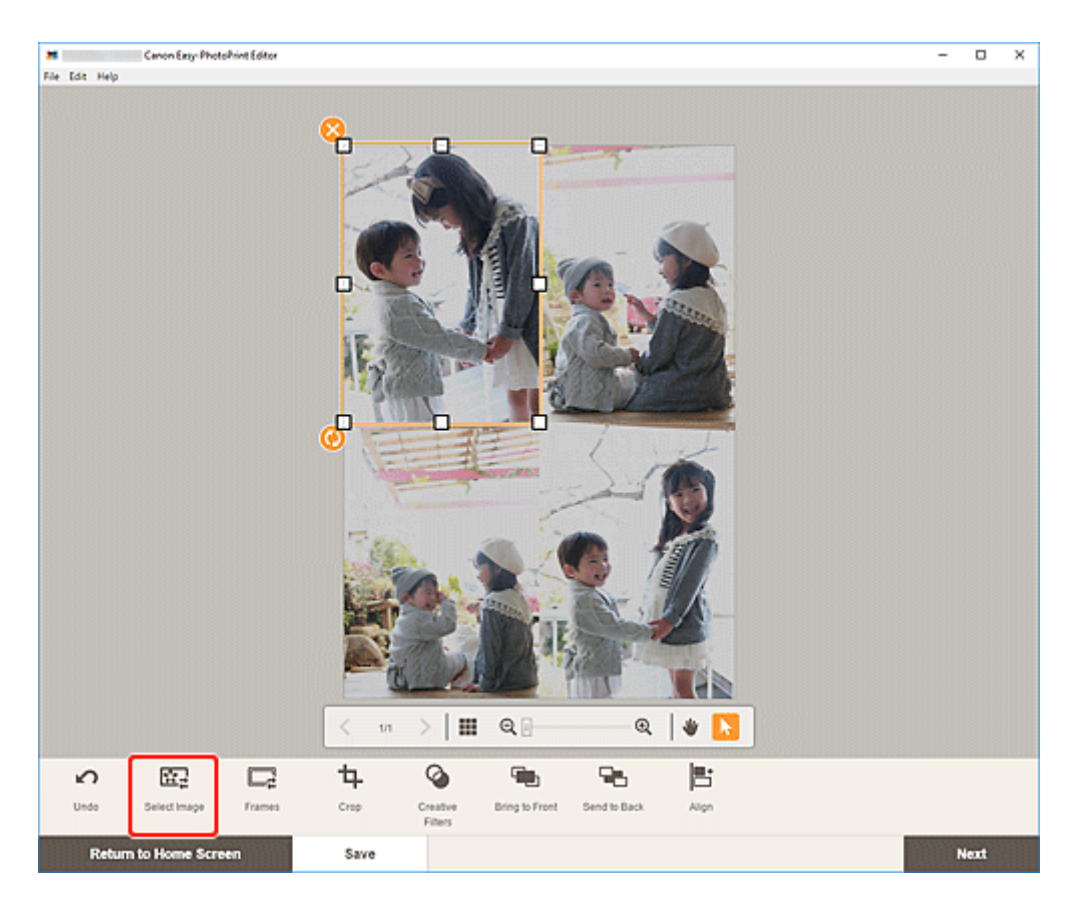

Отображается [экран расположения фотографий.](#page-178-0)

### **Примечание.**

- Экран **Расположения фото (Photo Locations)** также появится, если дважды нажать изображение, которое нужно изменить, или пустую рамку макета изображения.
- **3.** Выберите фотографию, которую нужно добавить.

Изображение изменено.

**4.** [Настройте положение и размер добавленного изображения](#page-134-0) при необходимости.

### **Примечание.**

• Можно также изменить изображение, перетащив другое изображение из папки.

# **Перестановка изображений**

Можно легко переставить изображение, установленное в элементе, с другим изображением в рамке макета изображения.

### **Внимание!**

- При перестановке обрезанного изображения параметры обрезки будут отменены.
- **1.** На экране правки элемента щелкните изображение, которое нужно переставить.

**2.** Перетащите выбранное изображение в целевую рамку макета изображения.

Целевая рамка макета изображения становится зеленой при перетаскивании в нее изображения.

После перетаскивания изображения будут переставлены.

# **Примечание.**

• Переставляются только изображения; рамки, штампы и текстовые поля не переносятся.

# <span id="page-134-0"></span>**Настройка положения и размера изображений**

На экране правки элемента можно настроить положение и размер изображений.

**1.** На экране правки элемента выберите изображение, которое нужно настроить.

Отобразится рамка макета изображения и значки операций.

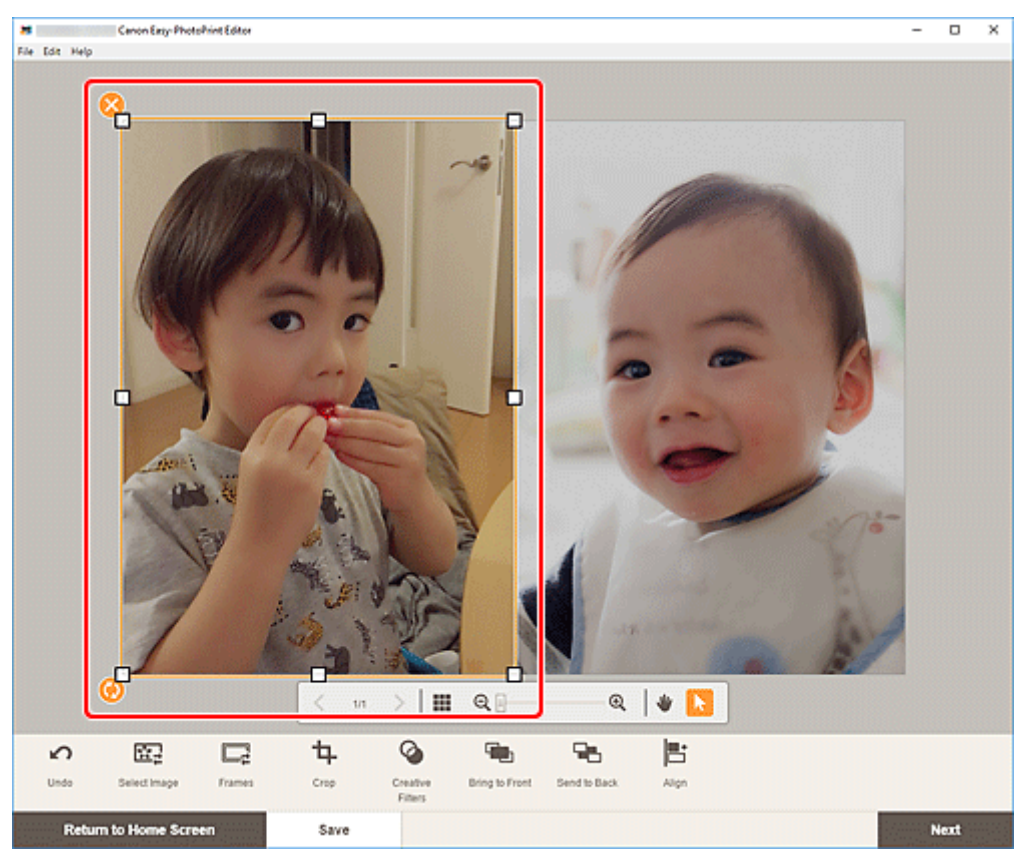

**2.** Измените положение, размер или угол изображения.

#### **Перемещение**

При наведении курсора на рамку макета изображения его форма изменяется на (Перемещение), и можно перемещать изображение.

#### **Размер**

Перетаскивайте белые квадраты на рамке макета изображения, чтобы настроить размер.

# **(Удалить)**

Удаление рамки макета изображения.

# **(Повернуть)**

Перетащите для произвольного поворота рамки макета изображения вокруг ее центра.

Щелкните для поворота по часовой стрелке на 90 градусов.

#### **Примечание.**

• Windows

С помощью меню, которое открывается при щелчке рамки макета изображения правой кнопкой мыши, можно вырезать, копировать или вставлять изображение, а также изменять порядок отображения или выполнять выравнивание/распределение изображений.

• macOS

С помощью меню, которое открывается при удерживании клавиши Ctrl и щелчке рамки макета изображения, можно вырезать, копировать или вставлять изображение, а также изменять порядок отображения или выполнять выравнивание/распределение изображений.

**3.** В области инструментов редактирования настройте изображения (добавьте рамки, обрежьте, измените порядок отображения, выполните выравнивание/распределение и т. д.).

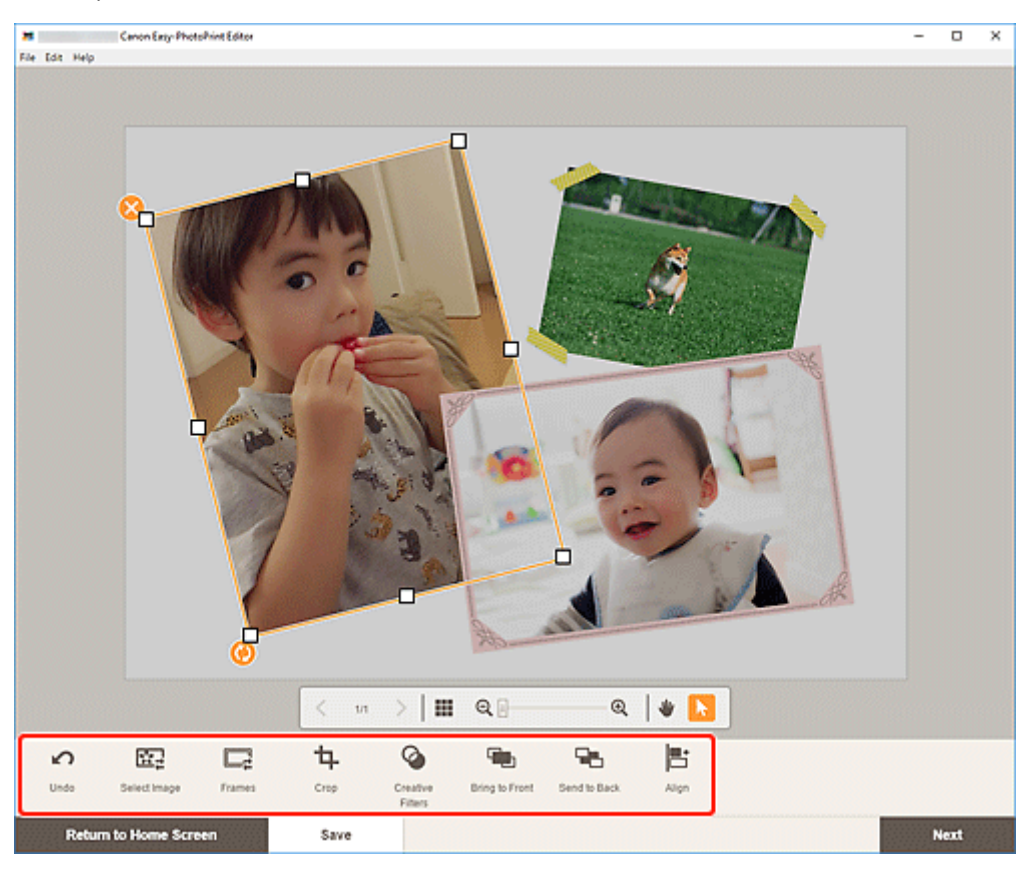

- [Экран правки объекта](#page-180-0)
- **4.** Щелкните внешний элемент.

Настроенное изображение отразится в элементе.

# <span id="page-136-0"></span>**Обрезка изображений (для элементов)**

На экране правки элемента обрежьте изображения, выбрав только области, которые нужно оставить.

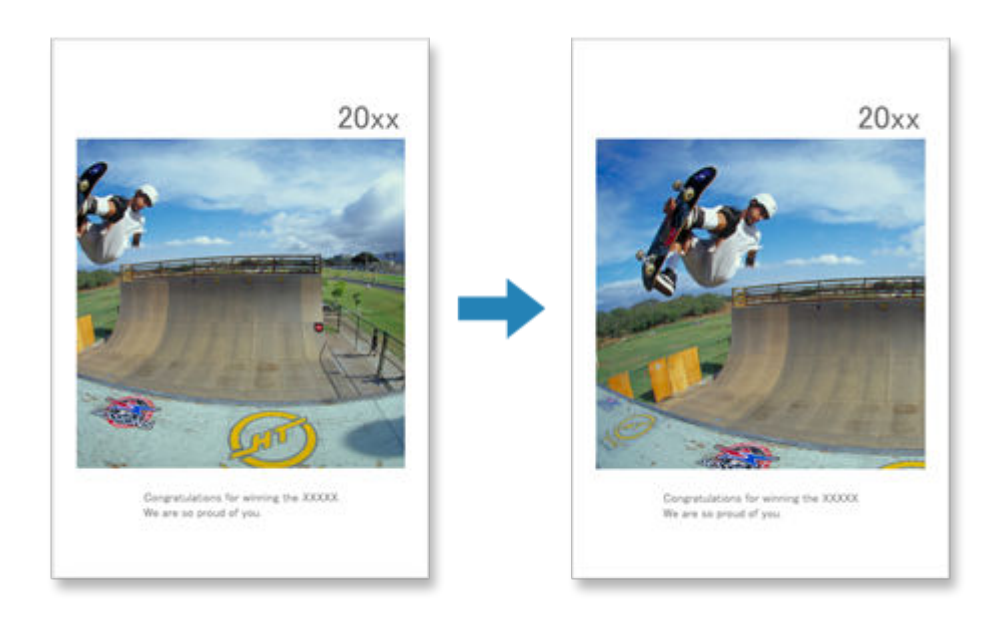

**1.** На экране правки элемента выберите изображение, которое нужно обрезать, а затем щелкните **Обрезка (Crop)**.

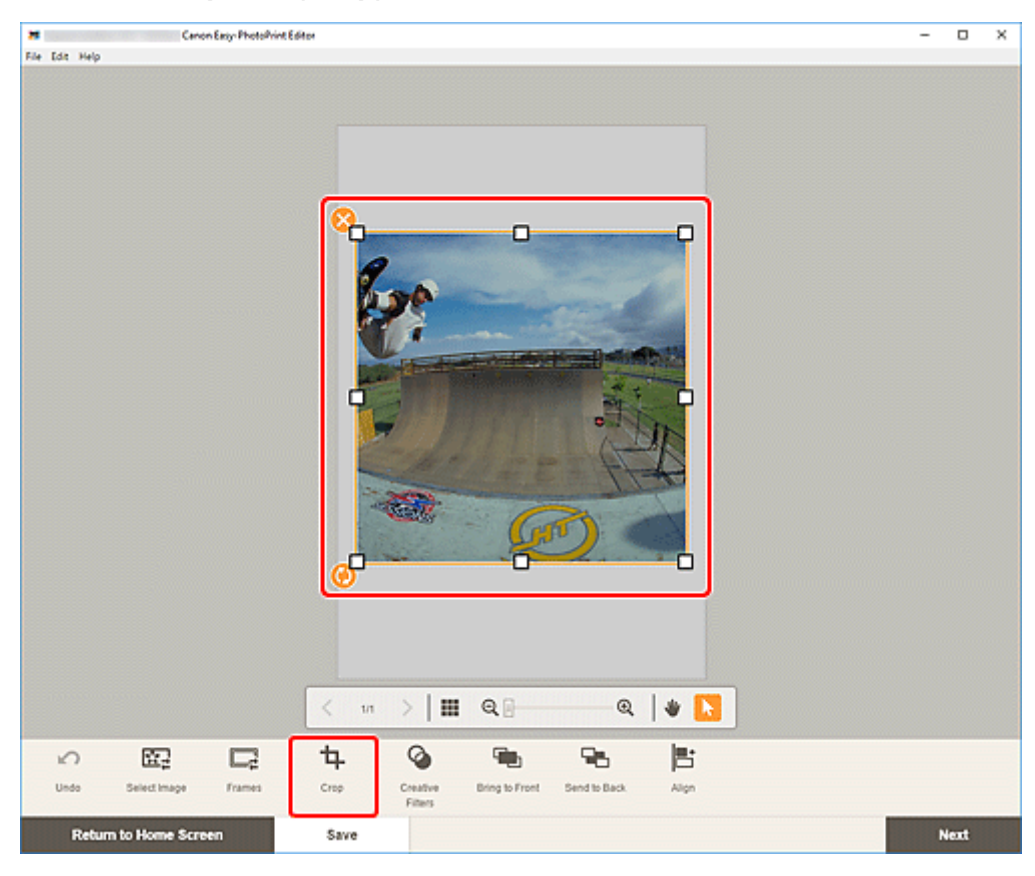

Откроется экран обрезки.

**2.** В режиме предварительного просмотра результата можно увеличить, уменьшить или повернуть изображение.

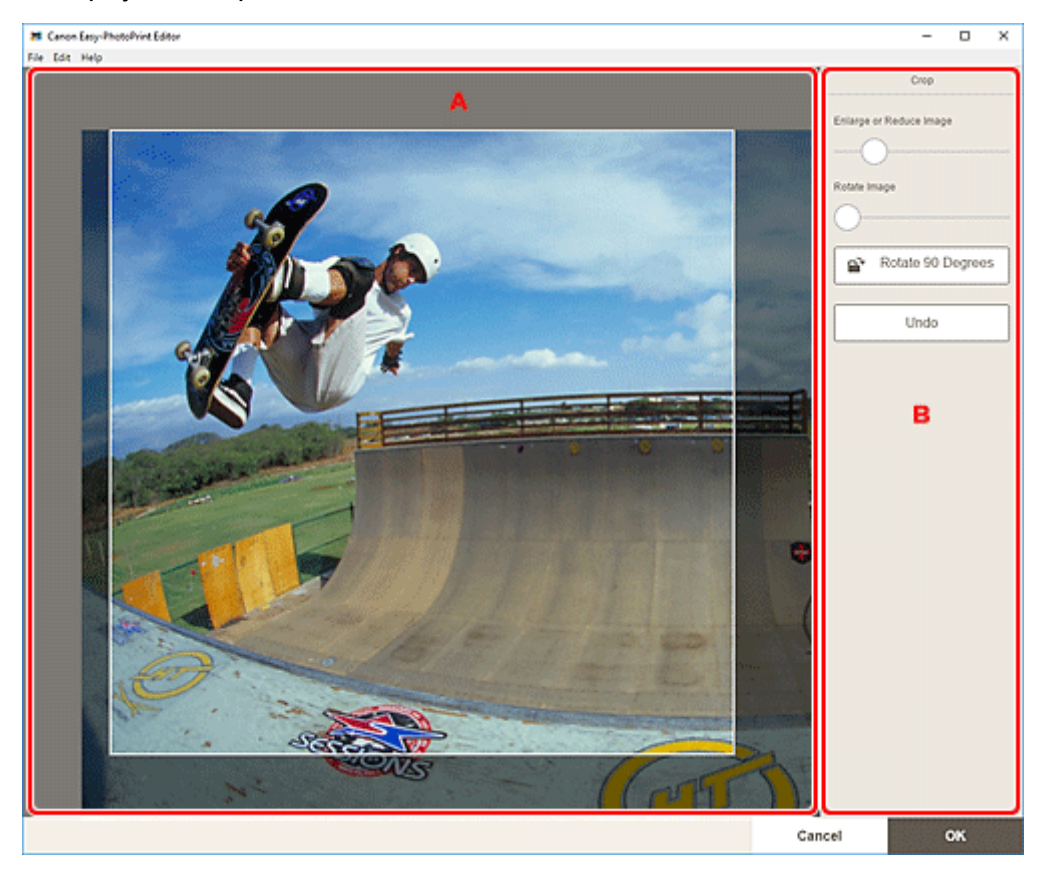

- **А: Область предварительного просмотра**
- **⇒** В: Обрезка

#### **A: Область предварительного просмотра**

Предварительный просмотр обрезаемого изображения.

#### **Примечание.**

• Область обрезки можно задать с помощью перетаскивания курсора мыши на изображении.

#### **B: Обрезка (Crop)**

#### **Увеличение или уменьшение изображения (Enlarge or Reduce Image)**

Перетащите ползунок, чтобы произвольно увеличить или уменьшить изображение.

#### **Поворот изображения (Rotate Image)**

Перетащите ползунок, чтобы повернуть изображение.

# **Поворот на 90 градусов (Rotate 90 Degrees)**

Каждый щелчок кнопки позволяет повернуть изображение на 90°.

#### **Отменить (Undo)**

Восстановление состояния изображения до его обрезки.

#### **3.** Щелкните **OK**.

Откроется [экран правки элемента.](#page-180-0)

# <span id="page-139-0"></span>**Улучшение изображений с помощью творческих фильтров (для элементов)**

На экране правки элемента используйте творческие фильтры, чтобы сделать изображения привлекательнее, например улучшите их с помощью эффекта черно-белой фотографии или сепии.

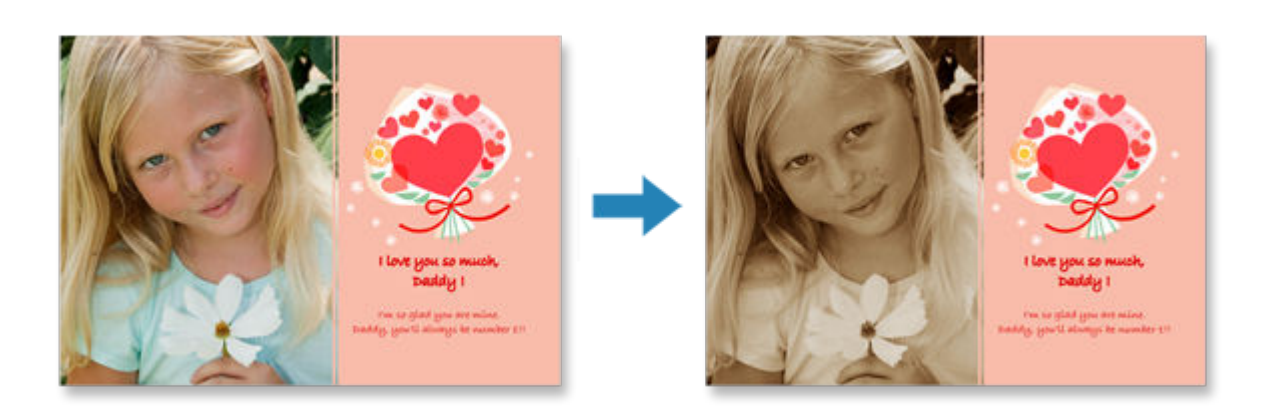

**1.** На экране правки элемента выберите изображение, которое нужно улучшить, а затем щелкните **Художественные фильтры (Creative Filters)**.

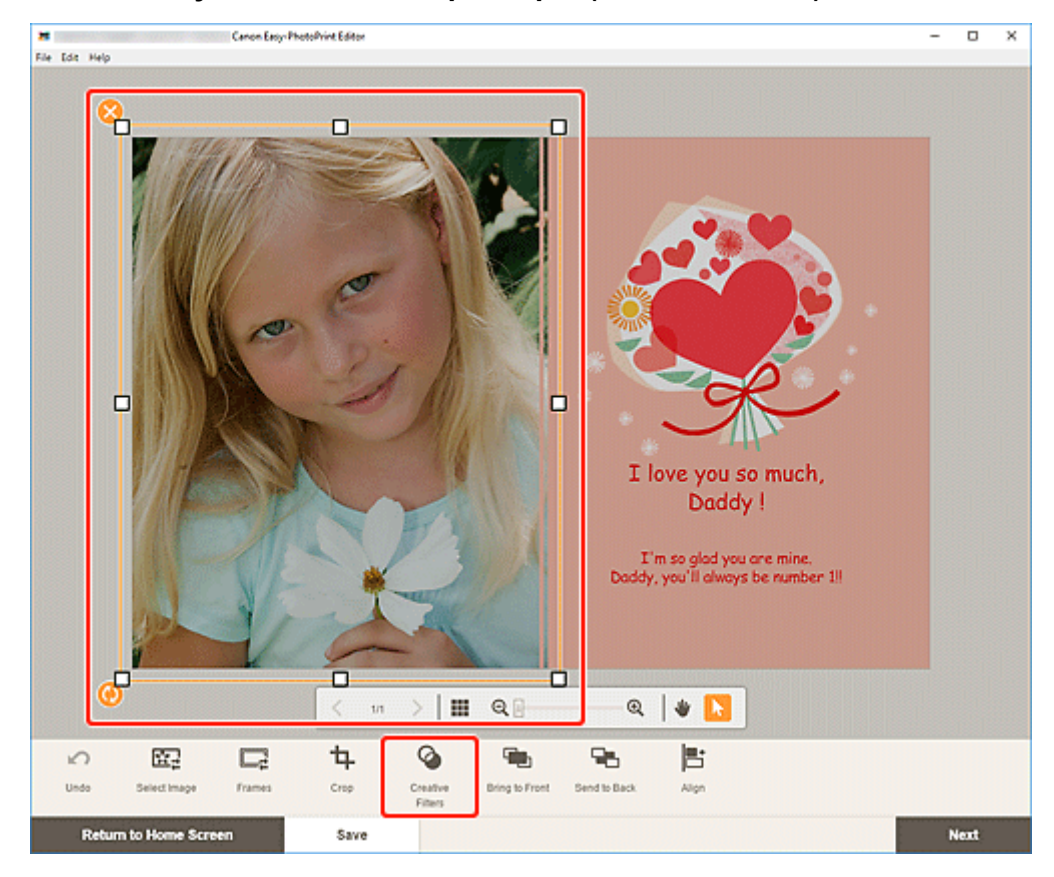

На боковой панели экрана правки элемента отобразится панель творческих фильтров.

**2.** На панели творческих фильтров выберите фильтр.

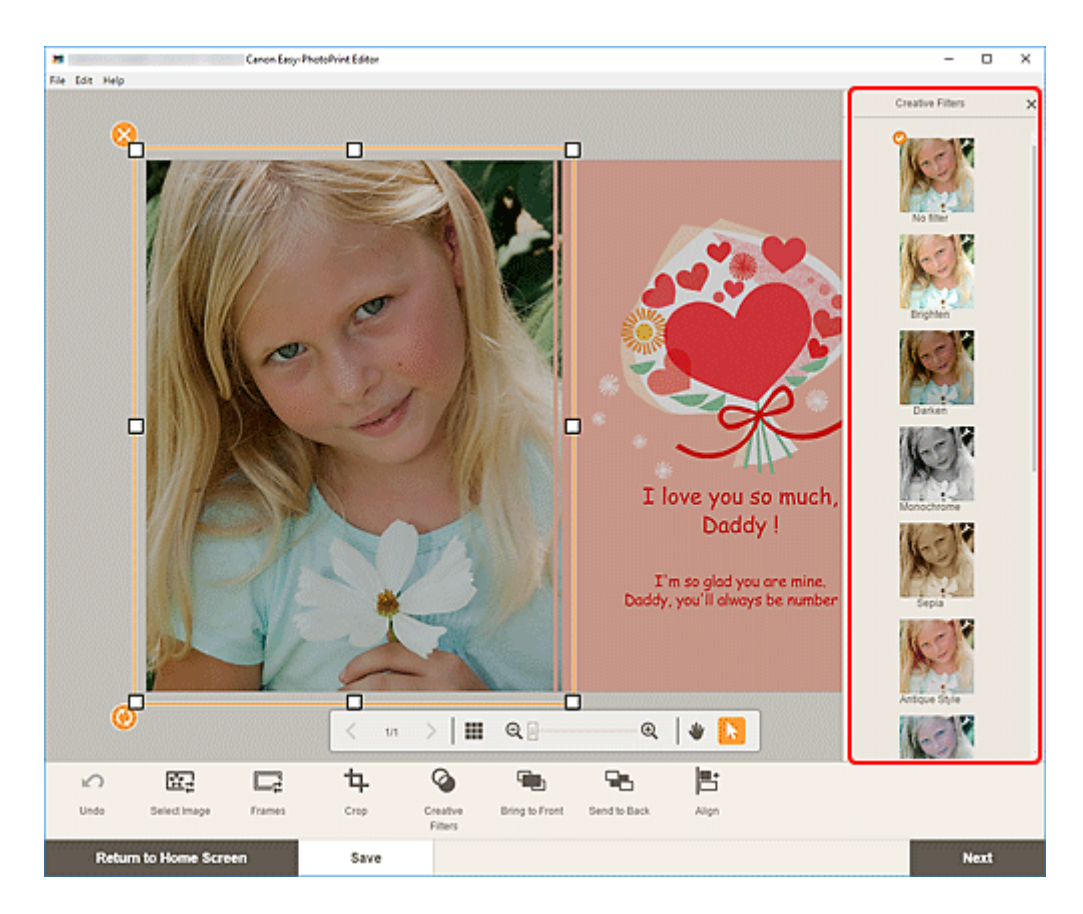

Выбранный творческий фильтр применяется к изображению.

# <span id="page-141-0"></span>**Изменение рамок изображений**

Добавьте стиль к своим элементам, украсив изображения различными рамками.

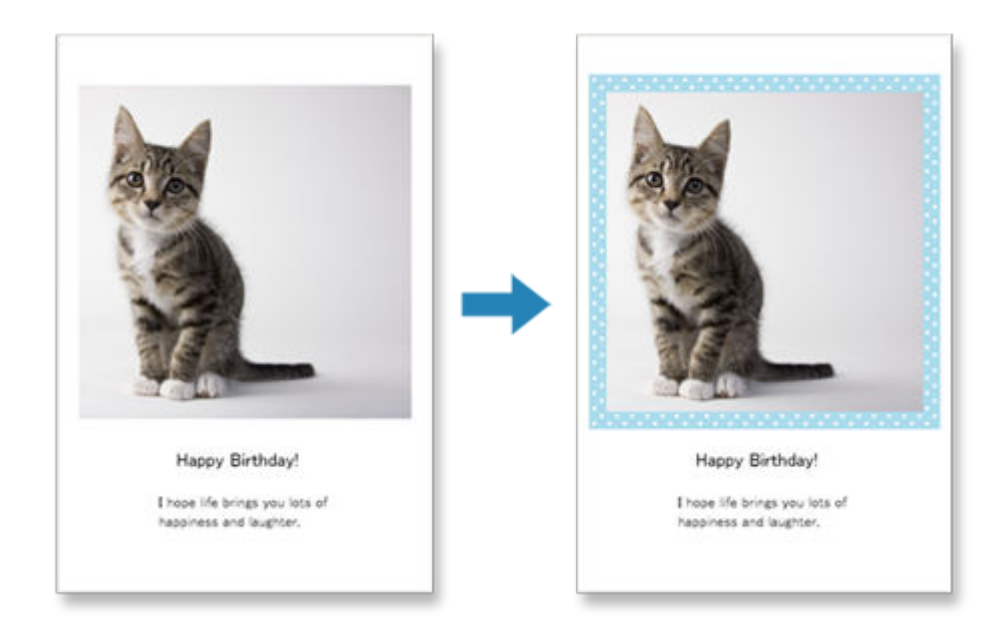

**1.** На экране правки элемента выберите изображение, которое нужно улучшить, а затем щелкните **Рамка (Frames)**.

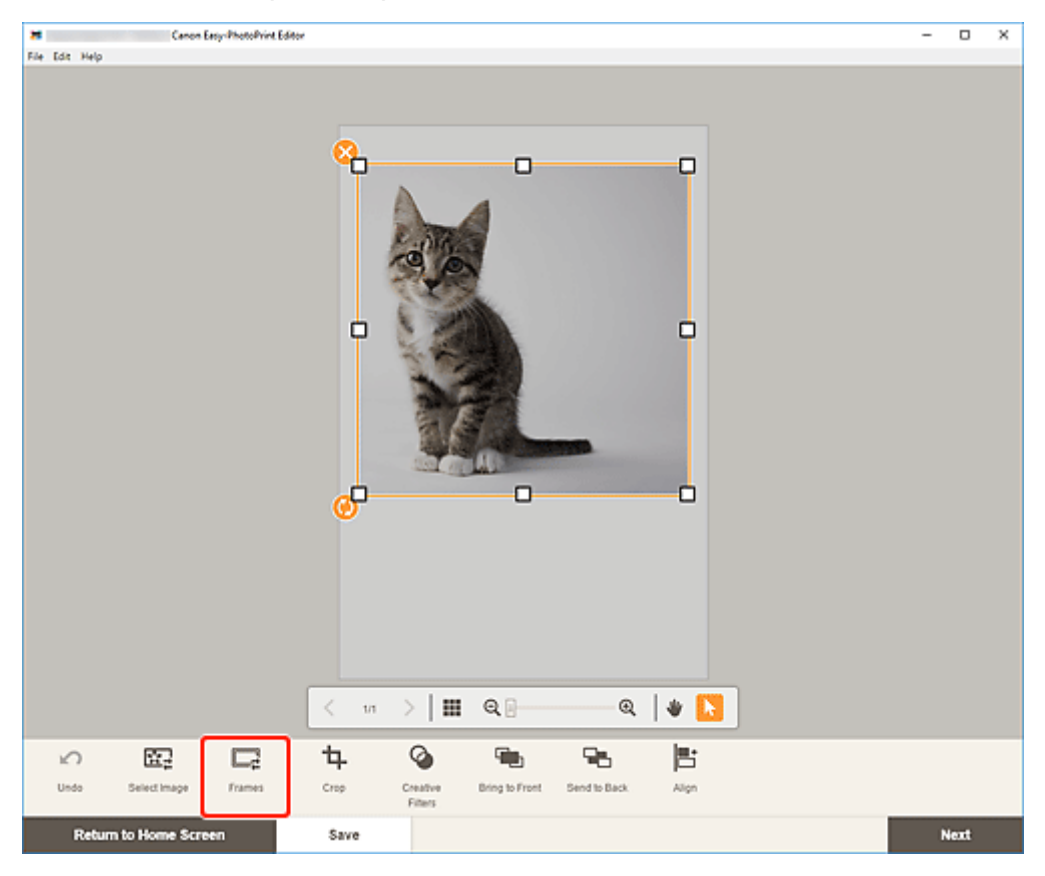

На боковой панели экрана правки элемента отобразится панель рамок.

# **2.** На панели рамок выберите рамку.

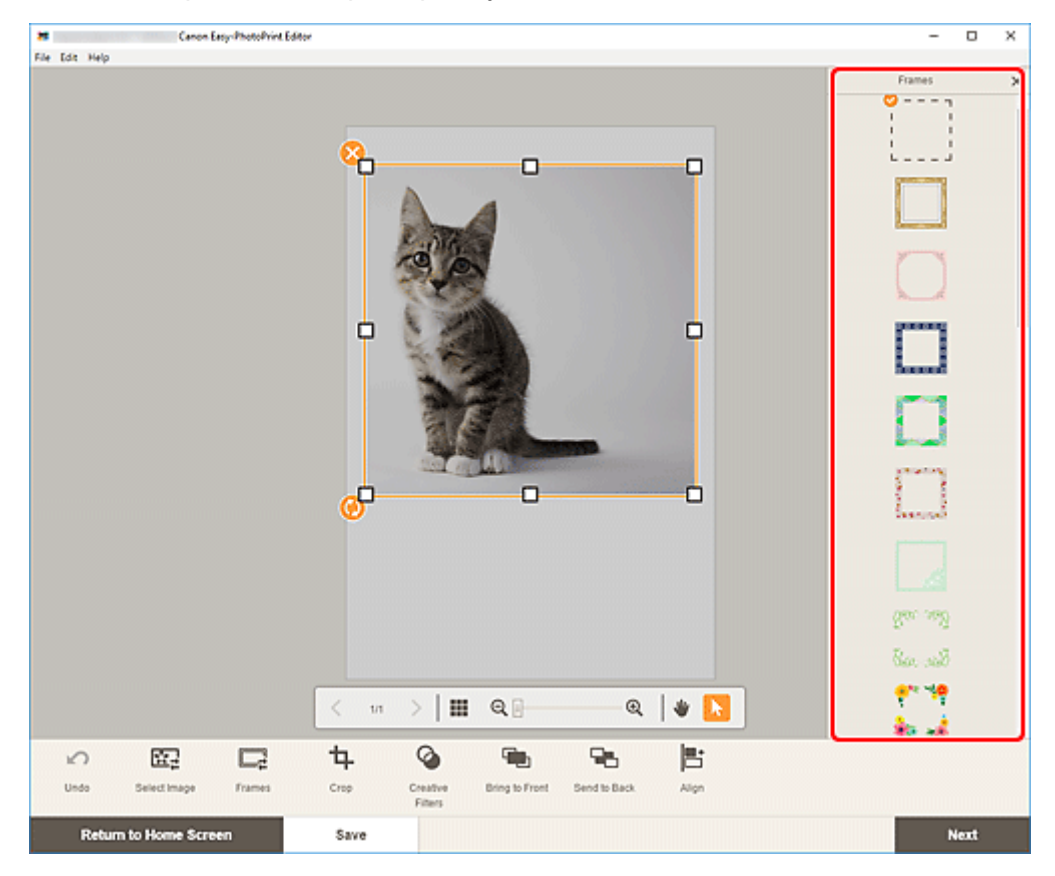

Выбранная рамка применяется к изображению.

# <span id="page-143-0"></span>**Изменение фоновых цветов**

На экране правки элемента можно постранично изменять фоновый цвет элементов.

# **Примечание.**

- Доступно только при создании макета фотографий.
- **1.** На экране правки элемента выберите страницу, фон которой нужно изменить, а затем щелкните **Цвета фона (Background Colors)**.

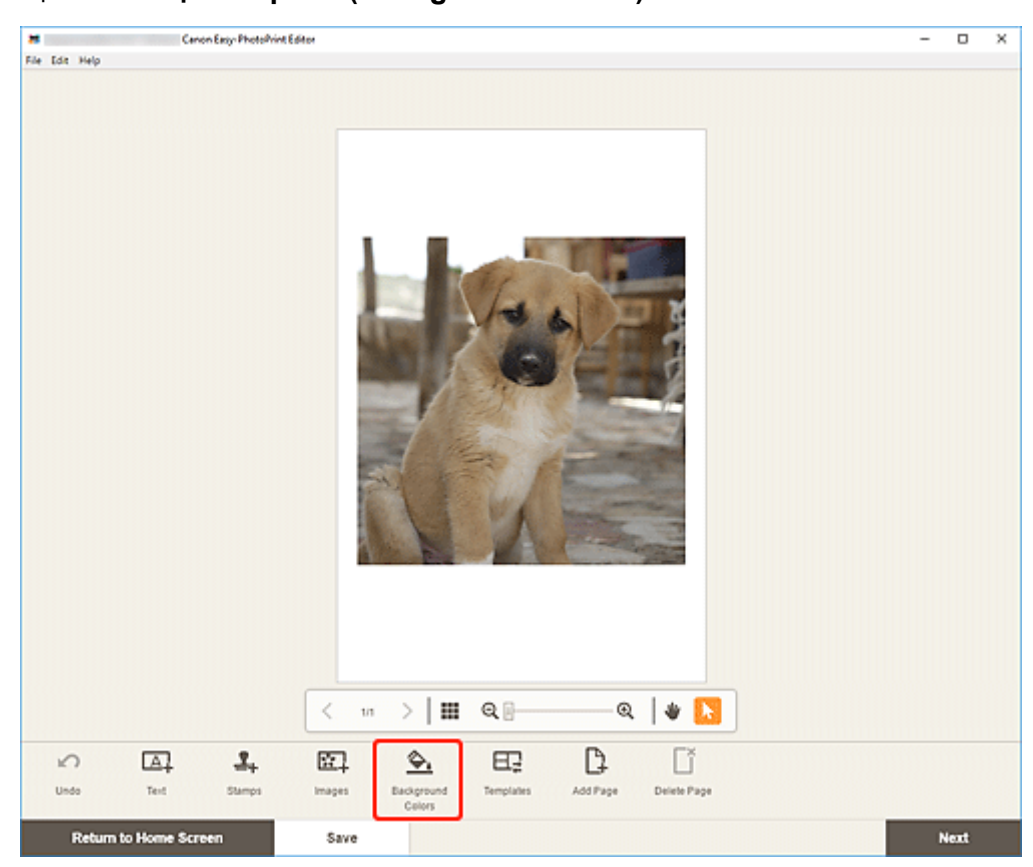

На боковой панели экрана правки элемента отобразится панель фоновых цветов.

**2.** На панели фоновых цветов выберите цвет.
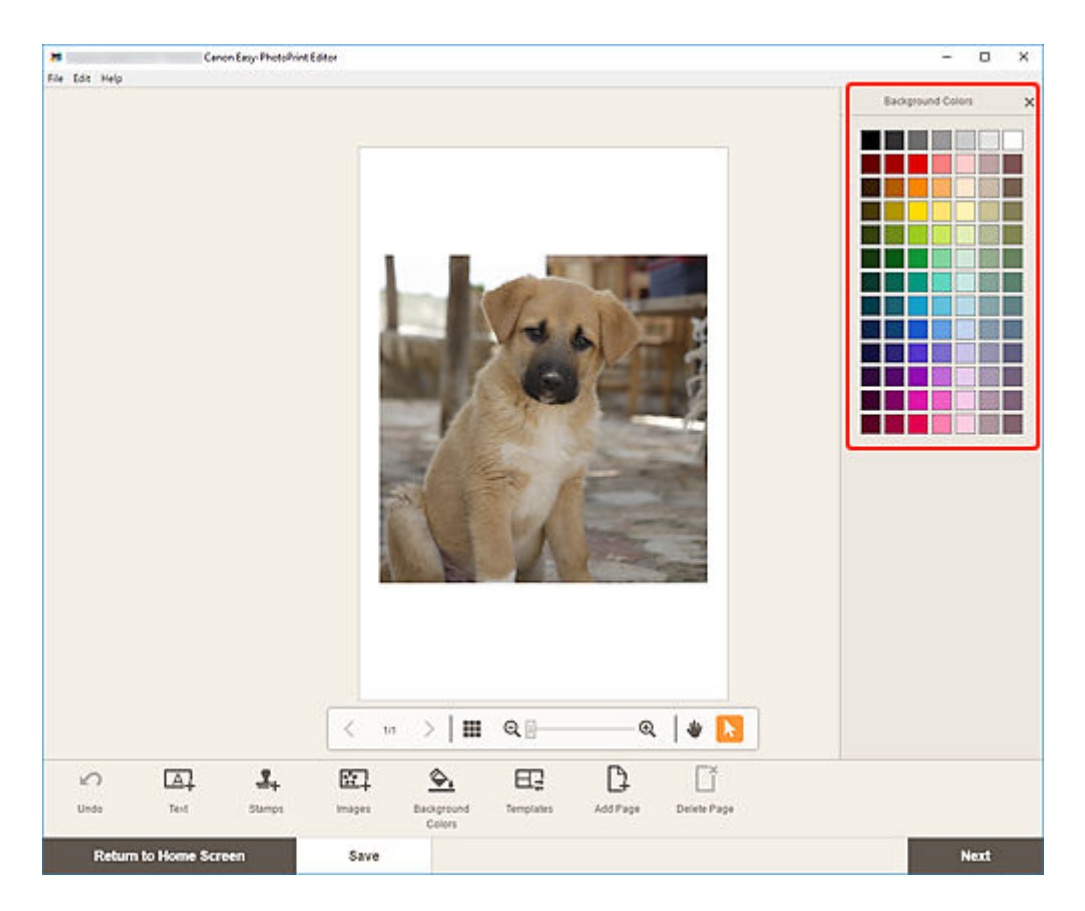

Выбранный фоновый цвет применяется к элементу.

# **Изменение шаблона**

На экране правки элемента можно изменять шаблон элементов.

#### **Внимание!**

- При изменении шаблона изменения, внесенные к данному моменту, отменяются.
- **1.** На экране правки элемента щелкните **Шаблоны (Templates)**.

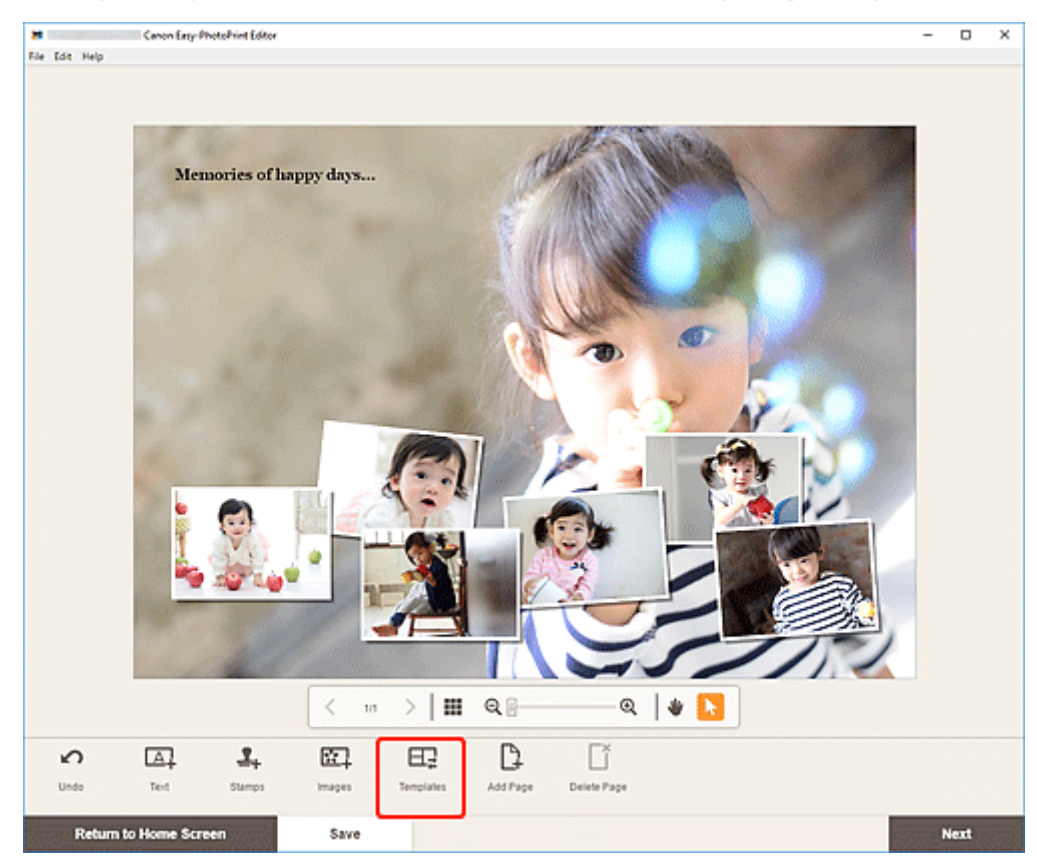

Происходит переключение на [экрану выбора шаблона](#page-166-0).

**2.** Выберите необходимый шаблон.

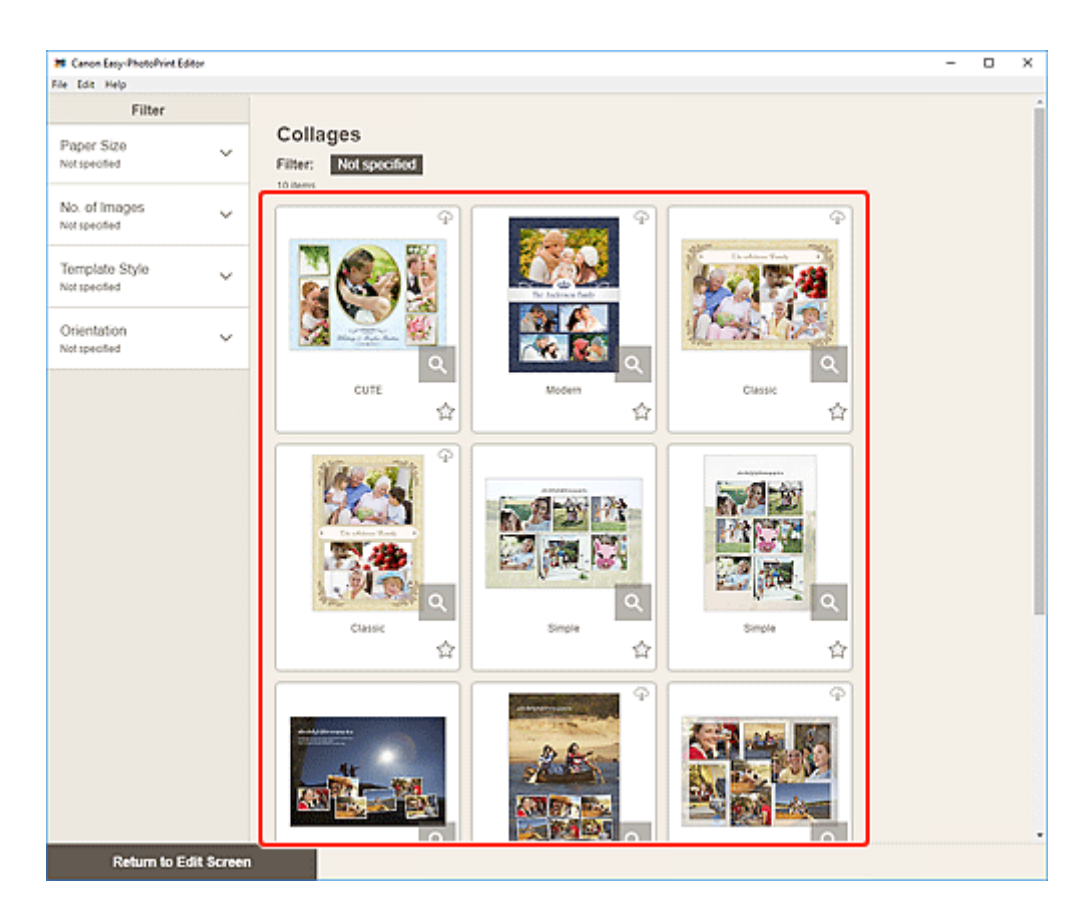

#### **Примечание.**

• Чтобы сузить список шаблонов, совместно используя разные критерии, задайте такие условия, как размер бумаги и количество используемых изображений, в области **Фильтр (Filter)**.

Отобразится [экран выбора размера бумаги.](#page-176-0)

**3.** Выберите размер бумаги и щелкните **Далее (Next)**.

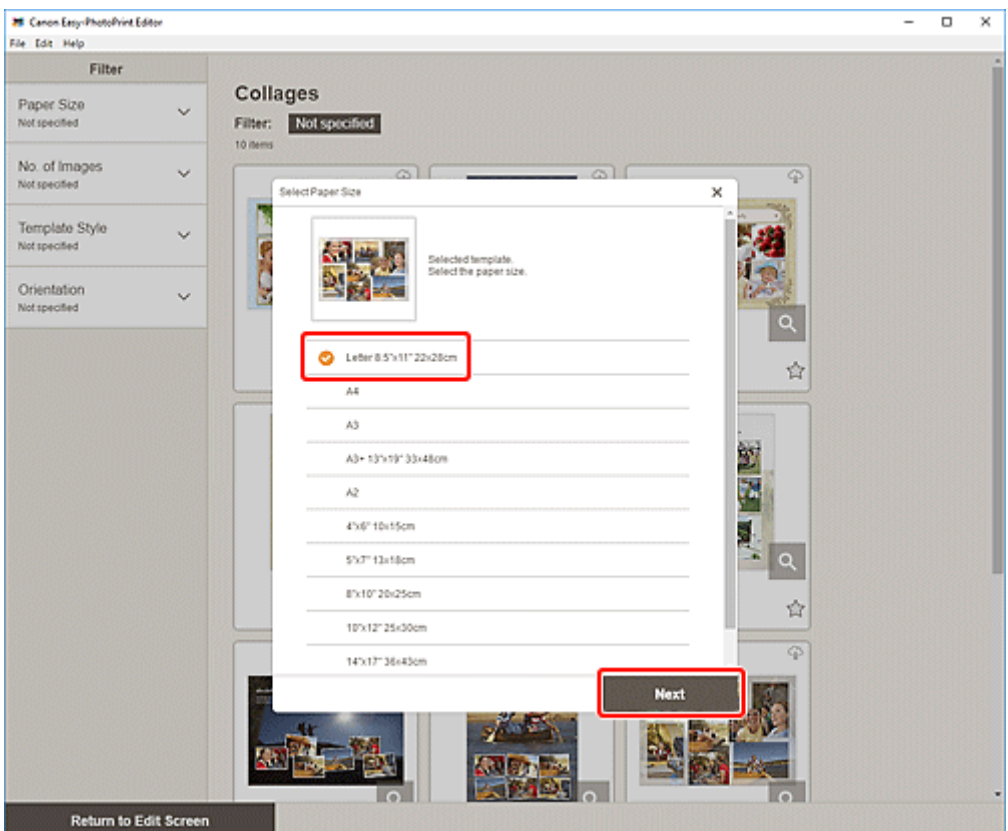

#### Отобразится экран **Изменить шаблон (Change Template)**.

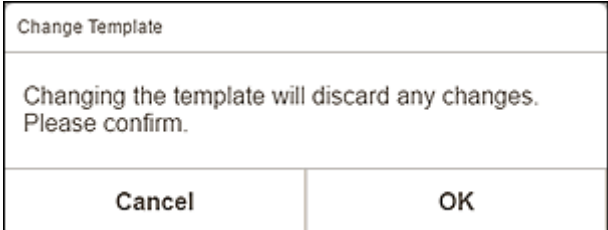

Щелкните **OK**, чтобы применить выбранный шаблон и переключиться к [экрану правки элемента](#page-180-0).

#### **Внимание!**

• При изменении шаблона элемента, состоящего из двух или более страниц, вторая и последующие страницы могут быть удалены.

# **Добавление, удаление или изменение порядка страниц**

На экране правки элемента можно добавлять страницы к элементам, а также дублировать и удалять страницы. Можно также изменять порядок страниц.

- Добавление и дублирование страниц
- [Удаление страниц](#page-150-0)
- [Изменение порядка страниц](#page-152-0)

#### **Внимание!**

• Эта функция недоступна для календарей или этикеток дисков.

#### **Примечание.**

- Для отображения эскизов страниц в элементе щелкните значок **ПП** (Режим просмотра списка эскизов) на экране правки элемента.
- Чтобы просмотреть элемент постранично, щелкните **[89]** (Режим просмотра одного изображения) на экране правки элемента.

### **Добавление и дублирование страниц**

Добавлять можно страницы того же макета, который отображается в области правки элемента или страниц. В режиме просмотра списка эскизов можно также продублировать выбранную страницу.

#### **Если элемент отображается в режиме просмотра одного изображения:**

**1.** Выберите страницу на экране правки элемента и затем щелкните **Добавить страницу (Add Page)**.

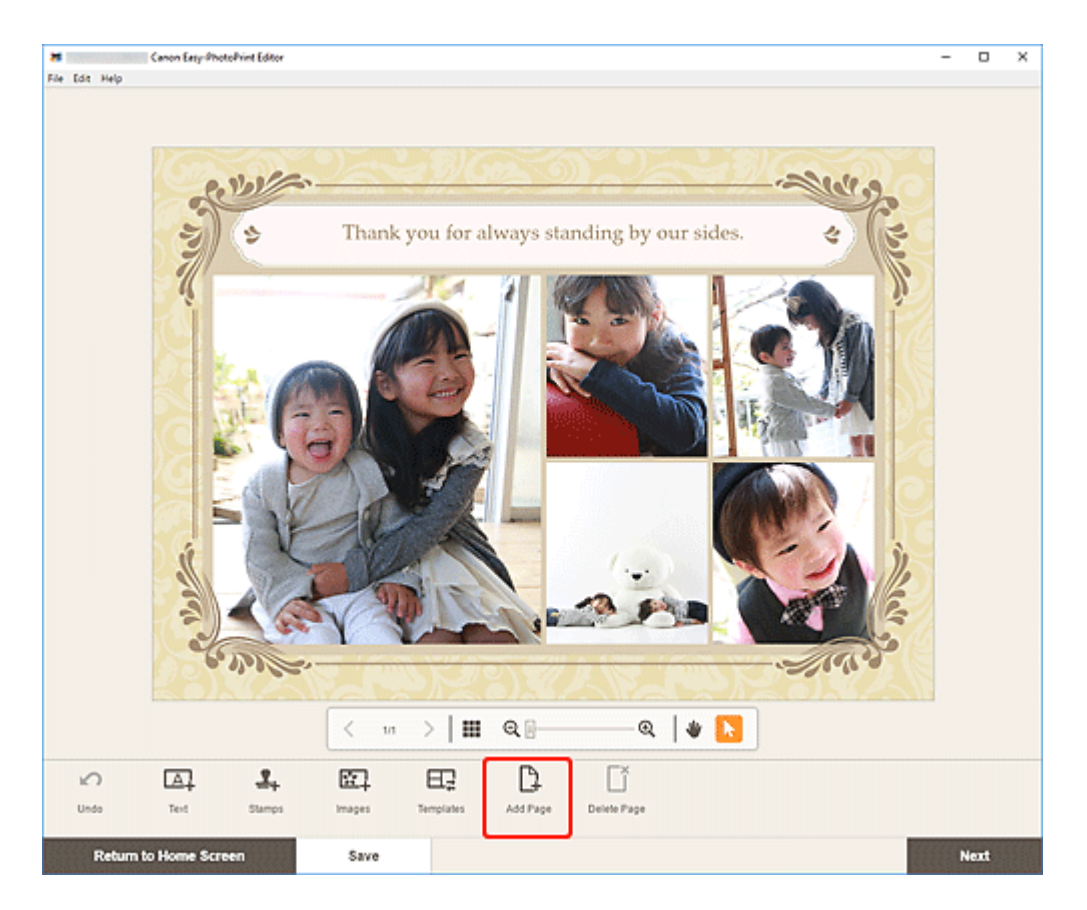

Новая страница добавляется после выбранной страницы.

#### **Если элемент отображается в режиме просмотра списка эскизов:**

**1.** Выберите страницу на экране правки элемента и затем щелкните **Добавить страницу (Add Page)** или **Дублировать страницу (Duplicate Page)**.

<span id="page-150-0"></span>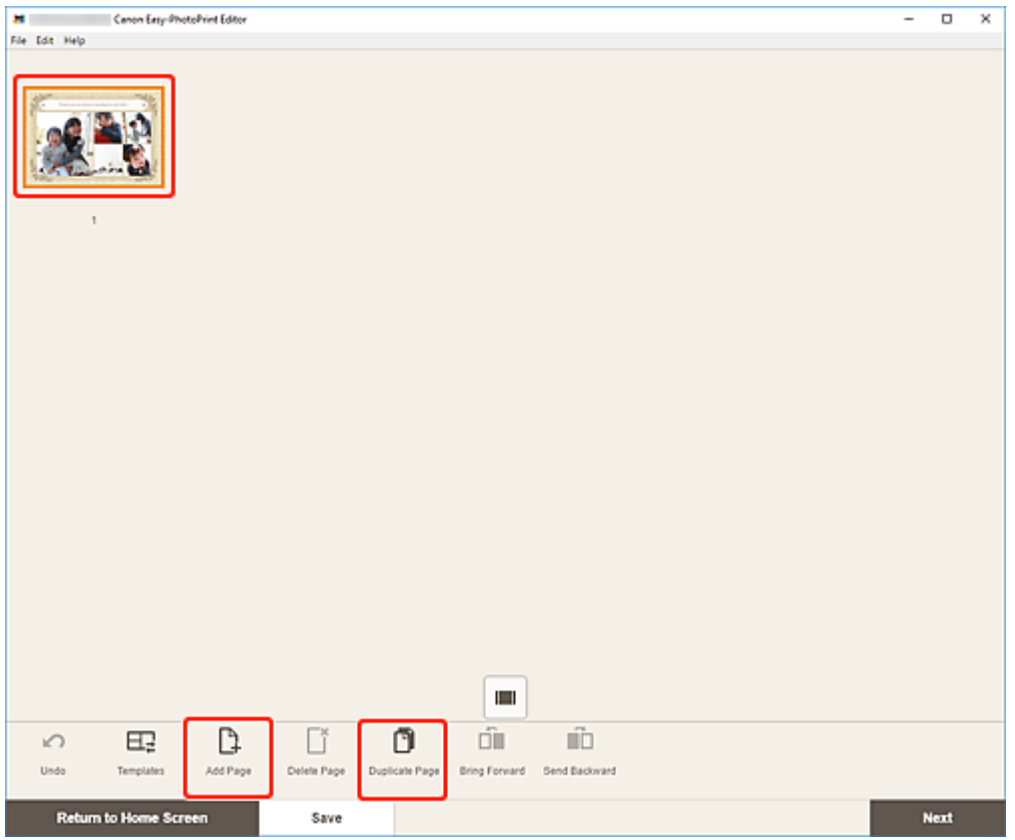

Новая или дублированная страница добавляется после выбранной страницы.

### **Удаление страниц**

Удалите ненужные страницы, которые отображаются в области отображения элемента или страниц.

#### **Примечание.**

• Страницы можно удалять только при наличии нескольких страниц.

#### **Если элемент отображается в режиме просмотра одного изображения:**

**1.** Выберите страницу на экране правки элемента и затем щелкните **Удалить страницу (Delete Page)**.

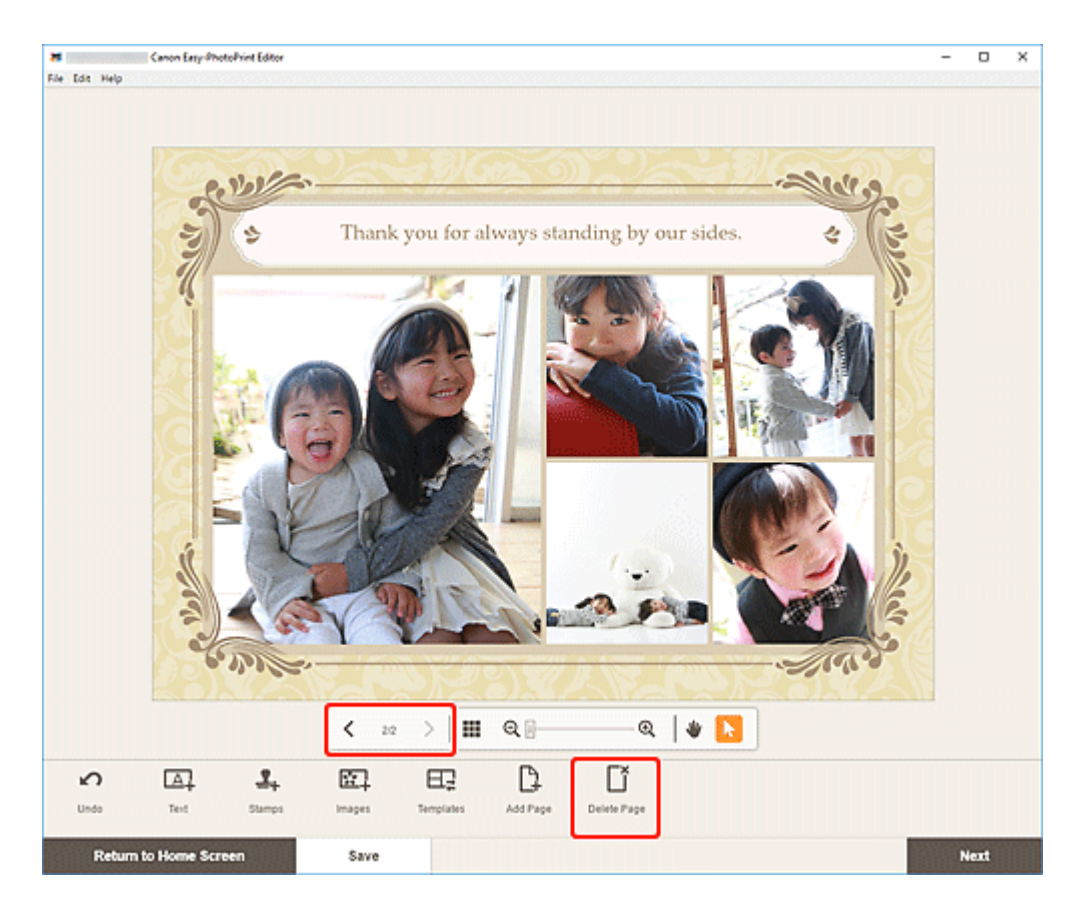

Появится экран **Удалить страницу (Delete Page)**. Щелкните **OK** для удаления выбранной страницы.

#### **Если элемент отображается в режиме просмотра списка эскизов:**

**1.** Выберите страницу на экране правки элемента и затем щелкните **Удалить страницу (Delete Page)**.

<span id="page-152-0"></span>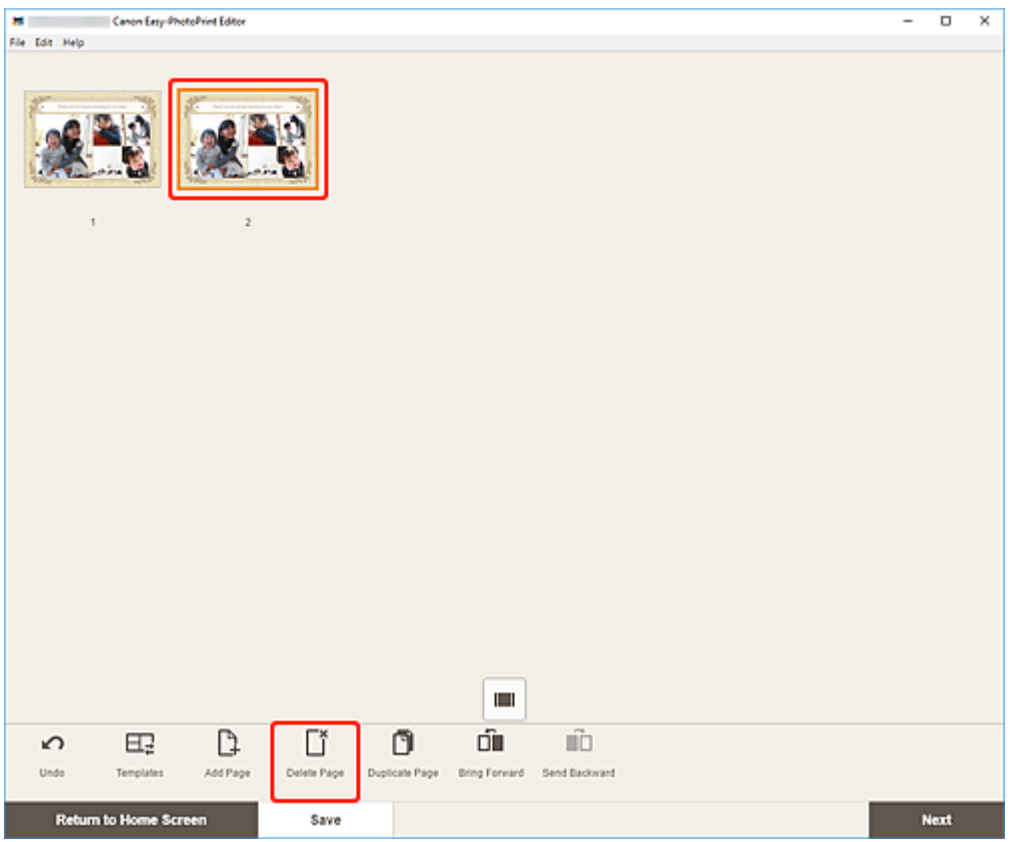

Появится экран **Удалить страницу (Delete Page)**. Щелкните **OK** для удаления выбранной страницы.

### **Изменение порядка страниц**

Чтобы изменить порядок страниц, выведите элемент в режиме просмотра списка эскизов на экране правки элемента.

**1.** Выберите страницу на экране правки элемента и затем щелкните **Переместить вперед (Bring Forward)** или **Переместить назад (Send Backward)**.

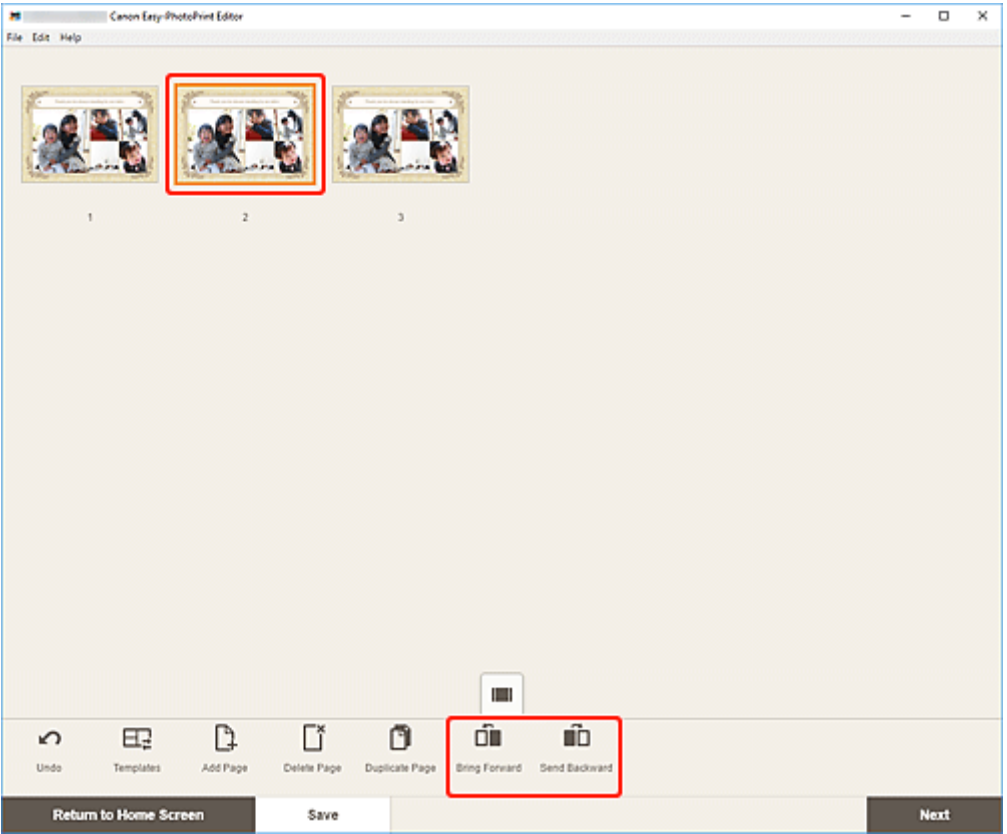

# **Экраны Easy-PhotoPrint Editor**

- **[Главный экран](#page-155-0)**
	- **[Экран Создать](#page-157-0)** 
		- [Экран Подробности о шаблоне \(Настраиваемый\)](#page-159-0)
	- [Экран Ваши элементы](#page-160-0)
		- [Экран Подробности об элементе](#page-161-0)
	- **[Экран Избранное](#page-163-0)** 
		- [Экран Подробности о шаблоне \(Избранное\)](#page-164-0)
- **[Экран выбора шаблона](#page-166-0)**
	- [Экран Подробности о шаблоне \(Выбор шаблона\)](#page-169-0)
	- **[Экран Расположения импорта](#page-170-0)** 
		- [Экран выбора данных \(облачная служба\)](#page-172-0)
- **[Экран Другой размер рамки](#page-174-0)**
- **[Экран Выбор размера бумаги](#page-176-0)**
- **[Экран Расположения фото](#page-178-0)**
	- Экран выбора фотографий (облачная служба)
- **[Экран правки объекта](#page-180-0)**
	- [Экран правки элемента \(режим просмотра списка эскизов\)](#page-185-0)
	- **[Экран Настройки календаря](#page-187-0)**
	- [Экран Диапазон страниц \(Этикетки дисков\)](#page-193-0)
	- [Экран Дополнительные параметры \(для печати визиток, наклеек и](#page-194-0) [фотографий на документы\)](#page-194-0)
- **[Экран параметров печати \(Windows\)](#page-195-0)**
- **[Экран параметров печати \(macOS\)](#page-201-0)**
- **[Список размеров бумаги](#page-206-0)**

# <span id="page-155-0"></span>**Главный экран**

Это экран «Начало» приложения Easy-PhotoPrint Editor.

Выберите элемент, который хотите создать, или ознакомьтесь с сохраненными элементами, избранным содержимым, примечаниями, рекомендуемыми шаблонами и другой информацией.

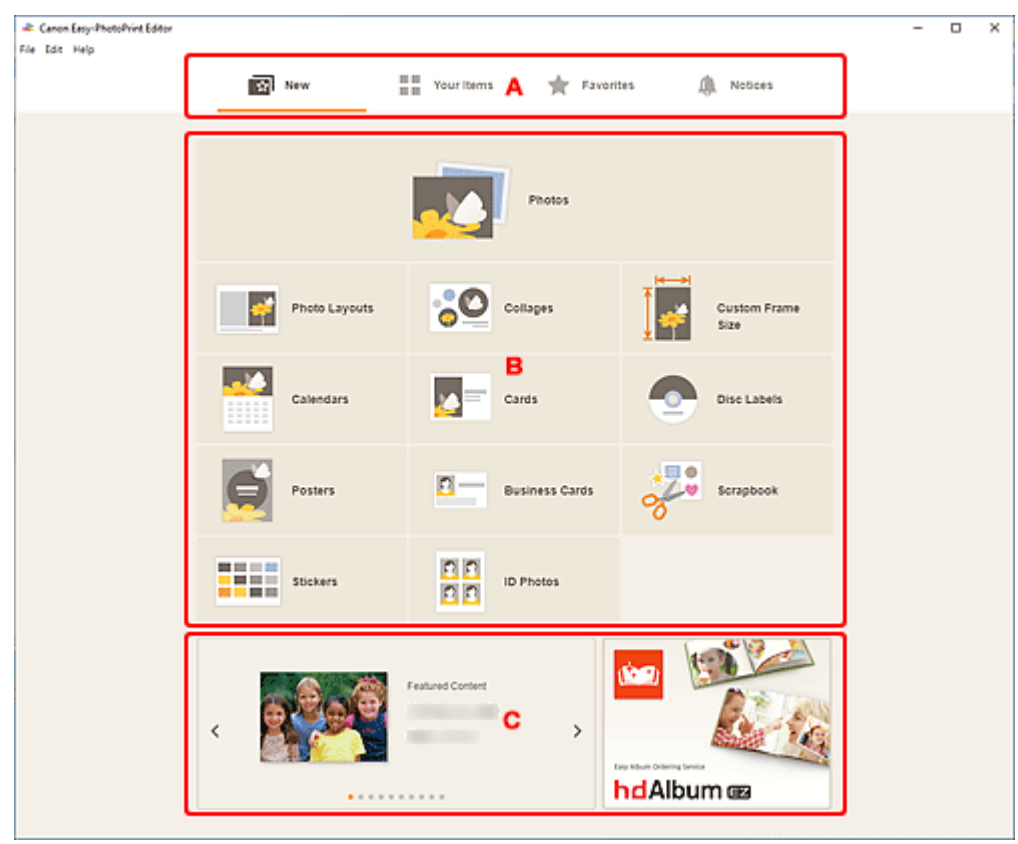

- **A: Область меню**
- **В: Область действий/отображения**
- [C: Настраиваемые шаблоны/рекомендуемое приложение](#page-156-0)

### **A: Область меню**

Отображение категорий функций, доступных в приложении Easy-PhotoPrint Editor. При выборе пунктов меню содержимое области действий/отображения изменяется соответствующим образом.

### **EXI** Cоздать (New)

m m

Щелкните здесь для создания элементов.

При нажатии открывается [экран создания новых элементов](#page-157-0).

#### **■ Ваши элементы (Your Items)**

Содержит список сохраненных элементов. Щелкните здесь для редактирования, копирования элементов, внесения изменений и многого другого.

При нажатии открывается [экран «Ваши элементы»](#page-160-0).

#### <span id="page-156-0"></span> **Избранное (Favorites)**

Отображается список шаблонов, сохраненных в качестве избранных.

Щелкните для перехода к [экрану «Избранное».](#page-163-0)

#### **Уведомления (Notices)**

Проверьте уведомления об обслуживании сервера.

Новые уведомления обозначаются значком .

Щелкните для перехода к экрану **Уведомления (Notices)**.

### **B: Область действий/отображения**

Здесь можно начать печать фотографий или создание новых элементов.

Элементы можно создавать на основе сохраненных элементов или избранных шаблонов.

Здесь также отображаются уведомления и другая информация.

### **C: Настраиваемые шаблоны/рекомендуемое приложение**

Эта информация отображается только на [экране создания новых элементов.](#page-157-0)

Отображение настраиваемых шаблонов и рекомендуемого приложения.

# <span id="page-157-0"></span>**Экран Создать**

Выберите создаваемый элемент или ознакомьтесь с рекомендуемыми шаблонами.

В области меню экрана «Начало» нажмите **Создать (New)** для перехода к экрану **Создать (New)**.

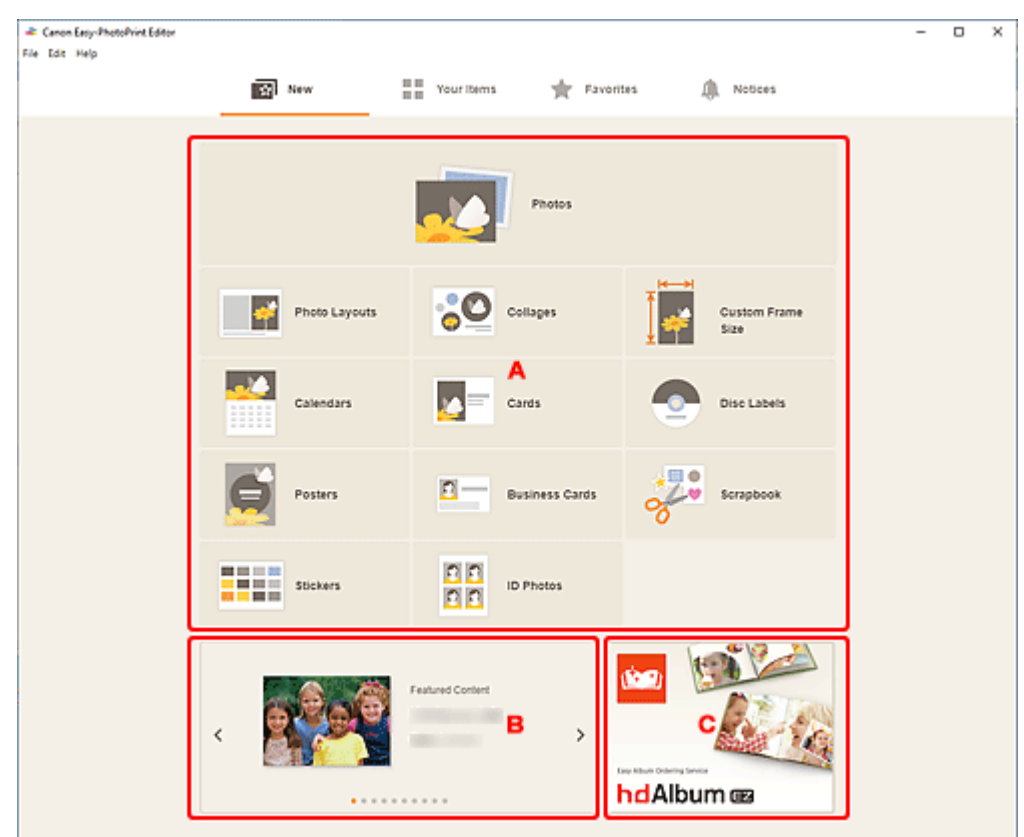

- **А: Кнопки создания новых элементов**
- B: Настраиваемые шаблоны
- [C: Рекомендуемое приложение](#page-158-0)

#### **A: Кнопки создания новых элементов**

Отображение списка элементов, доступных для создания.

Щелкните **Фото (Photos)**, чтобы переключиться к [экрану расположения фотографий](#page-178-0) для печати фотографий.

Щелкните **Другой размер рамки (Custom Frame Size)**, чтобы переключиться к [экрану](#page-174-0) [специального размера рамки](#page-174-0) для печати с указанием размера фотографии.

Щелкните любую кнопку, кроме **Фото (Photos)** и **Другой размер рамки (Custom Frame Size)**, чтобы переключиться к [экрану выбора шаблона](#page-166-0) для создания элементов.

### **B: Настраиваемые шаблоны**

Отображение рекомендуемых шаблонов.

<span id="page-158-0"></span>Если компьютер подключен к Интернету, также отображаются рекомендуемые шаблоны для сезонных видов деятельности и событий.

Щелкните шаблон для отображения [экрана Подробности о шаблоне \(Настраиваемый\),](#page-159-0) на котором можно начать создание элемента или сохранить шаблон в качестве избранного.

### **(Назад/Далее)**

Щелкните для отображения предыдущего или следующего шаблона.

### **C: Рекомендуемое приложение**

Щелкните изображение для отображения веб-сайта, на котором представлено приложение.

#### **Примечание.**

- В зависимости от страны или региона этот элемент может не отображаться.
- Если отображаемое приложение уже используется, оно будет запущено.

# <span id="page-159-0"></span>**Экран Подробности о шаблоне (Настраиваемый)**

Здесь можно просмотреть шаблон и его тип, а затем создать нужный элемент.

Щелкните настраиваемый шаблон на экране **Создать (New)** для отображения экрана **Подробности о шаблоне (Template Details)**.

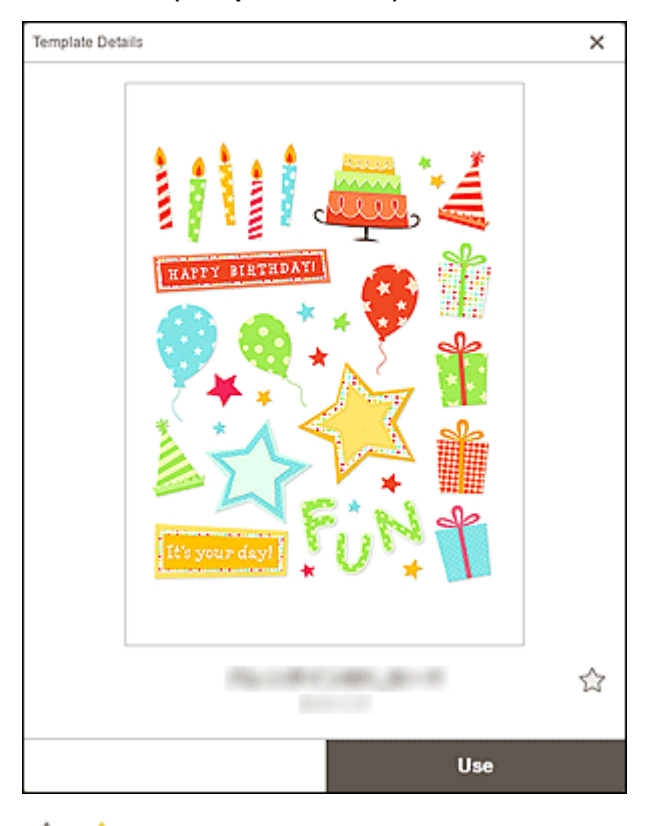

# **<u> Дания (Неотмеченные/избранные)</u>**

Щелкните неотмеченный шаблон  $\widehat{\mathcal{M}}$ , чтобы сделать его избранным  $\widehat{\mathcal{M}}$ ; шаблон сохраняется как избранный. Сохраненные шаблоны можно посмотреть на [экране «Избранное»](#page-163-0) и использовать для создания элементов.

Чтобы убрать избранный шаблон из списка избранного, щелкните  $\blacksquare$ , и шаблон станет неотмеченным  $\mathbb{W}$ 

#### **Использовать (Use)**

Теперь можно начать создание элемента.

Щелкните для отображения [экрана выбора размера бумаги.](#page-176-0)

# <span id="page-160-0"></span>**Экран Ваши элементы**

Содержит список сохраненных элементов.

На этом экране можно редактировать или копировать элементы.

В области меню экрана «Начало» нажмите **Ваши элементы (Your Items)** для перехода к экрану **Ваши элементы (Your Items)**.

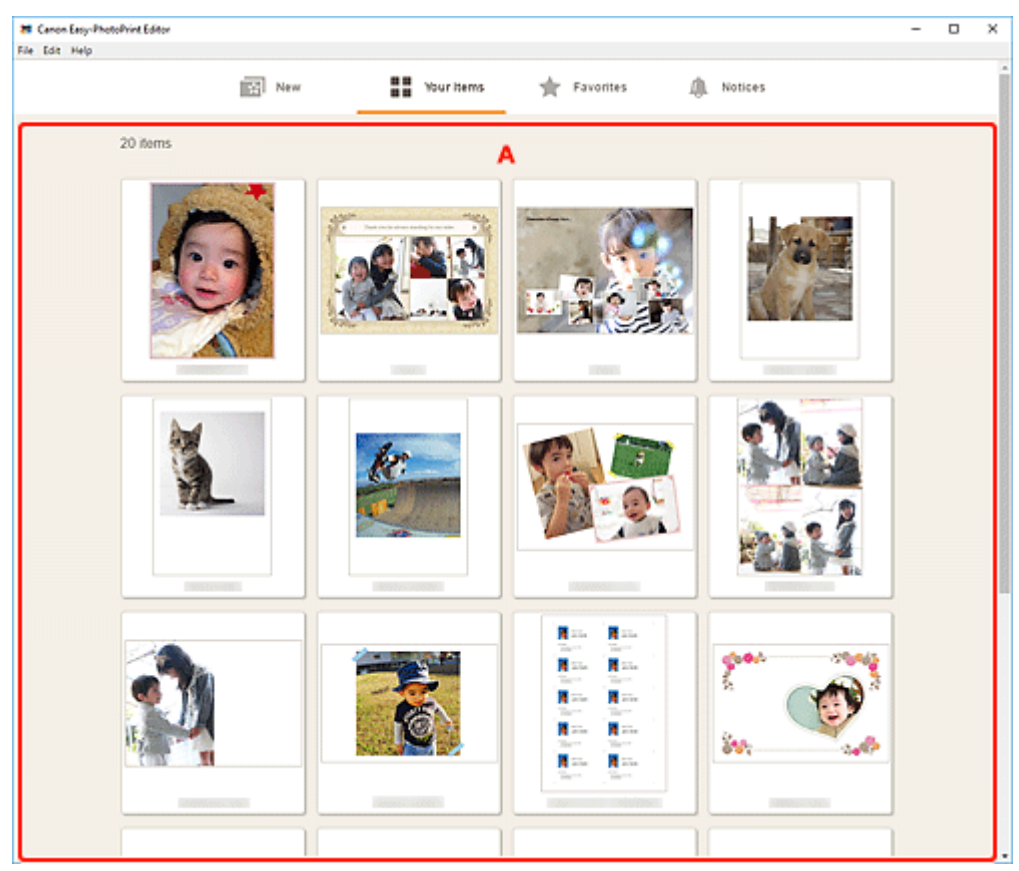

# **A: Область списка элементов**

Содержит список сохраненных элементов.

Щелкните элемент для отображения [экрана подробностей об элементе](#page-161-0).

# <span id="page-161-0"></span>**Экран Подробности об элементе**

Сохраненный элемент можно просмотреть, а затем отредактировать или скопировать, внести в него необходимые изменения и многое другое.

Щелкните элемент на экране **Ваши элементы (Your Items)** для отображения экрана **Подробности об элементе (Item Details)**.

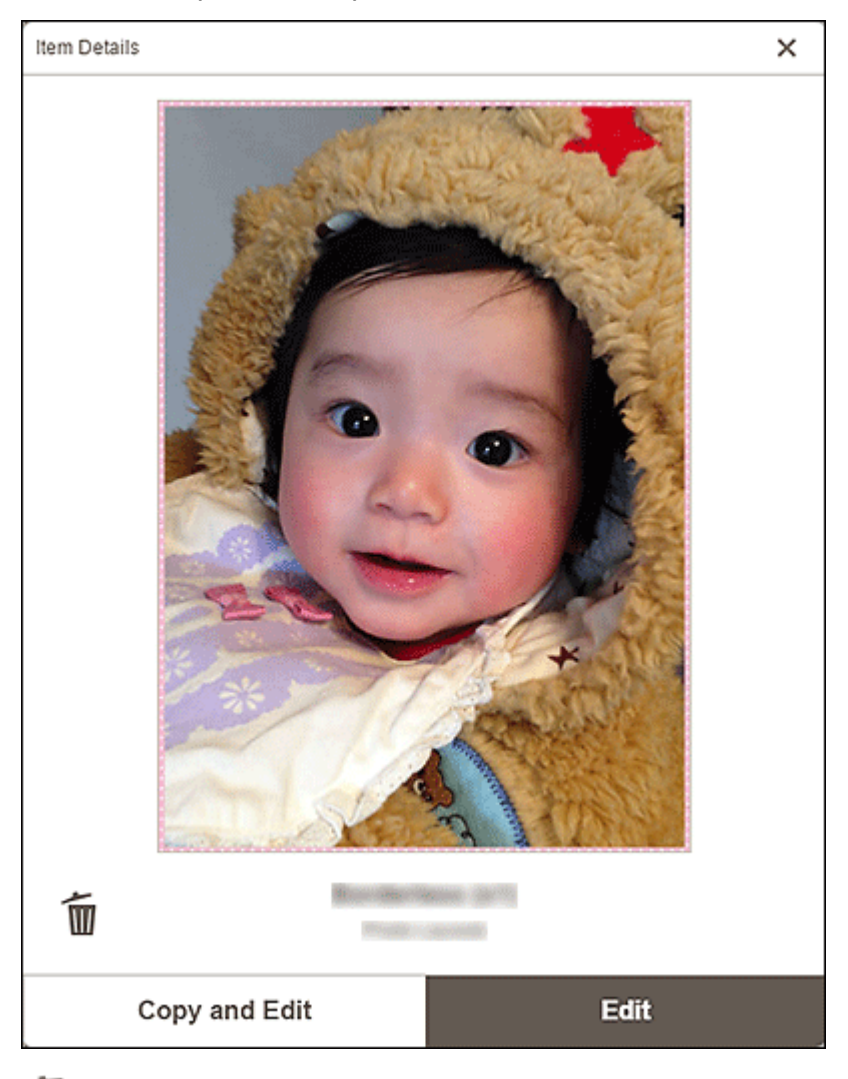

# **(Удалить)**

Щелкните, чтобы открыть экран **Удаление элемента (Delete Item)**.

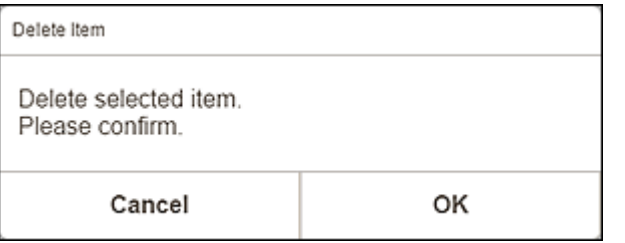

Щелкните **OK**, чтобы удалить элемент.

#### **Копировать и изменить (Copy and Edit)**

Сохраненный элемент можно копировать и изменять.

Щелкните для перехода к [экрану правки элемента.](#page-180-0)

#### **Изменить (Edit)**

Сохраненный элемент можно изменять.

Щелкните для перехода к [экрану правки элемента.](#page-180-0)

# <span id="page-163-0"></span>**Экран Избранное**

Отображается список шаблонов, сохраненных в качестве избранных.

На этом экране можно приступить к созданию элементов или удалить шаблоны из списка избранных элементов.

В области меню экрана «Начало» нажмите **Избранное (Favorites)** для перехода к экрану **Избранное (Favorites)**.

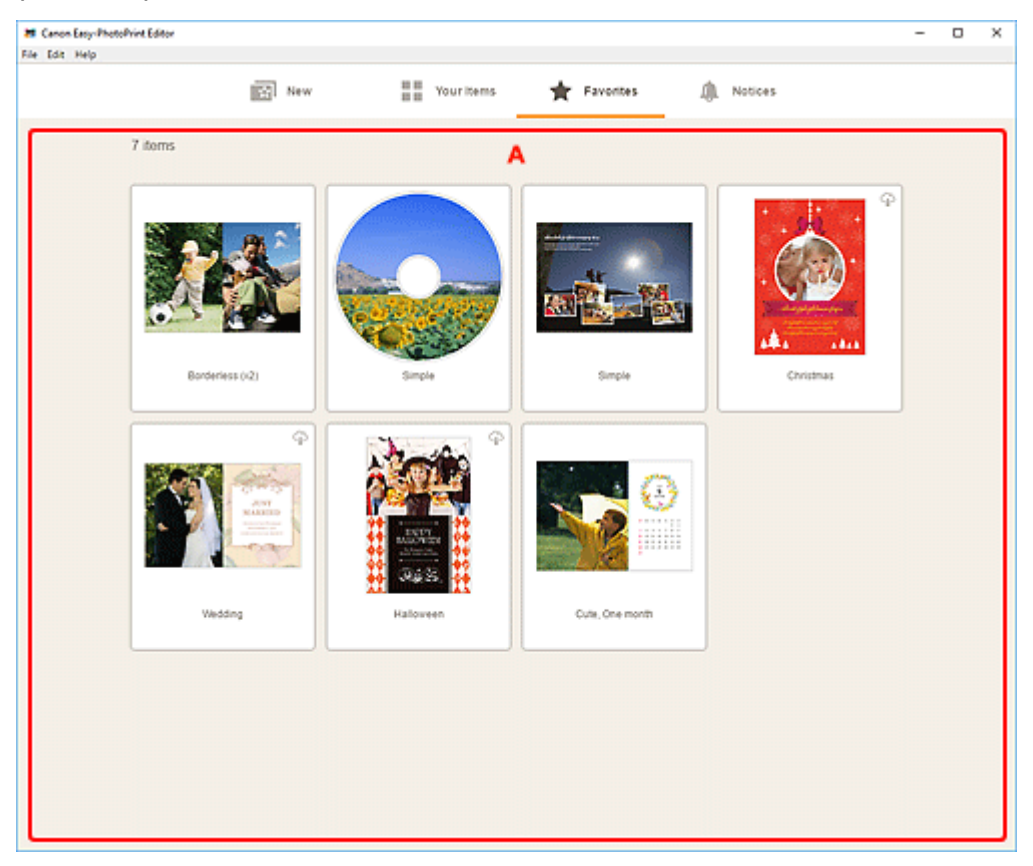

### **A: Область списка избранных элементов**

Отображается список шаблонов, сохраненных в качестве избранных.

Щелкните шаблон для отображения [экрана подробностей о шаблоне \(Избранное\)](#page-164-0).

# <span id="page-164-0"></span>**Экран Подробности о шаблоне (Избранное)**

На этом экране можно просмотреть шаблоны, сохраненные как избранные, создать элементы или удалить шаблоны из списка избранных элементов.

Щелкните шаблон на экране **Избранное (Favorites)** для отображения экрана **Подробности о шаблоне (Template Details)**.

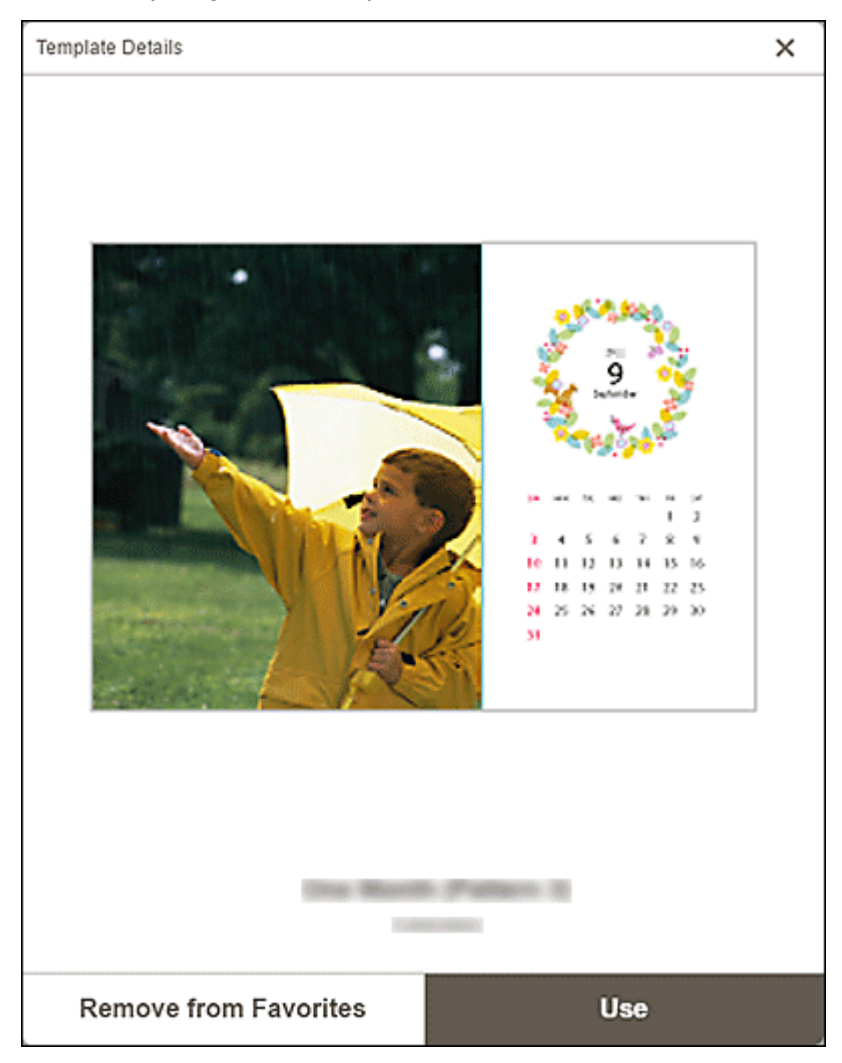

#### **Удалить из избранного (Remove from Favorites)**

Щелкните, чтобы открыть экран **Удалить из избранного (Remove from Favorites)**.

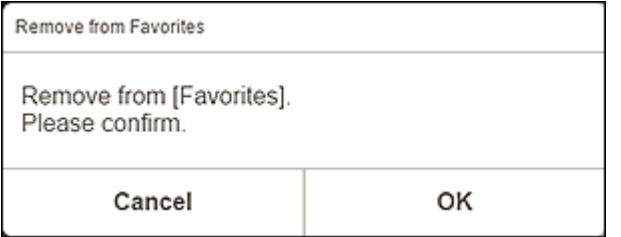

Щелкните **OK**, чтобы удалить из избранного.

#### **Использовать (Use)**

Теперь можно начать создание элемента.

Щелкните для отображения [экрана выбора размера бумаги.](#page-176-0)

# <span id="page-166-0"></span>**Экран выбора шаблона**

Содержит список шаблонов для элементов. В случае постеров можно также выбрать элементы, экспортированные из PosterArtist.

Переключитесь к экрану «Выбор шаблона», выполнив одно из следующих действий.

- Выберите тип элемента на экране «Начало»
- Щелкните **Шаблоны (Templates)** на экране правки элемента

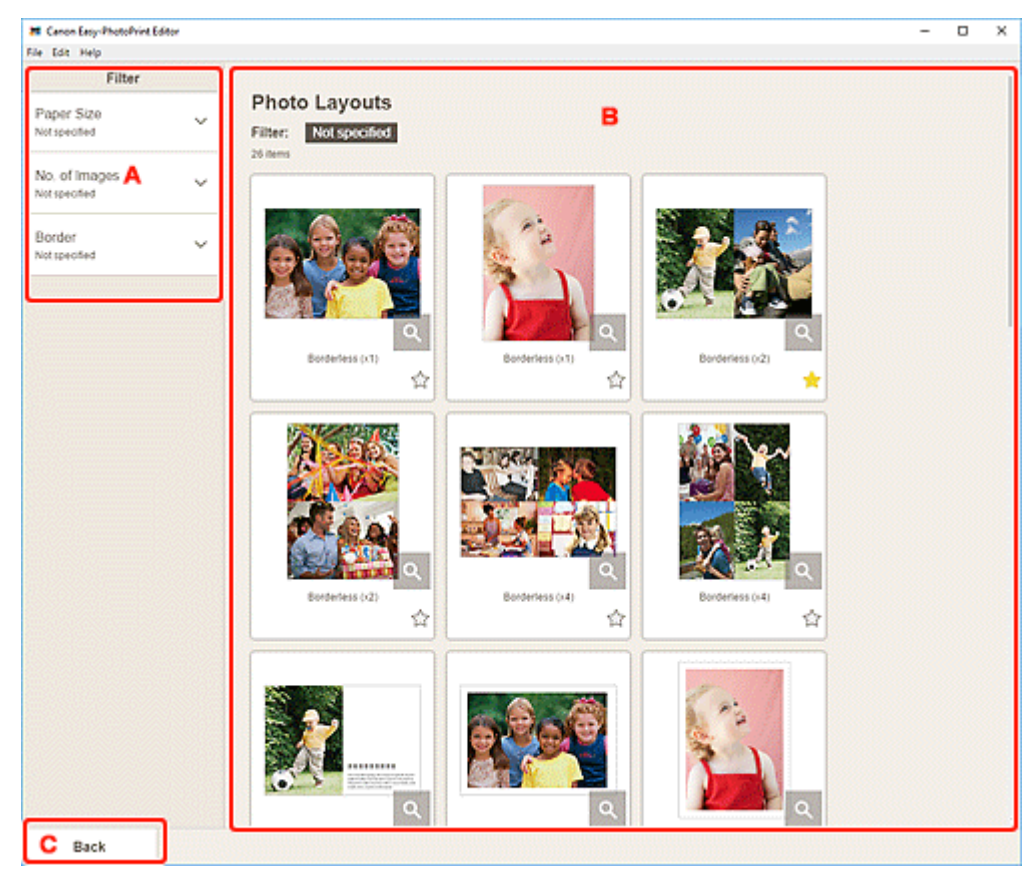

#### A: **Фильтр**

- B: Область шаблонов
- C: **Назад** / **[Вернуться на экран редактирования](#page-168-0)**

### **A: Фильтр (Filter)**

Сочетайте различные критерии для сужения списка шаблонов.

Щелкните (стрелка вниз) для каждого критерия, а затем выберите фильтр, который хотите применить; фильтрованный список шаблонов появится в области шаблонов.

#### **Примечание.**

• Состав отображаемых фильтров варьируется в зависимости от элемента.

### **B: Область шаблонов**

Отображение списка шаблонов. Выберите шаблон или сохраните шаблоны в качестве избранных.

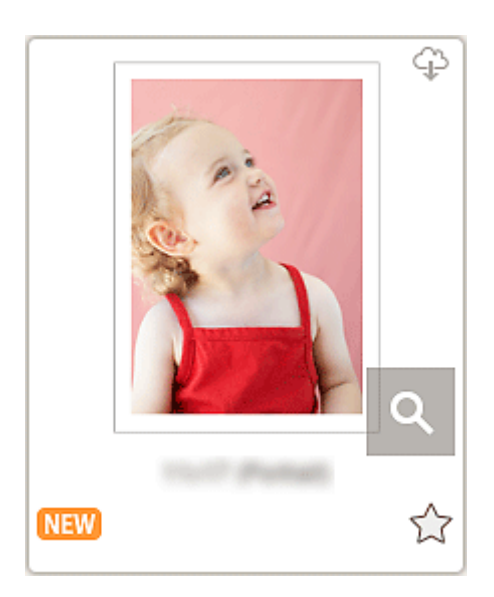

#### **Эскизы**

Отображение эскизов шаблонов.

Щелкните для отображения [экрана выбора размера бумаги.](#page-176-0)

### **(Загружаемый)**

Отображение шаблона, загружаемого через Интернет.

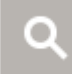

#### **(Сведения)**

Отображение [экрана подробностей о шаблоне \(выбор шаблона\).](#page-169-0)

#### **(Новинка)**

Обозначение нового шаблона.

# **(Неотмеченные/избранные)**

Щелкните неотмеченный шаблон  $\widehat{\mathcal{M}}$ , чтобы сделать его избранным  $\widehat{\mathcal{M}}$ ; шаблон сохраняется как избранный. Сохраненные шаблоны можно посмотреть на [экране](#page-163-0) [«Избранное»](#page-163-0) и использовать для создания элементов.

Чтобы убрать избранный шаблон из списка избранного, щелкните , и шаблон станет неотмеченным  $\vec{\lambda}$ .

# **Список совместимых принтеров (List of Compatible Printers)**

Отображение списка моделей, поддерживающих соответствующий элемент.

Печать этикеток дисков и фото на документы могут осуществлять только поддерживаемые модели. Проверьте принтер перед созданием элемента.

#### **Примечание.**

• Этот элемент отображается только для этикеток дисков и фото на документы.

#### **Импорт из PosterArtist (Import from PosterArtist)**

Отображение [экрана «Расположения импорта»](#page-170-0), на котором можно выбрать элемент, экспортированный из PosterArtist.

#### <span id="page-168-0"></span>**Примечание.**

• Этот пункт отображается только для постеров.

### **C: Назад (Back) / Вернуться на экран редактирования (Return to Edit Screen)**

Возврат к предыдущему экрану.

# <span id="page-169-0"></span>**Экран Подробности о шаблоне (Выбор шаблона)**

Здесь можно просмотреть шаблон и его тип, а затем сохранить его в избранном.

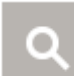

На экране «Выбор шаблона» щелкните (Сведения), чтобы открыть экран **Подробности о**

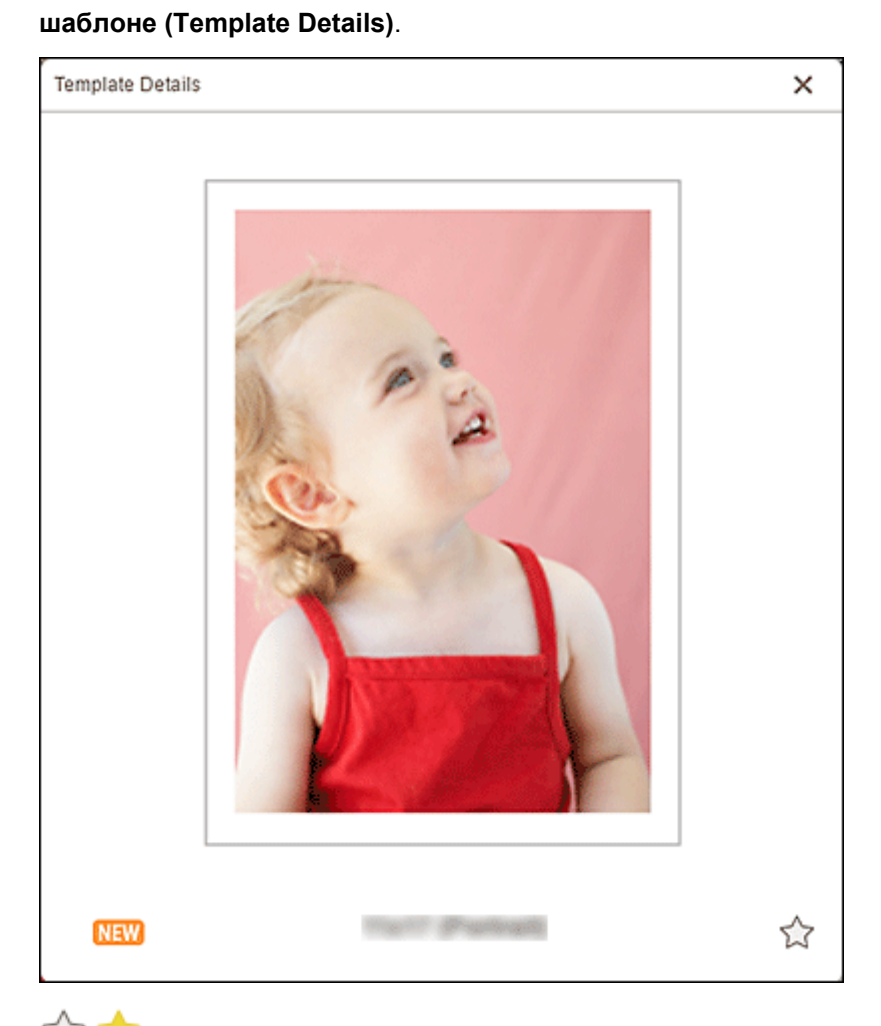

# **12 (Неотмеченные/избранные)**

Щелкните неотмеченный шаблон  $\widehat{\mathcal{M}}$ , чтобы сделать его избранным  $\widehat{\mathcal{M}}$ ; шаблон сохраняется как избранный. Сохраненные шаблоны можно посмотреть на [экране «Избранное»](#page-163-0) и использовать для создания элементов.

Чтобы убрать избранный шаблон из списка избранного, щелкните , и шаблон станет неотмеченным  $\mathbb{W}$ .

# <span id="page-170-0"></span>**Экран Расположения импорта**

Выберите источник импорта данных экспорта PosterArtist.

На экране «Выбор шаблона» нажмите **Импорт из PosterArtist (Import from PosterArtist)** для перехода к экрану **Расположения импорта (Import Locations)**.

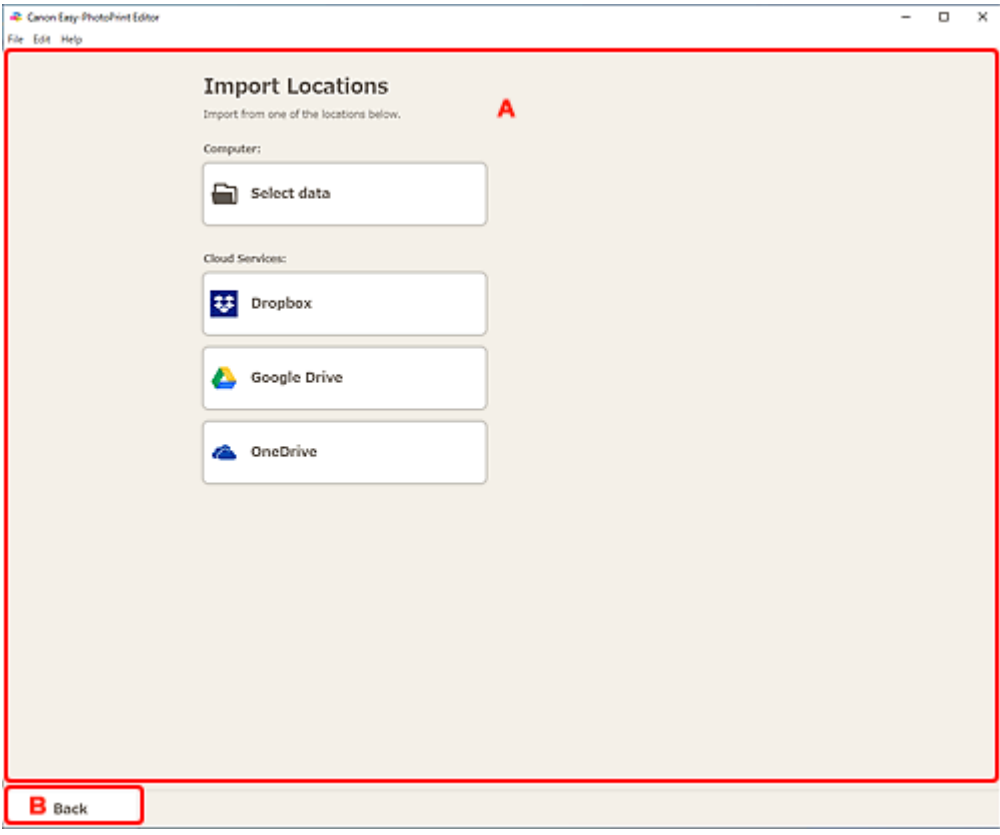

- A: Область **Расположения импорта**
- **⇒** В: [Назад](#page-171-0)

### **A: Область Расположения импорта (Import Locations)**

Выберите источник импорта данных PosterArtist, которые требуется напечатать или отредактировать.

#### **Компьютер (Computer)**

Щелкните **Выбрать данные (Select data)** для отображения экрана **Выбор данных (Select Data)**.

Выберите данные, которые нужно использовать, а затем нажмите **Открыть (Open)**.

#### **Обл. службы (Cloud Services)**

Нажмите на облачную службу для запуска веб-браузера и отображения экрана проверки подлинности облачной службы.

Выполните вход в облачную службу для отображения [экрана выбора данных \(облачная](#page-172-0) [служба\).](#page-172-0)

#### <span id="page-171-0"></span>**Примечание.**

- На устройствах Windows 7 облачные службы недоступны.
- Отображаемые облачные службы зависят от страны или региона.
- Для использования облачной службы необходимо подключение к Интернету. Требуется оплата подключения к Интернету.
- Чтобы использовать облачную службу, необходимо перед этим провести подготовку, например создать учетную запись.
- Для выхода из облачной службы нажмите **Облачные службы (Cloud Services)** > **Отключиться (Disconnect)** в меню **Справка (Help)** экрана «Начало». Нажмите **OK** на экране **Отключиться (Disconnect)**, чтобы выполнить выход из всех облачных служб.
- Чтобы войти в облачную службу с помощью другой учетной записи, выйдите из нее, а затем снова войдите.

### **B: Назад (Back)**

Возврат к предыдущему экрану.

# <span id="page-172-0"></span>**Экран выбора данных (облачная служба)**

Выберите данные элемента, которые требуется напечатать.

Выберите облачную службу на экране **Расположения импорта (Import Locations)**, а затем выполните вход в облачную службу для отображения экрана выбора данных.

#### **Примечание.**

• Для проверки подлинности в облачной службе следуйте инструкциям на экране.

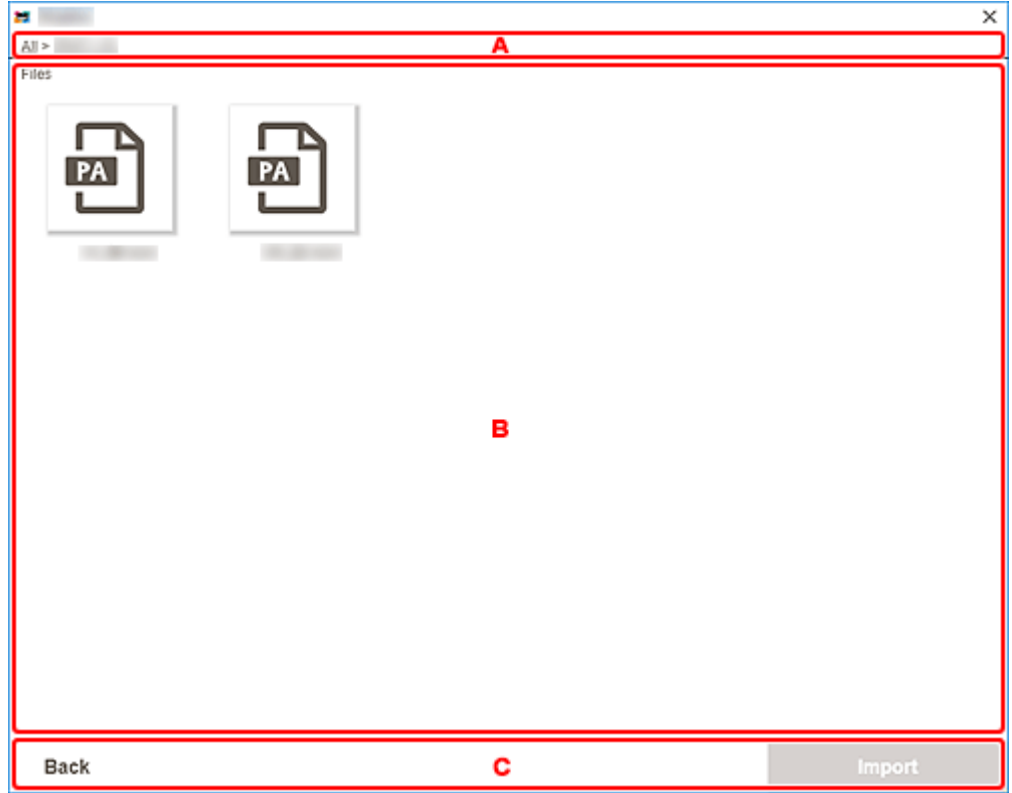

- **А: область навигации**
- **В: Область данных элемента**
- C: **Назад** / **[Импорт](#page-173-0)**

### **A: область навигации**

Отображение иерархии папок.

### **B: Область данных элемента**

Выберите данные элемента, которые требуется напечатать.

При наличии папок нажмите одну из них, а затем выберите данные элемента на отобразившемся экране.

#### **Примечание.**

• На выбранных данных элемента появится значок (флажок).

173

# <span id="page-173-0"></span>**C: Назад (Back) / Импорт (Import)**

#### **Назад (Back)**

Вернитесь к экрану **Расположения импорта (Import Locations)**.

#### **Импорт (Import)**

Откроется [экран правки элемента](#page-180-0).

# <span id="page-174-0"></span>**Экран Другой размер рамки**

Укажите размер фотографий для печати.

Переключитесь к экрану **Другой размер рамки (Custom Frame Size)**, выполнив одно из следующих действий.

- Щелкните **Другой размер рамки (Custom Frame Size)** на экране «Начало»
- Нажмите **Дополни- тельно... (Advanced...)** при изменении специального размера рамки на экране правки элемента

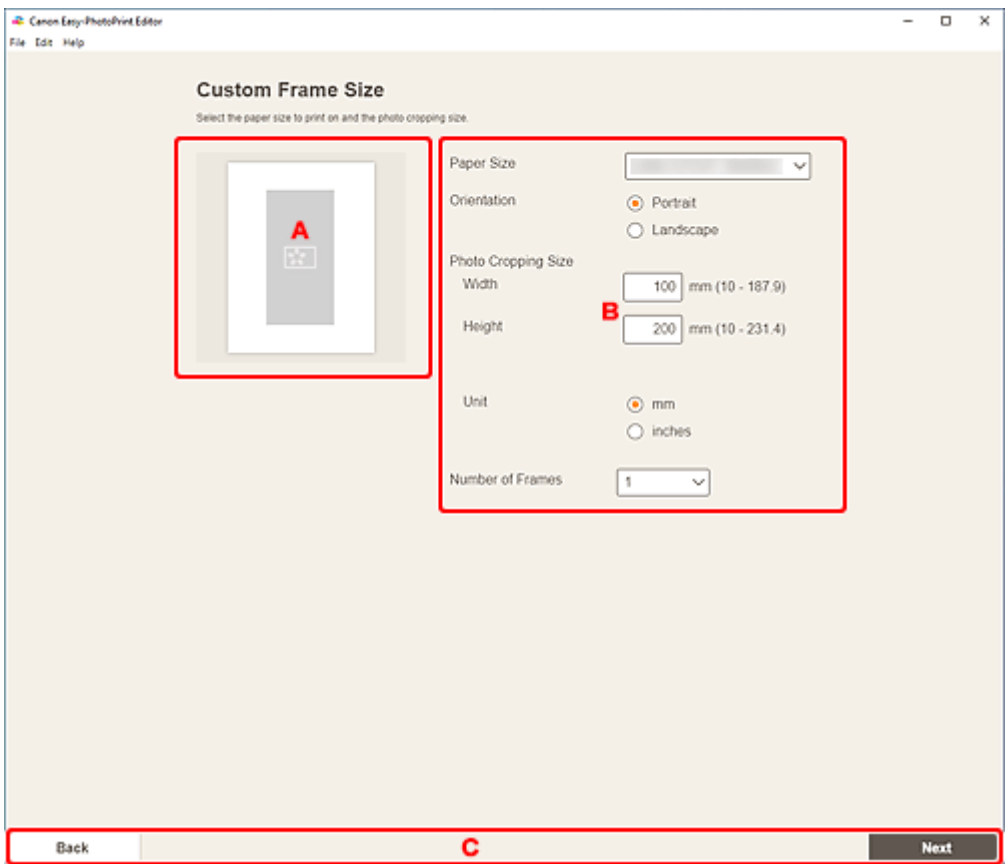

- A: Область просмотра
- **В: Область параметров**
- [C: Область переключения экранов](#page-175-0)

### **A: Область просмотра**

Проверьте напечатанное изображение.

### **B: Область параметров**

Укажите размер бумаги, размер фотографии и другие настройки.

#### **Размер бумаги (Paper Size)**

Выберите размер используемой бумаги.

#### <span id="page-175-0"></span>**Ориентация (Orientation)**

Выберите **Книжная (Portrait)** или **Альбомная (Landscape)**.

#### **Размер обрезки фотографий (Photo Cropping Size)**

#### **Ширина (Width)/Высота (Height)**

Укажите параметры **Ширина (Width)** и **Высота (Height)** для печатаемых фотографий.

#### **Примечание.**

• Если фотографии не помещаются на бумаге, отображается  $\blacksquare$ . Измените параметр **Ширина (Width)** или **Высота (Height)**.

#### **Единица (Unit)**

Выберите **мм (mm)** или **дюймы (inches)**.

#### **Количество рамок (Number of Frames)**

Задайте количество фотографий для размещения на бумаге.

#### **Примечание.**

• Если фотографии не умещаются на бумаге и печать невозможна, отображается сообщение об ошибке. Измените параметр **Ширина (Width)** или **Высота (Height)** в разделе **Размер обрезки фотографий (Photo Cropping Size)** или измените **Количество рамок (Number of Frames)** соответствующим образом.

### **C: Область переключения экранов**

#### **Назад (Back)**

Возврат к предыдущему экрану.

#### **Далее (Next)**

Происходит переключение к [экрану расположения фотографий](#page-178-0) или [экрану правки элемента.](#page-180-0)

# <span id="page-176-0"></span>**Экран Выбор размера бумаги**

Выберите размер бумаги, который будет использоваться для элемента.

На экране «Выбор шаблона» щелкните эскиз шаблона, чтобы открыть экран **Выбор размера бумаги (Select Paper Size)**.

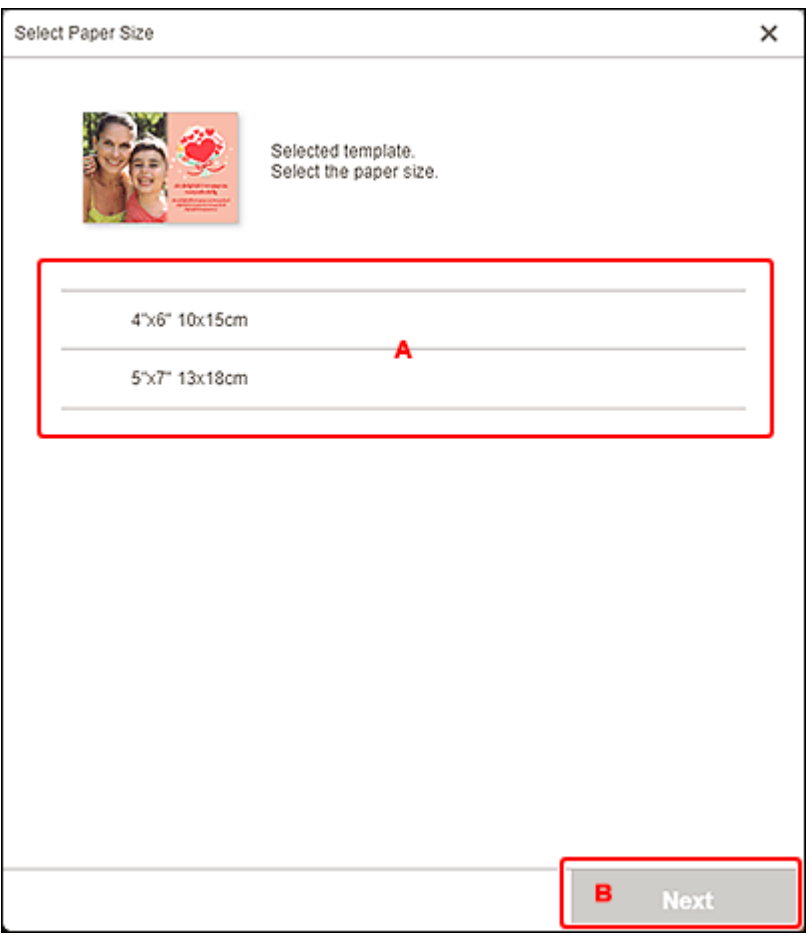

- **→ А: Область настройки бумаги**
- **⇒** В: [Далее](#page-177-0)

### **A: Область настройки бумаги**

Выберите размер бумаги. Щелкните, чтобы установить флажок напротив размера бумаги, который нужно использовать.

#### **Примечание.**

- Отображаемые размеры бумаги зависят от шаблона.
- Вы также можете распечатать фотографии путем их увеличения/уменьшения по ширине рулонной бумаги. На устройствах Windows его можно настроить в разделе В: Область [параметров печати](#page-196-0) на экране «Параметры печати».

# <span id="page-177-0"></span>**B: Далее (Next)**

#### **При создании нового элемента:**

Происходит переключение к [экрану расположения фотографий](#page-178-0) или [экрану правки элемента.](#page-180-0)

#### **Если шаблон и размер бумаги изменяются во время редактирования элемента:**

#### Отобразится экран **Изменить шаблон (Change Template)**.

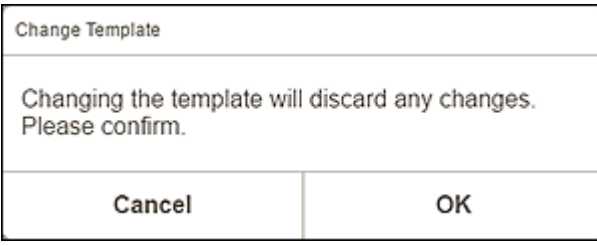

Щелкните **OK**, чтобы отменить результаты редактирования до этого момента и переключиться к [экрану правки элемента.](#page-180-0)

# <span id="page-178-0"></span>**Экран Расположения фото**

Выберите источник импорта фотографий, которые нужно напечатать или использовать для элемента.

Переключитесь к экрану **Расположения фото (Photo Locations)**, выполнив одно из следующих действий.

- Щелкните **Фото (Photos)** на экране **Создать (New)**
- Во время создания нового элемента щелкните **Далее (Next)** на экране **Выбор размера бумаги (Select Paper Size)**
- Щелкните **Изображения (Images)** или **Выберите изображение (Select Image)** на экране правки элемента

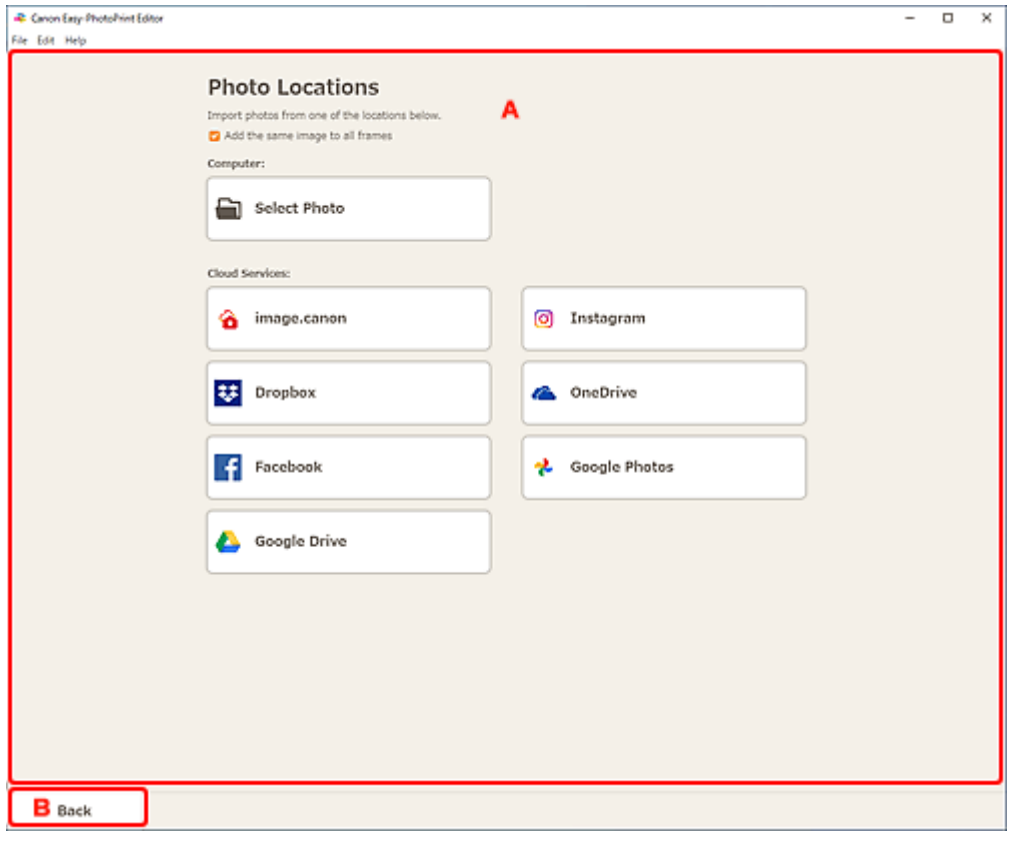

- A: Область **Расположения фото**
- **⇒** В: [Назад](#page-179-0)

### **A: Область Расположения фото (Photo Locations)**

Выберите источник импорта нужных фотографий.

**Добавить одно изображение для всех кадров (Add the same image to all frames)/ Использовать одно изображение для всех кадров по умолчанию. (Use the same image in all the default frames.)**

На всех рамках макета изображения на странице можно использовать одинаковое изображение.

<span id="page-179-0"></span>Установите этот флажок, чтобы разместить несколько копий одного и того же изображения, как, например, при создании фотографии на документ.

#### **Примечание.**

• Этот параметр отображается при импорте фотографий во время создания новой визитки, наклейки или фотографии на документ, а также если выбрать рамку макета изображения в шаблоне на экране правки элемента, а затем нажать **Выберите изображение (Select Image)**.

#### **Компьютер (Computer)**

Щелкните **Выберите фото (Select Photo)** для отображения экрана **Выберите фото (Select Photo)**.

Выберите фотографии, которые нужно использовать, а затем щелкните **Открыть (Open)**.

#### **Обл. службы (Cloud Services)**

Нажмите на облачную службу для запуска веб-браузера и отображения экрана проверки подлинности облачной службы.

Выполните вход в облачную службу для отображения экрана выбора фотографий (облачная служба).

#### **Примечание.**

- На устройствах Windows 7 облачные службы недоступны.
- Отображаемые облачные службы зависят от страны или региона.
- Для использования облачной службы необходимо подключение к Интернету. Требуется оплата подключения к Интернету.
- Чтобы использовать облачную службу, необходимо перед этим провести подготовку, например создать учетную запись.
- Для выхода из облачной службы нажмите **Облачные службы (Cloud Services)** > **Отключиться (Disconnect)** в меню **Справка (Help)** экрана «Начало». Нажмите **OK** на экране **Отключиться (Disconnect)**, чтобы выполнить выход из всех облачных служб.
- Чтобы войти в облачную службу с помощью другой учетной записи, выйдите из нее, а затем снова войдите.

### **B: Назад (Back)**

Возврат к предыдущему экрану.
# <span id="page-180-0"></span>**Экран правки объекта**

На этом экране можно импортировать фотографии в рамки макета изображения в элементе или добавить штампы и текстовые поля.

Откройте экран правки объекта, выполнив одно из следующих действий.

- Во время создания нового элемента на экране **Расположения фото (Photo Locations)** выберите фотографию, которую хотите использовать
- На экране **Ваши элементы (Your Items)** щелкните эскиз сохраненного элемента, а затем в отобразившемся окне щелкните **Изменить (Edit)** или **Копировать и изменить (Copy and Edit)**.

#### **Примечание.**

• Доступные функции изменения различаются в зависимости от элемента.

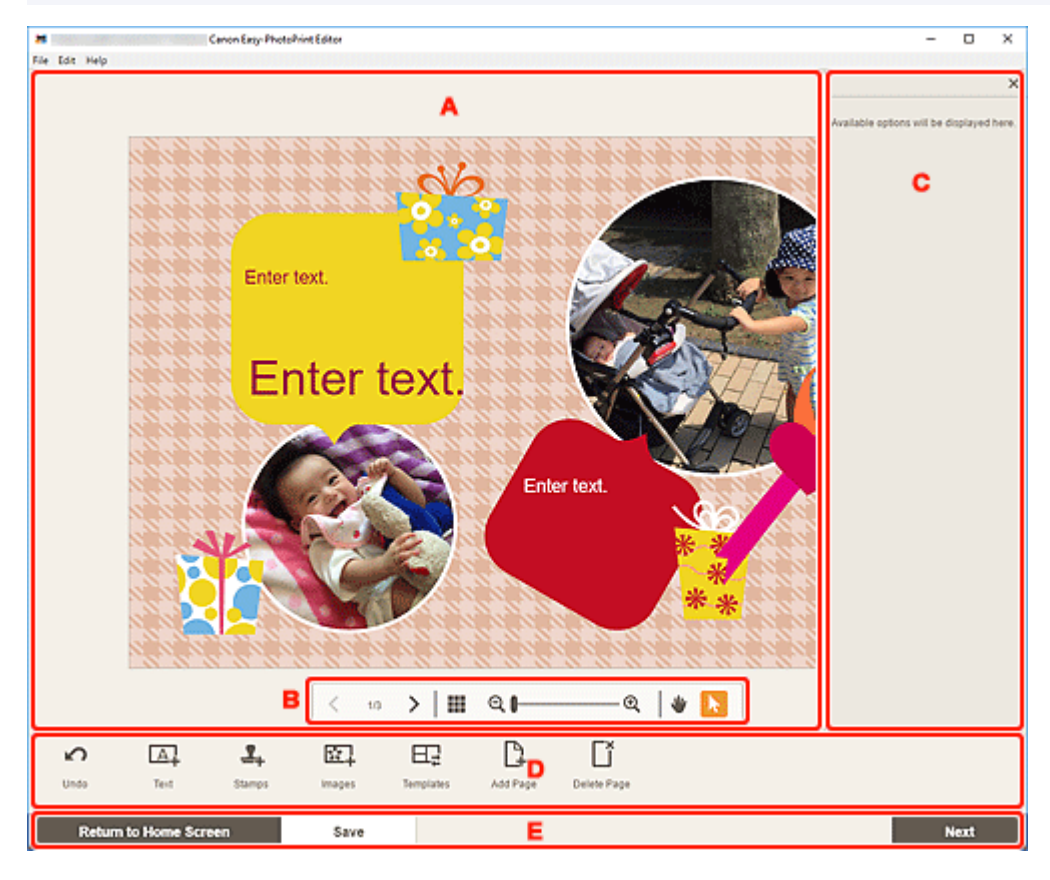

- **А: Область правки элемента**
- [B: Область инструментов просмотра](#page-181-0)
- [C: Боковая панель](#page-181-0)
- $\rightarrow$  [D: Область инструментов редактирования](#page-181-0)
- [E: Область переключения экранов/](#page-184-0)**Сохранить**

# **A: Область правки элемента**

Предназначена для предварительного просмотра элемента.

Введите текст или измените ориентацию и положение изображений.

# <span id="page-181-0"></span>**B: Область инструментов просмотра**

#### **(Предыдущая страница/Следующая страница)**

 $\left( +\right)$ 

Переключение между отображаемыми страницами, если элемент содержит несколько страниц.

# **111 (Режим просмотра списка эскизов)**

Щелкните для перехода к [экрану правки элемента \(режим просмотра списка эскизов\)](#page-185-0).

### **(Уменьшение/увеличение)**

Щелкните (Уменьшить) или (Увеличить), чтобы уменьшить или увеличить размер отображения. Можно также с легкостью изменять размер отображаемого изображения, перетаскивая регулятор.

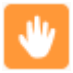

Θ

#### **(Ручной инструмент)**

Перетаскивайте элемент, пока не появится необходимая для просмотра область (например, когда увеличенный элемент не умещается на экране).

# **(Инструмент выбора элемента)**

Выберите изображение, текст или штамп.

# **C: Боковая панель**

Выберите (**Текст (Text)**), (**Штампы (Stamps)**), (**Цвета фона (Background Colors)**), (**Рамка (Frames)**) или (**Художеств. фильтры (Creative Filters)**) в области инструментов редактирования для появления соответствующих параметров или списка.

# **D: Область инструментов редактирования**

#### **Примечание.**

- Отображаемое содержимое будет различаться в зависимости от элемента.
- Отображаемое содержимое зависит от выбранного изображения или текста.

### **Отменить (Undo)**

Отмена последнего действия.

Каждый щелчок кнопки возвращает предыдущее состояние.

# **Текст (Text)**

Добавьте текстовые поля.

Выберите **По вертикали (Vertical)**, **По горизонтали (Horizontal)**, **Дуга вверх (Arch Up)** и **Дуга вниз (Arch Down)**.

Во время ввода текста на боковой панели экрана правки элемента появляется панель текста.

#### [Добавление текста](#page-118-0)

[Добавление и настройка текстовых полей](#page-121-0)

#### **Примечание.**

- Параметр **По вертикали (Vertical)** может не отображаться в зависимости от среды.
- Параметры **Дуга вверх (Arch Up)** и **Дуга вниз (Arch Down)** появляются при создании этикетки диска.

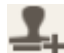

# **Штампы (Stamps)**

Отображение панели штампов на боковой панели области правки элемента, позволяющей добавлять штампы.

[Добавление штампов](#page-126-0)

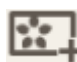

#### **Изображения (Images)**

Отображение [экрана расположения фотографий,](#page-178-0) где можно добавлять или изменять фотографии.

[Добавление/изменение/перестановка изображений](#page-130-0)

#### **Цвета фона (Background Colors)**

Отображение панели фоновых цветов на боковой панели области правки элемента, где можно изменить фоновый цвет элемента.

[Изменение фоновых цветов](#page-143-0)

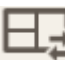

#### **Шаблоны (Templates)**

Шаблон можно изменить.

[Изменение шаблона](#page-145-0)

#### **Добавить страницу (Add Page)**

Добавление новой страницы после выбранной страницы.

[Добавление, удаление или изменение порядка страниц](#page-148-0)

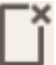

#### **Удалить страницу (Delete Page)**

Удаление выбранной страницы.

[Добавление, удаление или изменение порядка страниц](#page-148-0)

### **Дополни- тельно... (Advanced...)**

Определение настроек для календарей, этикеток дисков, визиток, наклеек или фотографий на документы.

- [Экран Настройки календаря](#page-187-0)
- [Экран Диапазон страниц \(Этикетки дисков\)](#page-193-0)
- [Экран Дополнительные параметры \(для печати визиток, наклеек и фотографий на](#page-194-0) [документы\)](#page-194-0)

Измените размер бумаги и размер фотографии для специального размера рамки.

#### [Экран Другой размер рамки](#page-174-0)

#### **Когда выбрано изображение, текст или штамп:**

# **Выберите изображение (Select Image)**

Отображение [экрана расположения фотографий,](#page-178-0) где можно изменять фотографии.

[Добавление/изменение/перестановка изображений](#page-130-0)

#### **Рамка (Frames)**

Отображение панели рамок на боковой панели области правки элемента, позволяющей добавлять рамки на изображения.

[Изменение рамок изображений](#page-141-0)

### **Обрезка (Crop)**

Переключение на экран обрезки, где можно выполнять обрезку изображений.

[Обрезка изображений \(для элементов\)](#page-136-0)

#### **Художественные фильтры (Creative Filters)**

Отображение панели творческих фильтров на боковой панели области правки элемента, позволяющей сделать изображения черно-белыми, улучшить изображения, придать им вид старинных фотографий и многое другое.

[Улучшение изображений с помощью творческих фильтров \(для элементов\)](#page-139-0)

#### **На передний план (Bring to Front)**

Перемещение изображения, текстового поля или штампа на передний план.

#### **На задний план (Send to Back)**

Перемещение изображения, текстового поля или штампа на задний план.

#### **Выравнивание (Align)**

Выравнивание изображений, текстовых полей или штампов.

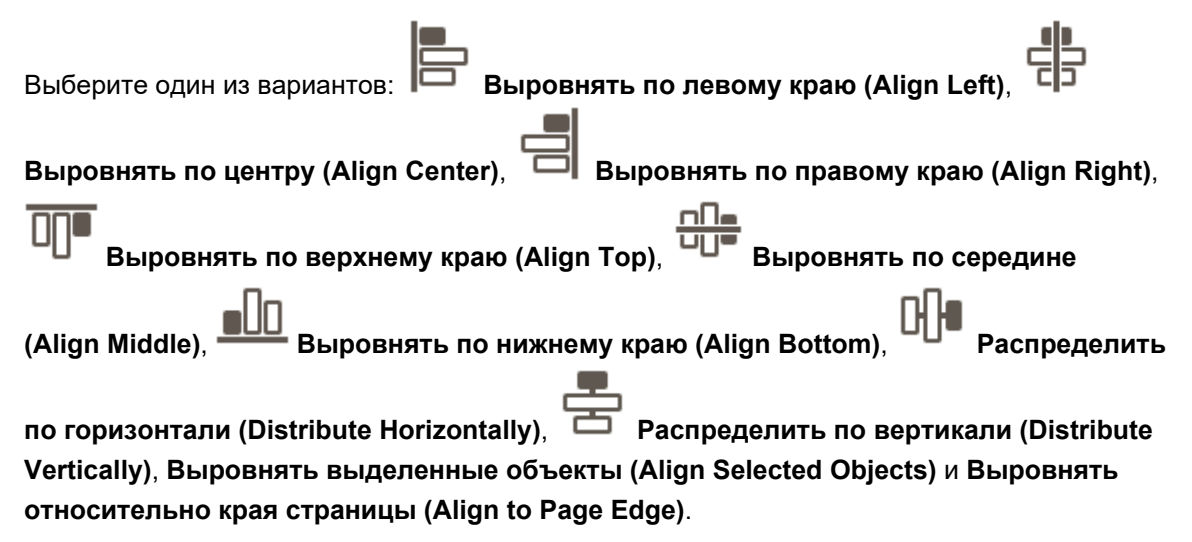

# <span id="page-184-0"></span>**E: Область переключения экранов/Сохранить (Save)**

### **Вернуться на главный экран (Return to Home Screen)**

Возврат к [экрану «Начало».](#page-155-0)

Если эту кнопку щелкнуть до сохранения элемента, появится экран **Отменить изменения (Discard Changes)**.

![](_page_184_Picture_87.jpeg)

Щелкните **OK**, чтобы вернуться к экрану «Начало» без сохранения элемента. Чтобы сохранить элемент, щелкните **Отмена (Cancel)**, а затем щелкните **Сохранить (Save)** на экране правки элемента.

#### **Сохранить (Save)**

Сохранение элемента.

Сохраненные элементы добавляются на [экран «Ваши элементы».](#page-160-0)

#### **Далее (Next)**

Происходит переключение к экрану параметров печати.

- $\rightarrow$  [Экран параметров печати \(Windows\)](#page-195-0)
- $\rightarrow$  [Экран параметров печати \(macOS\)](#page-201-0)

# <span id="page-185-0"></span>**Экран правки элемента (режим просмотра списка эскизов)**

Щелкните (Режим просмотра списка эскиза) на экране правки элемента для отображения списка эскизов всех страниц в редактируемом элементе; добавьте, удалите или продублируйте страницы или используйте другие необходимые функции. Можно также изменять порядок страниц.

![](_page_185_Picture_73.jpeg)

- **А: Область страниц**
- B: Область инструментов редактирования

# **A: Область страниц**

Отображение списка эскизов всех страниц в элементе.

### **(Режим просмотра одного изображения)**

Щелкните для перехода к [экрану правки элемента.](#page-180-0)

# **B: Область инструментов редактирования**

#### **Примечание.**

• Отображаемое содержимое будет различаться в зависимости от элемента.

# **Отменить (Undo)**

Отмена последнего действия.

Каждый щелчок кнопки возвращает предыдущее состояние.

![](_page_186_Picture_0.jpeg)

### **Шаблоны (Templates)**

Шаблон можно изменить.

#### **Примечание.**

• Сведения по изменению шаблона см. в разделе [Изменение шаблона](#page-145-0).

![](_page_186_Picture_5.jpeg)

### **Добавить страницу (Add Page)**

Добавление новой страницы после выбранной страницы.

![](_page_186_Picture_8.jpeg)

#### **Удалить страницу (Delete Page)**

Удаление выбранной страницы.

![](_page_186_Picture_11.jpeg)

Дублирование выбранной страницы.

# **Переместить вперед (Bring Forward)**

Перемещение выбранной страницы вверх на одну страницу.

# **Переместить назад (Send Backward)**

Перемещение выбранной страницы вниз на одну страницу.

#### **Примечание.**

• Сведения по добавлению, удалению, дублированию или изменению порядка страниц см. в разделе [Добавление, удаление или изменение порядка страниц.](#page-148-0)

# <span id="page-187-0"></span>**Экран Настройки календаря**

Задайте для календаря основные параметры, шрифт, цвет шрифта, формат месяца и так далее.

Во время редактирования календаря на экране правки элемента щелкните **Дополни- тельно... (Advanced...)** в области инструментов редактирования, чтобы открыть экран **Настройки календаря (Calendar Settings)**.

![](_page_187_Picture_45.jpeg)

- A: **Настройки периодов/праздников**
- B: **[Стиль отображения](#page-190-0)**

### **A: Настройки периодов/праздников (Period/Holiday Settings)**

Укажите год и месяц начала, период и праздники для календаря.

#### **Период (Period)**

![](_page_188_Picture_24.jpeg)

### **Начальный месяц (Starting Month)**

Выберите год и месяц начала календаря.

#### **Длительность (Duration)**

Выберите количество месяцев для календаря.

#### <span id="page-189-0"></span>**Праздники (Holidays)**

![](_page_189_Picture_36.jpeg)

#### **Внимание!**

• Добавление, изменение или удаление праздников распространяется на все создаваемые календари.

### **При добавлении праздников:**

Щелкните (Добавить), чтобы открыть экран **Изменить праздники (Edit Holidays)**.

![](_page_189_Picture_37.jpeg)

#### <span id="page-190-0"></span>**Задать по дате (Specify by Date)**

Укажите дату добавляемого праздника.

#### **Задать по дате (ежемесячно) (Specify by Date (Monthly))**

Укажите день месяца для добавляемого праздника.

#### **Задать по дню (ежемесячно) (Specify by Day (Monthly))**

Укажите номер недели и день недели для добавляемого праздника.

#### **Примечание (Note)**

Введите комментарий или примечание для добавляемого праздника.

#### **Примечание.**

- **Примечание (Note)** является обязательным полем.
- Введенная заметка не отображается в элементах.

#### **При редактировании или удалении праздников:**

Нажмите добавленный праздник, чтобы отобразить экран **Изменить праздники (Edit Holidays)**, на котором можно изменить или удалить праздники.

Для изменения см. раздел [При добавлении праздников:.](#page-189-0)

Для удаления нажмите **Удалить (Delete)**.

# **B: Стиль отображения (Display Style)**

Укажите для календаря шрифт и цвет шрифта, который должен быть применен к году, месяцу, дням недели и дням месяца, а также формат отображения месяца.

#### **Год (Year)**

![](_page_190_Picture_103.jpeg)

#### **Шрифт (Font)**

Выберите тип шрифта, который будет применен к году.

#### **Цвет шрифта (Font Color)**

Выберите цвет шрифта для года.

![](_page_191_Picture_60.jpeg)

те **Пелитите (Цвета), а затем выберите цвет, который нужно установить.** 

#### **Месяц (Month)**

![](_page_191_Picture_61.jpeg)

#### **Формат месяца (Month Format)**

Выберите формат отображения месяца.

#### **Шрифт (Font)**

Выберите тип шрифта, который будет применен к названию месяца.

#### **Цвет шрифта (Font Color)**

Выберите цвет шрифта для названия месяца.

Щелкните (Цвета), а затем выберите цвет, который нужно установить.

#### **День/неделя (Day/Week)**

![](_page_192_Picture_43.jpeg)

#### **День начала недели (Week Starts on)**

Выберите первый день недели.

#### **Шрифт для дней (Font for Days)/Шрифт для дат (Font for Dates)**

Выберите шрифт, который будет применен к дням недели и датам.

### **Цвет шрифта для будних (Font Color for Weekdays)/Цвет шрифта для субботы (Font Color for Saturdays)/Цвет шрифта для воскресенья (Font Color for Sundays)/Цвет шрифта для праздников (Font Color for Holidays)**

Выберите цвет шрифта для дней недели и дат.

Щелкните (Цвета), а затем выберите цвет, который нужно установить.

# <span id="page-193-0"></span>**Экран Диапазон страниц (Этикетки дисков)**

Укажите область печати для этикетки диска.

Во время редактирования этикетки диска на экране правки элемента щелкните **Дополни- тельно... (Advanced...)** в области инструментов редактирования, чтобы открыть экран **Диапазон страниц (Print Area)**.

![](_page_193_Picture_58.jpeg)

#### **Внутренний диаметр (Inner Diameter)**

Скорректируйте внутренний диаметр области печати.

#### **Внешний диаметр (Outer Diameter)**

Скорректируйте внешний диаметр области печати.

#### **Единица (Unit)**

Выберите **мм (mm)** или **дюймы (inches)**.

# <span id="page-194-0"></span>**Экран Дополнительные параметры (для печати визиток, наклеек и фотографий на документы)**

Во время редактирования визитки, наклейки или фотографии на документ на экране правки элемента щелкните **Дополни- тельно... (Advanced...)** в области инструментов редактирования, чтобы открыть экран **Дополнительные параметры (Advanced Settings)**.

![](_page_194_Picture_43.jpeg)

**Применить следующее ко всем одинаковым изображениям в кадрах по умолчанию (Apply the following to all identical images in default frames)**

Установите этот флажок, чтобы применить одинаковые параметры обрезки и творческих фильтров ко всем копиям одного изображения в пределах страницы.

# <span id="page-195-0"></span>**Экран параметров печати (Windows)**

Укажите параметры печати и запустите печать.

Чтобы напечатать фотографию, выберите ее на экране **Расположения фото (Photo Locations)** для перехода к экрану параметров печати.

Чтобы напечатать элемент, щелкните **Далее (Next)** на экране правки элемента для перехода к экрану параметров печати.

#### **Примечание.**

• Набор отображаемых параметров зависит от принтера и элемента.

![](_page_195_Picture_6.jpeg)

- A: Область предварительного просмотра печати
- [B: Область параметров печати](#page-196-0)
- [C: Область инструментов редактирования](#page-200-0)
- **[D: Область переключения экранов](#page-200-0)**

# **A: Область предварительного просмотра печати**

Воспользуйтесь предварительным просмотром или выберите число копий для печати.

Чтобы переключать экран просмотра изображений между режимами одного изображения и списка эскизов, щелкните (Режим просмотра одного изображения) или (Режим просмотра списка эскизов) в области предварительного просмотра перед печатью.

#### <span id="page-196-0"></span>**В режиме просмотра списка эскизов:**

 **(Копии)**

Укажите число копий для печати.

#### **Примечание.**

- Этот параметр отображается только для печати фотографий.
- Чтобы установить число копий для печати сразу для всех фотографий, установите флажок **Одинаковое кол-во каждой фотографии (Same No. of each photo)** в «B: Область параметров печати».

### **(Режим просмотра одного изображения)**

Щелкните, чтобы переключиться в режим просмотра одного изображения.

#### **В режиме просмотра одного изображения:**

![](_page_196_Picture_10.jpeg)

 **(Копии)**

Укажите число копий для печати.

#### **Примечание.**

- Этот параметр отображается только для печати фотографий.
- Чтобы установить число копий для печати сразу для всех фотографий, установите флажок **Одинаковое кол-во каждой фотографии (Same No. of each photo)** в «B: Область параметров печати».

# **(Предыдущая страница/Следующая страница)**

Вывод отображаемой страницы, если есть несколько фотографий или элемент содержит несколько страниц.

# **111 (Режим просмотра списка эскизов)**

Щелкните, чтобы переключиться в режим просмотра списка эскизов.

![](_page_196_Picture_20.jpeg)

#### **(Уменьшение/увеличение)**

Щелкните (Уменьшить) или (Увеличить), чтобы уменьшить или увеличить размер отображения. Можно также с легкостью изменять размер отображаемого изображения, перетаскивая регулятор.

# **B: Область параметров печати**

Укажите используемый принтер, способ печати и другие настройки.

#### **Внимание!**

• Если при печати фотографий после обрезки изображения изменить значение параметра **Принтер (Printer)**, **Размер бумаги (Paper Size)** или **Печать без полей (Borderless printing)**, параметры обрезки будут отменены.

Изменение параметра **Тип носителя (Media Type)** или **Источник бумаги (Paper Source)** при печати фотографий также может привести к отмене параметров обрезки, в зависимости от выбранного типа носителя и источника бумаги.

#### **Примечание.**

• Доступные параметры зависят от модели принтера.

#### **Принтер (Printer)**

Выберите принтер для печати.

#### **Внимание!**

• При изменении принтера могут измениться параметры в разделе «B: Область параметров печати».

#### **Примечание.**

- Отображаются только принтеры Canon.
- Отображаются только принтеры, поддерживающие выбранный для печати элемент.

#### **Размер бумаги (Paper Size)**

Выберите размер используемой бумаги.

#### **Примечание.**

- Доступно при печати фотографий, макетов фотографий, коллажей, календарей или плакатов.
- Чтобы напечатать по ширине рулона бумаги, выберите **По ширине рулона (Fit to Roll Paper Width)**.

#### **Тип носителя (Media Type)**

Выберите тип используемой бумаги.

#### **Примечание.**

- Если выбрано значение **Авто (Auto)**, печать выполняется с типом носителя, заданным в принтере.
- При выборе носителя Premium Fine Art Rough на бумаге могут появиться пятна, или качество печати может ухудшиться в зависимости от среды. Рекомендуется печатать с использованием макета с широкими полями.

#### **Источник бумаги (Paper Source)**

Выберите источник бумаги.

#### **Диапазон страниц (Print Area)**

Укажите страницы, которые необходимо напечатать.

#### **Все (All)**

Печать всех страниц.

1  $12$  $\bullet$ 

 **(Страницы)**

Выберите диапазон страниц для печати.

#### **Авт. исправл. фото (Auto photo fix)**

Установите этот флажок, чтобы автоматически исправлять фотографии.

#### **Исправление красных глаз (Red-eye correction)**

Установите этот флажок для исправления эффекта красных глаз, вызванного фотовспышкой.

#### **Печать без полей (Borderless printing)**

Установите этот флажок, чтобы напечатать фотографии или элемент во весь лист бумаги без полей.

#### **Примечание.**

• Для моделей, поддерживающих рулонную бумагу, этот параметр доступен только при печати на рулонной бумаге.

#### **Дата (Date)**

Установите этот флажок, чтобы добавить даты на фотографии перед печатью.

#### **Примечание.**

• Этот параметр отображается только для печати фотографий.

#### **Экономия бумаги (поворот на 90 гр.) (Save Paper (Rotate 90 Degrees))**

Доступно при печати на рулонной бумаге.

Для поворота ориентации печати на 90 градусов установите этот флажок.

Поворот ориентации печати в некоторых случаях может помочь сэкономить бумагу.

#### **Настройка положения для печати (Adjust Print Position)**

Отображение экрана **Настройка положения для печати (Adjust Print Position)**.

Если изображение находится за пределами области печати, настройте положение для печати на экране **Настройка положения для печати (Adjust Print Position)**.

#### **Визитка и наклейка:**

В соответствии с направлением печати настройте отдельно вертикальное и горизонтальное положения для печати с шагом 0,1 мм (0,01 дюйма) в диапазоне от -2,0 мм (-0,08 дюйма) до +2,0 мм (+0,08 дюйма).

![](_page_199_Picture_41.jpeg)

#### **Этикетка диска:**

В соответствии с направлением печати настройте отдельно вертикальное и горизонтальное положения для печати с шагом 0,1 мм (0,01 дюйма) в диапазоне от -5,0 мм (-0,2 дюйма) до +5,0 мм (+0,2 дюйма).

![](_page_199_Picture_42.jpeg)

#### **Качество печати (Print Quality)**

Выберите качество печати, подходящее для печатаемых данных.

#### **Создать плитку/постер (Create Tiling/Poster)**

Запустите Easy-Layout Editor и получите возможность печатать на нескольких листах бумаги и составлять из них большой постер. Если приложение Easy-Layout Editor не установлено, следуйте инструкциям на экране, чтобы загрузить и установить его с веб-страницы.

#### <span id="page-200-0"></span>**Одинаковое кол-во каждой фотографии (Same No. of each photo)**

Установите этот флажок, чтобы задать число копий для печати сразу всех фотографий.

#### **Примечание.**

• Этот параметр отображается только для печати фотографий.

#### **Копии (Copies)**

Укажите количество число копий для печати.

# **C: Область инструментов редактирования**

#### **Примечание.**

• Этот параметр отображается только для печати фотографий.

![](_page_200_Picture_9.jpeg)

#### **Художественные фильтры (Creative Filters)**

Переключение к экрану творческих фильтров, где можно сделать фотографии чернобелыми, придать им вид старинных фотографий и многое другое.

[Улучшение фотографий с помощью творческих фильтров \(для фотопечати\)](#page-42-0)

#### **Обрезка (Crop)**

Переключение к экрану обрезки, где можно выполнить обрезку фотографий.

[Обрезка фотографий \(для фотопечати\)](#page-38-0)

### **D: Область переключения экранов**

#### **Вернуться на главный экран (Return to Home Screen)**

Возврат к [экрану «Начало».](#page-155-0)

#### **Примечание.**

• Этот параметр отображается только для печати фотографий.

#### **Назад (Back)**

Возврат к предыдущему экрану.

#### **Общее число распеч. (Total prints)**

Отображение общего количества копий для печати.

#### **Печать (Print)**

Запуск печати с заданными параметрами.

# <span id="page-201-0"></span>**Экран параметров печати (macOS)**

Укажите параметры печати и запустите печать.

Чтобы напечатать фотографию, выберите ее на экране **Расположения фото (Photo Locations)** для перехода к экрану параметров печати.

Чтобы напечатать элемент, щелкните **Далее (Next)** на экране правки элемента для перехода к экрану параметров печати.

#### **Примечание.**

• Набор отображаемых параметров зависит от принтера и элемента.

![](_page_201_Figure_6.jpeg)

- **→ А: Область предварительного просмотра печати**
- [B: Область параметров печати](#page-196-0)
- [C: Область инструментов редактирования](#page-200-0)
- **[D: Область переключения экранов](#page-200-0)**

# **A: Область предварительного просмотра печати**

Воспользуйтесь предварительным просмотром или выберите число копий для печати.

Чтобы переключать экран просмотра изображений между режимами одного изображения и списка эскизов, щелкните (Режим просмотра одного изображения) или (Режим просмотра списка эскизов) в области предварительного просмотра перед печатью.

#### **В режиме просмотра списка эскизов:**

![](_page_202_Picture_1.jpeg)

 **(Копии)**

Укажите число копий для печати.

#### **Примечание.**

- Этот параметр отображается только для печати фотографий.
- Чтобы установить число копий для печати сразу для всех фотографий, установите флажок **Одинаковое кол-во каждой фотографии (Same No. of each photo)** в «B: Область параметров печати».

### **• (Режим просмотра одного изображения)**

Щелкните, чтобы переключиться в режим просмотра одного изображения.

#### **В режиме просмотра одного изображения:**

![](_page_202_Picture_10.jpeg)

 **(Копии)**

Укажите число копий для печати.

#### **Примечание.**

- Этот параметр отображается только для печати фотографий.
- Чтобы установить число копий для печати сразу для всех фотографий, установите флажок **Одинаковое кол-во каждой фотографии (Same No. of each photo)** в «B: Область параметров печати».

# **(Предыдущая страница/Следующая страница)**

Вывод отображаемой страницы, если есть несколько фотографий или элемент содержит несколько страниц.

# **111 (Режим просмотра списка эскизов)**

Щелкните, чтобы переключиться в режим просмотра списка эскизов.

![](_page_202_Picture_20.jpeg)

#### **(Уменьшение/увеличение)**

Щелкните (Уменьшить) или (Увеличить), чтобы уменьшить или увеличить размер отображения. Можно также с легкостью изменять размер отображаемого изображения, перетаскивая регулятор.

# **B: Область параметров печати**

Укажите число копий для печати, коррекцию красных глаз и другие настройки.

#### **Размер бумаги (Paper Size)**

Выберите размер используемой бумаги.

![](_page_203_Picture_0.jpeg)

• Если изменить размер бумаги после обрезки изображения, значения параметров обрезки будут отменены.

#### **Примечание.**

• Этот параметр отображается только для печати фотографий.

#### **Авт. исправл. фото (Auto photo fix)**

Установите этот флажок, чтобы автоматически исправлять фотографии.

#### **Исправление красных глаз (Red-eye correction)**

Установите этот флажок для исправления эффекта красных глаз, вызванного фотовспышкой.

#### **Дата (Date)**

Установите этот флажок, чтобы добавить даты на фотографии перед печатью.

#### **Примечание.**

• Этот параметр отображается только для печати фотографий.

#### **Настройка положения для печати (Adjust Print Position)**

Отображение экрана **Настройка положения для печати (Adjust Print Position)**.

Если изображение находится за пределами области печати, настройте положение для печати на экране **Настройка положения для печати (Adjust Print Position)**.

#### **Визитка и наклейка:**

В соответствии с направлением печати настройте отдельно вертикальное и горизонтальное положения для печати с шагом 0,1 мм (0,01 дюйма) в диапазоне от -2,0 мм (-0,08 дюйма) до +2,0 мм (+0,08 дюйма).

![](_page_203_Picture_106.jpeg)

#### **Этикетка диска:**

В соответствии с направлением печати настройте отдельно вертикальное и горизонтальное положения для печати с шагом 0,1 мм (0,01 дюйма) в диапазоне от -5,0 мм (-0,2 дюйма) до +5,0 мм (+0,2 дюйма).

![](_page_204_Picture_92.jpeg)

#### **Одинаковое кол-во каждой фотографии (Same No. of each photo)**

Установите этот флажок, чтобы задать число копий для печати сразу всех фотографий.

#### **Примечание.**

• Этот параметр отображается только для печати фотографий.

#### **Копии (Copies)**

Укажите количество число копий для печати.

### **C: Область инструментов редактирования**

#### **Примечание.**

• Этот параметр отображается только для печати фотографий.

![](_page_204_Picture_12.jpeg)

#### **Художественные фильтры (Creative Filters)**

Переключение к экрану творческих фильтров, где можно сделать фотографии чернобелыми, придать им вид старинных фотографий и многое другое.

[Улучшение фотографий с помощью творческих фильтров \(для фотопечати\)](#page-42-0)

![](_page_204_Picture_16.jpeg)

#### **Обрезка (Crop)**

Переключение к экрану обрезки, где можно выполнить обрезку фотографий.

[Обрезка фотографий \(для фотопечати\)](#page-38-0)

# **D: Область переключения экранов**

#### **Вернуться на главный экран (Return to Home Screen)**

Возврат к [экрану «Начало».](#page-155-0)

#### **Примечание.**

• Этот параметр отображается только для печати фотографий.

#### **Назад (Back)**

Возврат к предыдущему экрану.

#### **Общее число распеч. (Total prints)**

Отображение общего количества копий для печати.

#### **Далее (Next)**

Появится диалоговое окно "Печать".

# **Список размеров бумаги**

Для печати в приложении Easy-PhotoPrint Editor доступны следующие размеры бумаги. Проверьте используемую бумагу до начала печати.

### **Примечание.**

• Доступные для печати размеры бумаги различаются в зависимости от принтера, операционной системы, указанных в параметрах страны и региона, а также версии приложения.

![](_page_206_Picture_197.jpeg)

![](_page_207_Picture_218.jpeg)

![](_page_208_Picture_63.jpeg)

\* Для Windows.